**جمهورٌة العراق وزارة التربٌة** المديرية العامة للتعليم المهن*ى* 

# **التدرٌب العملً** الصناعي/ ميكاترونكس - تكنولوجيا صناعية **الصف الثالث**

### **تألٌف**

**أ.د. نبٌل كاظم عبد الصاحب المهندس ٌعرب عمر ناجً** المهندس رعد كاظم محمد المهندس تحسين علي الجراح المهندس تحسين علي الجراح **المهندس احمد رحمان جاسم المهندس مصطفى هاشم حرٌب** 

**المهندس محمود اٌاد المهندس زاهر فاضل محمد**

**الطبعة الرابعة 1445هـ ـ2023م**

تتكون خطوط الانتاج وخطوط التجميع والمكائن المستخدمة في المعامل والمنشآت الصناعية من أجهزة مؤلفة من أجزاء غالبا ما تكون إلكترونية صغيرة ذات أهمية كبرى في تكامل تشغيل خطوط الانتاج والتوزيع من أمثلتها المتحسسات والمشغالت المختلفة، سواء أكانت هذه االالت ذات انتاج فردي أم انتاج كمي. ولأهمية الموضوع لابد للطالب أن يكون ملماً بالامور المتعلقة بتكنولوجيا التصنيع كافة من حيث إمكانية التعرف على مختلف الآليات الموجودة في خطوط التجميع وكيفية التعامل معها بشكل واسلوب صحيحين، وكذلك االستخدام االمثل لالدوات المتوافرة ذات الصلة المباشرة بهذه الخطوط .لذا تم وضع هذا الكتاب الذي يتناول فيه أنظمة الميكاترونيكس الصناعية المتكاملة ووظيفة كل جزء من أجزائها لكي يكون الطالب قادراً على تشغيلها وصيانتها وإدامتها بالشكل االمثل.

#### **المقدمة**

الحمد لله رب العالمين والصلاة والسلام على اشرف الخلق والمرسلين سيدنا محمد وعلى أله وصحبه أجمعبن.

لقد سعت المديرية العامة للتعليم المهنى إلى تطوير المناهج العلمية والبرامج التدريبية من أجل تأهيل الملاكات القادرة على امتلاك المؤهلات والمهارات العلمية الفنية والمهنية وكذلك لسد متطلبات سوق العمل وإيجاد فرص العمل على وفق التقدم العلمي الحاصل في ظل التطورات والخطوات التي ٌخطوها العالم نحو التقدم واالنطالق السرٌع.

فقد خطت المديرية العامة للتعليم المهنى خطوات ايجابية تتفق مع الدول المتقدمة في بناء البرامج على وفق أساليب حديثة، وبالاختصاصات كافة وقد تمثلت هذه الخطوات في تحديث الكتب التربوية والعلمية، وفتح الكثير من الاختصاصات المستحدثة ومنها على وجه الخصوص افتتاح فرع الميكاترونيكس بقسميه ميكاترونيكس- سيارات، وميكاترونيكس- تكنولوجيا صناعية (خطوط الإنتاج والتوزيع) ، وتمثل هذه الخطوة إحدى الركائز الأساسية التي تساعد في بناء الوطن على وفق الرؤيا العلمية التي تتوافق مع الواقع العملي الذي تفرضه متطلبات سوق العمل الأنية والمستقبلية. واليوم نضع بين يديك عزيزي الطالب هذا الكتاب الذي يشتمل على المفاهيم الأساسية للتدريب العملى لأنظمة الميكاترونيكس الحديثة المتوفرة في معظم المنشآت والمعامل الحديثة وطرق التعامل معها من اجل تكوين الفهم الشامل والمتكامل للفني المهتم بصبانة تلك الأنظمة الحديثة بكل ما تحتويه من عقول إلكترونية وأنظمة المتحسسات والمشغلات التابعة لمها... لذلك فلابد لنا من أن نتفحص في كتابنا هذا وحدات الميكاترونيكس الصناعية والأساليب الحديثة المتبعة في استخدامها وصيانتها وإدامتها لإكساب الفني المختص المعلومات والمهارات العلمية اللازمة لهذا التخصص.

ونرجوا من الله عز وجل أن نكون قد أسهمنا بشكل متواضع في نشر المعرفة بين أبنائنا الأعزاء من طلبة التعليم المهنى وفي خدمة هذا الوطن العزيز.

ونسأل الله التوفيق لكل العاملين على فتح هذا التخصص و الإعداد له ... إنه سميع مجيب.

#### **المؤلفون**

ا<mark>لمحتويات</mark>

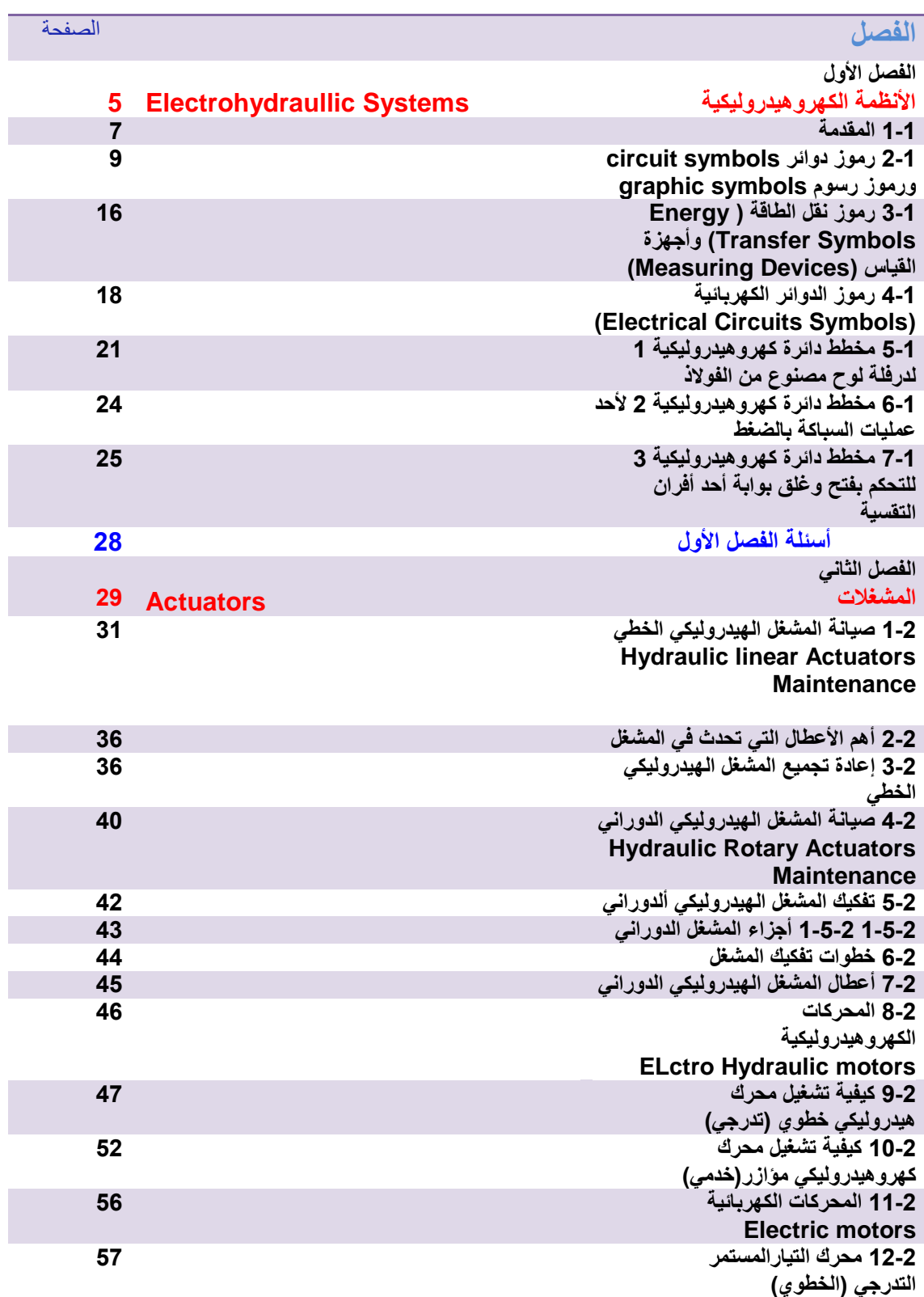

**13-2 محرك التٌارالمتناوب رقم التمرٌن:التمرٌن 7 ثالثً الطور الحثً وكٌفٌة ربط جهاز VFD به للتحكم بسرعته**

#### **أسئلة الفصل الثانً 66**

**الفصل الثالث** ا**لتحكم المنطق***ي* **المبرمج البرمجة المتقدمة Programmable Logic controller Advanced Instructions 69 1-3 المقدمة 69 2-3 تشغٌل المحرك مع تاخٌر محدد من الزمن 69 3-3 تأخٌر اطفاء المحرك لمدة من الزمن 74 4-3 السٌطرة على خزان خلط المحالٌل**  الكيميائية **82 5-3 ماكنة عد وتجمٌع القنانً 90 أسئلة الفصل الثالث 95 الفصل الرابع 96 Computer Numerically Controlled**

**61**

**التدرٌ ُب العملً على المكائن ال ُمسٌطر**

**علٌها عددٌا** 

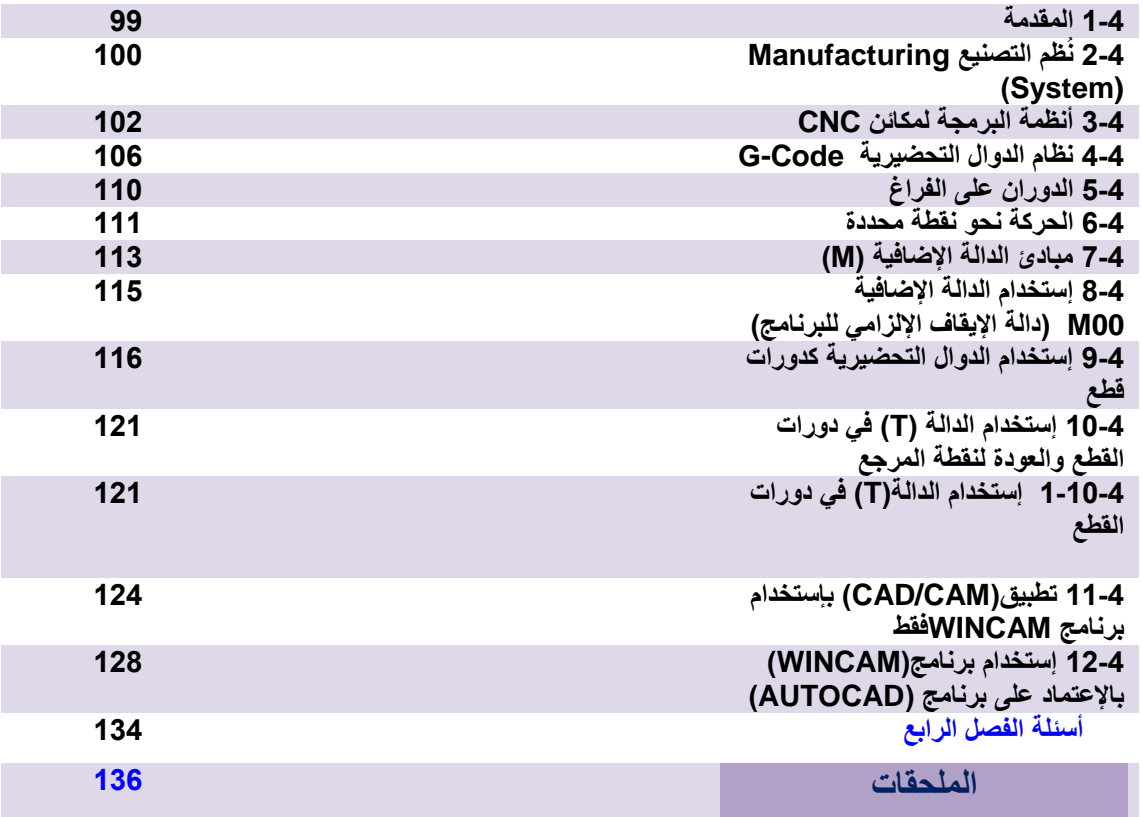

## الفصل الأول

## الأنظمة الكهرو هيدروليكية

## *Electrohydraullic Systems*

### **األهداف**

**الهدف العام : ٌهدف هذا الفصل إلى تعرٌف الطالب بأنظمة الكهروهٌدرولٌك والتعرف على مكوناتها وإلى مبدأ عملها. األهداف الخاصة:**

تعريف الطالب بالمواضيع التالية:

- **.1 المنظومات الكهروهٌدرولٌكٌة**
- **.2 مكونات النظام الكهروهٌدرولٌكً**
	- **.3 المفاتٌح الكهربائٌة وانواعها**
		- **.4 المرحالت وانواعها**
		- **.5 الحساسات والمشغالت**
- **6.** الدوائر الكهربائية في النظام الكهروهيدروليكي

## 1 **الفصل**

**التعرف على**

 **المنظومة الكهروهٌدرولٌكٌة – مكونات النظام الكهروهٌدرولٌكً – رموز الدوائر symbols circuit ورموز الرسوم symbols graphic – رموز نقل Energy Transfer ( الطاقة Symbols )واجهزة القٌاس رموز( – Measuring Devices(** الدوائر الكهربائية ( Electrical  **مخطط( – Circuits Symbols دائرة كهروهٌدرولٌكٌة – الدائرة**  الكهربائية المستخدمة ف*ي* المنظومات الكهروهيدروليكية<u>.</u>

### الأنظمة الكهروهيدروليكية

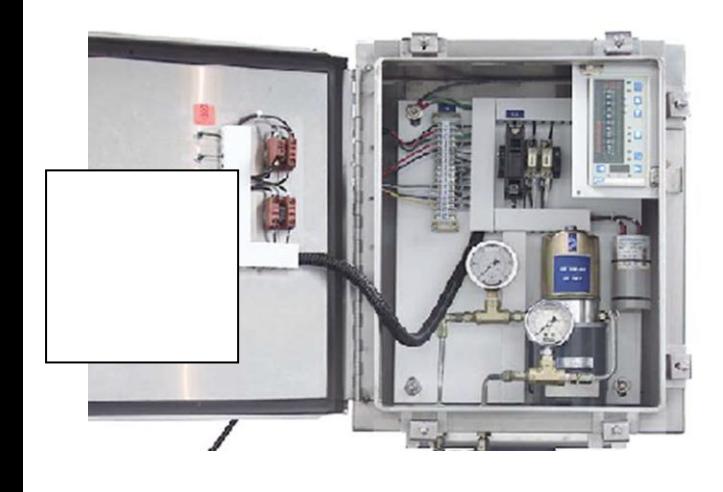

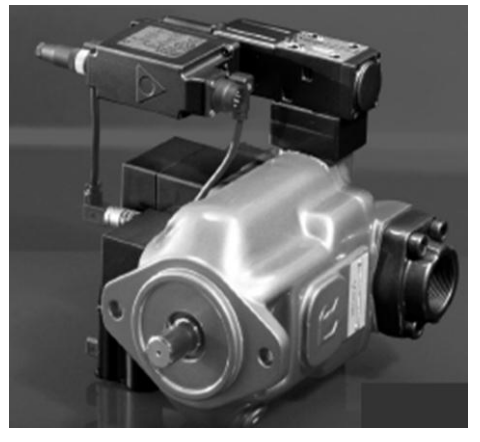

### **1-1 المقدمة:**

تستخدم الأنظمة الهيدروليكية عندما تكون هناك حاجة إلى تركيز قدرة عالية، وتشتيت حرارة بشكل جيد أو حاجة إلى قوى مفرطة. وبالنسبة إلى الأنظمة الكهرو هيدروليكية ( Electro-Hydraulic systems) فهي مؤلفة من أجزاء كهربائية وأخرى هيدروليكية وهي:

- **-1** األسطوانات )Cylinders): وهً المسإولة عن تولٌد القوة والحركة.
- **-2** أجزاء كهربابٌة وأجزاء إلكترونٌة ألجل إدخال اإلشارة ومعالجتها )كعناصر الوصل والفصل الكهروميكانيكية electromechanical switches والمتحكمات القابلة للبرمجة).

إن وجود العناصر الكهربائية والإلكترونية للتحكم بالمنظومة الهيدروليكية له مميزاته وهي:

- يمكن نقل الإشارة الكهربائية بواسطة قابلوات وبشكل سريع وسهل ولمسافات طويلة.
- فً مجاالت األتمتة تتم بمعالجة اإلشارة بوسابل كهربابٌة مما ٌحسن من اختٌار النظام الكهر و هيدر وليك<u>ي.</u>
- إن بعض المكائن تتطلب اساليب تحكم معقدة (مثل معالجة المطاط). بهذه الحالة غالباً ما يكون التحكم الكهربائي اقتصادياً وأقل تعقيداً من نظام التحكم الميكانيكي أو الهيدر وليكي.

أما مجال التطبيق فإن النظام الكهروهيدروليكي يستخدم في مجالات عديدة منها:

- **.1** مقاطع تشكٌل المكابن )مثل أنظمة تغذٌة عدد الماكنة tools machine وتولٌد القوى للضاغطات).
	- **.2** تركٌب اآللٌات )مثل أنظمة القٌادة للمكابن المنتجة machine production).
		- 3. بناء الطائرات (مثلاً في تحريك المصاعد والأجنحة)<sub>.</sub>
			- إدارة الدفة(. **.4** بناء السفن )مثال

يوضح المخطط المبين في الشكل (1-1) أجزاء النظام الكهرو هيدروليكي.

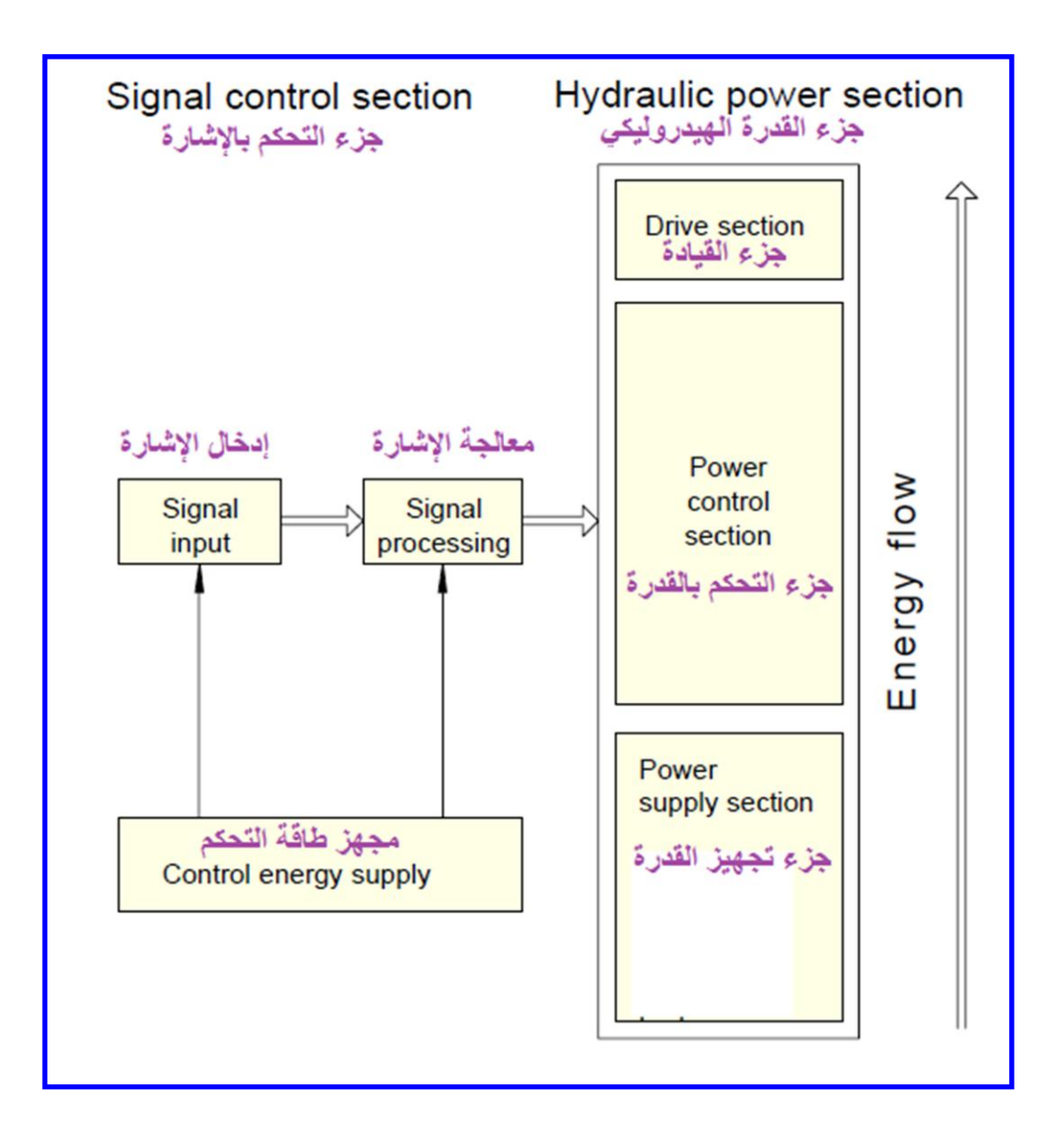

الشكل **(1-1)** أجزاء النظام الكهروهيدروليكي.

يتم توليد الإشارة في جزء التحكم بالإشارة، حيث تتم معالجتها ومن ثم ترسل إلى جزء القدرة الهيدروليكي من خلال الربط البيني (Interface).

في مقطع القدرة الكهربائية يتم تحويلها إلى طاقة هيدروليكية وميكانيكية.

**2-1 اسم التمرٌن : رموز دوائر symbols circuit ورموز رسوم symbols graphic**

**رقم التمرٌن1:**

**الزمن المخصص6: ساعات**

**مكان التنفٌذ: مختبر المٌكاترونٌكس** 

**األهداف التعلٌمٌة:** 

بجب على الطالب أن بصبح قادر اً على:

1. معرفة رموز دوائر ورسوم النظام الكهروهيدروليك<u>ي</u>. **.2** استخدام الرموز األساسٌة المستخدمة فً دوابر التحكم بالنظام الكهروهٌدرولٌك.ً

من أجل تبسيط تمثيل النظام الكهروهيدروليكي على شكل مخططات، بتم استعمال رموز بسيطة )رموز دوابر symbols circuit ورموز بٌانٌة symbols graphic )ولمختلف األجزاء. ٌستخدم الرمز لتمثيل الجزء ووظيفته، ولكن لاتوضح أي شئ عن تصميم الجزء.

نذكر الآن رموز الأجزاء المهمة وهي:

1- المضخات والمحركات (Pumps and Motors): يتم تمثيل المضخات والمحركات بدوائر مرسوم بها عمود الإدارة والخرج كما مبين في الشكل  $(2-1)$ 

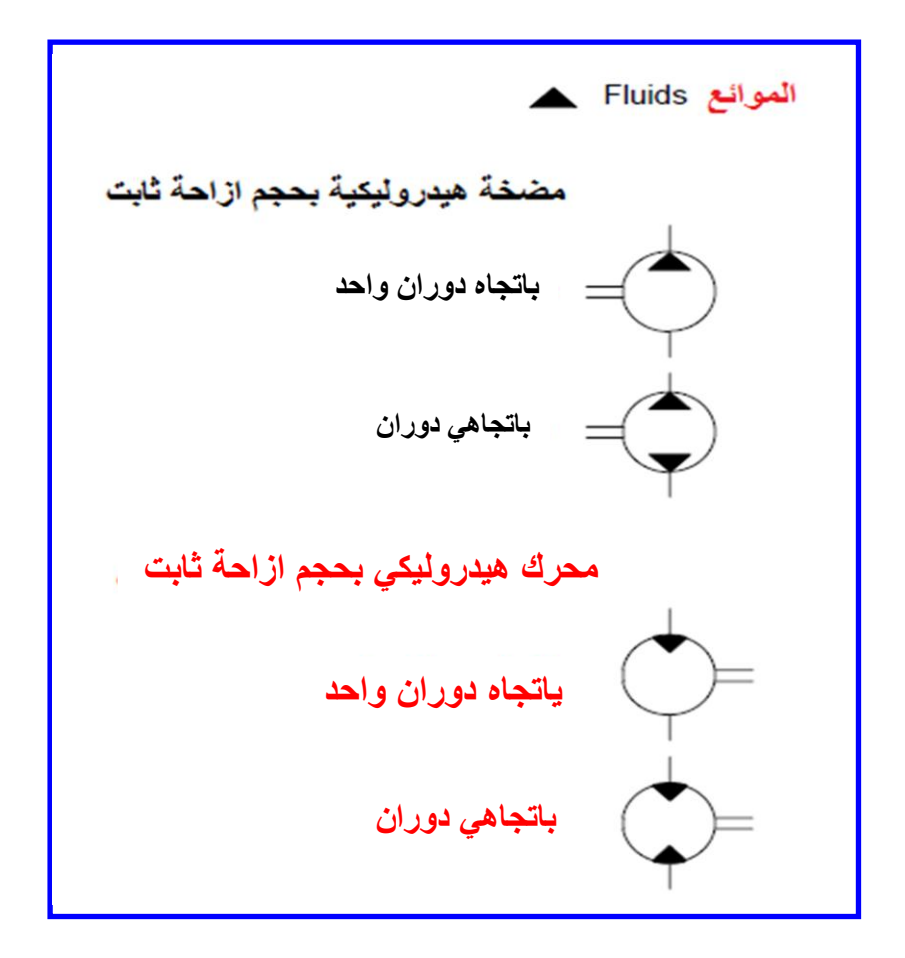

### **الشكل )2-1( دوائر تمثٌل المضخات والمحركات**

إن المثلثات الموجودة في الدوائر توضح اتجاه الجريان، وإن اختلاف رموز المحركات الهيدروليكية عن المضخات الهيدروليكية هو أن المثلثات في الأول بشكل معاكس لما هو موجود في الثاني فقط.

2- صمامات التحكم الاتجاهية (Directional Control Valves): يتم تمثيلها بعدد من المربعات المتجاورة، ويعتمد هذا العدد على عدد مواقع الفتح والغلق )switching )للصمام. الحظ الشكل )3-1(.

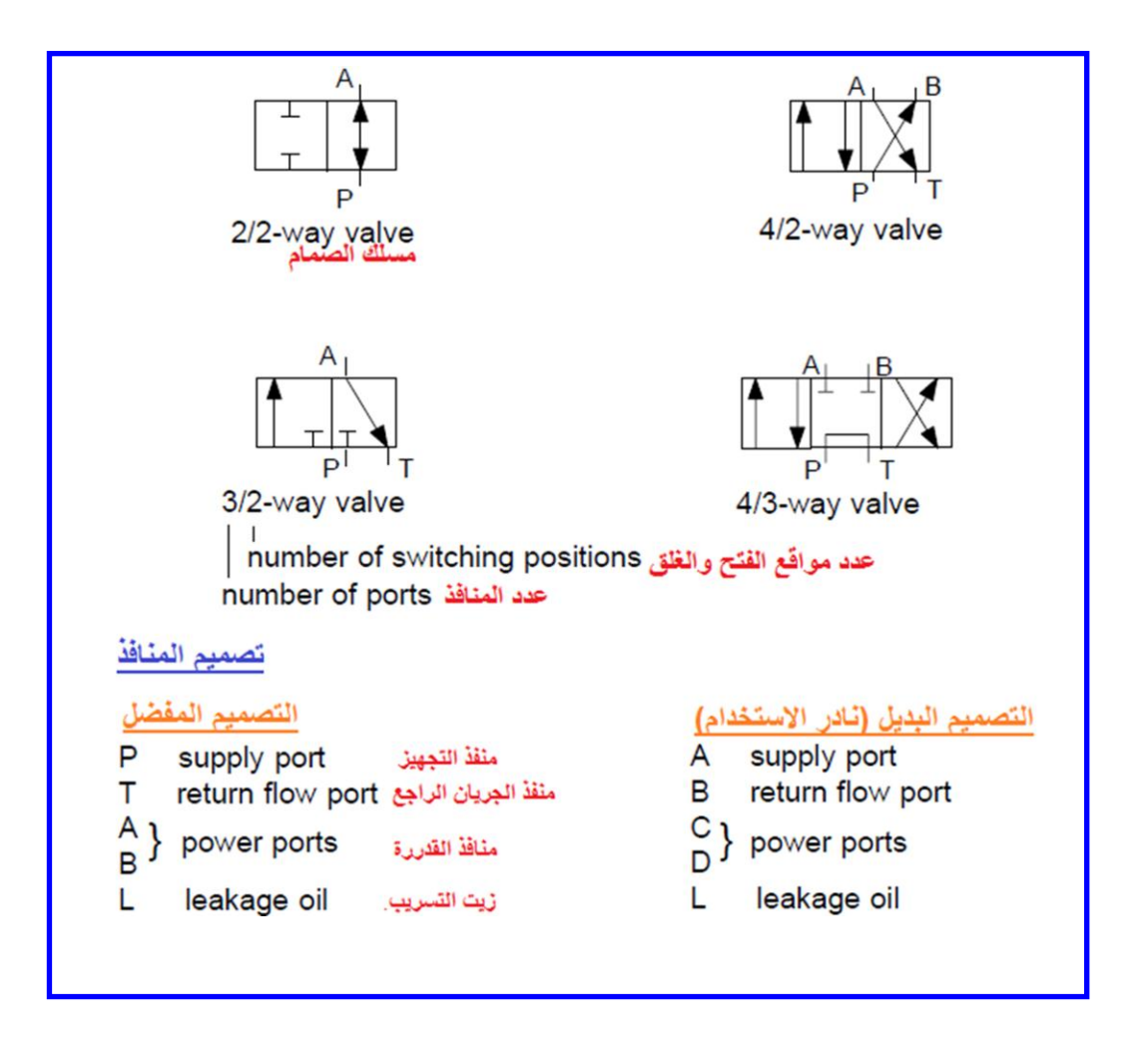

**الشكل )3-1( رموز صمامات التحكم االتجاهٌة**

إن الأسهم الموجودة في المربعات تمثل اتجاه الجريان، والخطوط تمثل كيفية ربط المنافذ أحدهما بالآخر فً مختلف مواقع الفتح والغلق.

3- عناصر التشغيل (Actuation Elements): يتم فتح وغلق الصمامات بوساطة عناصر تشغيل (Actuation Elements) مشغلات (Actuators). ولوجود عدة اساليب للتشغيل، يجب إكمال رمز صمام التحكم الاتجاهي برمز التشغيل. وفي نظام التحكم الكهروهيدروليكي يتم تشغيل الصمامات بوساطة تيار كهربائي ( electric current)، ويؤثر هذا التيار بملف لولبي (solenoid). والصمامات هي إما أن تكون: راجعة

بالنابض (Spring- Return)، أو محكومة بنبضة (Pulse- Controlled)، أو مثبتة بنابض (Spring- Centered). يبين الشكل (1-4) قائمة من رموز اساليب التشغيل.

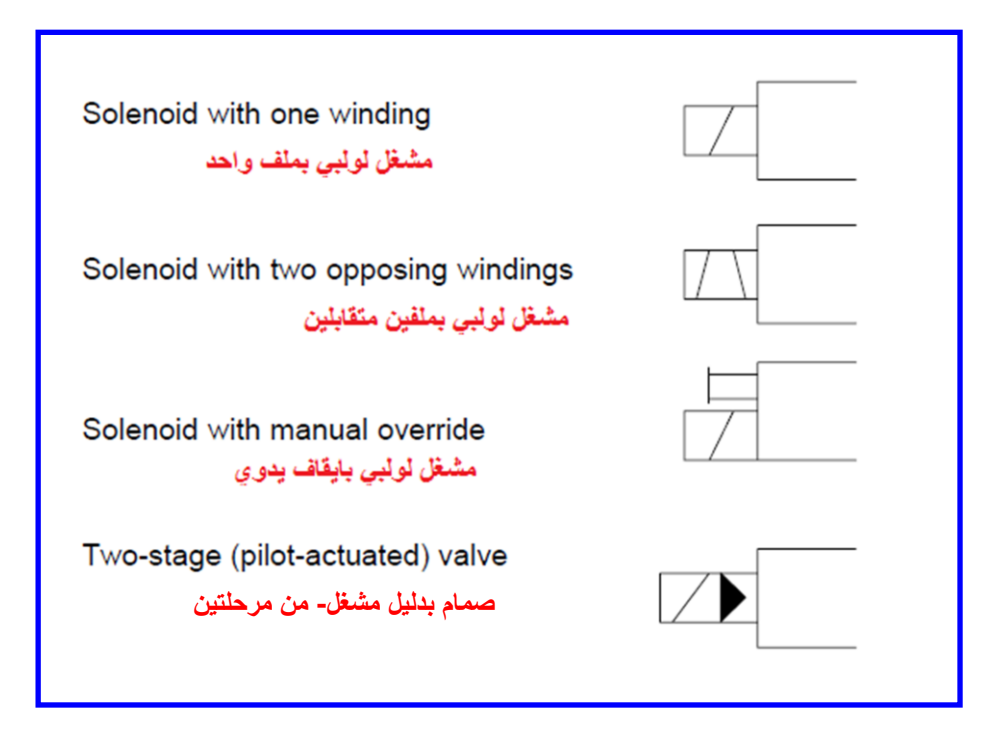

**الشكل )4-1( اسالٌب التشغٌل**

4- صمامات الضغط (Pressure Valves):

تستخدم هذه الصمامات للحفاظ على ضغط ثابت قدر المستطاع بغض النظر عن معدل الجريان. يتم تمثيل هذه الصمامات بواسطة مربعات (squares) كما مبين في الشكل (1-5).

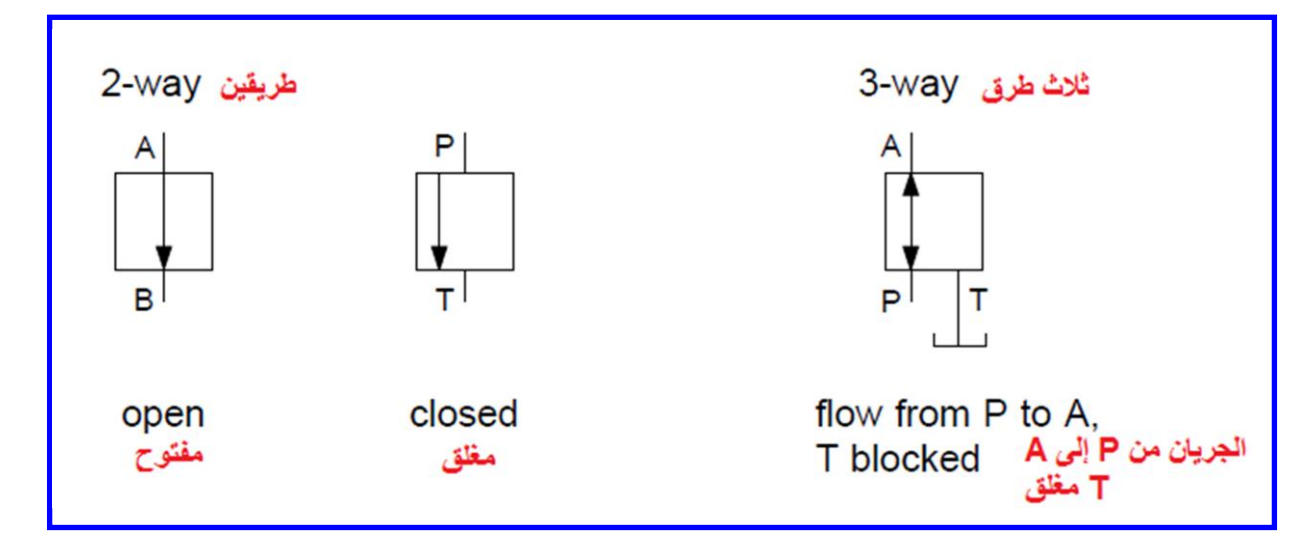

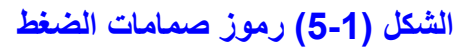

تمثل الأسهم اتجاه الجريان. ويمكن تمثيل منافذ الصمامات باستخدام منفذ الضغط ( pressure port P) ومنفذ الخزان († tank port) أو (A و B). هنا لابد من الانتباه إلى أن وضعية الأسهم في المربعات تبين فيما لو كان الصمام مفتوحا أو مغلقا بحالته الطبيعية ( Normally open NO .(Normally closed NC

5- صمامات الجريان (Flow valves):

تستخدم هذه الصمامات لتخفيض معدل الجريان في النظام الهيدروليكي، ويكون ذلك من خلال مقاومات الجريان (flow resistors) وتسمى بالمقيدات (restrictors) أو فوهات (throttles, or orifices). وهي على نوعين:

> أ) - صمامات التحكم بالجريان (Flow control valves): يتم من خلالها ز يادة معدل الجريان مع زيادة الضغط ب) - ومنظمات الجريان (flow regulators): بيقى معدل الجر بان ثابتا والا بتأثر ابالضغط. بِبِين الشكل (1-6) نو عي صمامات الجر بان.

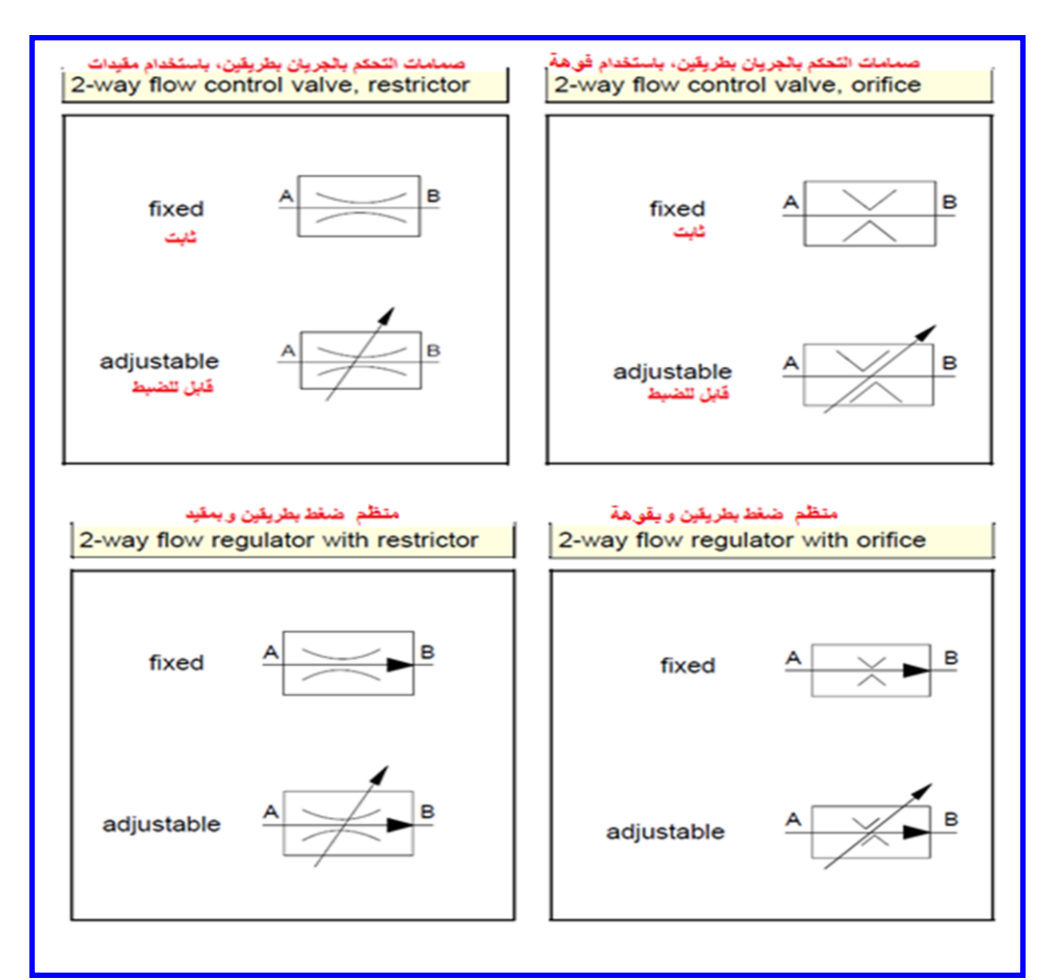

**الشكل )6-1( نوعا صمامات الجرٌان**

ت) الصمامات اللارجوعية (Non-return Valves):

بإمكان هذه الصمامات قطع الجريان إما باتجاه واحد أو بكلا الاتجاهين. يسمى النوع الأول بصمام الفحص (check valve) ويسمى النوع الثاني بصمام الإغلاق (shut-off valve). ٌبٌن الشكل )7-1( هذه الصمامات.

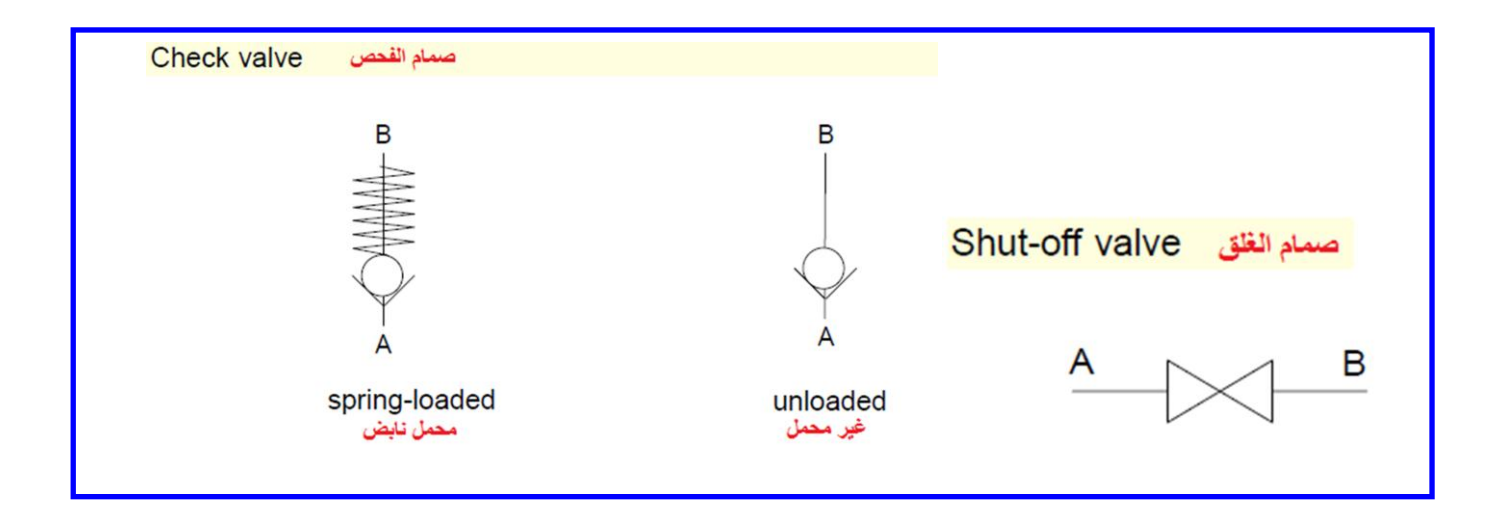

**الشكل )7-1( نوعا الصمامات الالرجوعٌة**

ث) الاسطوانات (Cylinders): تقسم الاسطوانات إلى اسطوانات الفعل الواحد (Single-acting) واسطوانات الفعل المضاعف (Double-acting). لاحظ الشكل (1-8).

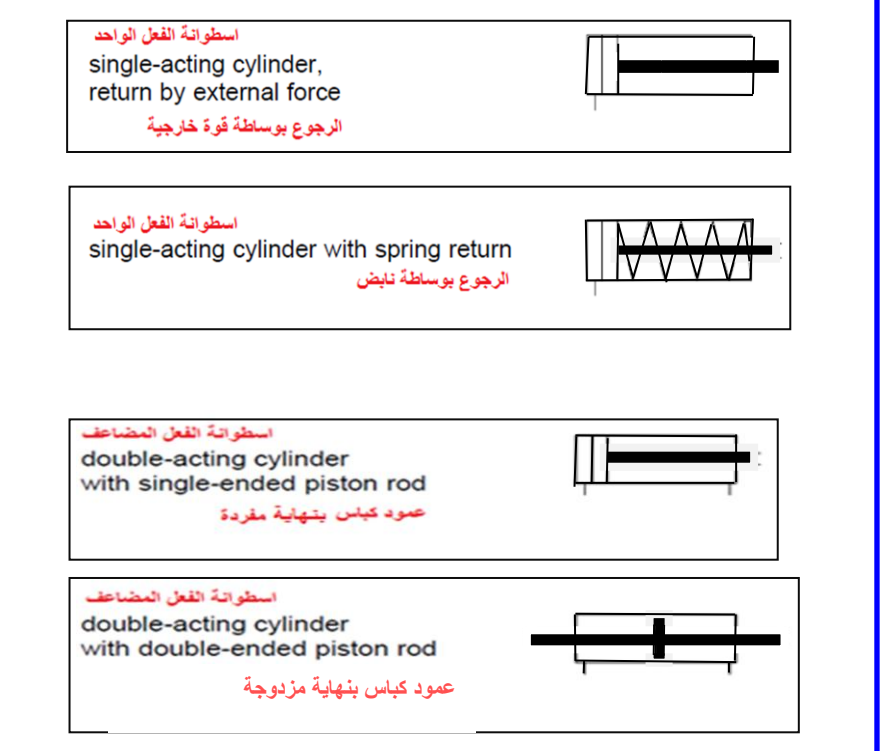

الشكل **(1-8)** انواع الاسطوانات الهيدروليكية

### **3-1 اسم التمرٌن : رموز نقل الطاقة )Symbols Transfer Energy )وأجهزة القٌاس )Devices Measuring)**

**رقم التمرٌن2:**

**الزمن المخصص6: ساعات**

**مكان التنفٌذ: مختبر المٌكاترونٌكس** 

<u>الأهداف التعليمية:</u>

يجب على الطالب أن يصبح قادراً على:

- 1. معرفة رموز نقل الطاقة ووظائفها في النظام الكهروهيدروليكي<sub>.</sub>
- **2**. معرفة رموز المقاييس المستخدمة في النظام الكهروهيدروليكي.
- **3.** استخدام الرموز الأساسية المستخدمة في دوائر التحكم بالنظام الكهروهيدروليكي.

يبين الشكل (1-9) رموز المقاييس المستخدمة في النظام الكهر هيدروليكي.

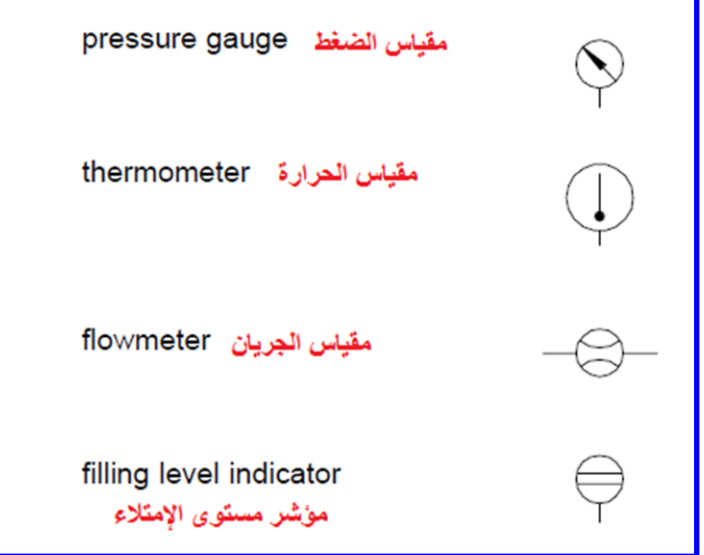

الشكل **(1-9)** رموز المقاييس الكهروهيدروليكية

تستخدم الرموز المبينة في الشكل (1-10) في مخططات الدوائر الكهروهيدروليكية لتمثيل رموز نقل الطاقة.

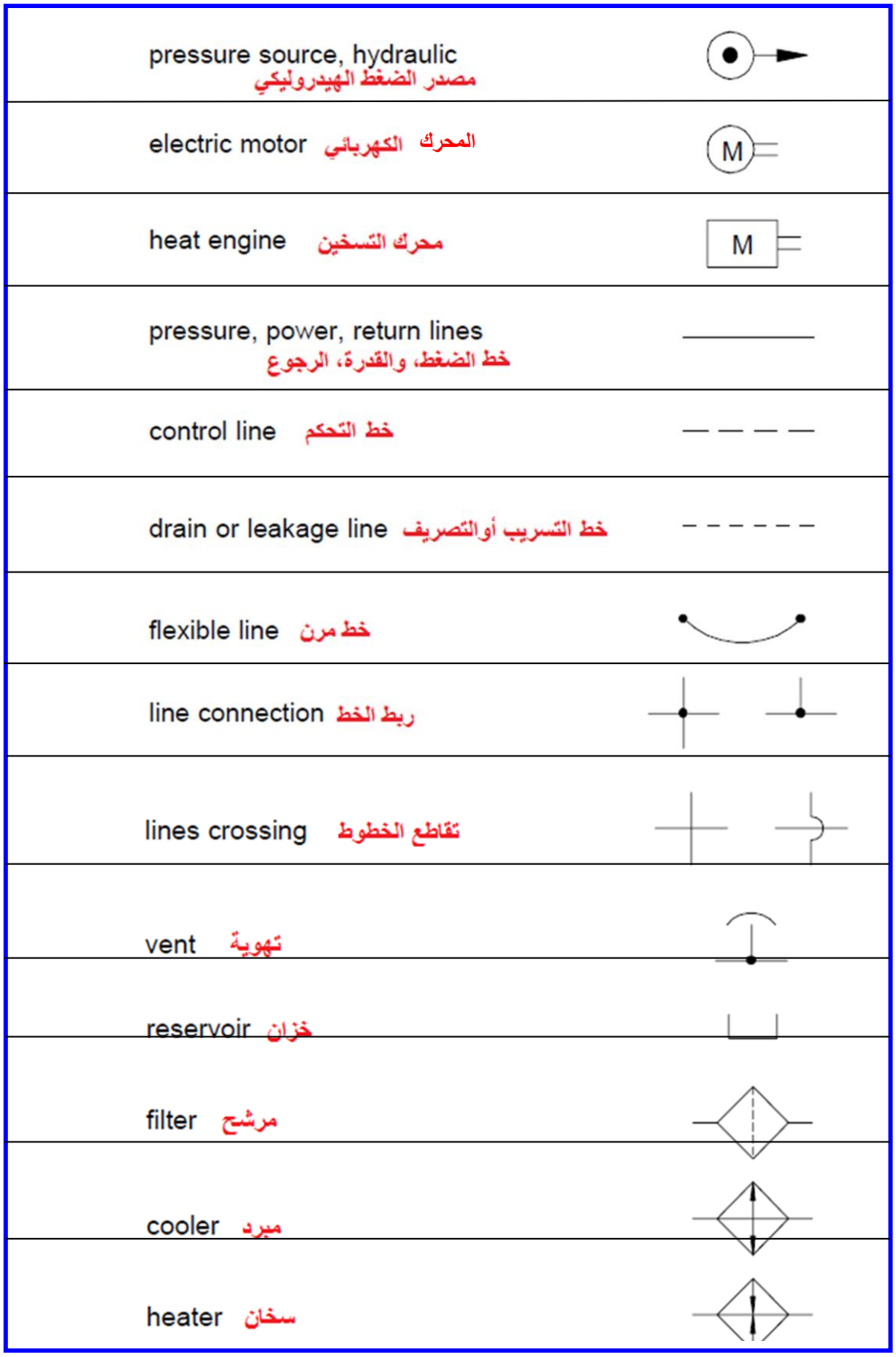

الشكل <mark>(1-10)</mark> رموز نقل الطاقة الكهروهيدروليكية

4-1 اسم التمرين : رموز الدوائر الكهربائية (Electrical Circuits Symbols)

**رقم التمرٌن3:**

**الزمن المخصص6: ساعات**

**مكان التنفٌذ: مختبر المٌكاترونٌكس** 

<u>الأهداف التعليمية:</u>

يجب على الطالب أن يصبح قادراً على:

1. معرفة الرموز المستخدمة في الدوائر الكهربائية في النظام الكهروهيدروليكي.

2. استخدام الرموز الأساسية المستخدمة في دوائر النظام الكهروهيدروليكي الكهربائية. يبين الشكل (1-11) رموز مكونات الدائرة الكهربائية.

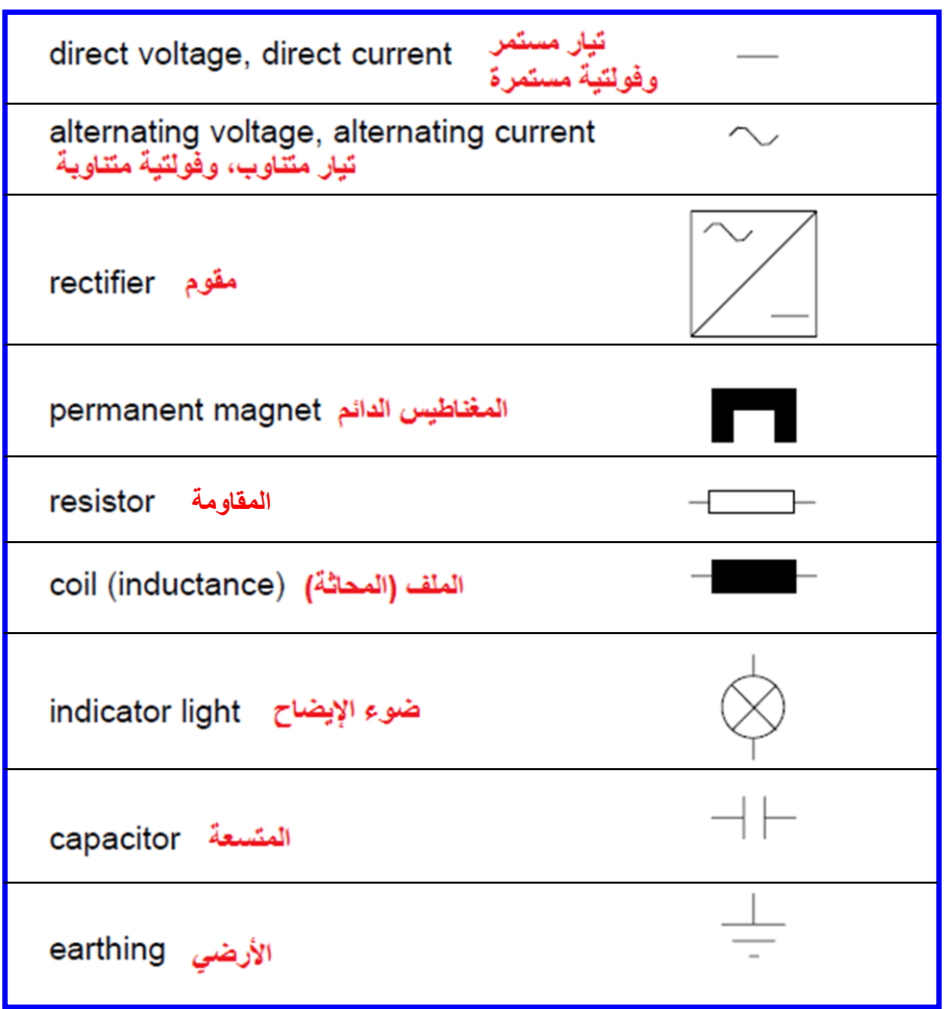

**الشكل )11-1( رموز مكونات الدائرة الكهربائٌة**

كما ويبين الشكل (1-12) رموز المفاتيح الكهربائية.

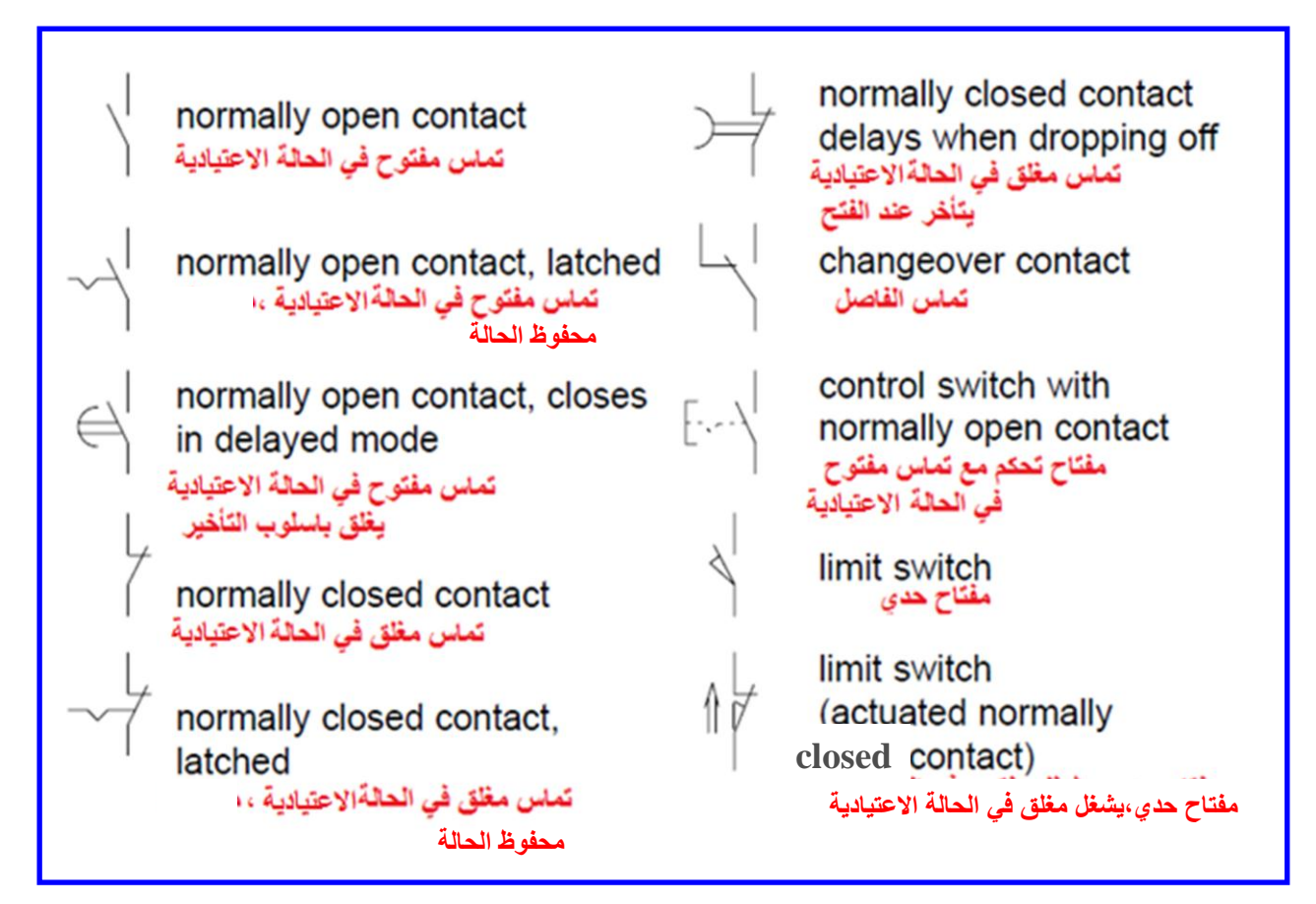

**الشكل )12-1( رموز المفاتٌح الكهربائٌة**

يمكن استخدام العناصر الكهروميكانيكية لتشغيل المحركات الكهربائية والصمامات الهيدروليكية. يوضح الشكل (1-13) رموز أهم أنواع المفاتيح الكهروميكانيكية.

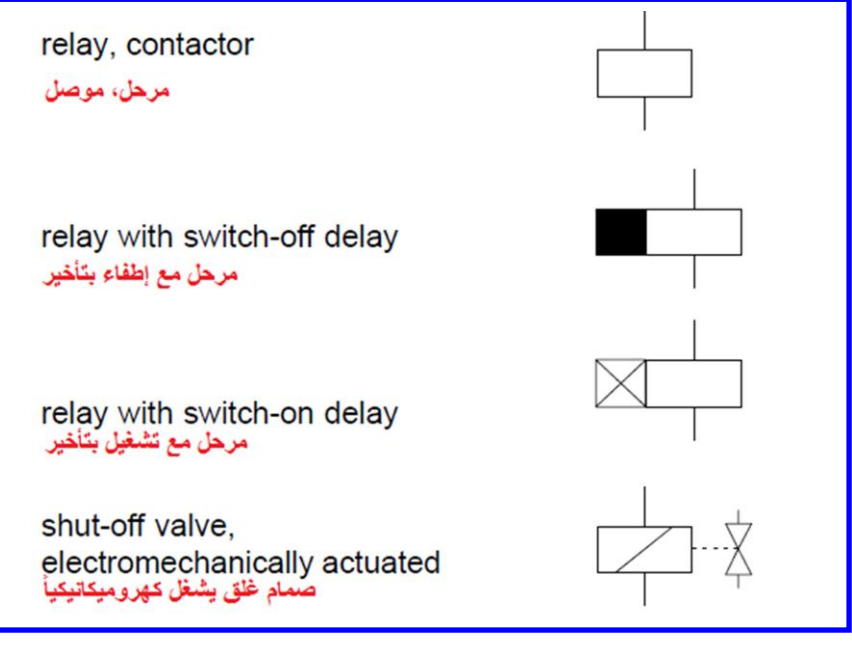

الشكل **(1-13)** رموز أهم أنواع المفاتيح الكهروميكانيكية

وهناك متحسسات الإقتراب (Proximity Sensor) تتأثّر عند اقترابها من جسم معين، وتعطي تغير في الإشارة الكهربائية الخارجة منها. يتم تمثيل هذه المتحسسات برمز مربع في داخله يوضح اسلوب عمل المتحسس. لاحظ الشكل (1-14).

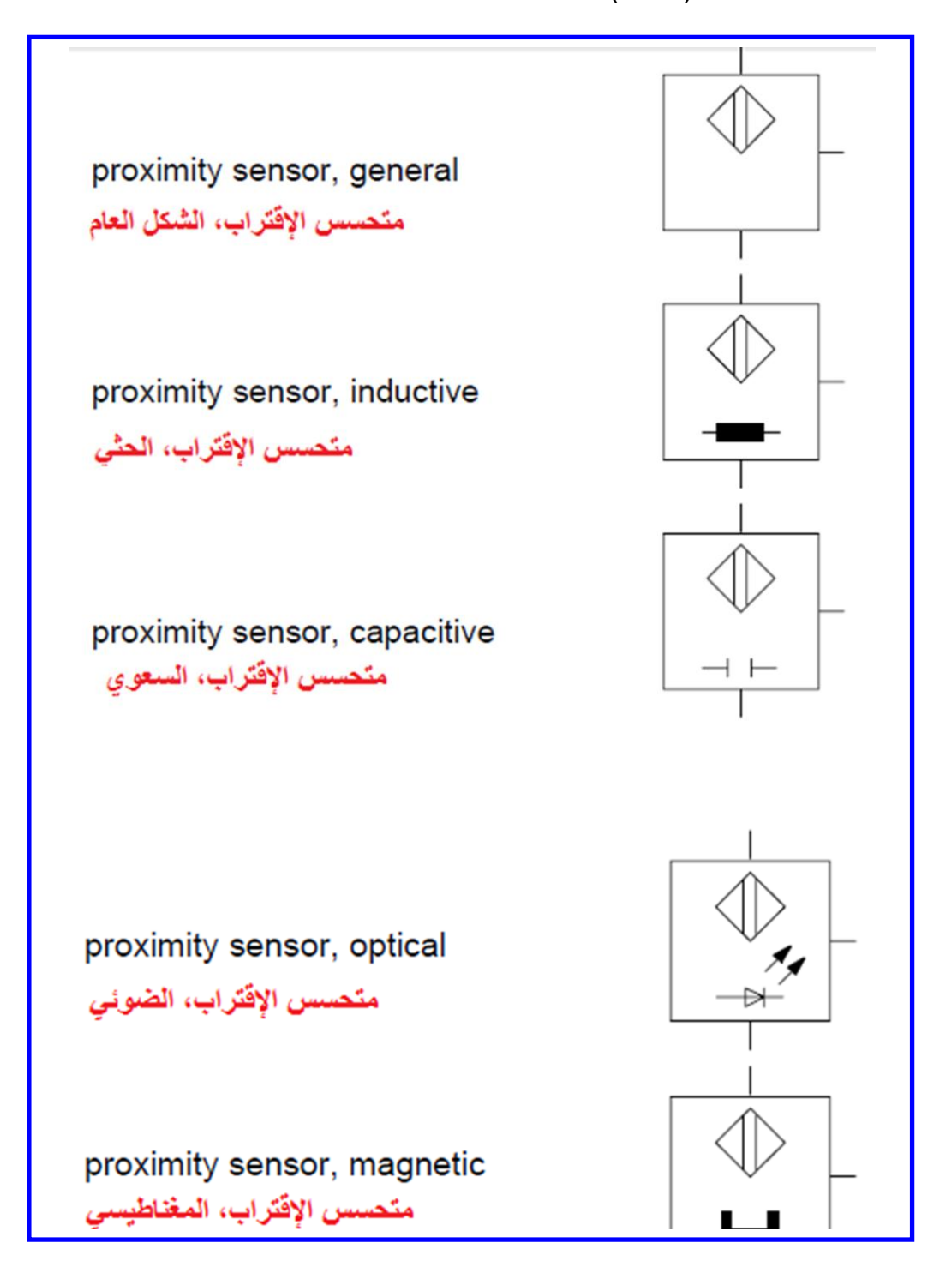

**الشكل )14-1( متحسسات اإلقتراب**

**5-1 اسم التمرٌن : مخطط دائرة كهروهٌدرولٌكٌة 1 لدرفلة لوح مصنوع من الفوالذ**

**رقم التمرٌن4:**

**الزمن المخصص6: ساعات**

**مكان التنفٌذ: مختبر المٌكاترونٌكس** 

**األهداف التعلٌمٌة:** 

يجب على الطالب أن يصبح قادراً على معرفة:

- 1- مخطط الدائر ة الهيدر و ليكية.
	- -2 مخطط الدابرة الكهربابٌة.
- 3- تنفيذ المخطط الكهرو هيدروليكي عملياً.

**السبل المتاحة-:**

لديك ماكنة درفلة باردة (Cold Rolling) لدرفلة ألواح مصنوعة من الفولاذ. يتم مد اللوح الواحد بوساطة درفيل ضاغط من خلال وزنه كما مبين في الشكل (1-15).

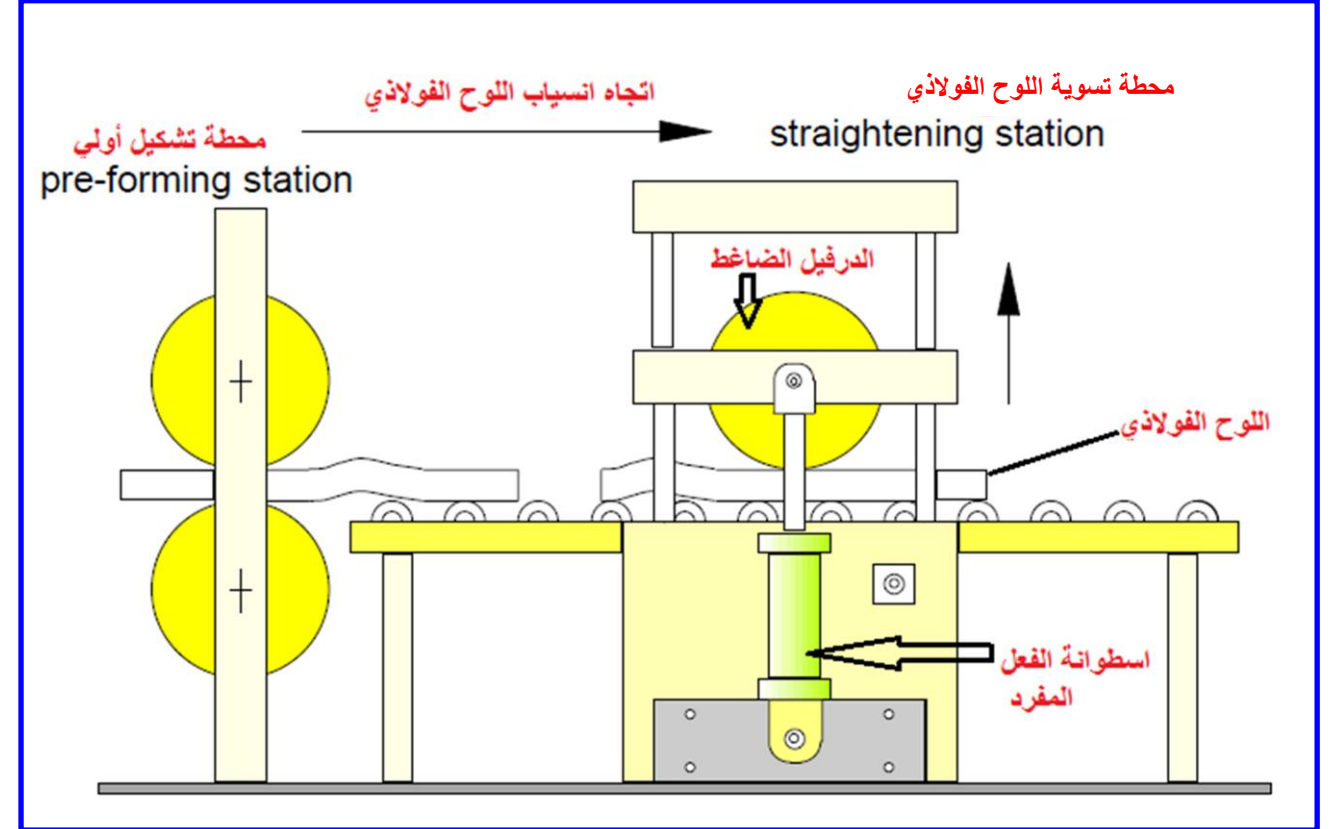

**الشكل )15-1( ماكنة درفلة باردة**

والأن من أجل منع اصطدام اللوح الفولاذي القادم بالدرفيل الضاغط، يجب رفع الدرفيل بوساطة اسطوانة الفعل الواحد عند الحاجة، ثم يتم رجوعه بوساطة وزنه إلى عملية الضغط على اللوح الفولاذي.

**خطوات العمل-:**

1. من خلال فهمك لمكونات الدائرة الهيدروليكية، أكمل المخطط الهيدروليكي المبين في الشكل (1-. 16( ومن ثم نفذه عملٌا

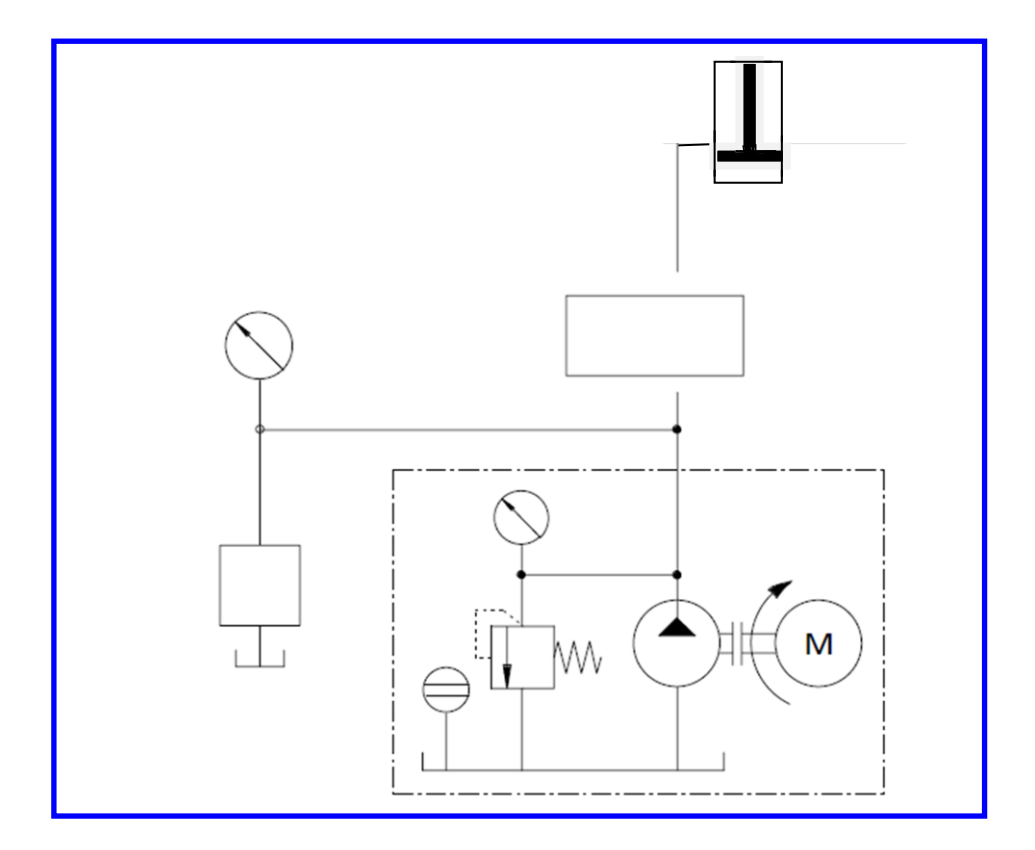

الشكل (1-16) المخطط الهيدروليكي للمنظومة الكهروهيدروليكية 1/ الحالة الأولى

2- في حال كون وزن الدرفيل الضاغط غير كافٍ لأداء العمل يتم استخدام اسطوانة مضاعفة الفعل. لذا اكمل المخطط الهيدروليكي المبين في الشكل (1-17) ومن ثم نفذه عملياً.

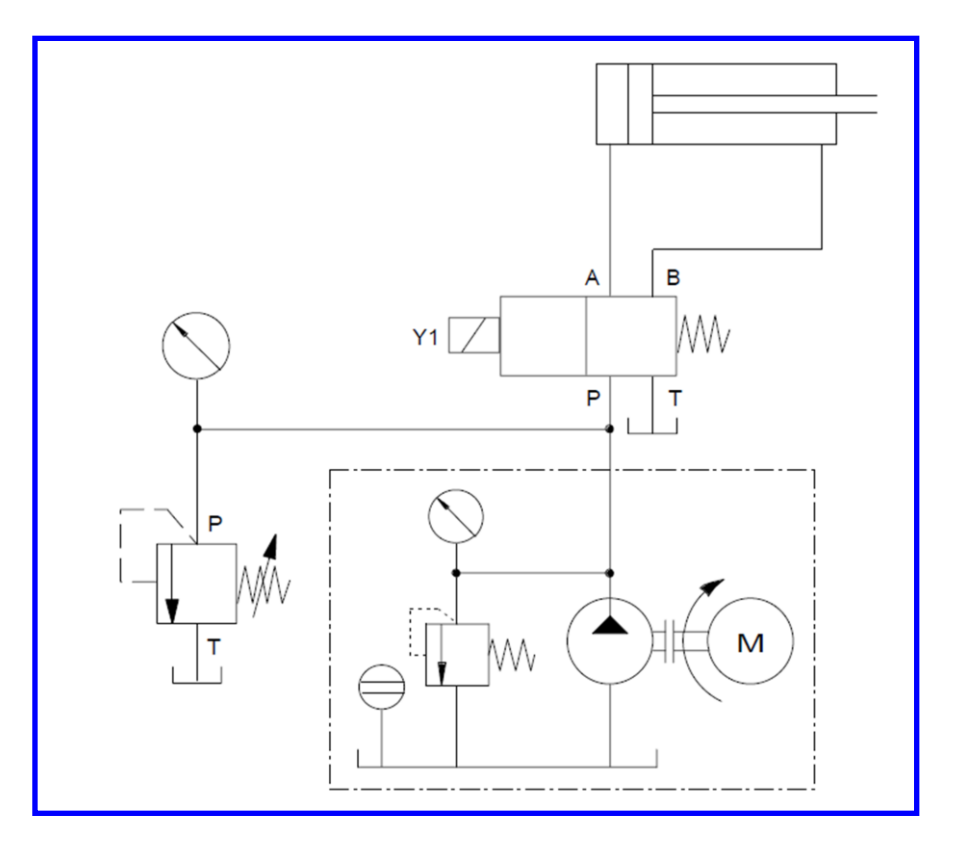

الشكل (1-17) المخطط الهيدروليكي للمنظومة الكهروهيدروليكية 1/الحالة الثانية من خلال فهمك لمكونات الدائرة الكهربائية، اكمل مخطط الدائرة الكهربائية المبين في الشكل (1-18) موضحاً عملها بالتفصيل ومنفذاً لـها عملياً وهي تناسب كلتا الحالتين

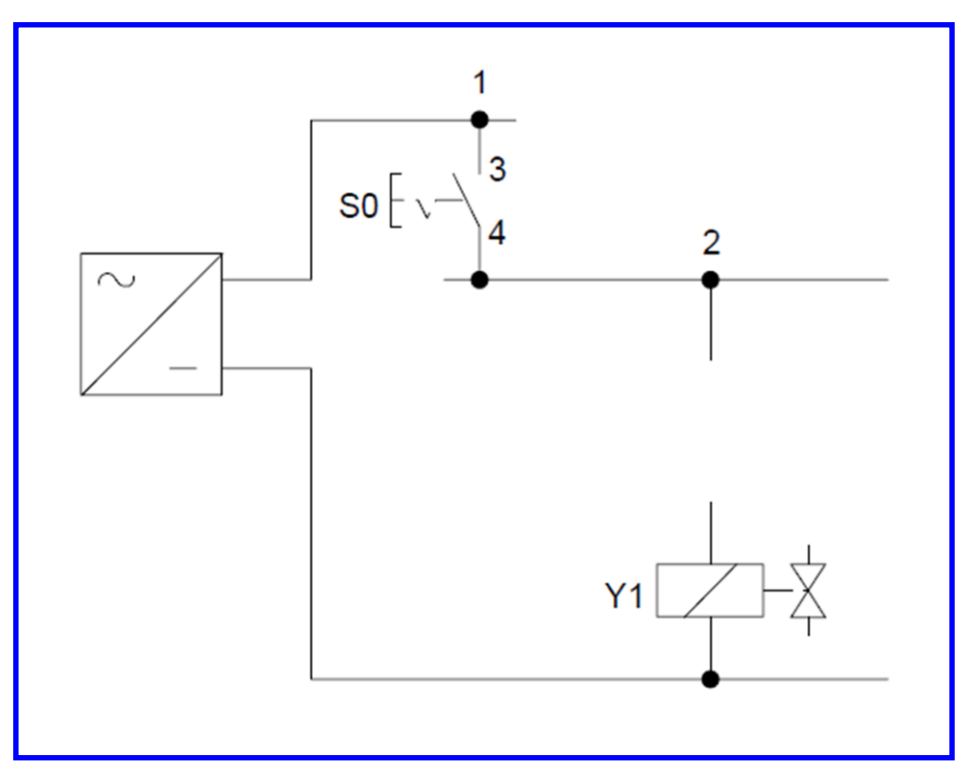

الشكل <mark>(1-18) مخطط الدائرة الكهربائية للمنظومة الكهروهيدروليكية 1</mark>

**6-1 اسم التمرٌن : مخطط دائرة كهروهٌدرولٌكٌة 2 ألحد عملٌات السباكة بالضغط**

**رقم التمرٌن5:**

**الزمن المخصص6: ساعات**

### **مكان التنفٌذ: مختبر المٌكاترونٌكس**

### <u>الأهداف التعليمية:</u>

يجب على الطالب أن يصبح قادراً على معرفة:

1- مخطط الدائرة الهيدر وليكية. -2 مخطط الدابرة الكهربابٌة. 3- تنفيذ المخطط الكهرو هيدروليكي عملياً.

#### **السبل المتاحة-:**

في عمليات السباكة بالضغط (Die Casting)، يحصل ضغط كبير جداً داخل القالب المغلق. ولأجل التعامل مع هذا المقدار من الضغط، يتم تثبيت سدادة القالب بعتلة مفصلية (toggle) كما مبين في الشكل )19-1(. ٌتم تشغٌل العتلة المفصلٌة )toggle )بوساطة اسطوانة مضاعفة الفعل.

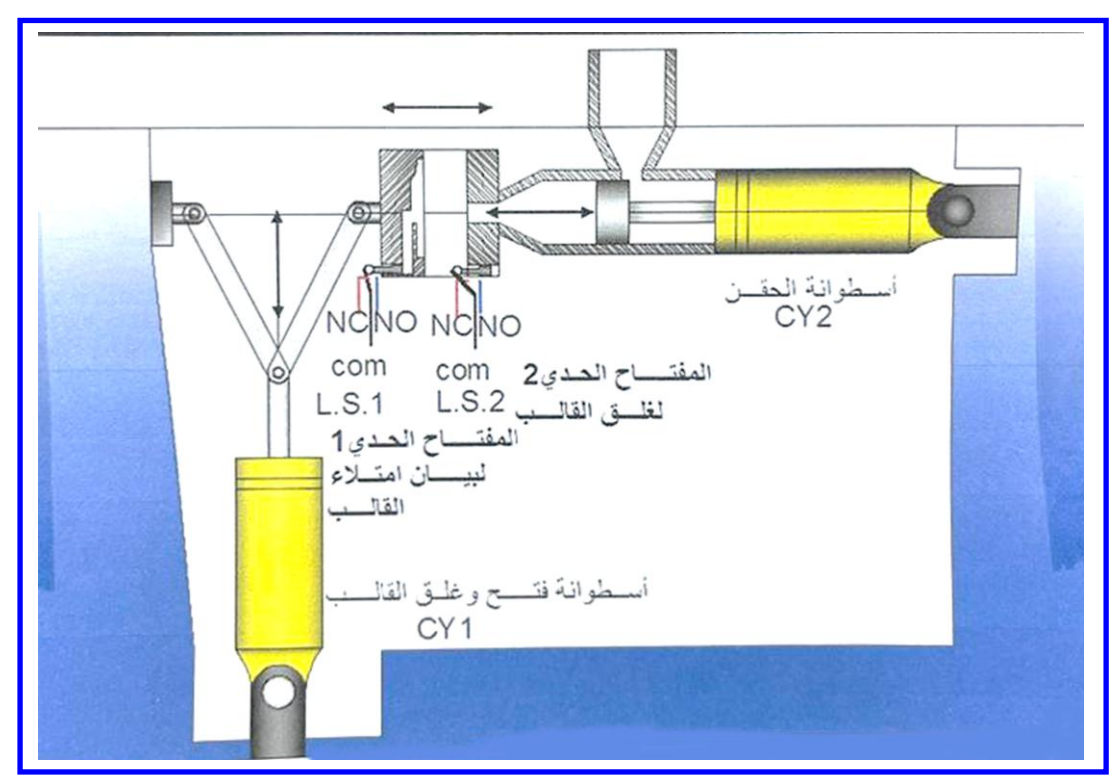

**الشكل )19-1( أحد عملٌات سباكة القوالب**

انظر الشكل (1-22) المخطط الهيدروليكي ونمعن به المخطط الكهربائي في الشكل (1-23) عند الضغط على المفتاح SOا الذي يحفظ الحالة سوف يتم تجهيز الدائرة بالتيار الكهربائي، وعند الضغط على المفتاح S1 سيفعل المرحل K1 وعليه يفعل المرحل K2 الذي بدوره يشغل الملف Y1وهويشغل الصمام CV1 في وضع التقدم لأسطوانة CY1ليغلق القالب وعند غلق القالب يفعل المفناح الحدي 1LS الذي سوف ٌقطع التٌار عن المرحل 1K وٌطفى ملف 1Y وبعود الصمام 1CV الى الوضع الصفري وبنفس الوقت بشغل المرحل K2 الذي بدوره بشغل الملف 2Yليشغل الصمام 2V2 الذي سيشغل الاسطوانة CY2 لحقن المادة البلاستيكية داخل القالب وعند امتلاء القالب سوف يؤثر على المفتاح الحدي LS2 لايقاف الحقن والذي بدورهيشغل المرحل K4 لتشغيل الملف Y3الذي يشغل الصمام CV1 والذي بدوره سوف يفتح القالب واسقاط المنتج من القالب واعادة جميع المفاتيح الحديةالى وضعها الاعتيادي ويعاد تكرار العميلة من جديد ، وعند الضغط على المفتاح S2 سوف يقطع التيار الكهربائي عن دائرة السيطرة وتنطفى الماكنة حسب المخطط الكهربائي كما في الشكل (1-23)

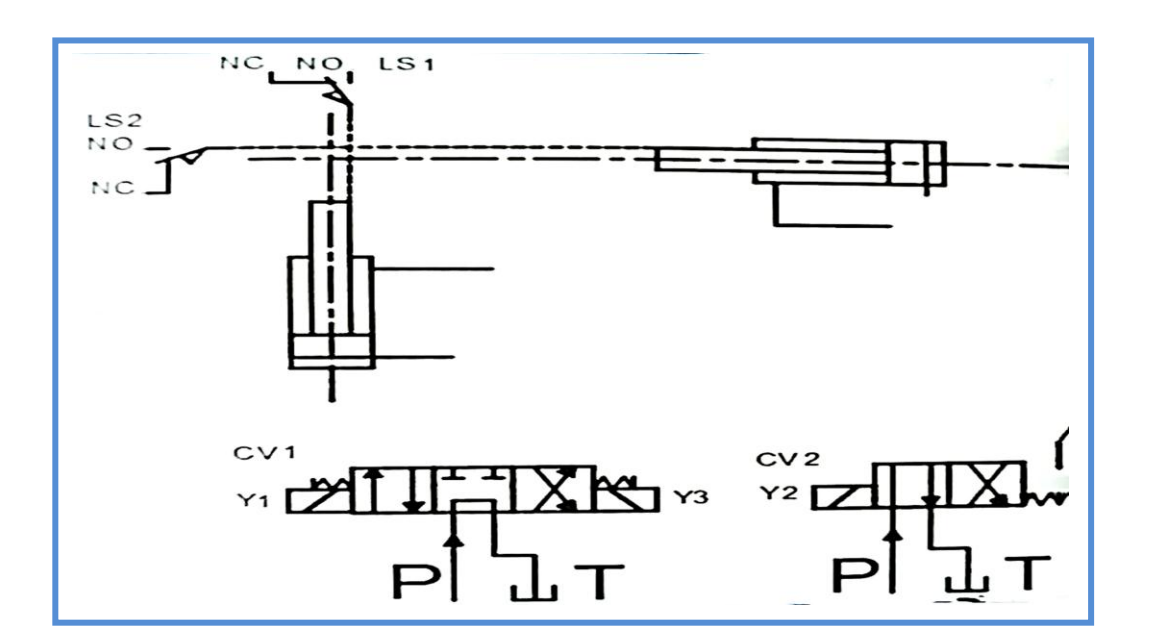

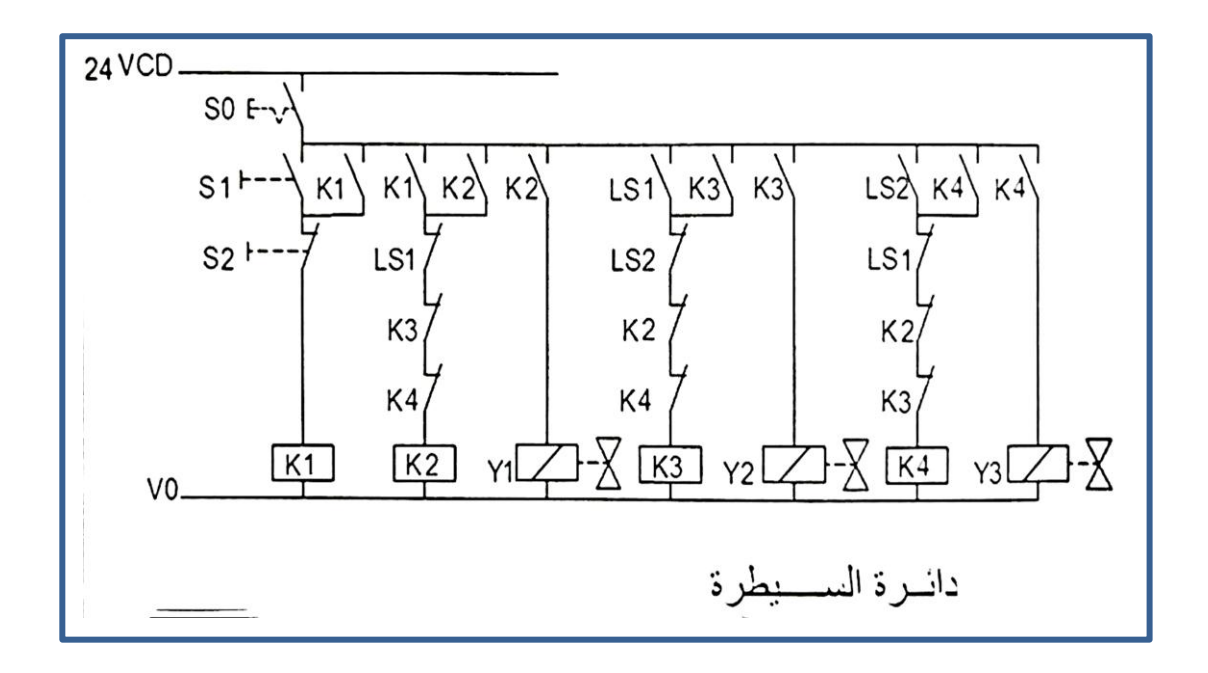

### **7-1 اسم التمرٌن : مخطط دائرة كهروهٌدرولٌكٌة 3 للتحكم بفتح وغلق بوابة أحد أفران**  ا<u>لتقسية</u>

**رقم التمرٌن6:**

**الزمن المخصص6: ساعات**

<mark>مكا*ن* التنفيذ: مختبر الميكاترونيكس</mark>

<u>الأهداف التعليمية:</u>

يجب على الطالب أن يصبح قادراً على معرفة:

1- مخطط الدائرة الهيدر وليكية. -2 مخطط الدابرة الكهربابٌة. 3- تنفيذ المخطط الكهرو هيدروليكي عملياً.

**السبل المتاحة-:**

في أحد أفران التقسية (hardening furnace)، لديك بوابة الفرن التي يجب أن تفتح لوقت قصير. يتم فتح وغلق البوابة بوساطة اسطوانة مضاعفة الفعل. تشغيل الاسطوانة يجب أن يكون ممكناً أما بوساطة مفتاح كهربائي باليد (hand-operated button) وإما بمفتاح كهربائي بالقدم (-foot operated button). يتم فتح البوابة بالضغط على أي من المفتاحين أو كليهما، وعند رفع الضغط على كلا المفتاحين تقوم الاسطوانة بغلق البوابة. لاحظ الشكل (1-20).

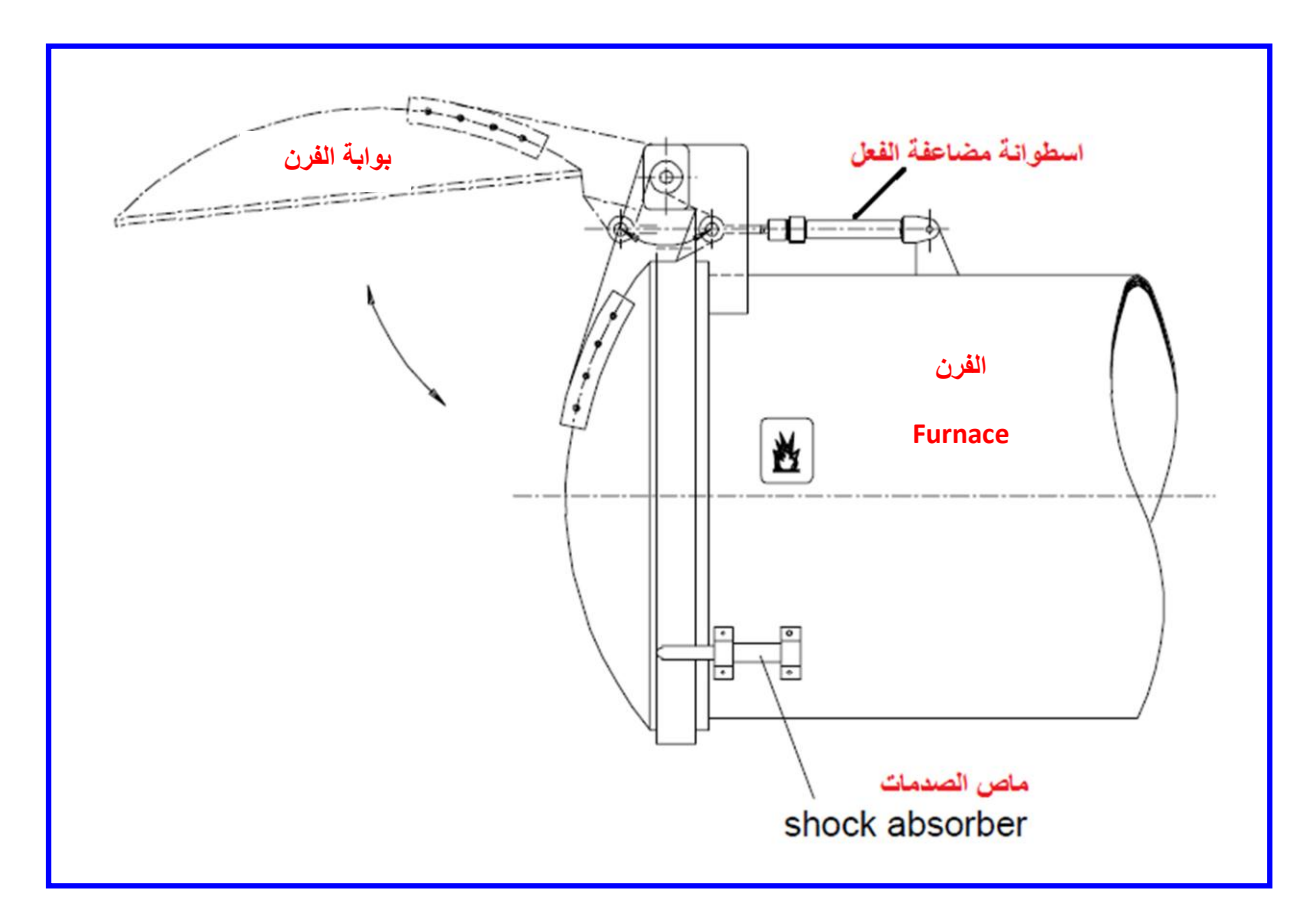

**الشكل )20-1( بوابة الفرن فً أحد أفران التقسٌة**

#### **خطوات العمل-:**

ارسم مخطط الدائرة الهيدروليكية اللازم لتنفيذ عملية فتح وغلق بوابة الفرن.

1. الدائرة الكهربائية اللازمة لطريقة التشغيل تشبه بالضبط دائرة دالة (أو) (OR function) المنطقية كما مبينة في الشكل (1-21).

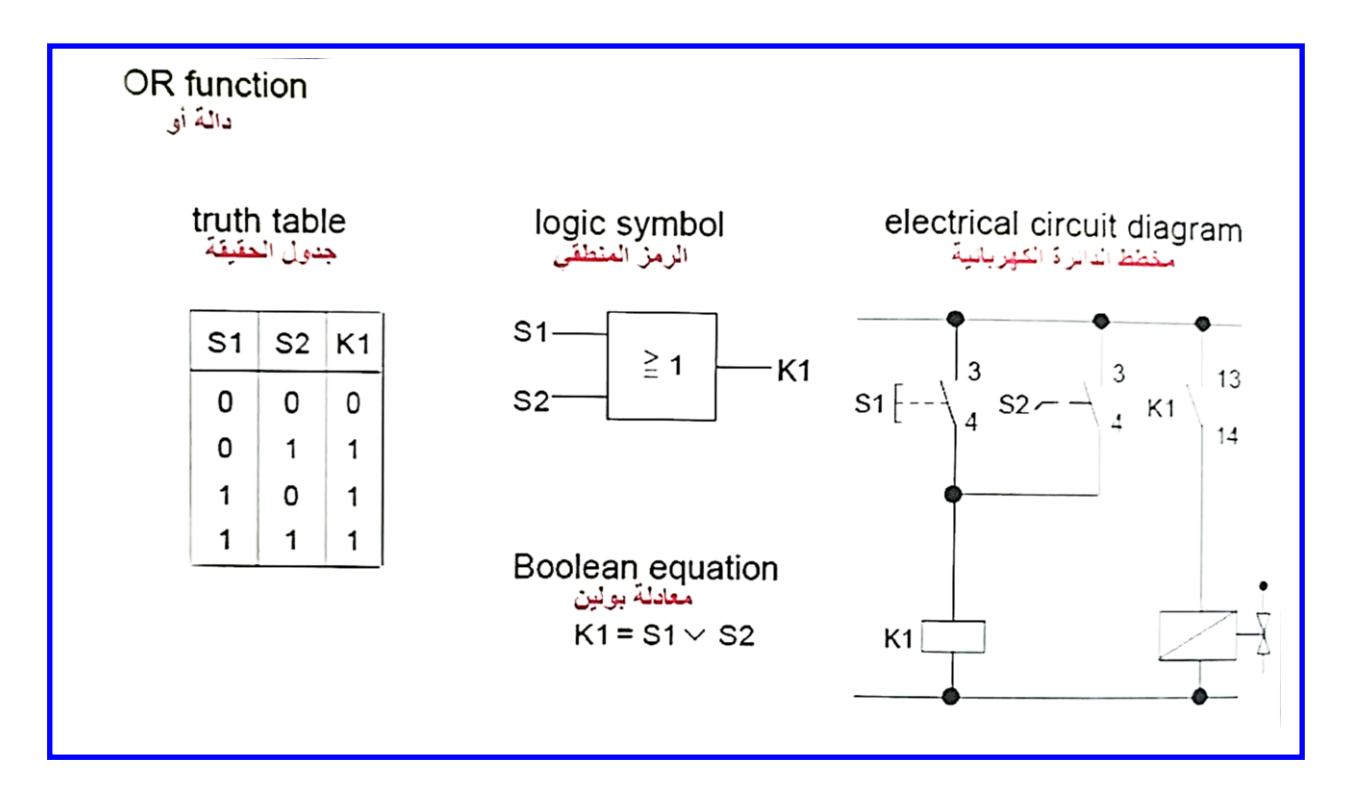

**الشكل )25-1( دائرة )أو( المنطقٌة الالزمة لتشغٌل فتح وغلق بوابة الفرن**

**2.** نفذ الدائرة الكهروهيدروليكية عملياً<sub>.</sub>

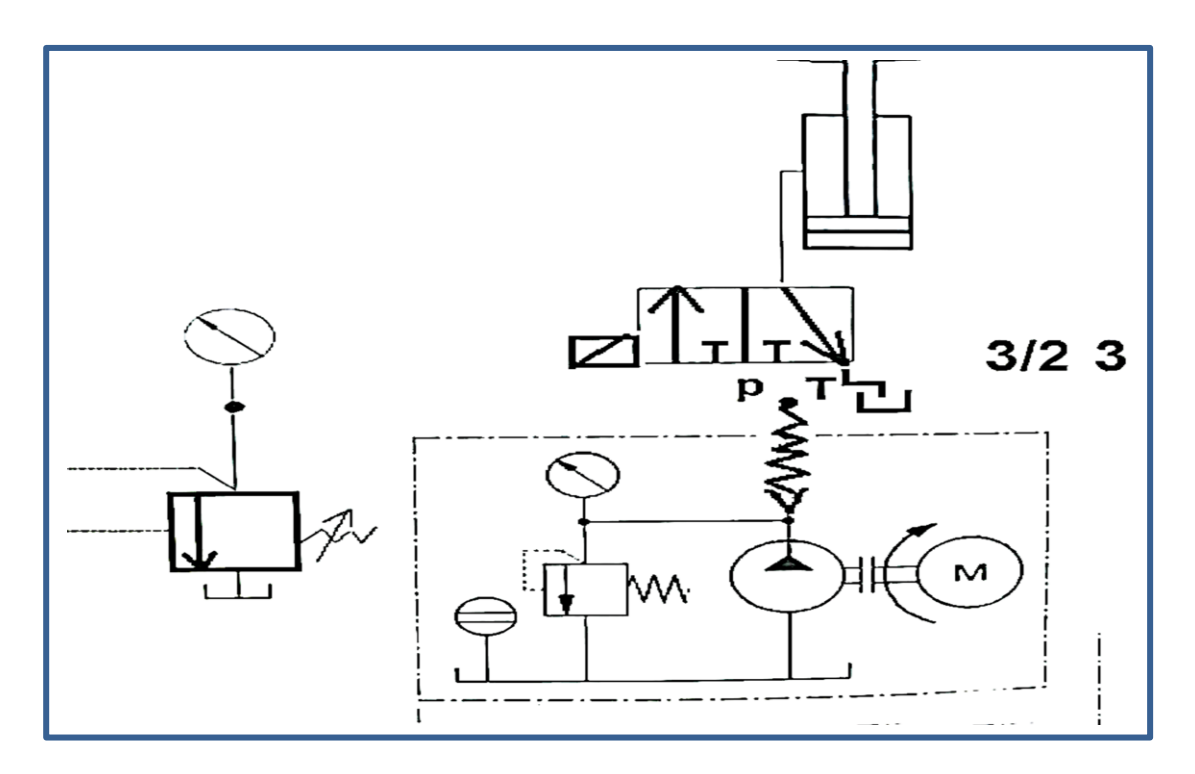

### **أسئلة الفصل األول**

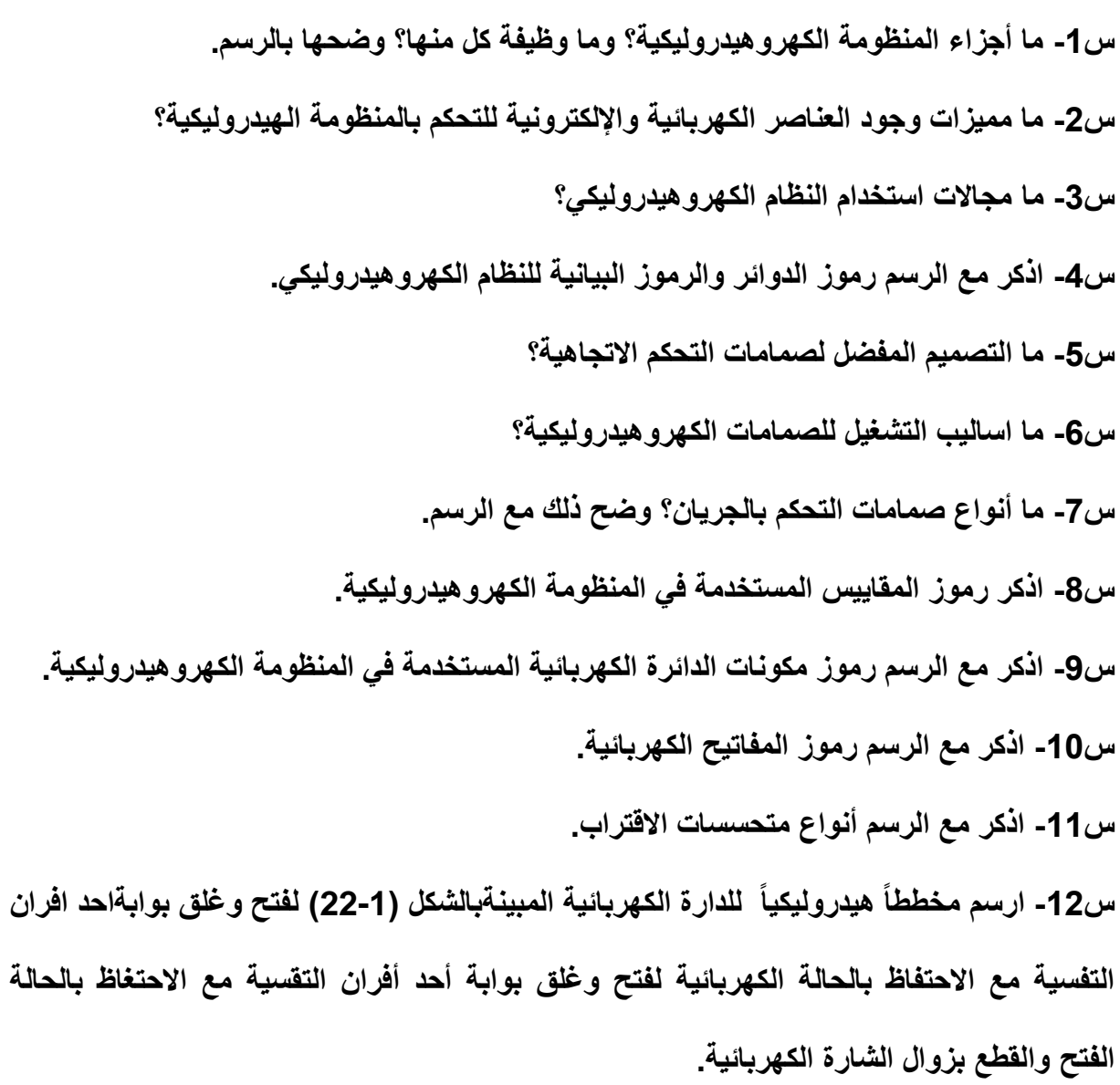

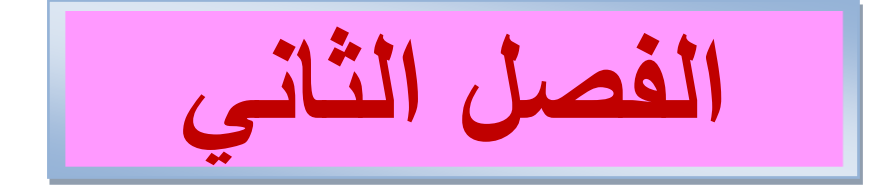

### **المشغالت**

## **Actuators**

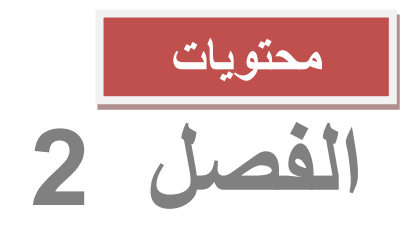

#### **تعلم المواضٌع**

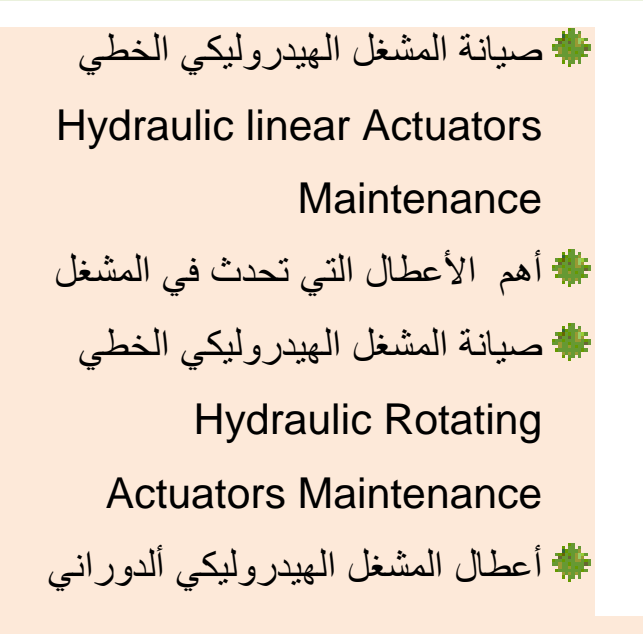

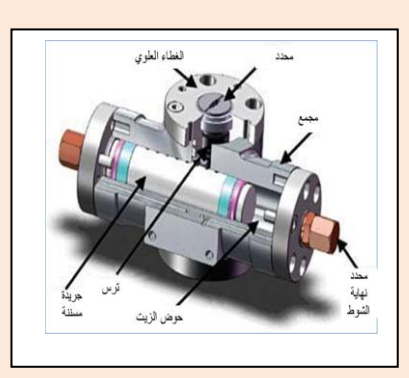

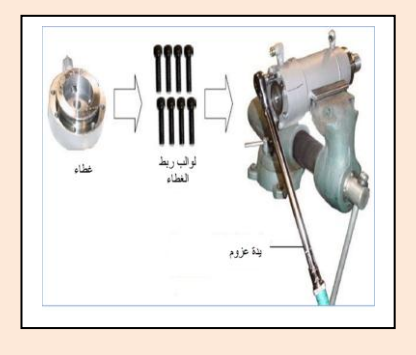

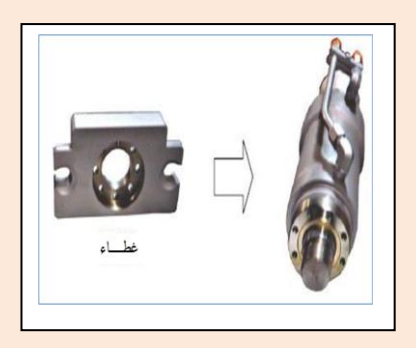

### 1-2 اسم التمرين : صيانة المشغل الهيدروليكي الخطي

### Hydraulic linear Actuators Maintenance

العدد المطلوبة إلجراء التمرٌن : -1 مالقط حلقات مختلفة -2 ذراع بسقاطة )راجز( -3 حاصرة حلقة مكبس -4 مفتاح ربط صندوقً spanner box -5 حجر تجلٌخ زٌتً كاربٌد الكالسٌوم -6 مفتاح على شكل L( ألٌنكً( key allen -7 فاتحة حلقات

-8 ذراع عزم arm moment

خطوات تنفٌذ التمرٌن : ثبت االسطوانة فً ملزمة مناسبة -1 اجعل العمود المشغل ٌبرز عن الغطاء لمسافة ) 2 – 3 ( سم وافحص نهاٌة العمود خشٌة وجود كسر أو حافات حادة. افتح الغطاء كما فً الشكل رقم )2-2( وبعد فتح صوامٌل الربط اسحب الغطاءعن العمود بعناٌة كما فً الشكل رقم )3-2(، ثم افتح جلبة المكبس كما فً األشكال )1-2(، )2-2(، )3-2(.

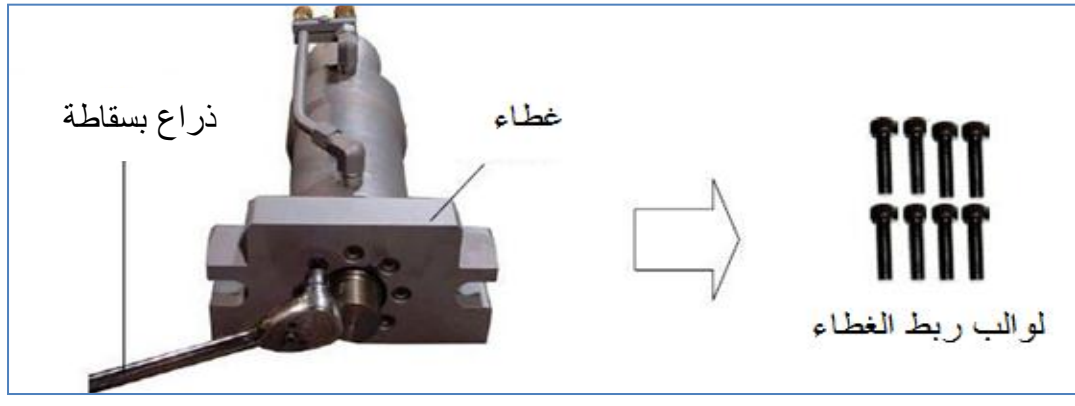

الشكل ) 1-2 ( طرٌقة فتح الغطاء

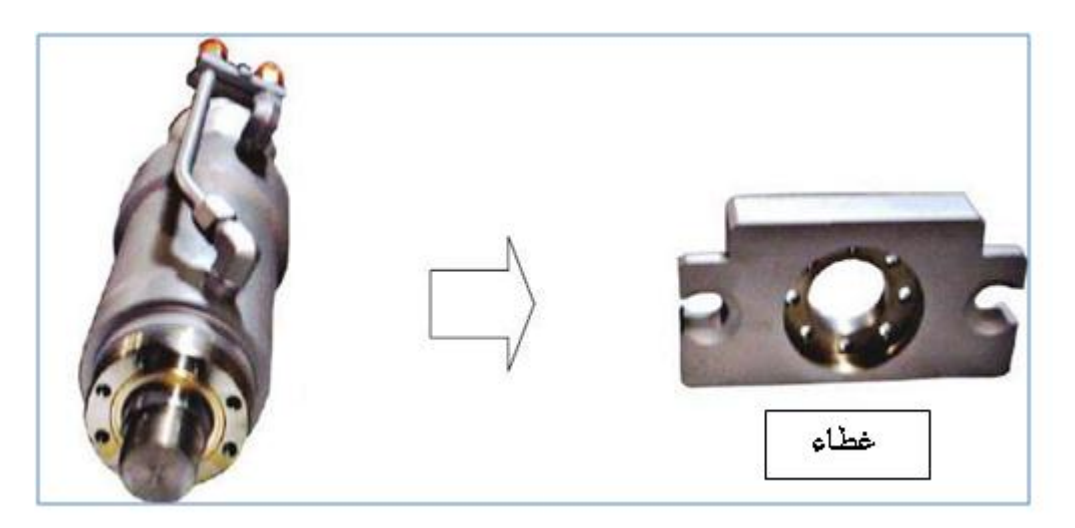

الشكل ( 2-2 ) المشغل الخطي مفتوح الغطاء

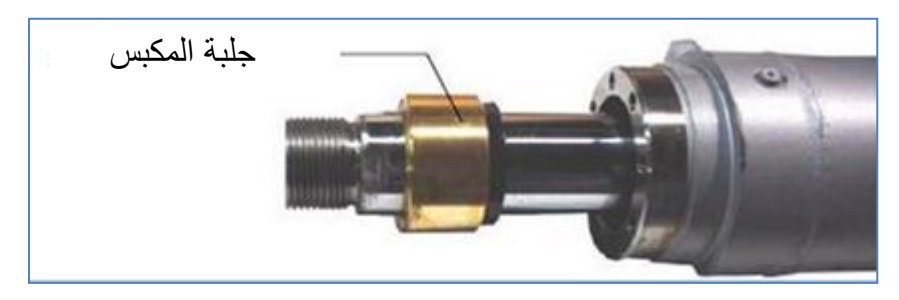

الشكل ( 2-3 ) جلبة المكبس للمشغل الخطي

- 2- بعد فتح جلبة المكبس افصل عنها مجموعة مانعة تسرب الزيت والحشوة وساند الحشوة كما في
	- الشكل (2-4) مستخدما مفكا ذا رأس صغير مدبب لمنع حدوث ضرر في الحلقات.

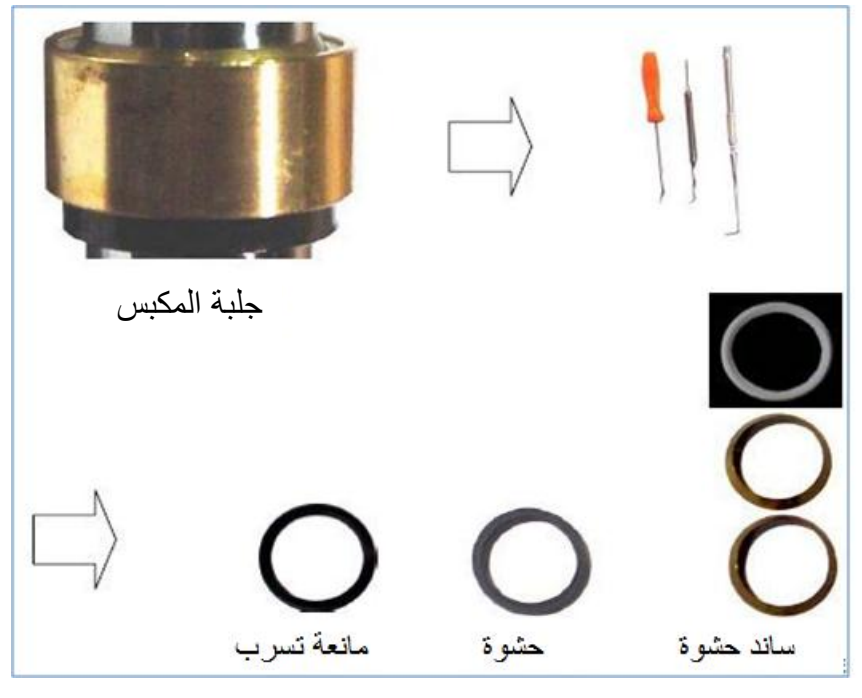

الشكل ) 4-2 ( جلبة المكبس مع مانعات التسرب

3- افتح لوالب غطاء المحمول وارفع الغطاء كما في الأشكال (2-5)، (2-6)، (2-7). ويجب رفع الغطاء بعناية .

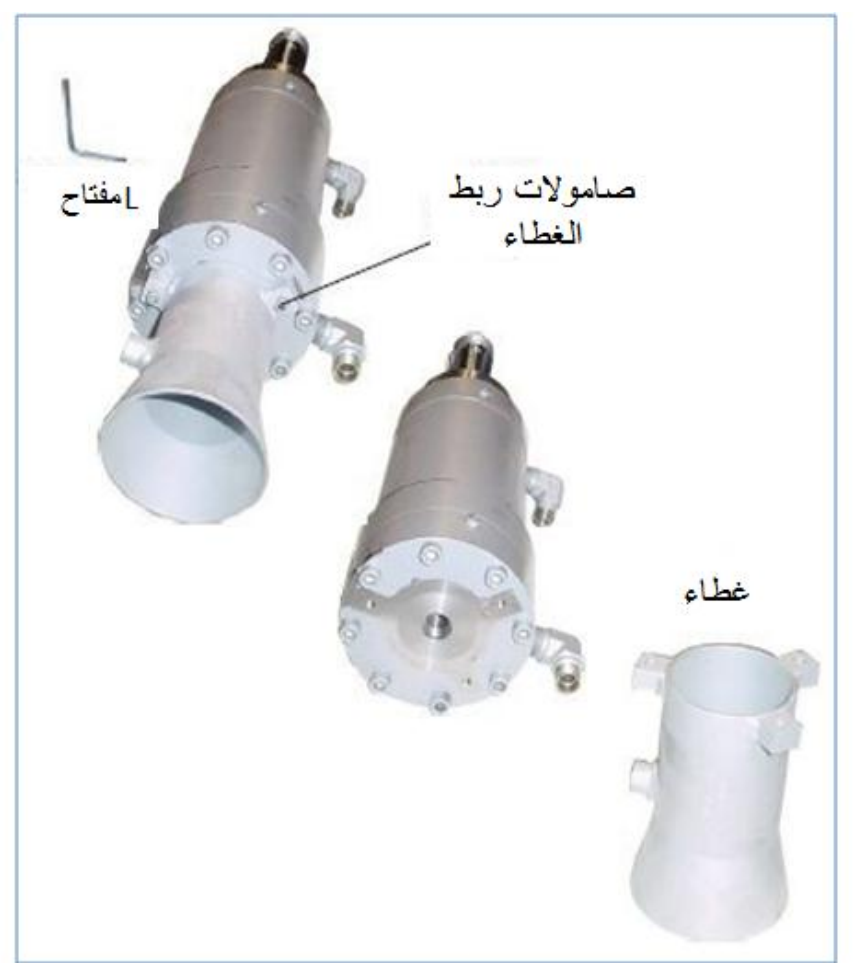

الشكل ( 2-5 ) عملية رفع الغطاء

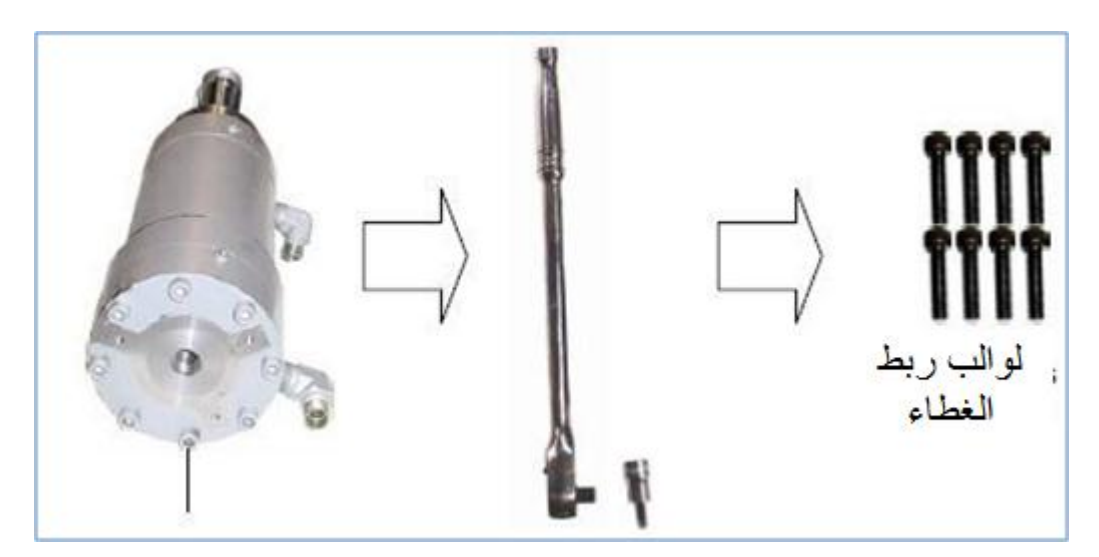

الشكل ( 6-2 ) عملية سحب لوالب الغطاء

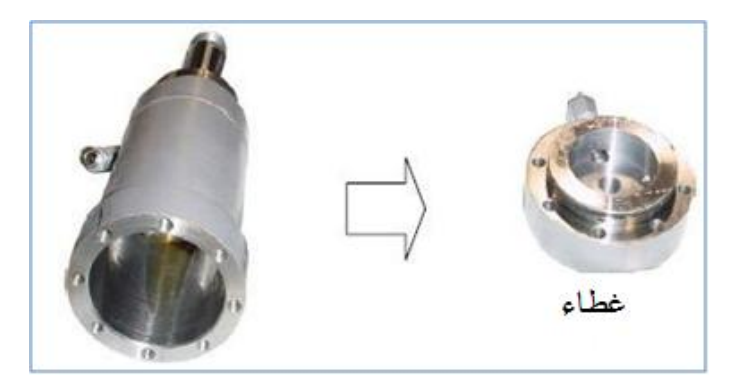

الشكل ) 7-2 ( اسطوانة المكبس وغطابه

4- ارفع الحشوة الحلقية وساند الحشوة الحلقية من الغطاء كما في الشكل (2-8) مستخدما مفكا ذا راس صغير مدبب لمنع حدوث ضرر فيهما .

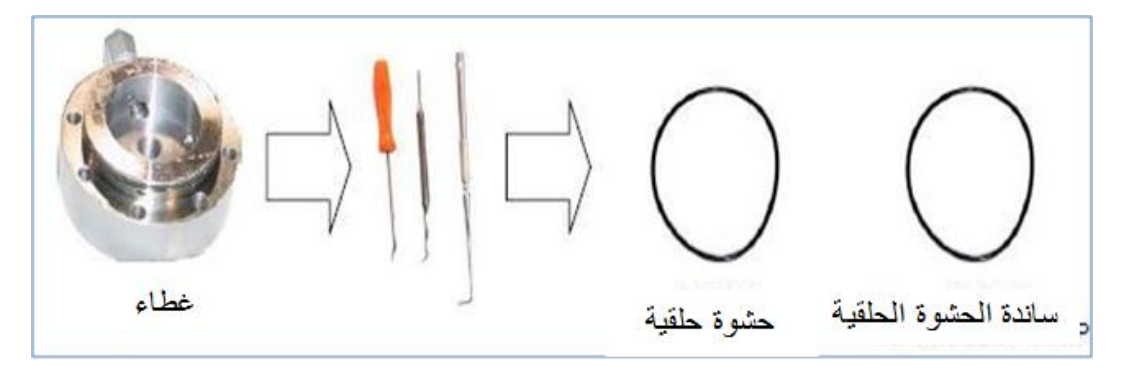

الشكل ) 8-2 ( حشوات مكبس االسطوانة

5- اجعل الاسطوانة بوضع عمودي الشكل ( 2-9 )، واسحب عمود المكبس وافصله عن الاسطوانة ويجب عدم السماح لعمود المكبس بملامسة جدار الاسطوانة الداخلي خلال سحبه لمنع حدوث خدوش في الاسطوانة .

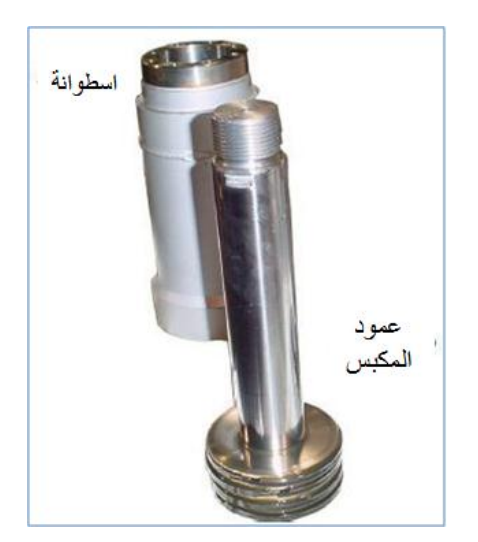

الشكل ) 9-2 ( االسطوانة وعمود المكبس

6- استخدم كماشة اخراج الحلقات ( pliers ) لفصل حلقات المكبس كما في الشكل ( 2-10 ) . افحص المكبس واستخدم ورق صنفرة ناعما جدا لجعل المكبس ناعما ) إذا تطلب ذلك وإن وجدت به خدوش ) .

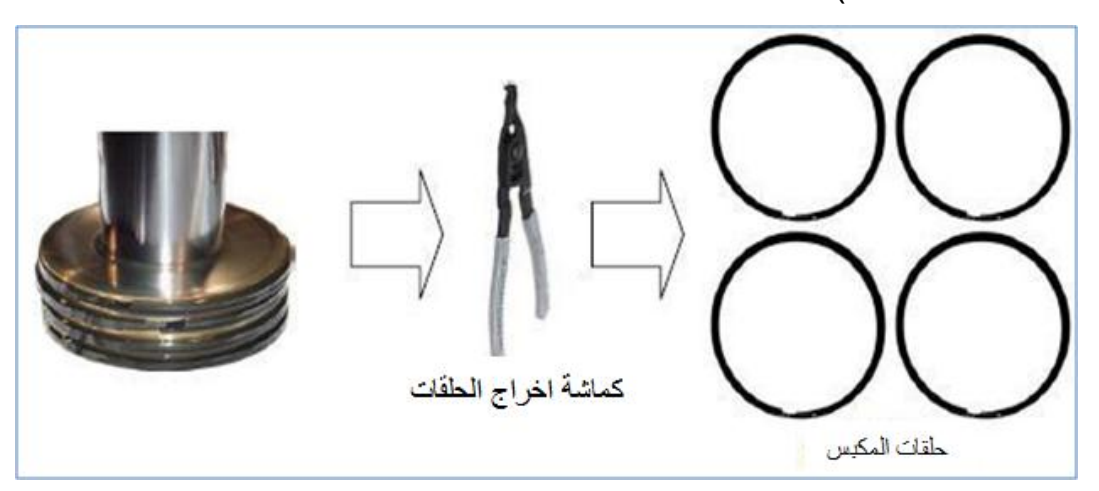

الشكل (2-10 )مكبس الاسطوانة وحلقاته المعدنية

7- نظف الجدار الداخلي للاسطوانة وأما الخدوش البسيطة في الجدران فيمكن إزالتها بحجر التجليخ كما في الشكل ( 2-11 ) . أما إذا كانت الخدوش كثيرة فيجب استبدال الاسطوانة .

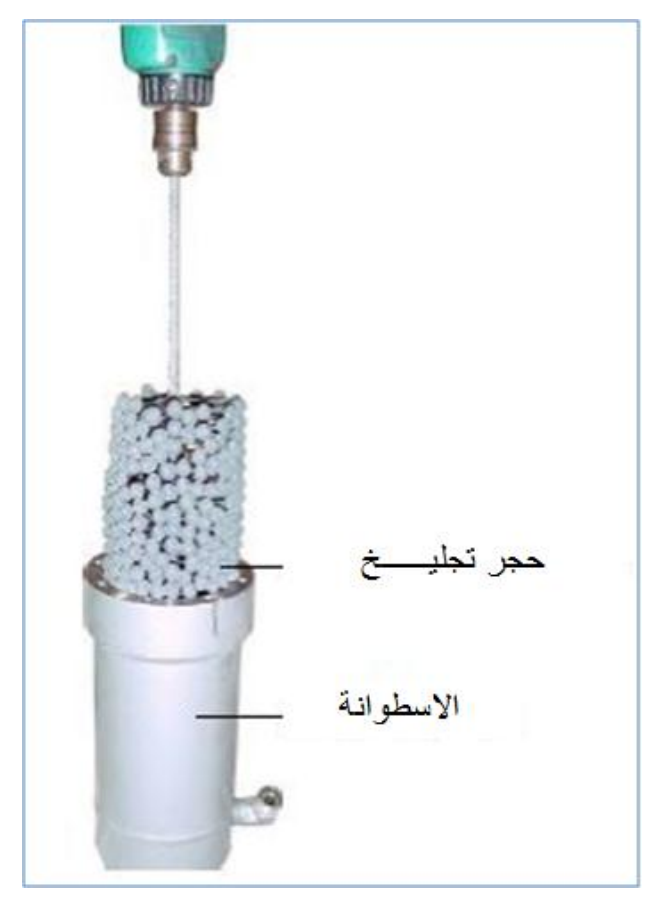

الشكل ( 2-11 ) عملية الصقل والتجليخ الداخلي للاسطوانة
2-2 أهم الأعطال التي تحدث في المشغل :

- 1- حدوث تسريب للهيدروليك في ناحية حشوة العمود ليس بالضرورة أن ذلك يعني تلف الحشوة، لذا يجب فحص سطح العمود لاحتمال وجود خدوش او حزوز او تشققات في العمود.
- 2- حدوث تسرب للهيدر وليك قبل المكبس ، ويمكن الاستدلال عنه بفقدان كفاءة الاسطوانة حيث لا يستجيب عمود التشغيل لضغط الهيدروليك المسلط في المنظومة الهيدروليكية . كما ان المكونات الأخرى في المنظومة مثل صمام السيطرة عندما لا يعمل بشكل جيد ( نتيجة لحدوث عطل فيه ) فان عمود التشغيل لا بستجبب ابضا .
- 3- تسرب الهيدر وليك من الحشوة المركبة في غطاء الاسطوانة قد يكون بسبب الربط غير الجيد )غٌر المتوازن ( للوالب الغطاء أو تلف الحشوة وبذلك ٌجب استبدال الحشوة وربط الغطاء بشكل جيد، اي ربط اللوالب بصورة متقابلة لكي نحصل على انطباق تام وجيد لغطاء الاسطوانة.

3-2 اسم التمرين : إعادة تجميع المشغل الهيدروليكي الخطى

1- لإعادة تجميع المشغل ركب حلقات المكبس على أن تركب الحلقتان الوسطيتان أولا ، لماذا ؟ مع التأكد من أن فتحة الحلقتين متعاكستان كما في الشكل (2-12 ) .

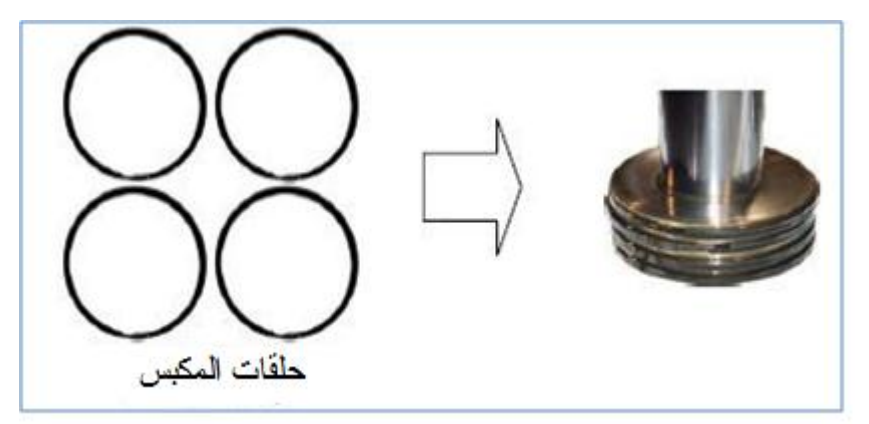

الشكل )12-2 ( حلقات المكبس

2- بعد تركيب الحلقات الأربع ثبت الاسطوانة بشكل عمودي وزيت الحلقات والمكبس بالهيدروليك باستخدام عدة ضغط الحلقات كما في الشكل (2-13 ) و يدفع المكبس إلى داخل الاسطوانة .

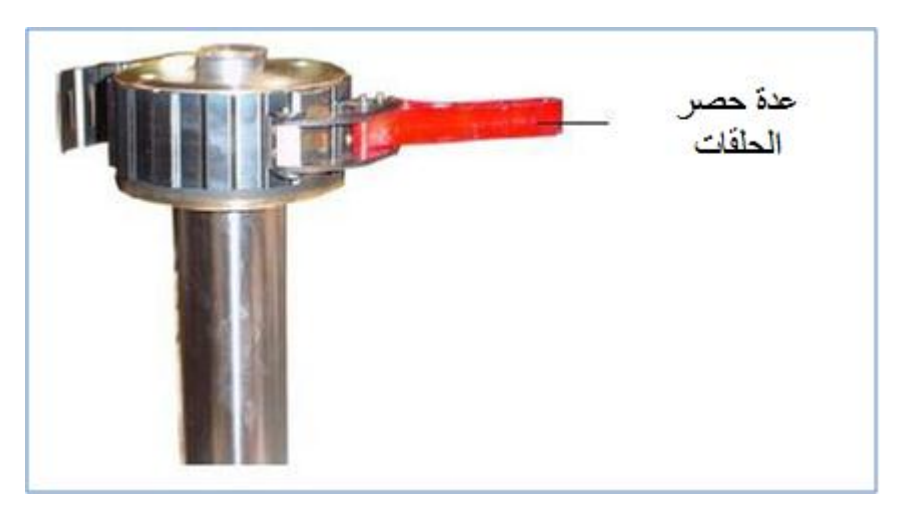

الشكل )13-2 ( أداة ضغط حلقات المكبس

3- اغسل الغطاء ومجاري تركيب الحلقات فيه جيدا كما في الشكل ( 2-14 ) وزيته بزيت هيدروليك قبل تركيب الحلقات واستخدم مفلا ذا رأس مدبب صغير لتركيب الحاصرة الحلقية وساند الحاصرة الحلقية .

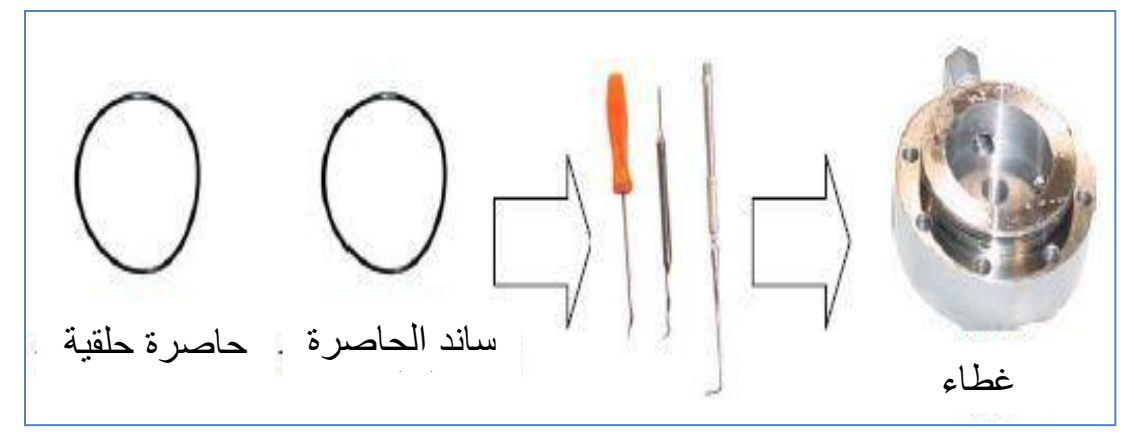

الشكل ) 14-2 ( أدوات رفع الحلقات الحاصرة

4- ركب بعناية الغطاء على الاسطوانة واربط اللوالب تدريجيا بصورة متقابلة بعد تثبيت الاسطوانة بالملزمة كما في الشكل ( 2-15 )، واستخدم ذراع العزم وبعزم مقداره 80 نيوتن متر لربط اللوالب.

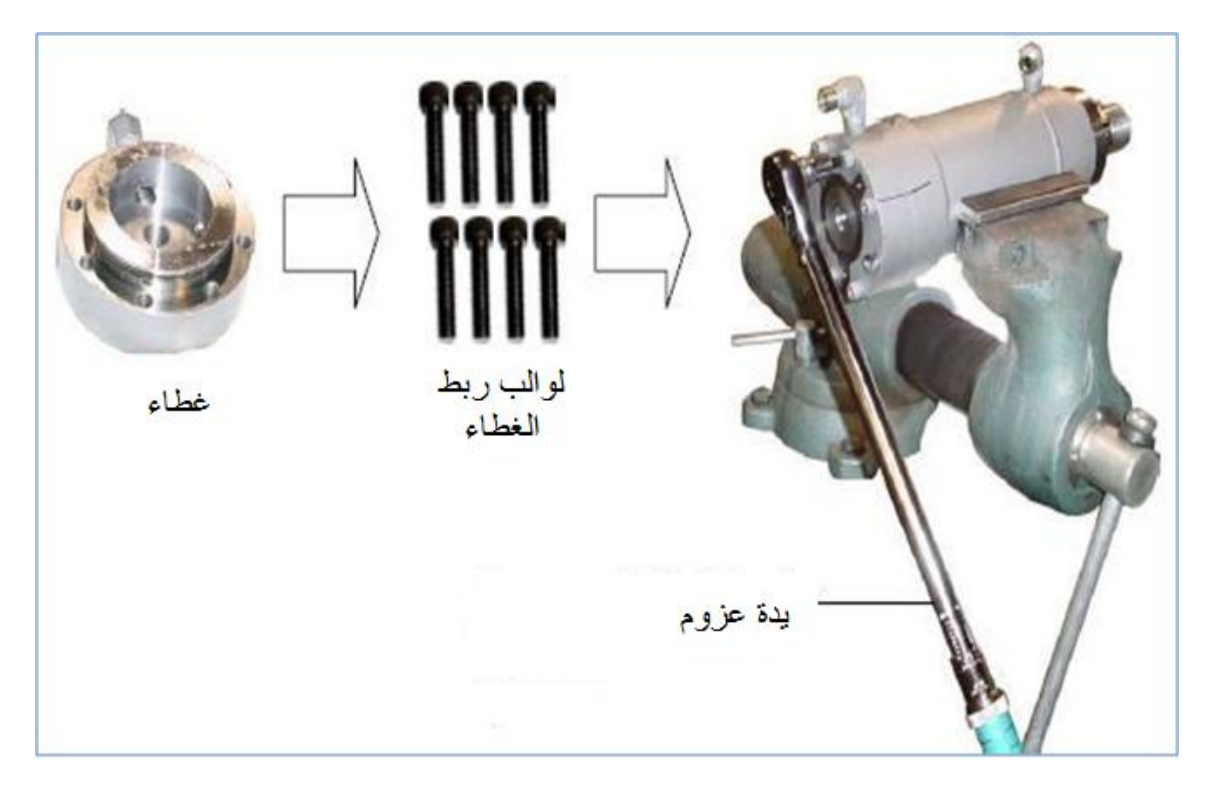

الشكل (2-15 ) عملية ربط غطاء الاسطوانة

5- اجعل الاسطوانة بشكل عمودي، وبعناية ركب غطاء العمود كما في الشكل ( 2-16 ) واربط لوالب تثبيت الغطاء .

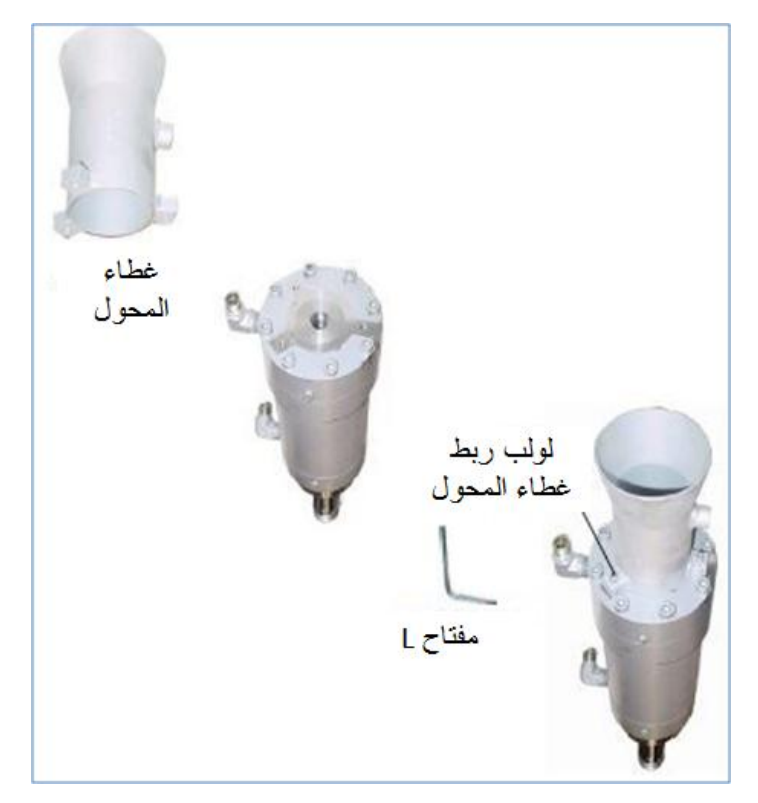

الشكل ) 16-2 (

6- قبل تركيب محمل الكبس في عمود المكبس ركب فيه مانعة التسرب والحشوة وساند الحشوة كما في الشكل ( 2-17 ) وذلك بعد تنظيف المجاري التي تركب فيها وتزييتها بزيت هيدروليك نظيف .

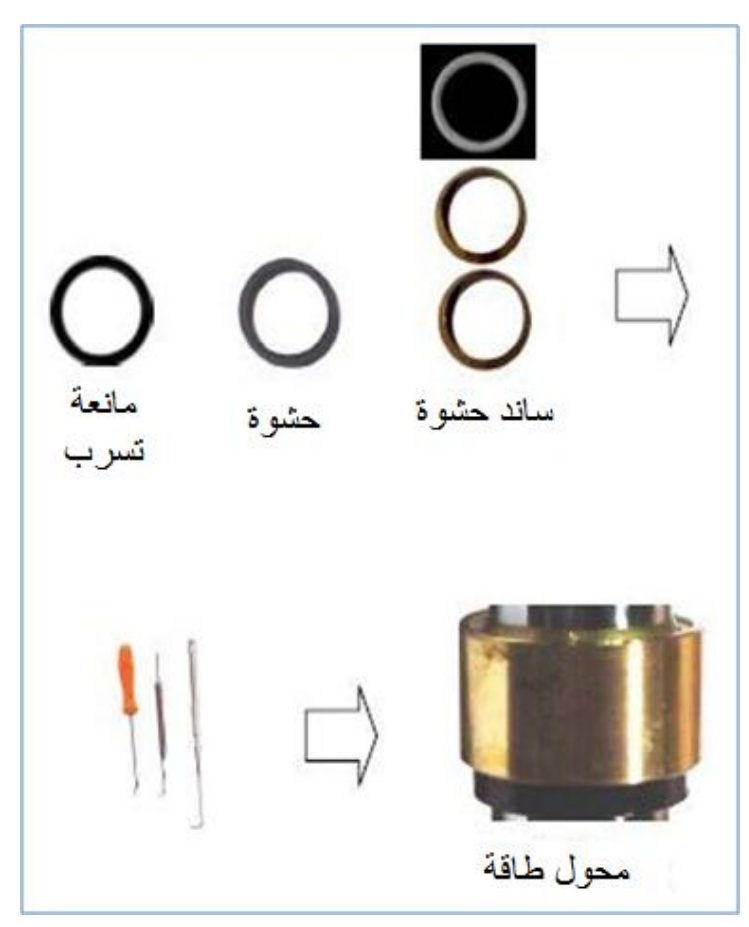

الشكل ) 17-2 ( االجزاء المركبة على المكبس

7- قم بتزييت محمل المكبس بزيت الهيدروليك، وبعناية ركبها في عمود المكبس كما في الشكل ( 2-18 ) ولا تستخدم الطرق في تركيبها.

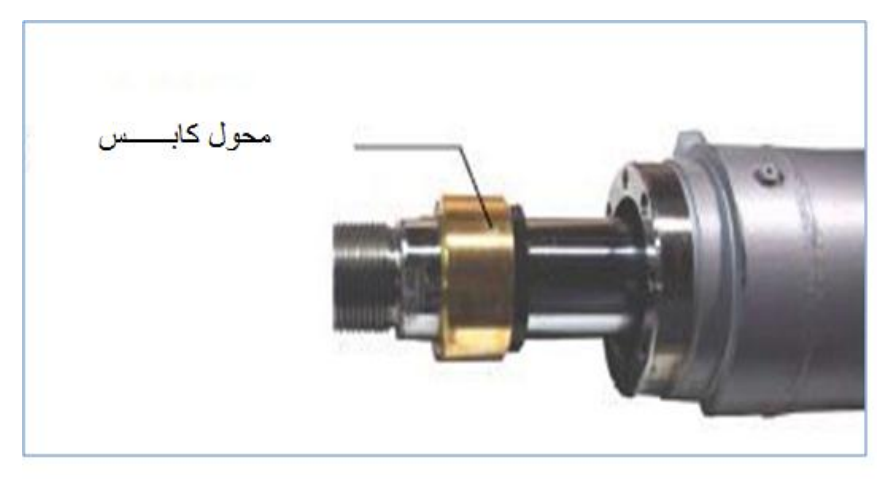

الشكل ( 2-18 ) عملية التركيب

8- ركب غطاء المشغل كما في الشكل ( 2-19 ) بعد تزييته وثبته باللوالب الخاصة به بربطها. بصورة متقابلة.

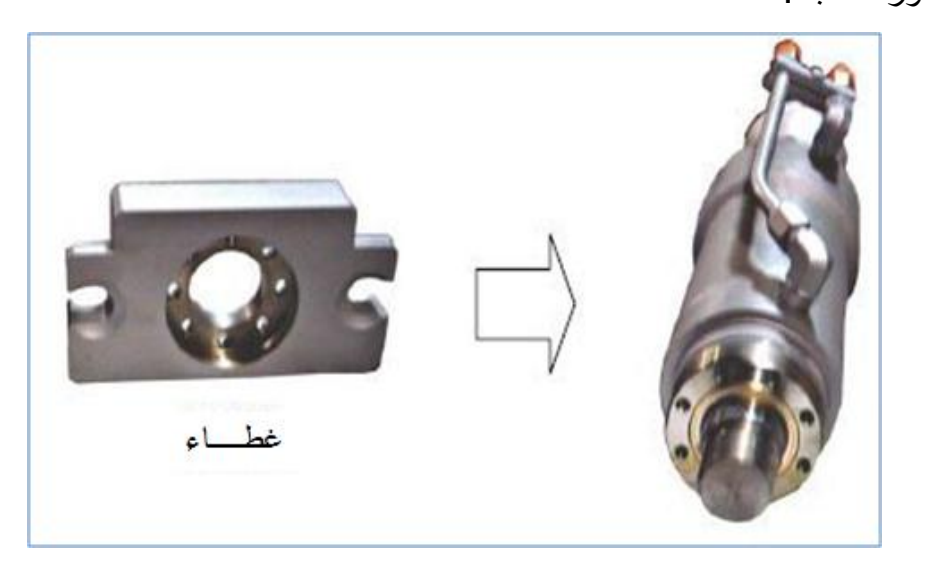

الشكل ( 2-19 ) عملية تركيب الغطاء

### 2-4 صيانة المشغل الهيدروليكي الدوراني Hydraulic Rotary Actuators Maintenance

يعتمد المشغل الهيدروليكي الدوراني في عمله على تحويل طاقة الهيدروليك الى طاقة ميكانيكية دورانية باستخدام الجريدة المسننة والترس فعند تسليط ضغط الهيدروليك على الجريدة المسننة كما في الشكل ( 2-20 ) ، فأنها تتحرك حركة خطية تتحول هذا الحركة إلى حركة دورانية بواسطة الترس المتعشق مع أسنان الجريدة المسننة.

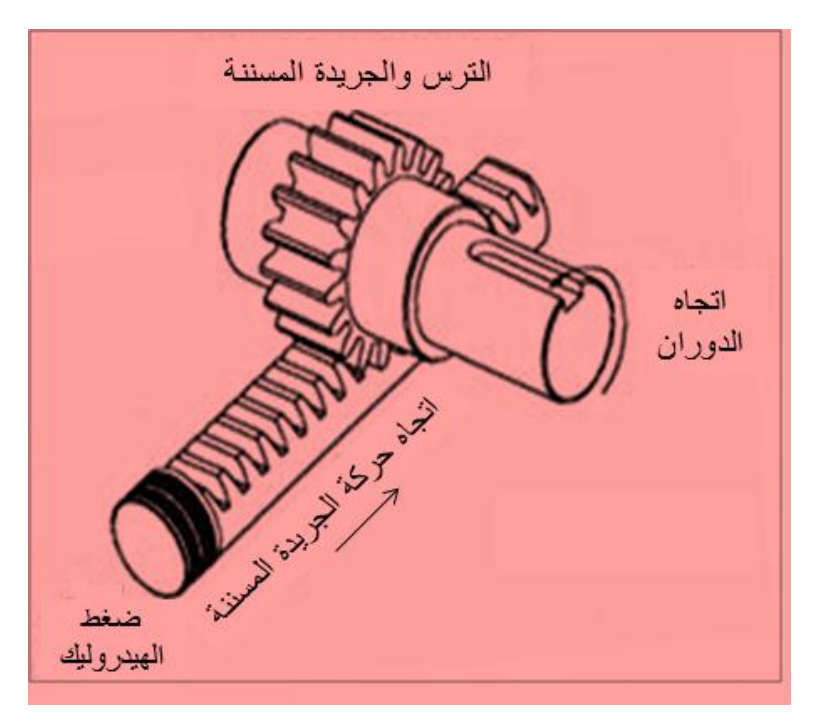

الشكل ( 2-20 ) محول الحركة الخطية الى دورانية

يعتمد اتجاه الدوران على اتجاه الحركة الخطية للجريدة المسننة، وعندما ينعكس اتجاه حركة الجريدة المسننة فان الحركة الدورانية تنعكس أيضا" .

والمشغلات الدورانية أنواع ، والشكل ( 21-2 ) يبين مقطع أحد أنواع المشغلات الدورانية، والشكل ) 22-2 ( ٌبٌن أجزاء هذا المشغل الدورانً .

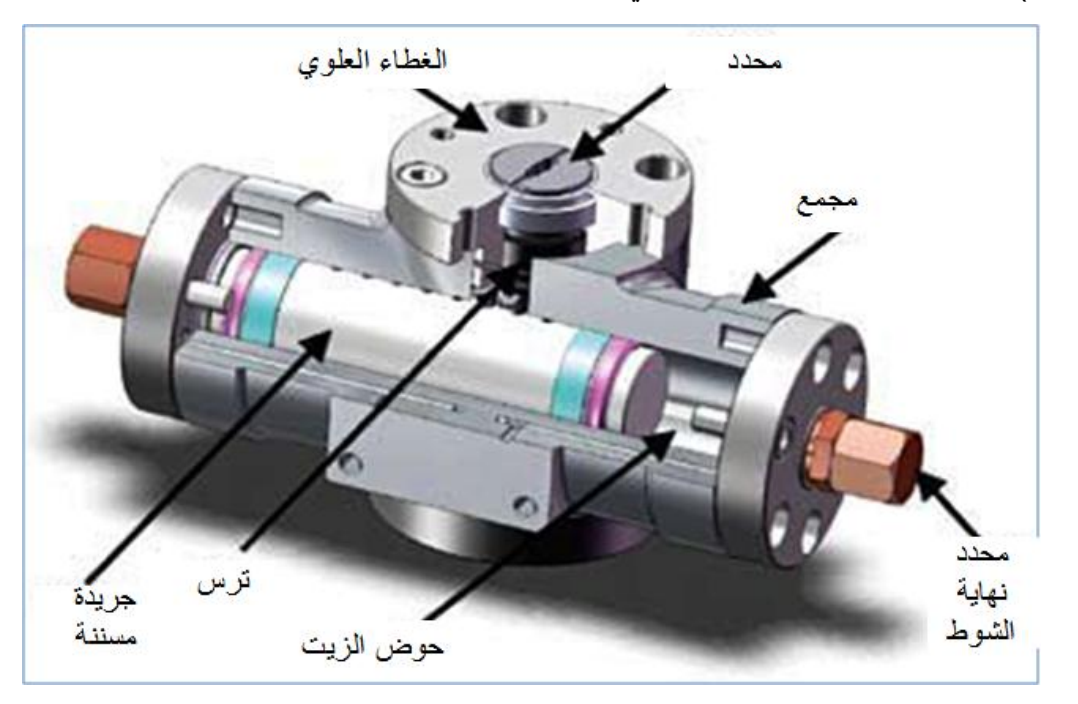

الشكل ( 21-2 ) يبين مقطع أحد انواع المشغلات الدورانية

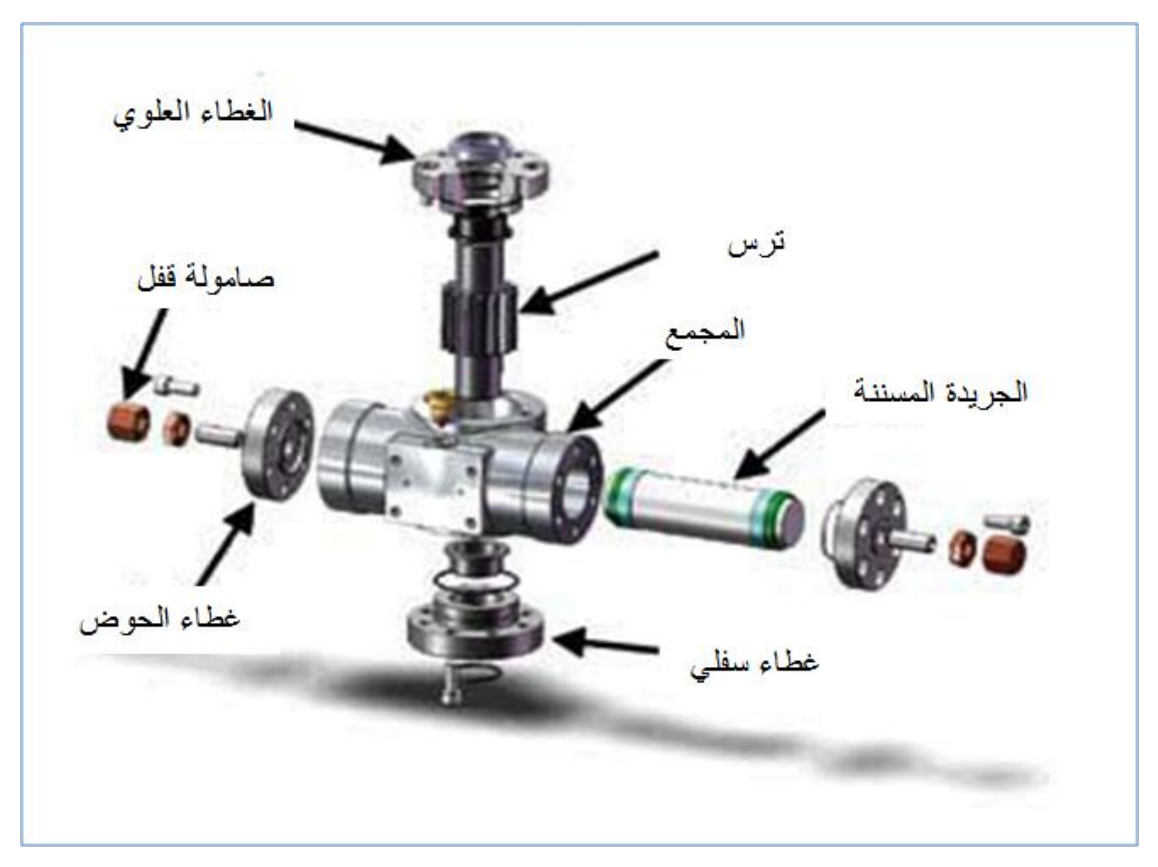

الشكل ( 22-2 ) مشغل هيدروليكي دوراني مفكك

5-2 اسم التمرين : تفكيك المشغل الهيدروليكي ألدوراني

الشكل ( 22-2 ) يبين أجزاء مشغل دوراني هيدروليكي مفكك

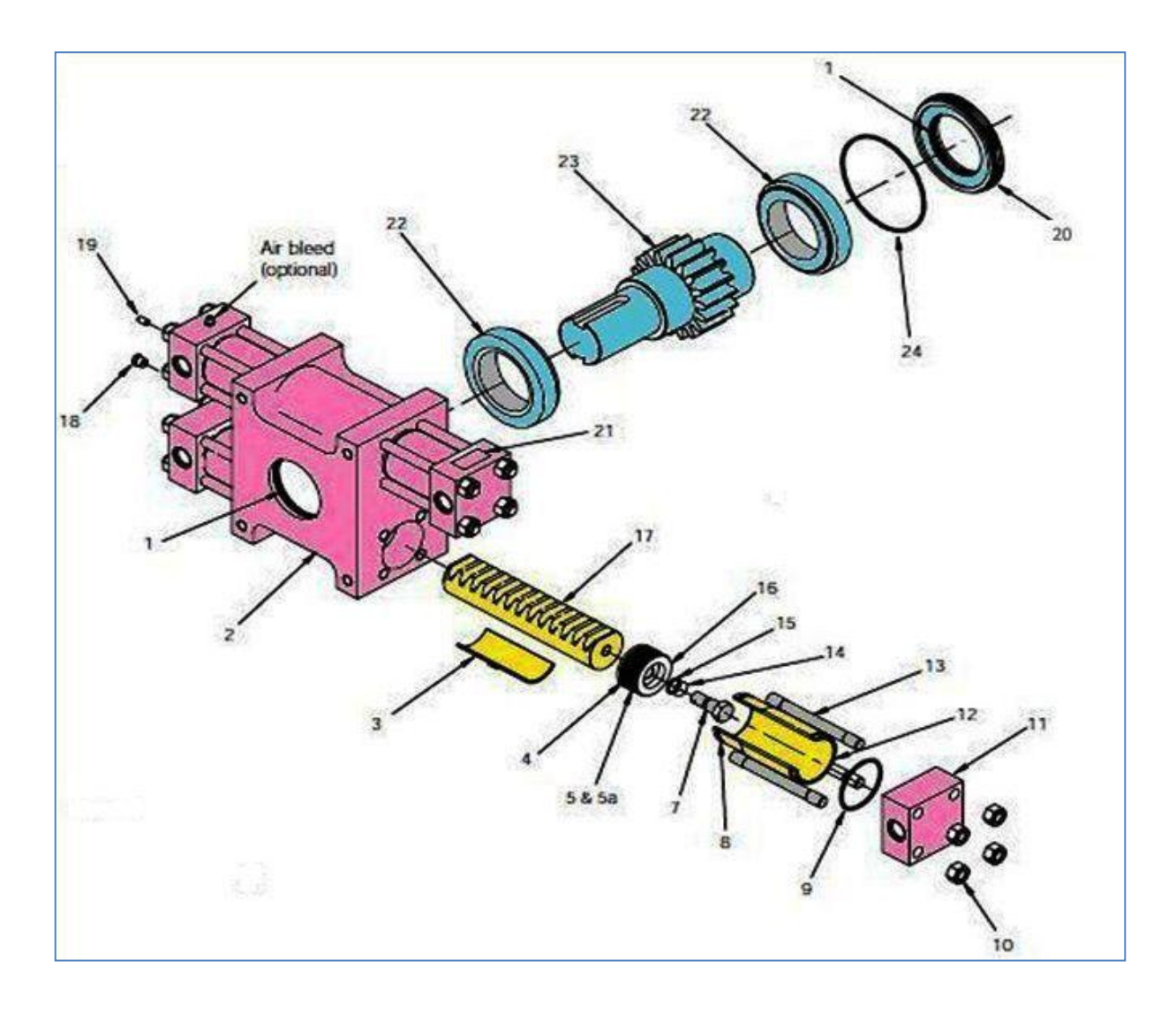

الشكل ( 22-2 ) يبين اجزاء مشغل دوراني هيدروليكي مفكك

### **1-5-2 أجزاء المشغل الدوران**:**ً**

-1 مانعة تسرب )الزٌت لمنع خرج الزٌت(. -2 مجمع األجزاء)بدن المشغل(. -3 قاعدة الجرٌدة المسننة. -4 حلقة حصر. -5 حاصرة المكبس. -6 مسند حلقة الحصر. -7 لولب الجرٌدة المسننة. -8 مجرى الحلقة الحاصرة. -9 حلقة حاصرة. -10صاموالت ربط الغطاء. -11 غطاء.

 -12 االسطوانة. -13 لولب ربط. -14 حلقة ربط الجرٌدة. -15 حلقة. -16 مكبس. -17 جرٌدة مسننة)لتحوٌل الحركة الخطٌة الى دورانٌة(. -18 صمام تصرٌف الضغط )لتصرٌف ضغط الزٌت الزابد(. -19 لولب قفل الضبط )ٌستخدم لقفل مجرى الزٌت الثانوي(. -20 حافظة كرسً التحمٌل. -21 لوحة رقم المشغل. -22 كرسً تحمٌل. -23 ترس اسطوانً عدل. -24 حلقة حصر.

6-2 خطوات تفكيك المشغل :

- 1- اجعل المشغل في وسط شوط العمل وافتح الصواميل رقم 15 واسحب الغطاء عن الاسطوانة واسحب الاسطوانة بعناية وافتح لولب المكبس واسحب المكبس من الجريدة المسننة .
- -2 أزل حاصرة المكبس رقم 5 و a5 وحلقة المكبس رقم 4 والحلقات 4 و 5 وافحصها وتؤكد من عدم وجود تآكل او تشقق واستبدل التالف منها .وافحص الحلقة 9 وتأكد من عدم وجود اي عيب فيها.
	- 3- افتح حاصرة كرسي التحميل 20 بإدارتها عكس عقرب الساعة وافتح الحلقة 24 .
- 4- ضع علامات متقابلة على الجريدة المسننة والترس قبل فصلها وذلك للمساعدة على تركيبها بشكل صحيح واسحب كرسي التحميل الذي يتكون من جزأين .
- 5- ادفع الجريدة المسننة واجعلها تخرج من المجمع وحافظ على قاعدة الجريدة المسننة من السقوط وحصول ضرر فيها او في المجمع او الجريدة واضغط كرسي التحميل 22 من الخلف وافحصه للتأكد من عدم وجود اي ضرر فيه. افحص مانعة التسرب رقم 1 وتأكد من عدم وجود ضرر فيها وفي مكان تركيبها في المجمع.
- 6- افحص أسنان الجريدة المسننة والترس للتأكد من عدم وجود تآكل فيها واغسلها. وزيّت مانعة التسرب 1 وركبها وركب كرسي التحميل 22، وزيّت الجريدة المسننة وركبها بعناية وزيّت

الترس وركبه بحيث تتقابل العلامات التي على الجريدة المسننة بالتي على الترس التي وضعت في الخطوة رقم 4.

- 7- ركب كرسي التحميل 22 ثم زيّت وركب الحلقة 24 في المجرى المخصص لها في المجمع وزيّت الحلقة 8 وركبها في المجرى المخصص لها .
- 8- ركب الحلقات 4 و 5 بعد تزييتها في المكبس ثم ركب الحاصرات 14 و 15 في المكبس 16 وركب لولب المكبس .7
- 9- ركب الاسطوانة بدفعها بعناية بعد تزييتها من الداخل واربط لولب المكبس 7 حتى بلامس المكبس الجر بدة المسننة.
- 10-زيّت الحلقة 9 وركبها في المجرى المخصص لها ً في الغطاء الركب الغطاء وركب صاموالت الربط رقم 15 واستخدم ذراع العزوم للشد.

2-7 أعطال المشغل المهيدروليكي الدوراني :

إن تسرب الهيدروليك من صمام الضغط يعني في الغالب وجود تأكل في حلقات وحاصرات المكبس وعليه يجب استبدال الحلقات والحاصرات وبذلك بمكن المحافظة على كفاءة عمل المشغل.

ويجب الاهتمام والعناية بحالة الهيدروليك والمرشحات وأن يكون الهيدروليك نظيفا كي لا يحدث أضرار في المشغل. ويمكن استبدال حلقات وحاصرات المكبس بدون فصل المشغل عن الماكنة. وقبل إجراء اي أعمال صيانة في المشغل يجب تصريف ضغط الهيدروليك اولا".

#### **8-2 المحركات الكهروهٌدرولٌكٌة motors Hydraulic ELctro**

تعد هذه الانواع من المحركات المهمة في المنظومات الصناعية وذلك لقدرتها العالية من حيث العزوم والقوى الخارجة منها والدقة العالية في الحركة وقابلية التحكم بها وادارتها وعمرها التشغيلي الطويل وهذه المحركات على نوعين: -المحركات الكهر وهيدر وليكية المؤازرة. -المحركات الكهروهيدروليكية التدرجية(الخطوية).

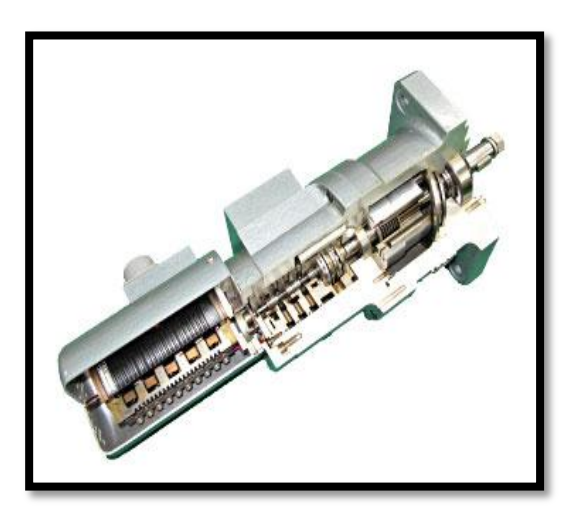

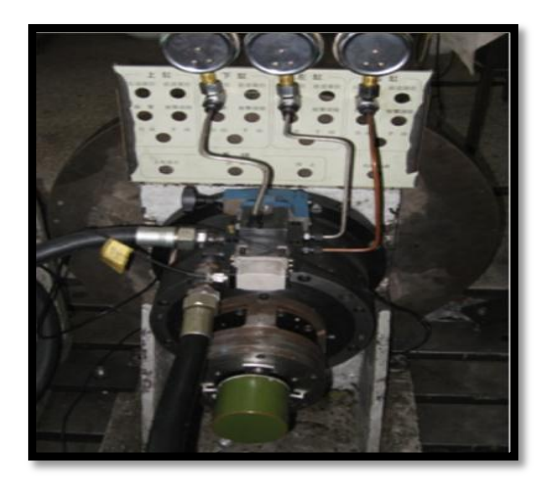

المحرك الكهروهيدرليكي المؤازر المحرك الكهروهيدرليكي التدرجي (الخطوي)

**9-2 اسم التمرٌن:كٌفٌة تشغٌل محرك رقم التمرٌن:التمرٌن 4** هيدروليكي **خطوي (تدرجي)** <mark>كان التنفيذ: مختبر الميكاترونيك</mark>

#### <u>الاهداف التعليمية:</u>

تمكين الطالب من معرفة اساسيات عمل المحرك الخطوي ومعرفة قابليته والتعرف على الدائر ة الالكتر ونية التي تشغل وتسيطر على هذا النوع من المحركات

التسهيلات التعليمية ( مواد، عدد، أجهزة <u>)</u>

- 1-وحدة تجهيز القدرة الهيدر وليكية.
	- -2 المحرك الخطوي.
- 3-جهاز مقياس التيار ذو الفك الرقمي( كلامبميتر ).
	- 4-لوحة توصيلات الكترونية.
	- -5 دابرة متكاملة IC من نوع 4017CD.
		- -6مرحالت Relay.
		- 7- المؤقتات 555.
- -8 مقاومات kΩ,6.8kΩ10 ومتغٌرة kΩ.100
	- -9 متسعة µf.9
	- 10-دايود1N4145.
	- 11-كاوية مع سلك اللحام.
		- -12اسالك.
	- -13 صمام )ترانسستور( 222N.2
	- 14-مصدر التيار الكهربائي المستمر.

**المعلومات النظرٌة:** 

تعمل هذه المحركات كعمل نظيراتها الكهربائية إلا إن باستطاعتها توليد عزوم عالية وذات حركة عالية الدقة وتمتازبعمر تشغيلي طويل.

ويتكون هذا النوع من المحركات من ثلاثة اجزاء رئيسة وهي كما في الشكل(2-24):

1- محرك كهربائي خطوي(تدرجي) Stepper Motor. 2- صمام اتجاهي 3⁄4 مؤازر. 3-محرك هيدروليكي مكبسي محوري.

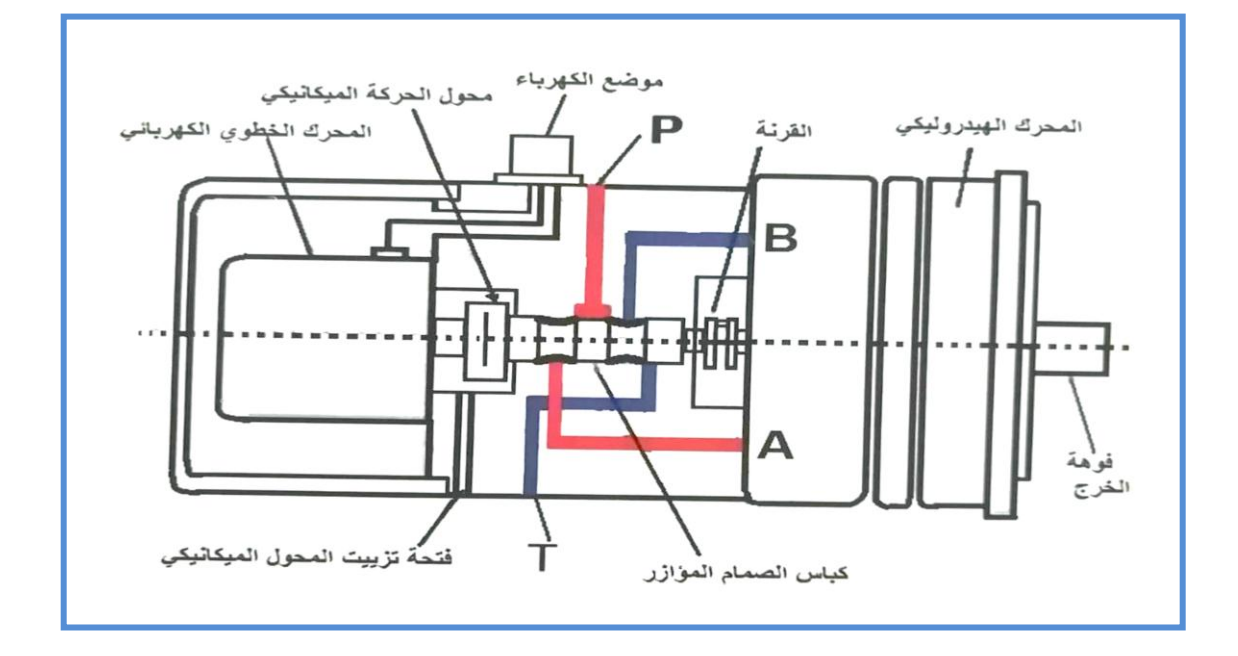

الشكل( 2-24) المحرك الكهروهيدروليكي الخطوي

**خطوات العمل:**

1-ربط الدائرة الالكترونية كما في الشكل(2-25 ) والتأكد من سلامة التوصيلات وتشغيلها وفحص التشغيل للمخارج وعملها بالتعاقب.

2-ربط المحرك مع وحدة تجهيز القدرة الهيدروليكية كما في الشكل(2-26 ).

3- فحص اسلاك المحرك الخطوي وبيان تسلسلها وايجاد الخط المشترك.

4- اربط الدائر ة الالكتر ونية بالمحرك.

-5 شغل المحرك وافحصه استعدادا للعمل.

6- قم بتغيير تدفق الزيت ولاحظ ماذا يحدث للمحرك.

7- ابدأ بتغيير قيمة المقاومة المتغيرة من قيمة 25KΩ الى100KΩ لأربعة مراحل وفي كل مرة سجل عدد دورات المحرك في الجدول(2-1).

8- ارسم مخطط العلاقة بين قيمة المقاومة وعدد دورات المحرك.

9- اربط مُرَكّم على المنظومة الهيدروليكية ولاحظ ماذا يحدث".

#### **أسئلة المناقشة:**

1- ماذا تلاحظ عند تغيير قيمة كمية التدفق؟ 2- ماذا تستنتج من منحني العلاقة بين المقاومة وعدد دورات المحرك؟

3- ماذا يحدث للمحرك عند ربط المُرَكّم على المنظومة الهدروليكية؟

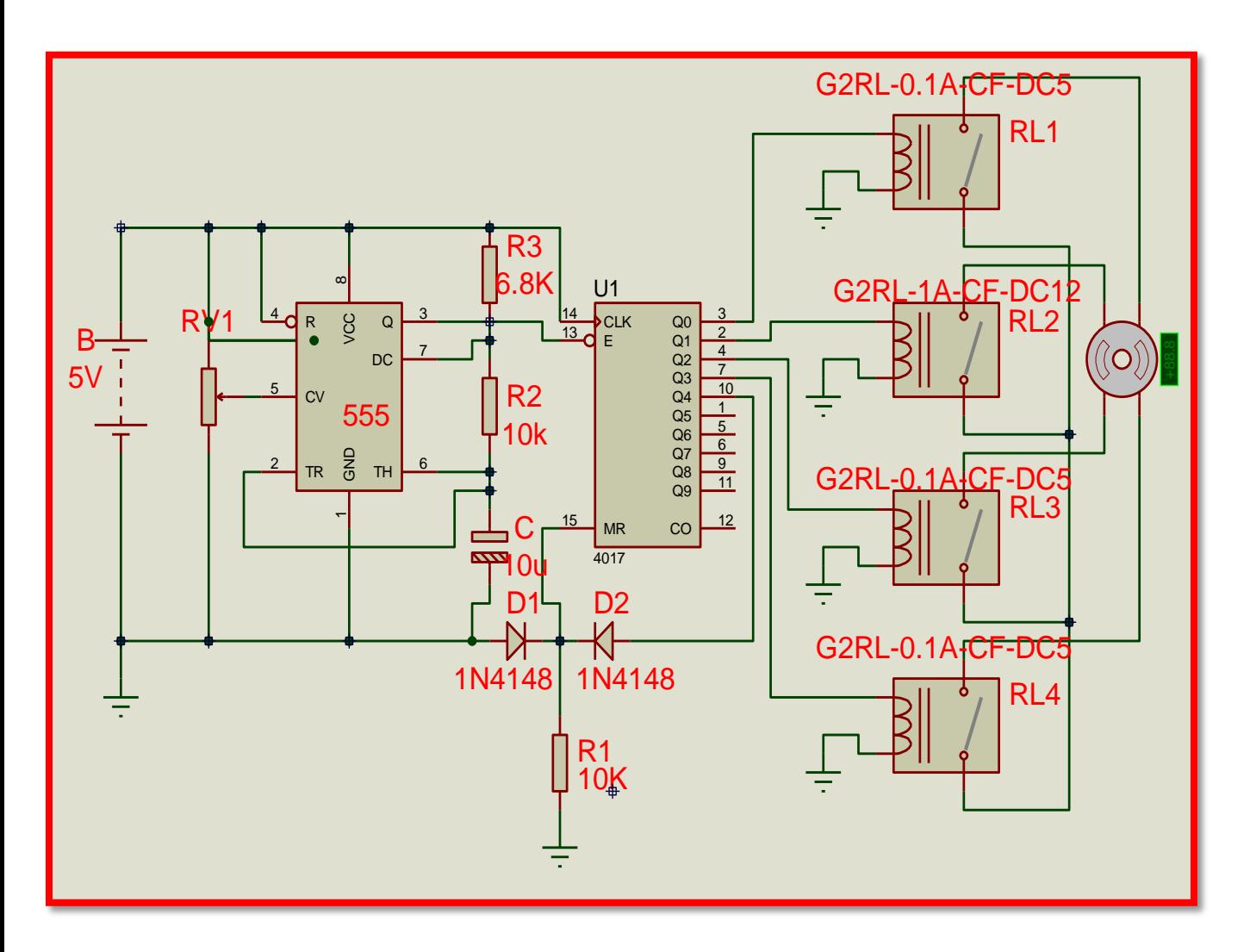

الشكل (2-25) دائرة التحكم بالمحرك الخطو*ي* 

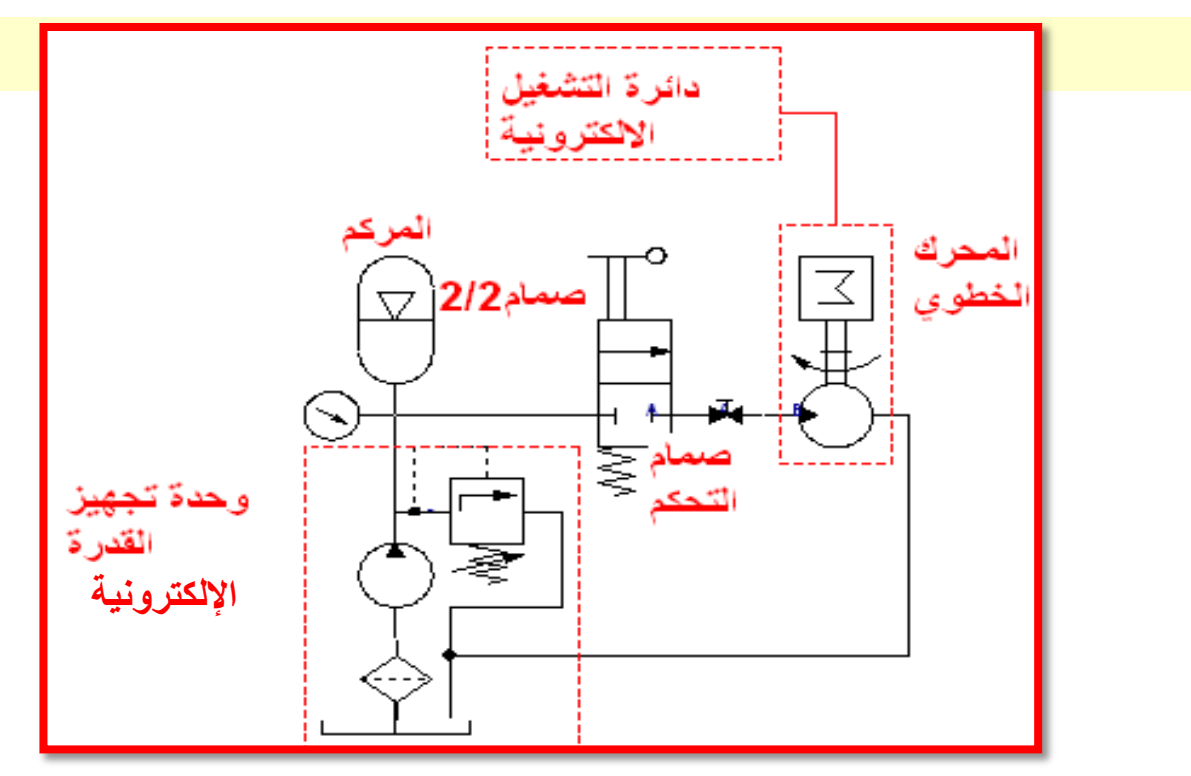

الشكل(2-26)الدائرة الكهروهيدروليكية للمحرك الخطوي

الجدول) 1-2 (

| قيمة المقاومة          | $25K\Omega$ | $50k\Omega$ | $75k\Omega$ | $100k\Omega$ |  |
|------------------------|-------------|-------------|-------------|--------------|--|
| عدد دور ات             |             |             |             |              |  |
| المحرك<br>[دورة/دقيقة] |             |             |             |              |  |
|                        |             |             |             |              |  |

**10-2 اسم التمرٌن: كٌفٌة تشغٌل محرك رقم التمرٌن:التمرٌن 5** كهروهيدروليكي مؤازر**( خد**مي**) مكان التنفٌذ:ورشة المٌكاترونٌك الزمن المخصص:اربع ساعات**

#### <u>الاهداف التعليمية:</u>

تمكين الطالب من معرفة اساسيات عمل المحرك الكهرو هيدروليكي المؤازر

ومعرفة قدراته والتعرف على الدائرة الكهربائية التشغيلية التي تسيطر على هذا النوع من المحركات

**التسهٌالت التعلٌمٌة )مواد،عدد،اجهزة(** 

- 1- وحدة تجهيز القدرة الهيدر وليكية.
- 2- محرك هيدروليكي ثنائي الدوران.
	- 3- صمام التحكم بالجر بان.
- 4- صمام توجيهي 4/3 تناسبي كهربائي.
	- -6 صمام عدم الرجو.
	- -7 مرحالت ثنابٌة Relay.
		- 8- مقاومة متغيرة.
	- 9- لوحة توصيلات الكترونية.
		- -10 اسالك.
	- 11- لوحة توصيلات الكترونية.
		- 12- كاوية مع سلك اللحام.
	- 13- مصدر التيار الكهربائي المستمر .

هذه المحركات تتكون من وحدات منفصلة، وهذه الوحدات الربٌسة تشكل مجتمعة منظومة المحركات الكهروهيدروليكية المؤازرة وهي:

الصمامات التناسبية – المحرك الهيدر وليكي –دائرة التحكم الالكتر ونية

عند تشغيل الدائرة الهيدروليكية لايدور المحرك هيدروليكي الا اذا شغلنا ملفات الصمام توجيهي 4/3التناسبي الكهربائي بأيصال الفولتية الى ملفات الصمام وكلما قللنا قيمة مقاومة الدائرة الكهربائية التشغيلية زادت فتحة الصمام مما يؤدي الى زيادة كمية تدفق الزيت مؤثرا" بذلك على زيادة عدد دورات المحرك كما في الشكل(2-27).

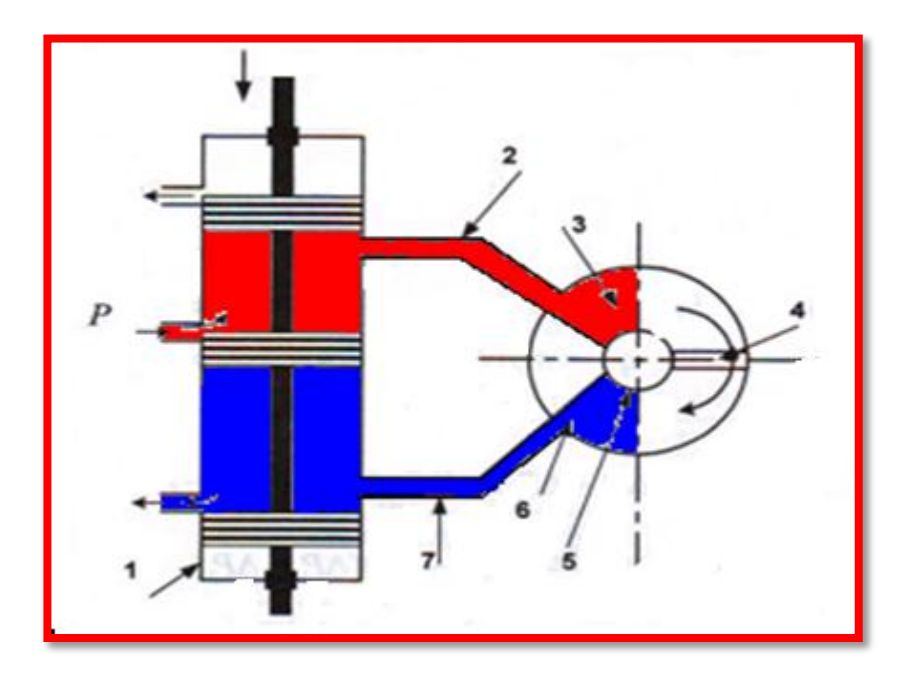

الشكل(27-27)الصمام الهيدروليكي مع المحرك الدوراني

#### **خطوات العمل:**

1-القيام بربط الدائرة الهيدروليكية كما في الشكل(2-28 ). 2- القيام بربط الدائرة الكهربائية التشغيلية كما في الشكل(2-29). 3- القيام بتوصيل الدائرة الكهربائية بالدائرة الهيدروليكية. -4 شغل المنظومة وافحصها ان كانت تعمل. 5- ابدأ بتغيير قيمة المقاومة تدريجيا من أعلى قيمة الى الصفر وسجل كمية التدفق وعدد دورات المحرك لأربع حالات تغير في جدول (2-2). 6- اربط المُرَكّم على الدائرة الهيدروليكية ولاحظ ماذا يحدث. 7- غير كمية التدفق بواسطة صمام التحكم بالجريان ولاحظ ماذا يحدث. 8- اعد تشغيل المحرك بالأتجاه المعاكس ماذا تلاحظ؟

**أسئلة للمناقشة:**

- 1- ماذا تلاحظ عند تغيير قيمة المقاومة على كمية التدفق وعدد دورات المحرك؟ . المعا
	- 2- ماذا يحدث للمحرك عند ربط المُرَكّم على المنظومة الهدروليكية؟

3- ماذا تلاحظ عند تغيير كمية التدفق بواسطة صمام التحكم بالجريان؟

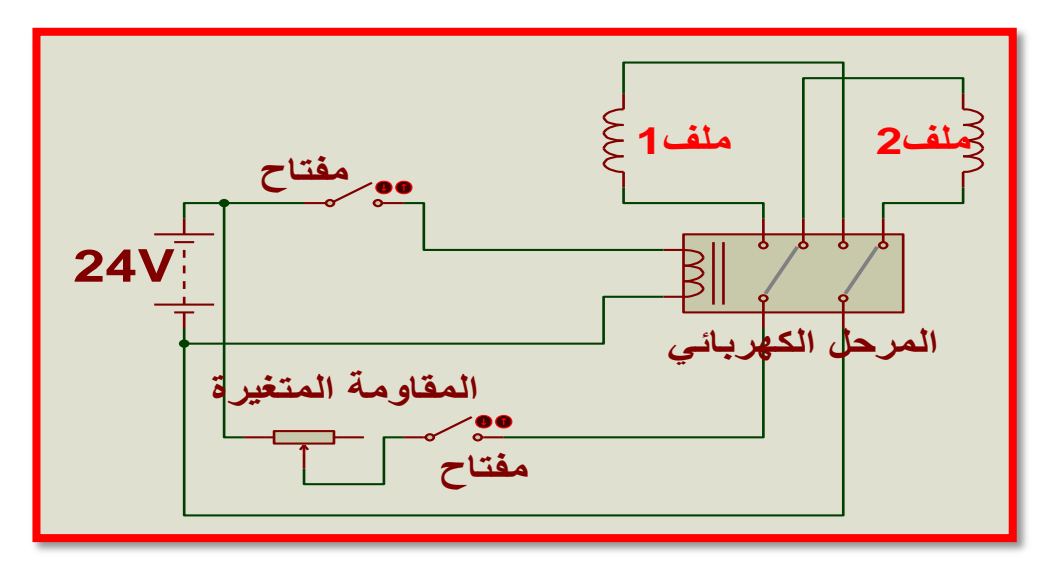

الشكل(2-28)دائرة التحكم بالصمام الكهربائي

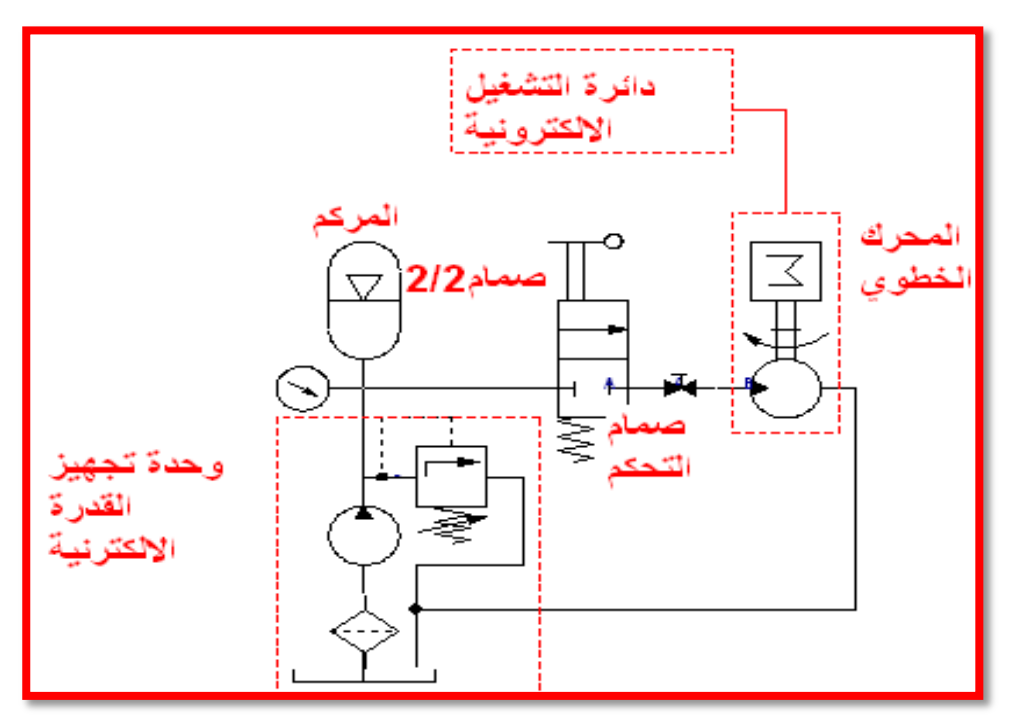

الشكل(29-29) الدائرة الكهروهيدروليكية للمحرك

الجدول)2-2(

| قيمة المقاومة kΩ   |  |  |
|--------------------|--|--|
| كمية التدفق        |  |  |
| $\frac{m^3}{m}$ in |  |  |
| عددالدور اتr.p.m   |  |  |

**11-2 المحركات الكهربائٌة** motors Electric

تعد هذه المحركات من الاجزاء المهمة في المنظومات الصناعية وذلك لقدرتها على تحويل الطاقة الكهربائية الى طاقة حركية وتستخدم في أدارة وحدات انتاج القدرة الهيدروليكية وأدارة الضاغطات وادارة الخطوط الانتاجية........................الخ. وتوجد انواع عديدة من هذه المحركات وتنقسم الى نوعين من حيث التيار المستخدم: - محركات التٌار المستمر motor DC - محركات التٌار المتناوب motor AC وفي هذا الموضوع سوف نتطرق الى اهم نوعين من هذه المحركات وكيفية تشغيلها والتحكم بسرعها وه:ً - محرك التيار المستمر التدرجي (الخطوي)Stepper motor الشكل(2-30) - محرك التيار المتناوب ثلاثي الطور الحثيA-Phase indction motor الشكل (2-31)

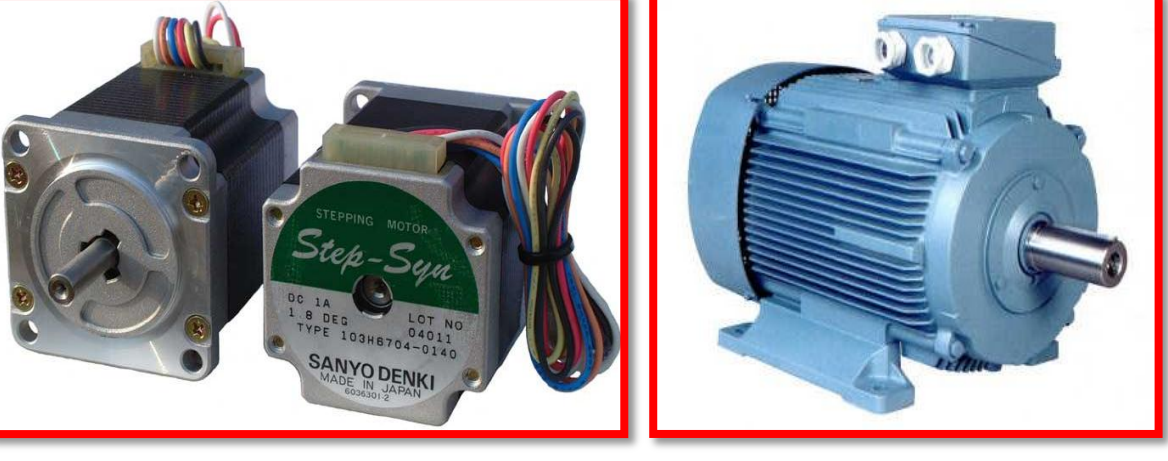

محرك التيار المتناوب ثلاثي الطور الحثّى محرك التيار المستمر التدرجي (الخطوي) الشكل)31-2( الشكل)30-2(

**12-2 اسم التمرٌن: محرك التٌارالمستمر رقم التمرٌن:التمرٌن 6**  التدرج*ي* (الخطوي) **مكان التنفٌذ: ورشة المٌكاترونٌك الزمن المخصص:اربع ساعات**

<u>الأهداف التعليمية:</u>

تمكين الطالب من معرفة أساسيات ع*مل م*حرك التيار المستمر التدرجي (الخطوي)

ومعرفة كيفية عمل الدائرة الالكترونية التشغيلية الت*ى* تسيطر عليه

الت*سهي*لات التعليمية ( مواد، عدد، أجهزة <u>)</u>

- <mark>1- محرك تدرجي (الخطوي).</mark>
- 2- وحدة تجهيز القدرة الكهربائية.
- -3 دابرة متكاملة IC من نوع 4017CD.
	- -4مرحالت Relay.
	- -5 المإقتات .555
- -6 مقاومات kΩ,6.8kΩ10 ومتغٌرة kΩ.100
	- -7 متسعة µf.9
	- 8-دايو د1N4145.
	- 9-كاوية مع سلك اللحام.
		- -10اسالك.
	- -11 صمام )ترانسستور( 222N.2
- -12 عارض الموجات Oscilluscope لغرض عرض الموجات الخارجة من ال.555

تتحرك هذه المحركات حركة دورانية متقطعة بزاوية مقدارها مكتوب على اللوحة التعريفية المثبتة على المحرك كما في الشكل(2-30) وبأمكانية التحكم بالسرعة الزاوية بواسطة تغيير قيمة المقاومة التي بدور ها تؤثر على عدد النبضات الخارجة من المؤقت555 خلال الفترة الزمنية الواحدة.

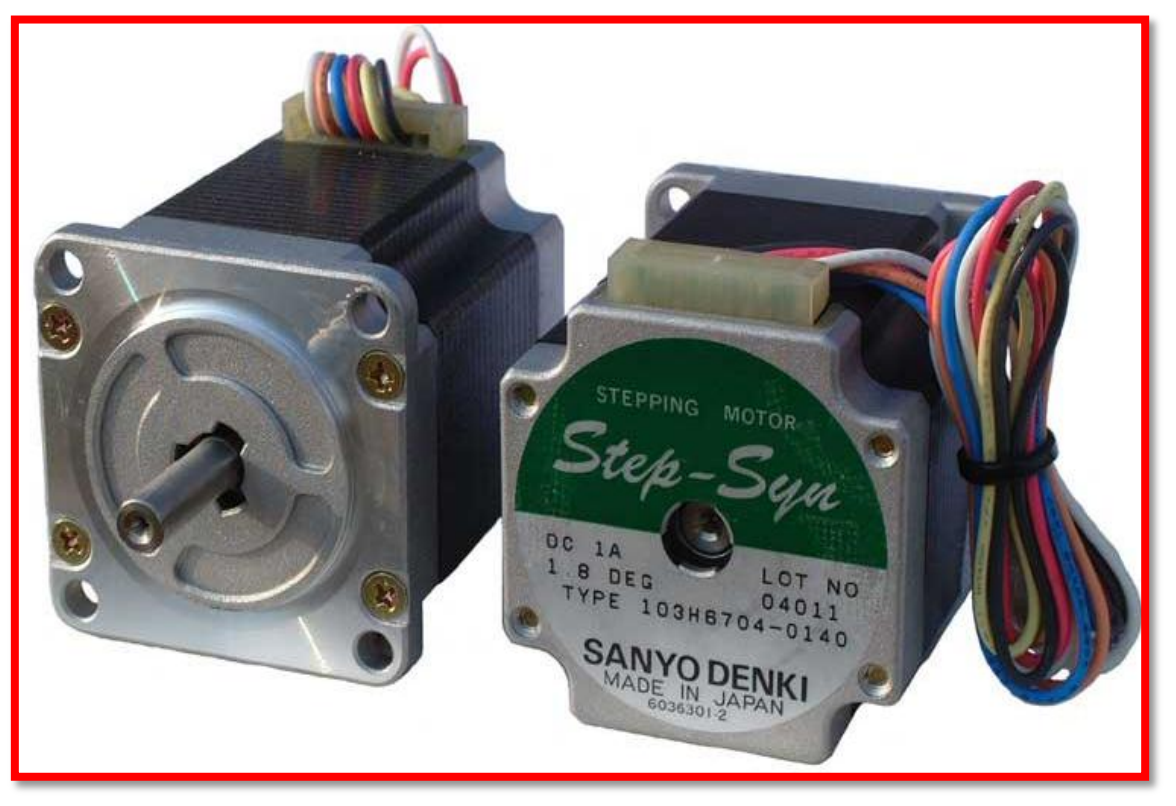

الشكل(2-30) محرك التيار المستمر التدرجي (الخطوي)

#### **خطوات العمل:**

1- ربط الدائرة الالكترونية كما في الشكل(2-31) والتأكد من سلامة التوصيلات وتشغيلها وفحص التشغيل للمخارج وعملها بالتعاقب. 2- فحص اسلاك المحرك الخطوي وبيان تسلسلها وايجاد الخط المشترك. 3- اربط الدائر ة الالكتر ونية بالمحرك.

4- عرض اشارة المؤقت (555)في كل حالة ورسمها على الورق البياني. 5- شغل المحرك وافحصه ان كان يعمل. 6- ابدأ بتغيير قيمة المقاومة المتغيرة من قيمة 25 الى100 لأربع مراحل وفي كل مرة سجل عدد دورات المحرك في الجدول(2-3). 7- ارسم مخطط العلاقة بين قيمة المقاومة وعدد دورات المحرك.

**أسئلة للمناقشة:**

- -1 هل باالمكان مالحظة الحركة المتقطعة كلما قلت قٌمة المقاومة؟
- 2- ماذا تستنتج من منحنى العلاقة بين المقاومة وعدد دورات المحرك؟

4- ما دور المؤقت 555 وتأثيره على حركة المحرك؟

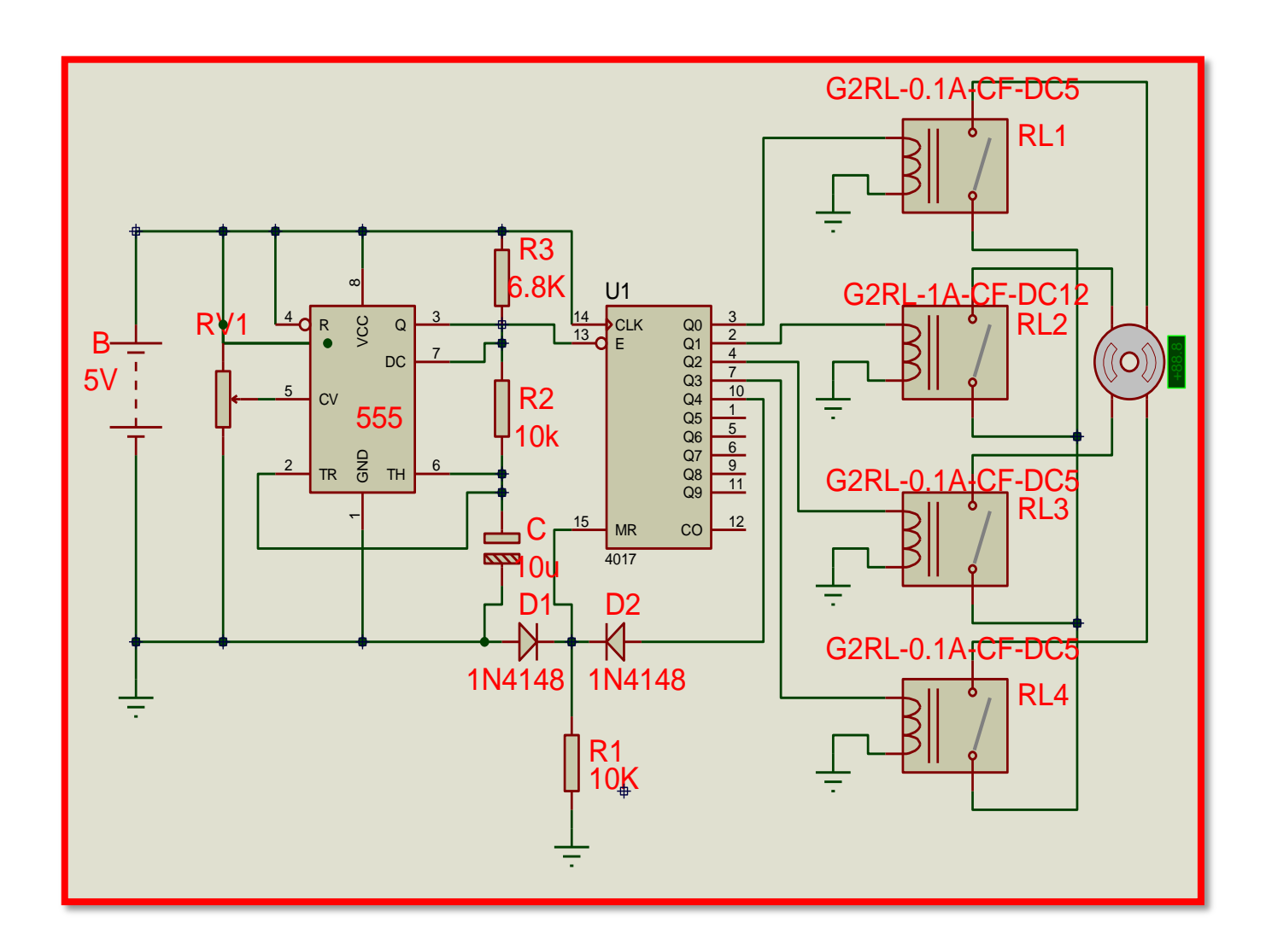

الشكل)31-2( دابرة التحكم بالمحرك الخطوي

الجدول)3-2(

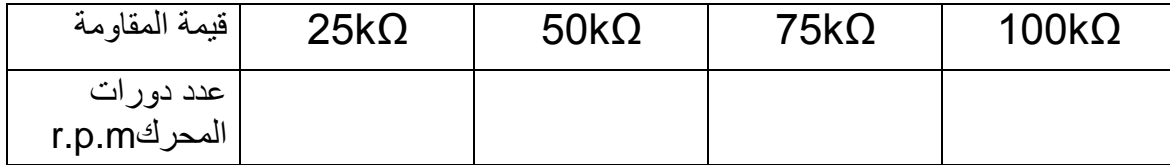

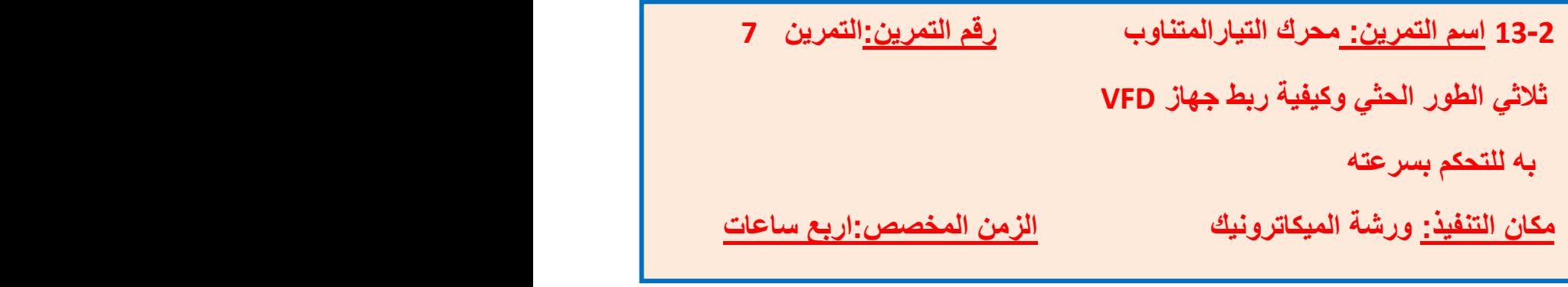

**األهداف التعلٌمٌة:** 

تمكين الطالب من معرفة أساسيات عمل محرك التيار المتناوب ثلاثي الطور الحثي **وكٌفٌة التحكم بسرعته بواسطة جهاز VFDوكٌفٌة ربط الجهاز والتحكم به.**

التسهيلات التعليمية ( مواد، عدد، أجهزة <u>)</u>

**-1** محزك ثالثً الطىر الحث**.**ً -2 **-**2جهاز VFD. 3- جهاز مقياس التيار ذو الفك الرقمي( كلامبميتر ). 4- جهاز قياس الترددFrequency Meter.

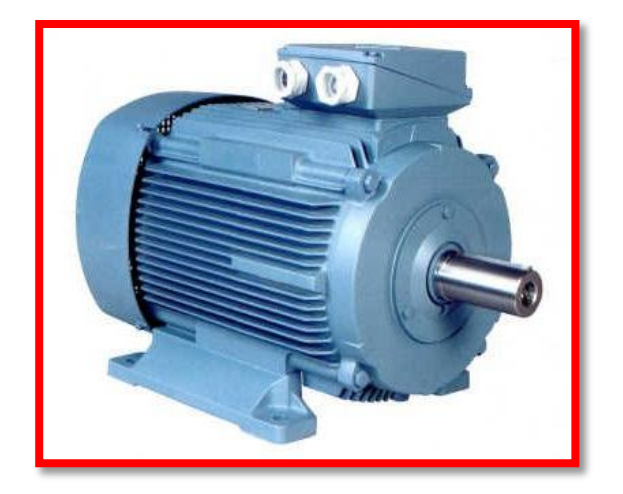

الشكل(22-23) محرك ثلاثي الطور

#### **المعلومات النظرٌة:**

من الصعوبة التحكم بسرعة المحركات الكهربائية ثلاثية الطور لكن بوساطة التكنلوجيا المتقدمة تم صنع جهاز VFD وهو مختصر للكلمات مسوق الترددات المتغيرة Varible frequency drive وله القابلية على التحكم بسرعة المحرك بسلاسة بواسطة زيادة التردد الذي قد يصل في بعض الاجهزة الى Hz وDO Hz وله القابلية ايضا على تحويل النيار احادي الطور الى ثلاثي الطور والعكس صحيح حسب القدرة المتوفرة واختيارنا للجهاز وقدرة المحرك الكهربائي وله القابلية على تثبيت سرعة المحرك بتغير الحمل وهذا العمل الاخير لا تتم دراسته الا في مراحل دراسية متقدمة.

والشكل (2-32) بيبين الشكل الخارجي للجهاز والشكل (2-33) بيبين كيفية ربط الجهاز بالمحرك وهو المخطط الخارجي العام للجهاز.

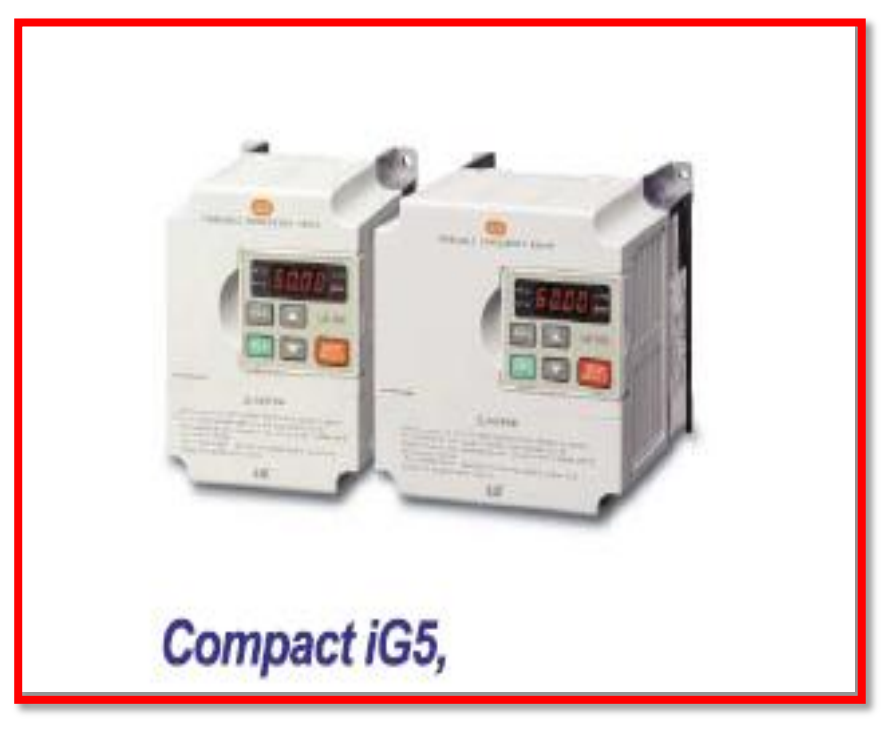

الشكل )32-2(جهاز ال) VFD)

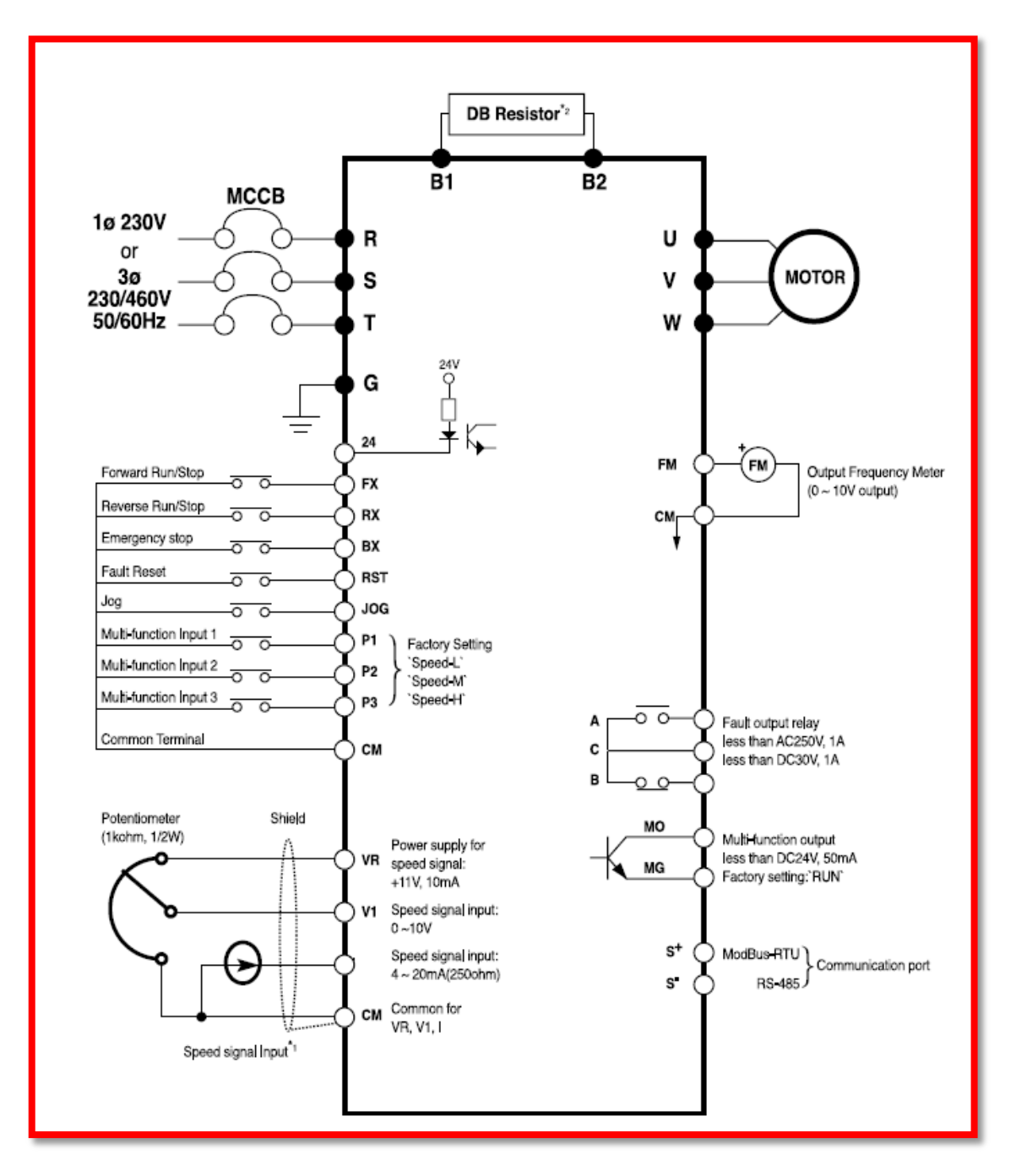

الشكل (2-33)المخطط الخارجي للجهاز

1- اربط الجهاز بوحدة تجهيز القدرة الكهربائية المتوفرة اذا كانت 220V احادي الطور(1ph) نستخدم مناطق الربط R.T واذا كانت 380V ثلاثي الطور(3ph) نستخدم مناطق الربط R.S.T كما في الشكل )33-2(.

-2 اربط المحرك بالجهاز الى مناطق الربطUVW كما موضح فً الشكل )33-2(. 3- قم بتشغيل المحرك بالضغط على المفتاح FX كما موضح في الشكل (2-33). -4 غٌر السرعة بواسطة المقاومة المتغٌرة KΩ.100 5- سجل قيم كل من سرعة المحرك والتيار الداخل (الامبيرية) الى الجهاز والتيار الخارج من الجهاز والتردد الخارج من الجهاز لأربع حالات تغير المقاومة وصولا" الى اعلى سرعة محددة للمحرك وضع القيم في الجدول (2-4).

-6 اوقف المحرك بالضغط على المفتاح BX كما موضح فً الشكل )33-2(.

7- ادر المحرك بالأتجاه المعاكس بالضغط على المفتاح RX كما موضح في الشكل (2-33).

الجدول (2-4)

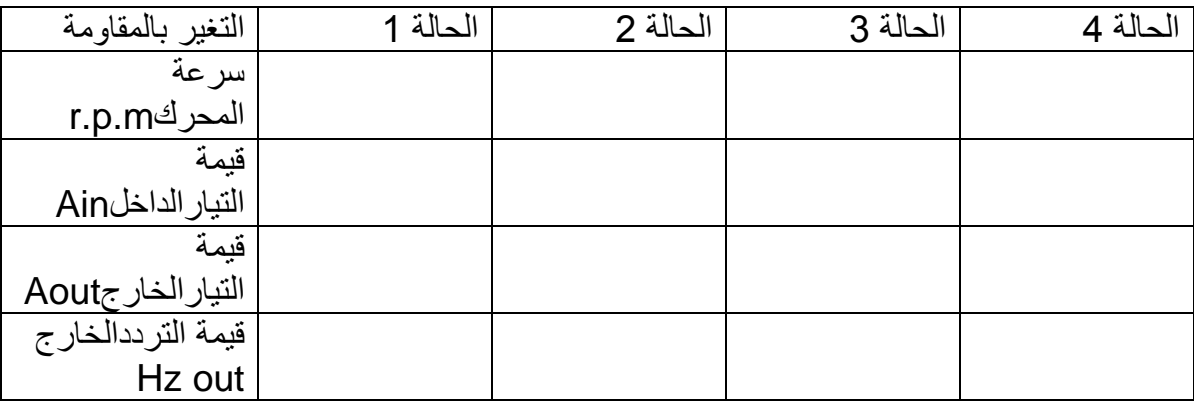

#### **أسئلة للمناقشة:**

1- ماذا تلاحظ لقيم التيار الداخلة الى الجهاز و الخارجة منه عند زيادة السرعة؟

2- ماذا تلاحظ لقيمة التيار ٍ عند ايقاف المحرك؟

3- هل يستجيب المحرك بسرعة عند تغيير قيمة المقاومة؟

#### **مالحظة1:**

**باقي مناطق الربط لاتستخدم لأنها مخصصة لما بعد الدراسة الاعدادية** 

#### **مالحظة2:**

**تنتج الشركات هذه االجهزة بمواصفات مختلفة ونماذج مختلفة تبعا لقدرات المحركات الكهربائٌة**  ومصادرالتيار الكهربائ*ي* وفي ادناه بعض الامثلة:

## Specifications 200 ~230V Class(0.5~ 5.5 HP)

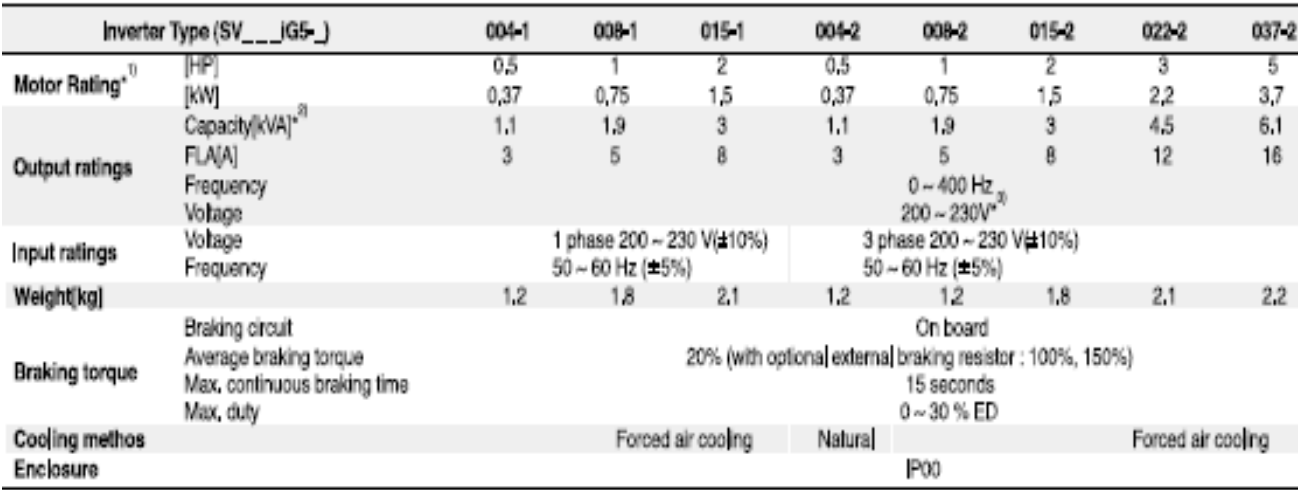

## Specifications 380 ~460V Class(0.5~ 5.5 HP)

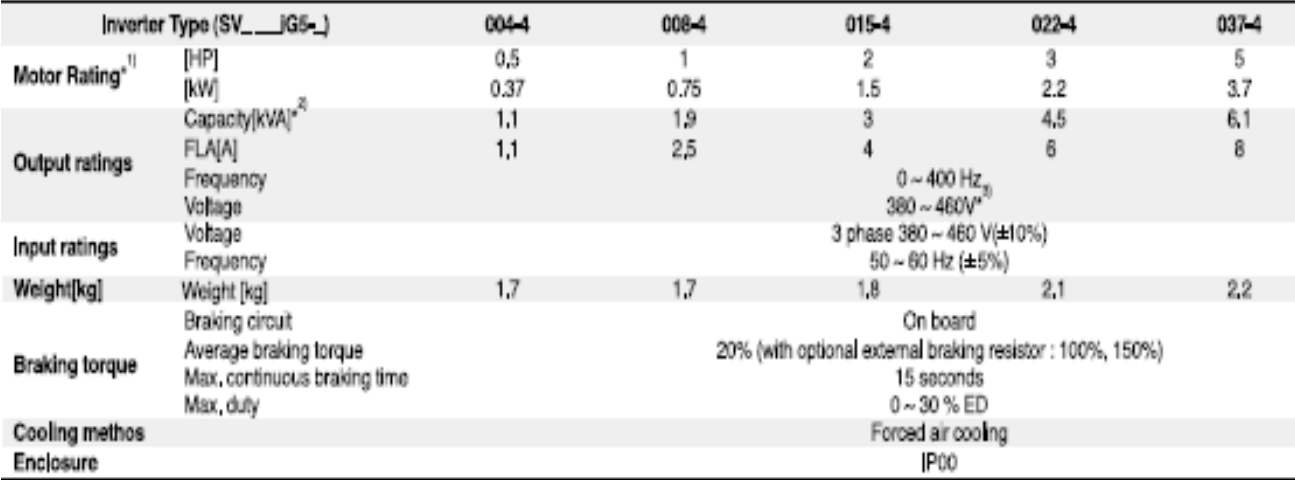

\*1) Indicates the maximum applicable capacity when using 4 pole LS standard motor,

"2) Rated capacity (13"V") is based on 220V for 200V class and 440V for 400V class.

"3) Maximum output voltage will not be greater than the input voltage. Output voltage less than the input voltage can be set.

#### **أسئلــــة الفصل الثانً**

**س1 / عند اجراء صيانة لمشغل هيدروليكي خطي يجب استخدام مفك ذي رأس مدبب، لماذا ؟**

> **س2 / لصٌانة مكبس او اسطوانة المشغل ، ما العمل الذي ٌجب القٌام به ؟ س3 / ما اهم االعطال التً تحدث فً المشغل ؟ س4 / وضح فكرة عمل المشغل الهيدروليكي الدوراني . س5 / وجود تسرب للهٌدرولٌك من صمام السٌطرة ، ماذا ٌعنً ذلك ؟ س6 / ٌجب االهتمام بحالة الهٌدرولٌك ، كٌف ٌتم ذلك ؟**

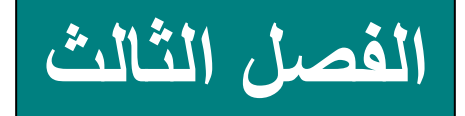

ا**لتحكم المنطقي المبرمج** 

## **البرمجة المتقدمة**

# *Programmable Logic controller Advanced Programming*

#### **األهداف**

يهدف هذا الفصل الى التعرف على تطبيقات أنظمة التحكم الرقمية المتقدمة وآلية عملها بشكل مفصل وكيفية كتابة برامج بلغة المخطط السلمى لتطبيقات صناعية مختلفة<sub>.</sub>

**األهداف الخاصة:**

**نتوقع أن ٌكون الطالب قادرا على:**

- 1. فهم عمل المؤقتات المستعملة في المتحكمات. 2. كتابة برنامج لمؤقت تاخير التشغيل. 3. عمل تطبيق صناعي على المؤقت. .4 ٌتعامل مع حفظ الحالة Latch. 5. كتابة برنامج للسيطرة على تطبيقات صناعية. .6 ٌدرك عمل برنامج متعدد المراحل. .7 ٌتعامل مع العدادات Counter.
	- .8 ٌفهم عمل العدادات.

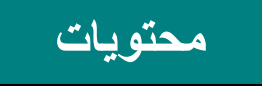

**الفصل** 

تعلم المواضيع

**البرمجة المتقدمة**

- **اوامر متقدمة للعملٌات المنطقٌة.**
	- **اوامر التحكم فً البرمجة.**
		- **تطبٌقات المؤقتات.**
			- **أنواع المؤقتات.**
		- **عمل و برمجة المؤقتات.**
			- **تطبٌقات العدادات.**
		- **عمل وبرمجة العدادات.**

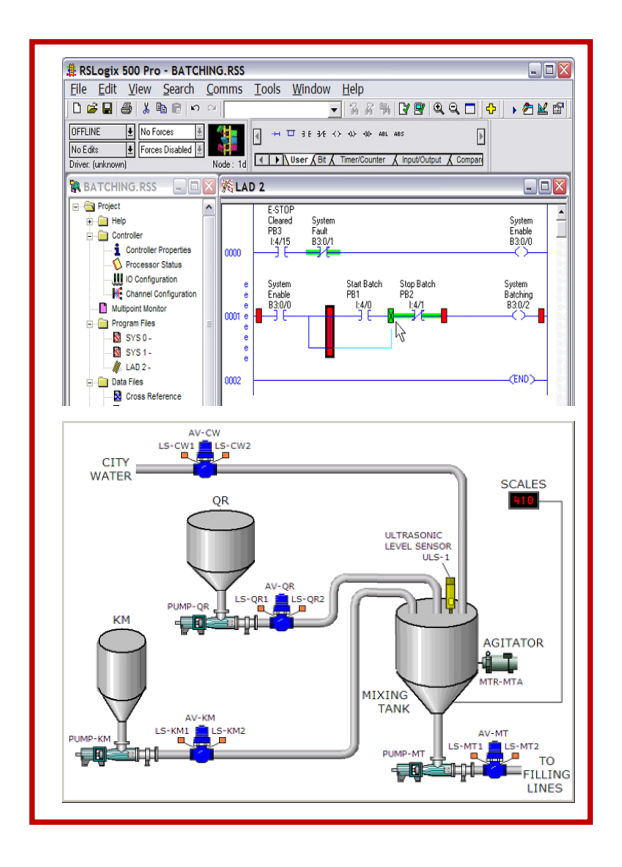

#### **1-3 مقدمة**

الكثير من التطبيقات الصناعية تتضمن عمليات معقدة ودقيقة مثل تشغيل واطفاء المحركات ونقل الحركة المستمرة وفتح صمامات وغلقها ولذلك يستعمل للسيطرة عليها المتحكم المنطقي المبرمج (PLC (Control Logic Programmable الذي ٌرتبط مع المشغالت الكهربابٌة بشبكة معقدة من الاسلاك الكهربائية. يقوم المتحكم بمراقبة اشارات الادخال واجراء المعالجة الرقمية من خلال البرنامج وارسال اشارات الى الاخراج وهذا ما يعرف بالعمليات المؤتمنة Automated Process والشكل (3-1) يوضح ماكنة مسيطر عليها بالمتحكم المنطقي تقوم بغسل وتعبئة قناني الماء.

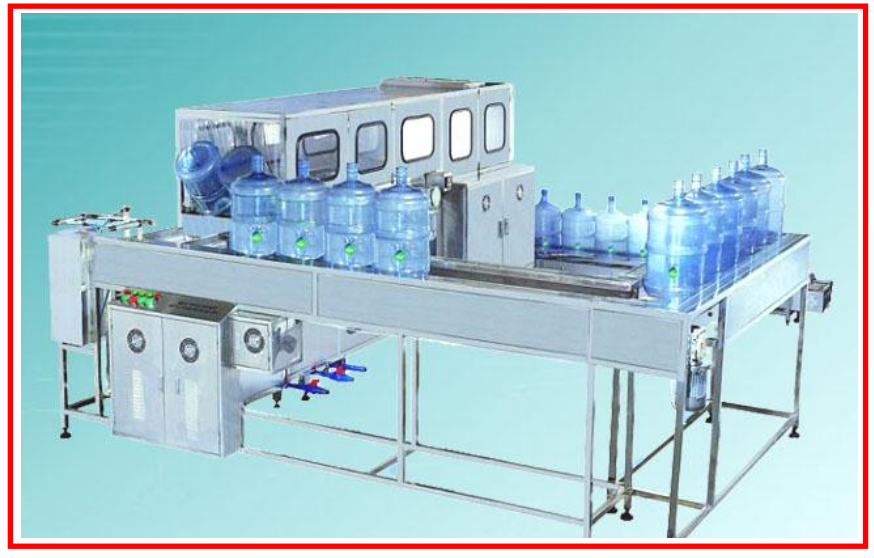

**الشكل )1-3( ماكنة غسل وتعبئة قنانً الماء**

**2-3 اسم التمرٌن - تشغٌل المحرك مع تاخٌر محدد من الزمن** 

**رقم التمرٌن1:**

 **الزمن المخصص4: ساعة**

**مقدمة**

مؤقت تأخير التشغيل يستعمل في دوائر تشغيل المحركات بعد مدة معينة من الزمن فالشكل (3-2) ٌوضح مخططا لمحرك )M )مرتبطا بمتحكم منطقً من خالل 0.0Q ومفتاح تشغٌل 3S، فً هذا التمرين عند غلق مفتاح التشغيل يؤخر البرنامج تشغيل المحرك لمدة معينة ثم يقوم بتشغيل المحرك. يستعمل هذا التطبيق في الكثير من العمليات الصناعية.

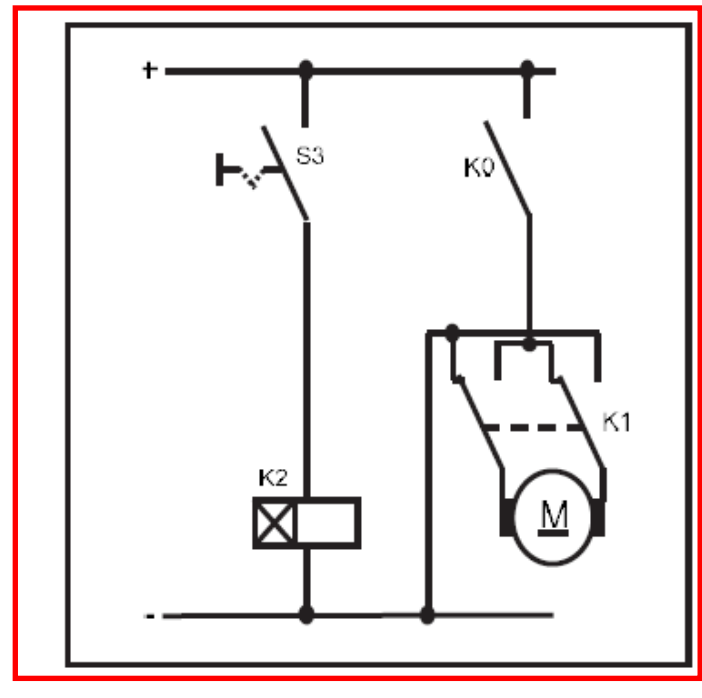

**الشكل )2-3( مخطط لمحرك مرتبط بمتحكم منطقً**

مكان التنفيذ: **مختبر الميكاترونكس/ تكنلوجيا صناعي** 

**االهداف التعلٌمٌة:**

بعد انتهاء من هذا التمرين يصبح الطالب قادراً على:

-1 فهم عمل المإقت. -2 كتابة برنامج لمإقت تؤخٌر التشغٌل. -3 عمل تطبٌق على المإقت.

**التسهٌالت التعلٌمٌة )مواد، عدد، أجهزة(** -1 متحكم منطق.ً -2 مفتاح كهرباب.ً -3 محرك كهرباب.ً **خطوات العمل**

-1 ربط الدابرة الكهربابٌة -:

اربط مفتاح تالمس Switch إلى االدخال 0.3I ومحرك إلى االخراج 0.0Q كما فً الشكل(3-3).

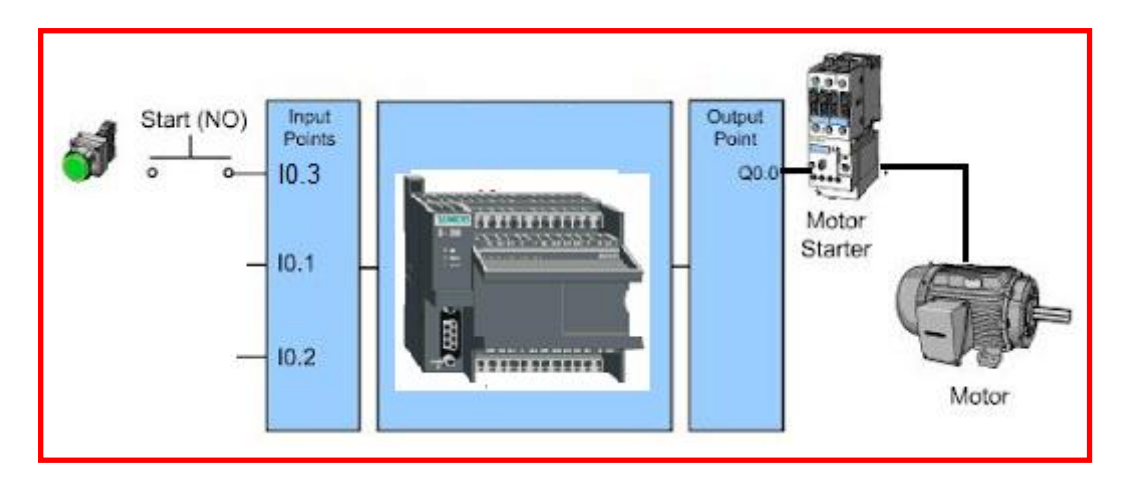

**الشكل )3-3( دائرة تشغٌل محرك بواسطة المتحكم**

- -2 كتابة البرنامج-:
- افتح برنامج 7Step فً الحاسوب.
- اختر الشبكة االولى 1 Network من واجهة LAD Simatic.
- من عمود األوامر Instructions اضغط مكررا Click Double على مفتاح تالمس من النوع المفتوح اعتيادياً Normally Open لإضافته إلى الشبكة الاولى. كما في الشكل (3-4).
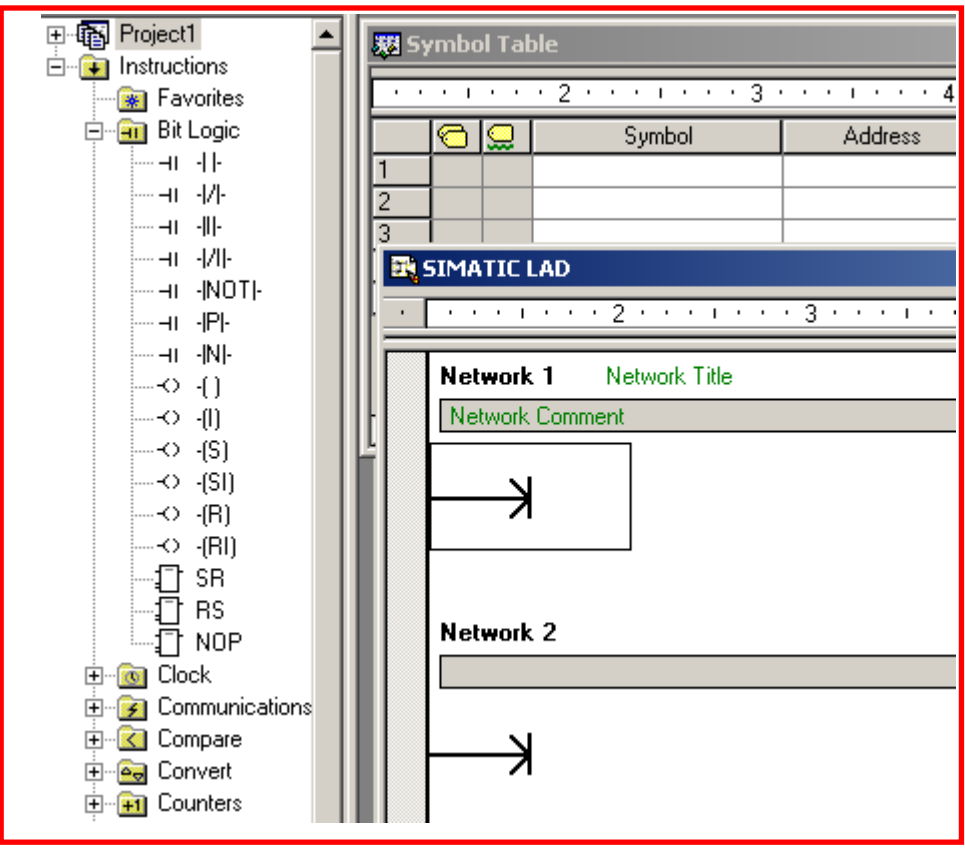

**الشكل )4-3( نقل الرموز من عمود االوامر**

- أضف عنوان مفتاح التالمس وذلك بالضغط Click فوق الشكل وكتابة 0.3I كما فً الشكل(3-5)

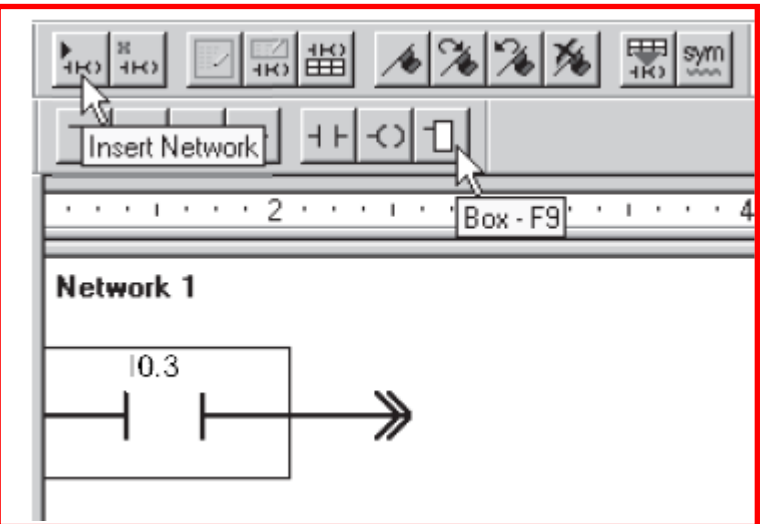

**الشكل )5-3( ادراج مفتاح تالمس 0.3I**

- أضف مإقت نوع TON بعد مفتاح التالمس واكتب عنوان الموقت 34T الذي ٌحوي دقة مقدارها 10ms اختر فترة تاخير PT=100 وعندها يكون التأخير بمقدار 1000ms أي واحد ثانية. كما في الشكل (3-6).

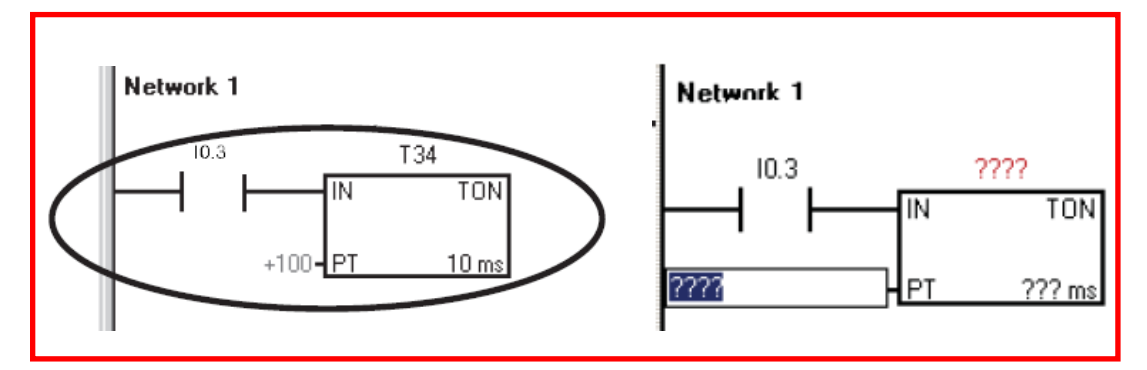

**الشكل )6-3( ادراج مؤقت TON**

- اختر شبكة ثانية Network2 وأضف مفتاح تلامس من النوع المفتوح اختر تسمية له T34 واربط معه ملف اخراج، واكتب تسمية له Q0.0 كما في الشكل (3-7)

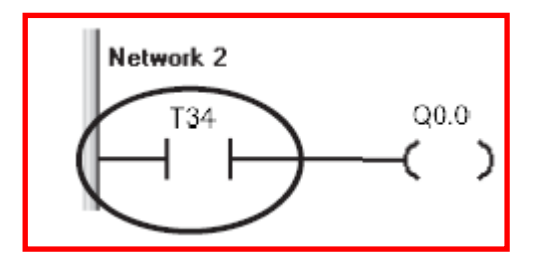

**الشكل )7-3( ادراج ملف االخراج 0.0Q**

- قم بحفظ البرنامج باختٌارمربع الحفظ

- حول المتحكم الى وضع توقف Stop وقم بتحمٌل البرنامج الى المتحكم باختٌار مربع التحميل كما في الشكل (3-8)

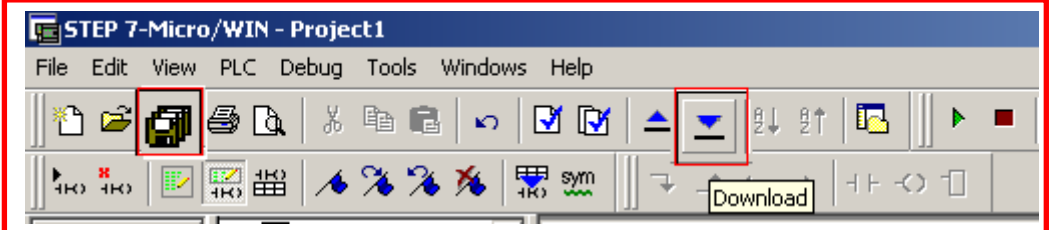

الشكل **(3-8) حفظ** وتحميل البرنامج

-3 اختبار البرنامج : - حول المتحكم الى وضع العمل Mode RUN - اغلق المفتاح تلاحظ تأخر عمل المحرك لمدة ثانية واحدة وعند فتح المفتاح يطفأ المحرك. والشكل (3-9) يوضح خطوات تنفيذ البرنامج.

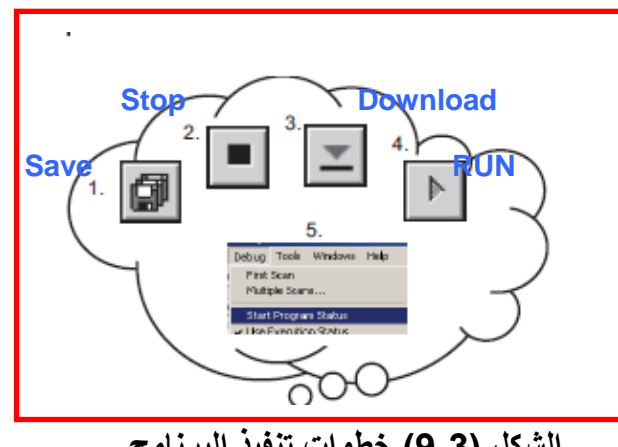

**الشكل )9-3( خطوات تنفٌذ البرنامج**

**3-3 اسم التمرٌن – تأخٌر اطفاء المحرك لمدة من الزمن**

**رقم التمرٌن2:**

 **الزمن المخصص6: ساعة**

**المقدمة**

يستعمل الموقت في دوائر اطفاء المحركات بعد مدة معينة فالشكل (3-10) يوضح مخططا لمحرك (M) مرتبط بمتحكم منطقي من خلال Q0.0 ومفتاح تشغيل S1، في هذا التمرين عند غلق مفتاح التشغيل البرنامج S1 يعمل المحرك M، وعند فتح مفتاح التشغيل S1 يؤخر البرنامج اطفاء المحرك لمدة معينة. ويستعمل هذا التطبيق في الكثير من العمليات الصناعية.

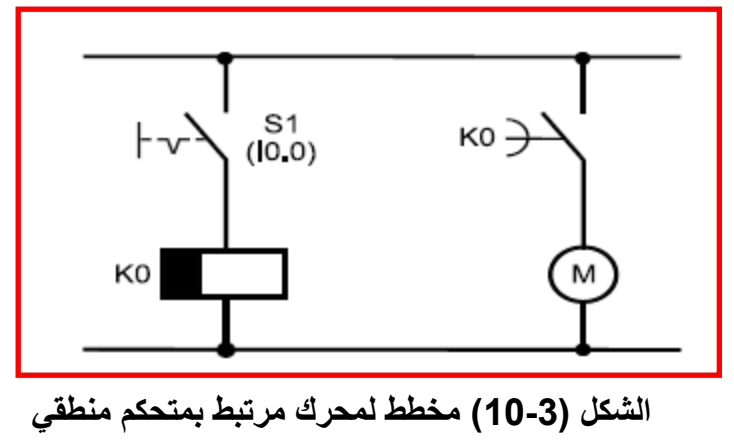

مكان التنفيذ: **مختبر الميكاترونكس/ تكنلوجيا صناعي** 

### **االهداف التعلٌمٌة:**

بعد الإنتهاء من هذا التمرين يصبح الطالب قادراً على: 1- كتابة برنامج باستعمال مؤقت تأخير الاطفاء. 2- فهم مؤقت تأخير التشغيل. -3 ٌتعامل مع حفظ الحالة Latch.

### **التسهٌالت التعلٌمٌة )مواد وعدد واجهزة (**

-1 اسالك توصٌل. 2- متحكم منطقي. 3- محرك كهربائي.

### **خطوات العمل**

-1 ربط الدابرة الكهربابٌة -: اربط مفتاح تلامس Switch الى الادخال 10.0 ومحركا الى الاخراج Q0.0 كما في الشكل(3-11)

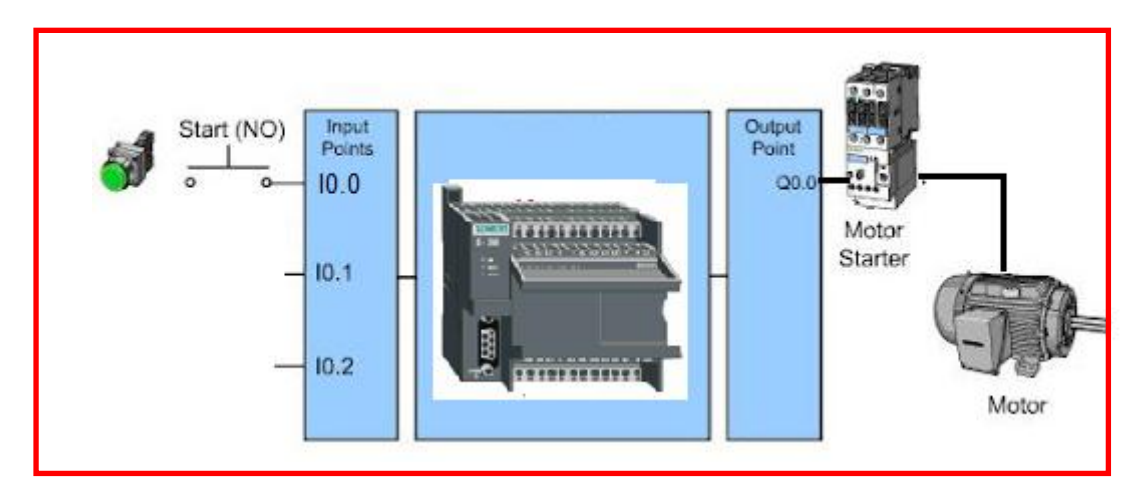

**الشكل )11-3( دائرة تشغٌل مصباح بواسطة المتحكم**

### -2 كتابة البرنامج-:

- افتح برنامج Step7 في الحاسوب
- اختر الشبكة االولى 1 Network من واجهة LAD Simatic
- من عمود االوامر Instructions اضغط مكررا Click Double على مفتاح تالمس من النوع المفتوح اعتيادياً Normally Open لاضافته إلى الشبكة الأولى. كما في الشكل (3-12)

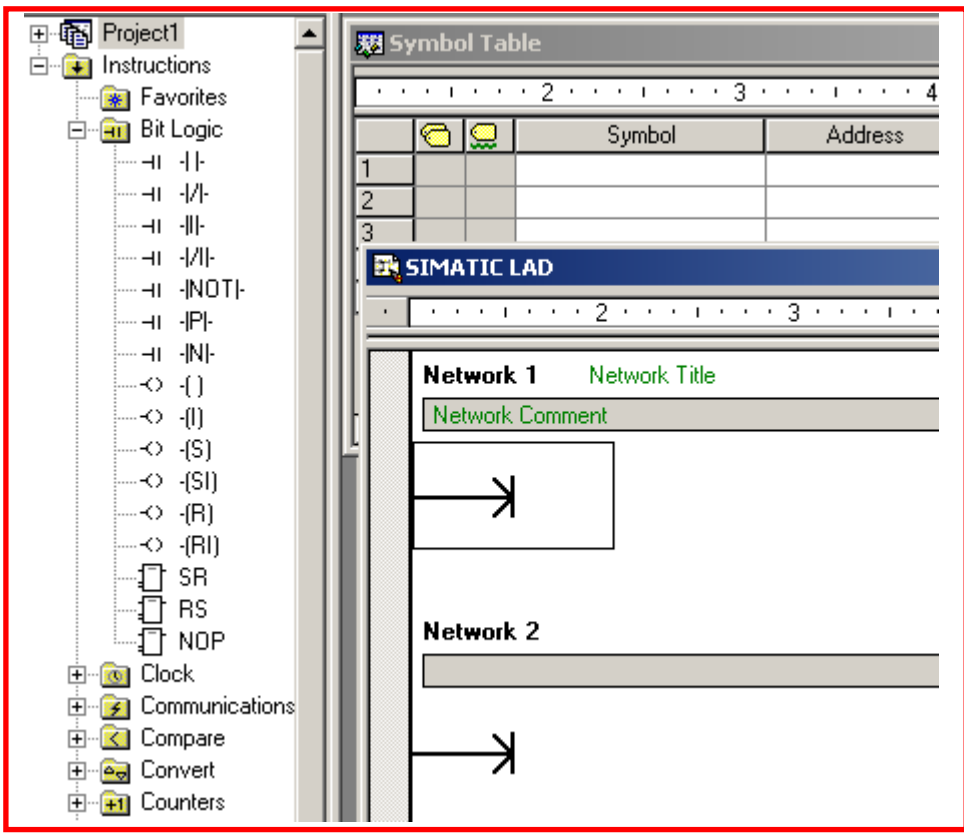

**الشكل )12-3( نقل الرموز من عمود االوامر**

واضف عنوان مفتاح التالمس وذلك بالضغط Click فوق الشكل وكتابة 0.0I ، أضف مفتاح تالمس آخر من النوع المغلق Closed Normal واضف عنوانا له 37T و قم باضافة ملف Coil بعدها وعنونه Q0.0، كما في الشكل (3-13).

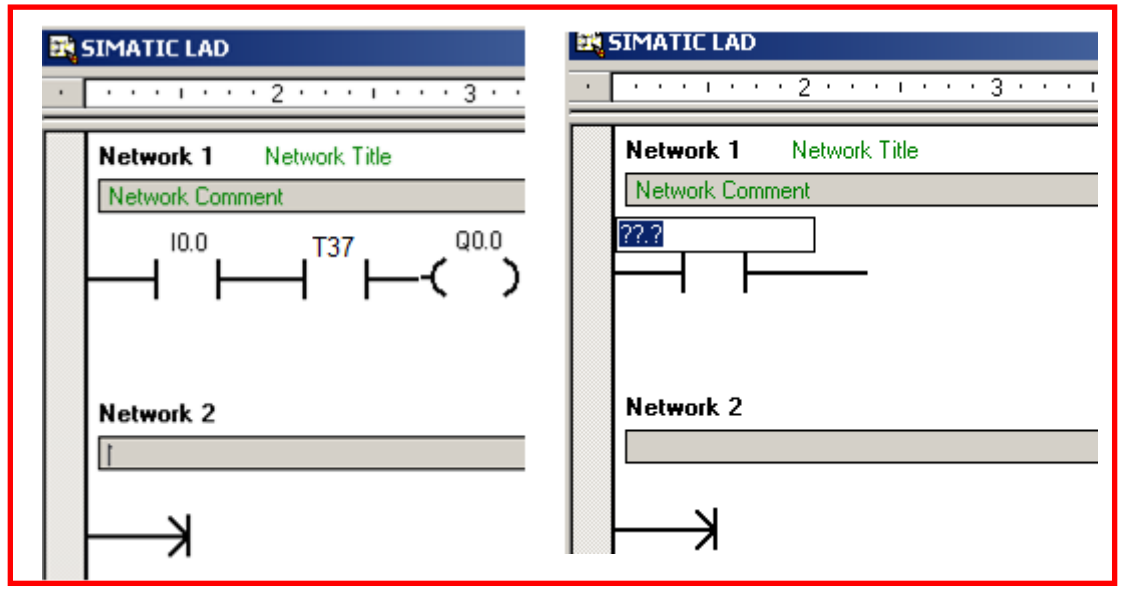

**الشكل )13-3( عنونة الموقت 37T**

- اختر سطر جديد في الشبكة رقم Network1 1 واضف مفتاح تلامس وعنونه 0.0Q وصل الجهة الٌمنى من المفتاح بالسطر االول كما فً الشكل )14-3(.

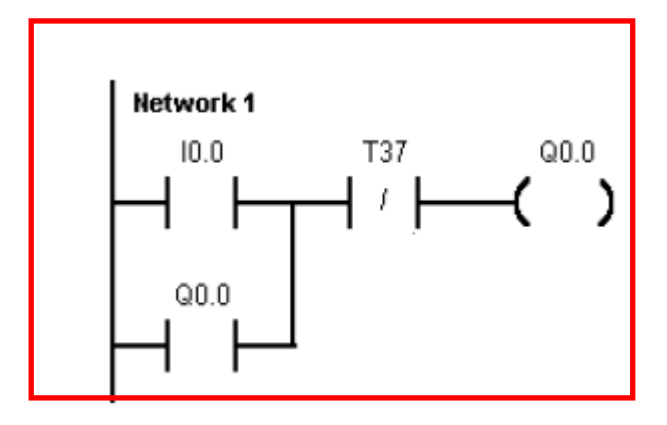

**الشكل )14-3( اضافة مفتاح التالمس 0.0Q**

- اختر شبكة ثانٌة 2Network واضف مفتاح تالمس من النوع المفتوح اختر تسمية له Q0.0 واضف مفتاح تلامس مغلقا، واعد تسميته 0.0l، كما في الشكل)15-3(

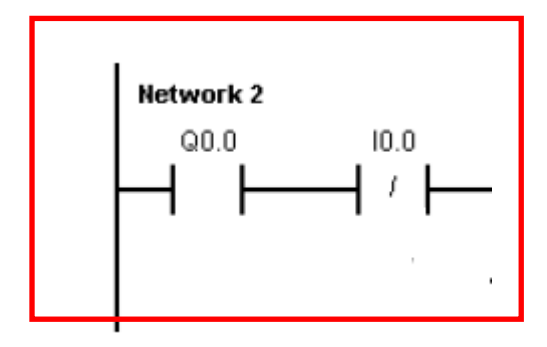

**الشكل )15-3( الشبكة 2**

- أضف مإقتا نوع TON بعد مفتاح التالمس واكتب عنوان الموقت 37T الذي يحوي دقة (millisecond) 100ms واختر مدة تاخير PT=30 وعندها يكون التاخير بمقدار 3000ms اي ثلاث ثواني. كما في الشكل (3-16).

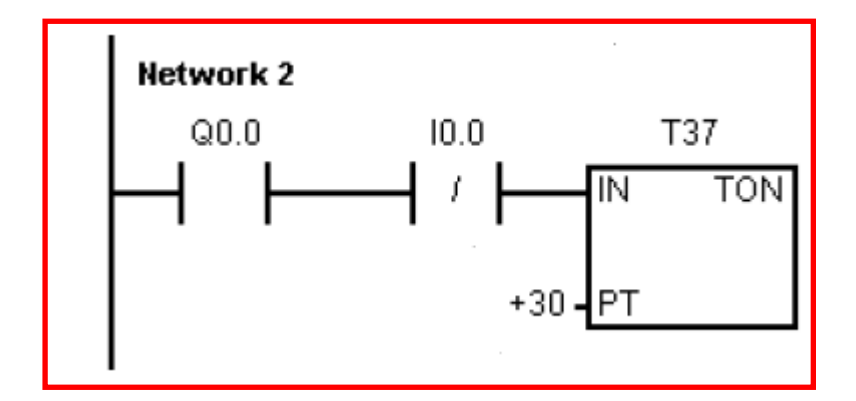

**الشكل )16-3( ادراج موقت TON الى الشبكة 2**

- قم بحفظ البرنامج باختٌارمربع الحفظ.
- حول المتحكم إلى وضع توقف Stop وقم بتحمٌل البرنامج إلى المتحكم باختٌار مربع التحميل كما في الشكل (3-17).

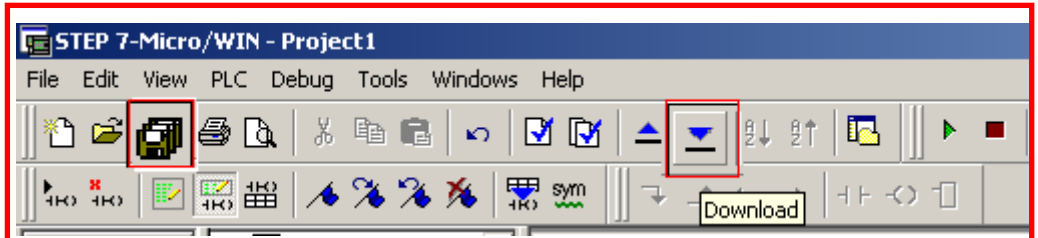

الشكل **(3-17) حفظ** وتحميل البرنامج

البرنامج السابق ٌحوي اآلت:ً -1 طرٌقة ربط متوازٌة للمحافظة على ثبات االخراج )Latch). -2 مإقت تؤخٌر اإلطفاء ٌقلب حالة اإلخراج عند بلوغ المإقت مدة التاخٌر. -3 عند عمل االخراج 0.0Q واطفاء )فتح( مفتاح التالمس ٌإدي ذلك إلى تشغٌل المإقت 37T. كما فً الشكل )18-3(.

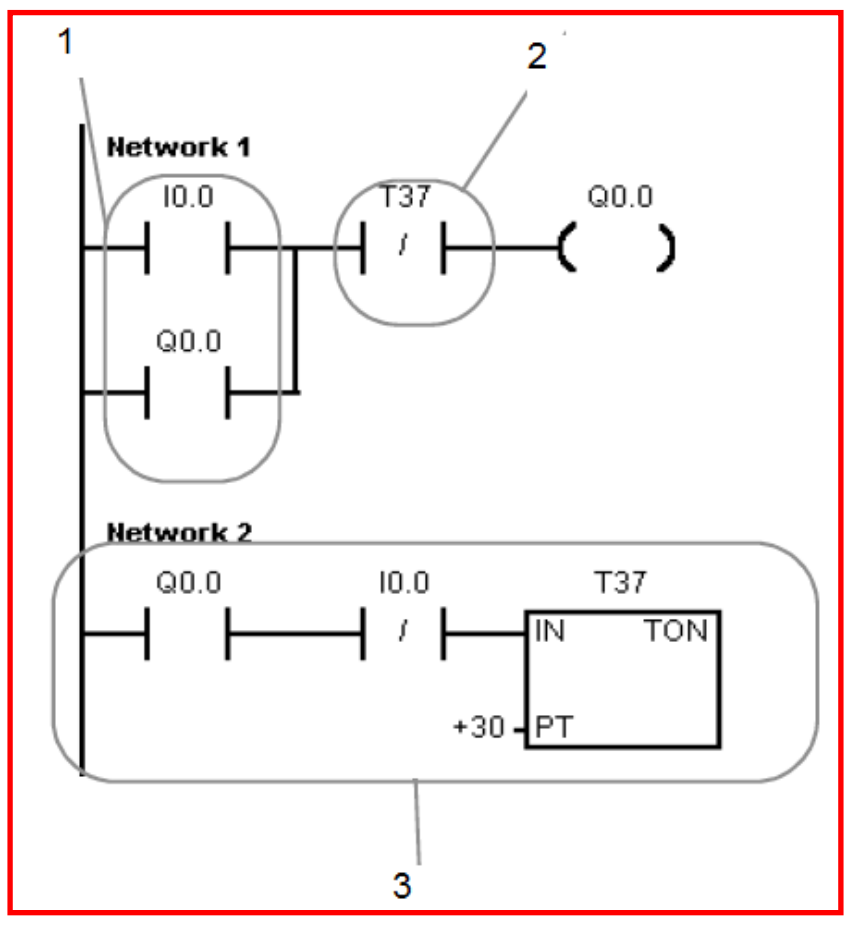

**الشكل )18-3( مكونات البرنامج**

**اختبار البرنامج :**

يوضح الشكل (3-19) خطوات تنفيذ البرنامج لحظة غلق المفتاح وعمل المحرك.

-1 حول المتحكم الى وضع العمل Mode RUN. -2 مفتاح 0.0I مغلق والمإقت 37T ال ٌعمل ٌإدي الى تشغٌل 0.0Q. -3 الحالة السابقة لالخراج 0.0Q هً مفتوح 0 Logic. -4 ال ٌعمل المإقت ألن 0.0I مازال مغلقا.

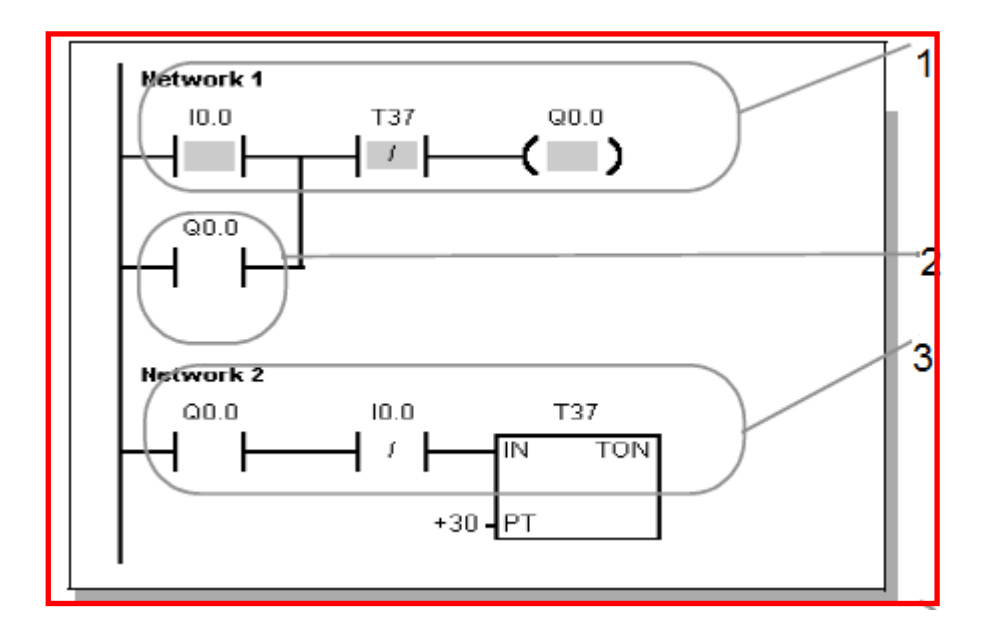

**الشكل )19-3( تنفٌذ البرنامج وغلق مفتاح 0.0I**

- عند فتح مفتاح 0.0I: 1- يبقى المحرك يعمل لوجود Q0.0 المغلقة من الحالة السابقة والمؤقت لم يصل الى مدة التأخبر .
- -2 المفتاح 0.0Q مغلق ومفتاح التالمس المغلق Closed Normal 0.0I مفتوح ٌإدي إلى بدء العد في المؤقت T37. كما في الشكل (3-20).

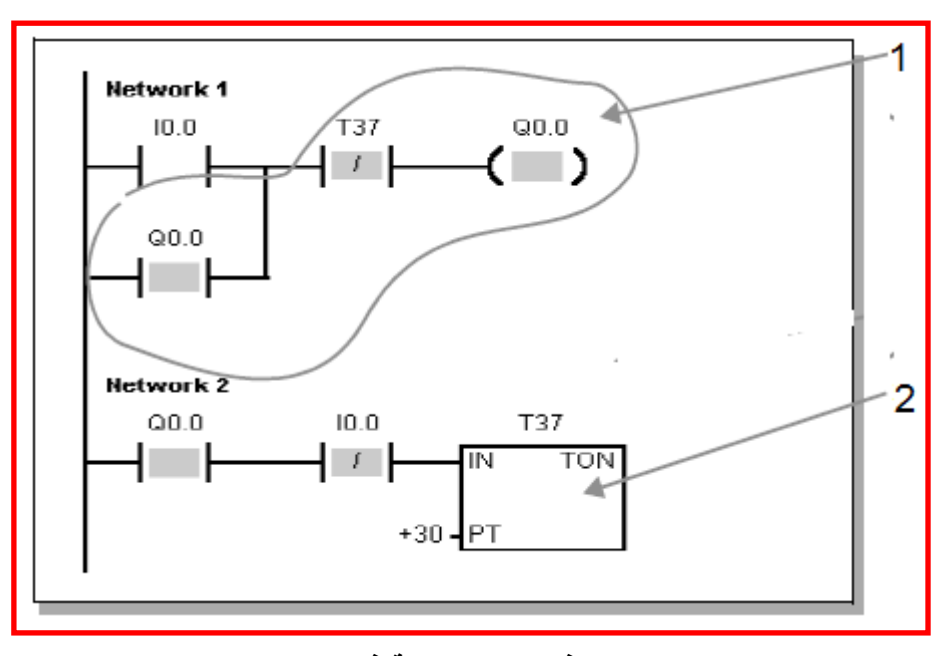

**الشكل )20-3( تنفٌذ البرنامح حالة فتح مفتاح 0.0I**

**4-3 اسم التمرٌن – السٌطرة على خزان خلط المحالٌل الكٌمٌائٌة** 

**رقم التمرٌن3:**

 **الزمن المخصص6: ساعة**

**المقدمة**

تستعمل في خزان خلط المحاليل الكيميائية مضختين لادخال المحاليل ومحرك لخلط المحاليل ومضخة لاخراج المحاليل وتتم السيطرة عليه بوساطة متحكم منطقي مبرمج، الشكل (3-20) بوضح منظومة خلط المحاليل.

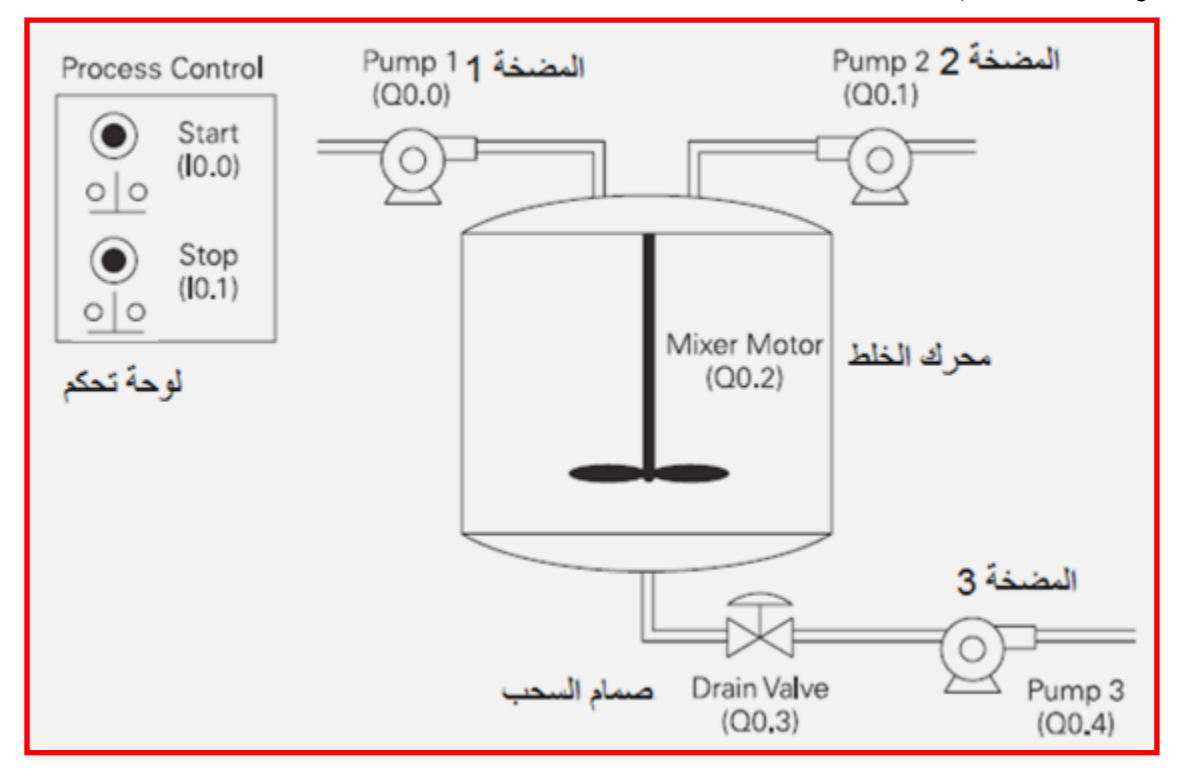

**الشكل )20-3( منظومة خلط المحالٌل**

يعمل البرنامج المسيطر لهذه المنظومة عند الضغط على مفتاح التشغيل IO.0 Start كما يأتي:

- .1 ٌشغل المضخة 1 المرتبطة باالخراج 0.0Q لمدة 5 ثوانً لٌدخل المحلول األول إلى الخزان ثم تتوقف المضخة .1
- 2. يشغل المضخة 2 المرتبطة بالاخراج 20.1 لمدة 3 ثواني ليدخل المحلول الثاني إلى الخزان ثم تتوقف المضخة .2
- 3. يشغل محرك الخلط المرتبط بالاخراج Q0.2 ويقوم بخلط المحلولين لمدة 60 ثانية ثم يتوقف.
	- .4 ٌفتح البرنامج صمام السحب المرتبط باإلخراج 0.3Q.

5. يشغل المضخة 3 المرتبطة بالإخراج Q0.4 لمدة 8 ثواني وبعدها يوقف المضخة 3 ويغلق صمام السحب. .6 ٌستعمل مفتاح التوقف Stop إلطفاء المنظومة.

مكان التنفيذ: **مختبر الميكاترونكس/ تكنلوجيا صناعي.** 

**االهداف التعلٌمٌة:**

بعد الإنتهاء من هذا التمرين يصبح الطالب قادراً على: -1 كتابة برنامج للسٌطرة على خزان خلط المحالٌل. 2- فهم عمل المنظومات المسيطر عليها بوساطة المتحكم المنطقي. -3 ٌتعامل مع برنامج متعدد المراحل .

**التسهٌالت التعلٌمٌة )مواد وعدد واجهزة (**

-1 محرك. -2 مضخة عدد3 3- صمام كهربائي<u>.</u> 4- متحكم منطقي مبرمج.

**خطوات العمل**

-1 ربط الدابرة الكهربابٌة -:

اربط مفتاح التشغٌل Start إلى اإلدخال 0.0I ومفتاح التوقف إلى اإلدخال0.1I والمضخة 1 إلى اإلخراج 0.0Q والمضخة 2 إلى اإلخراج 0.1Q ومحرك الخلط إلى اإلخراج 0.2Q وصمام السحب إلى اإلخراج 0.3Q والمضخة 3 إلى اإلخراج 0.4Q كما فً الشكل)21-3(.

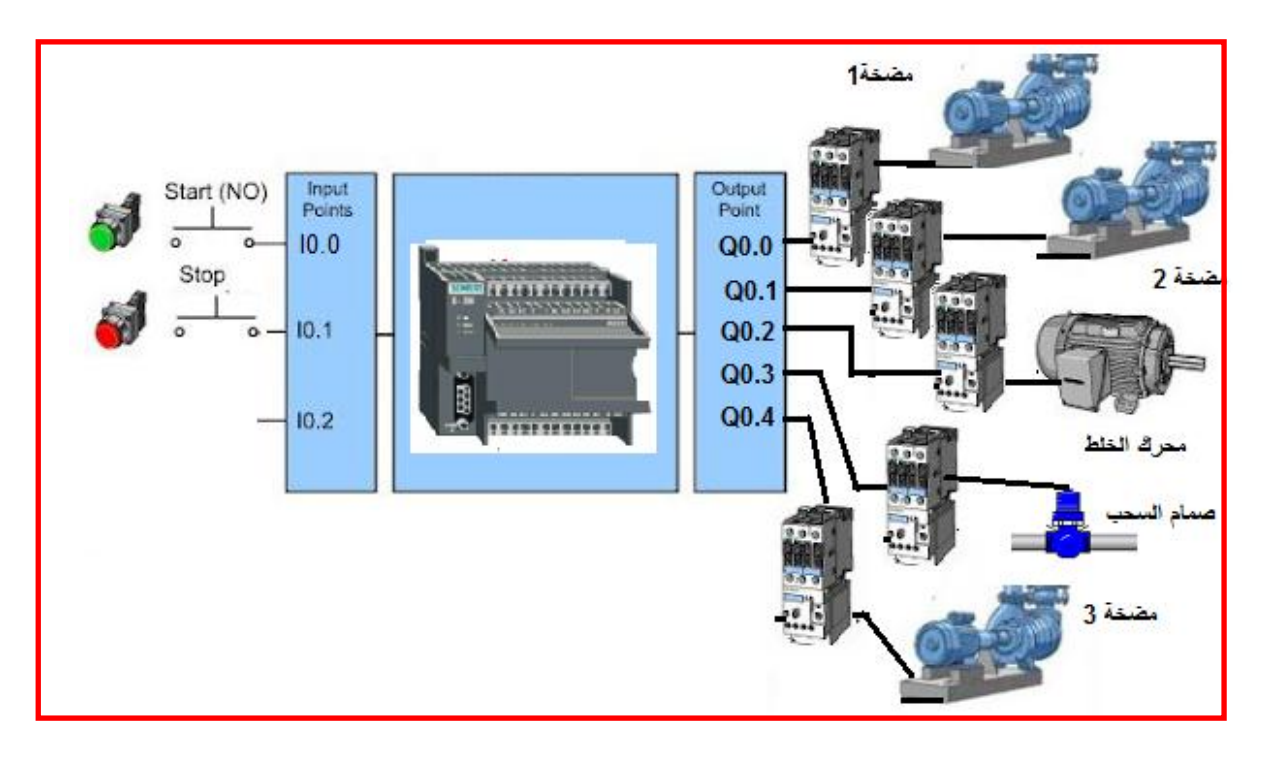

**الشكل)21-3( ربط أجزاء المنظومة مع المتحكم**

**-2 كتابة البرنامج-:**

- افتح برنامج Step7 في الحاسوب
	- قم بكتابة البرنامج الآتي:-
- اختر الشبكة األولى 1 Network من واجهة LAD Simatic
- من عمود الأوامر Instructions ادرج مفتاح تلامس من النوع المفتوح اعتيادياً Normally Open ومفتاح تلامس . كما في الشكل (23-2) ،عنون مفتاح التلامس المفتوح إلى 10.0 ، ادرج مؤقت تاخير التشغيل TOF وعنونه بالرقم T37 ثبت مقدار حد العد 50=PT ليكون التأخير في الإطفاء 5 ثواني للمضخة 1.

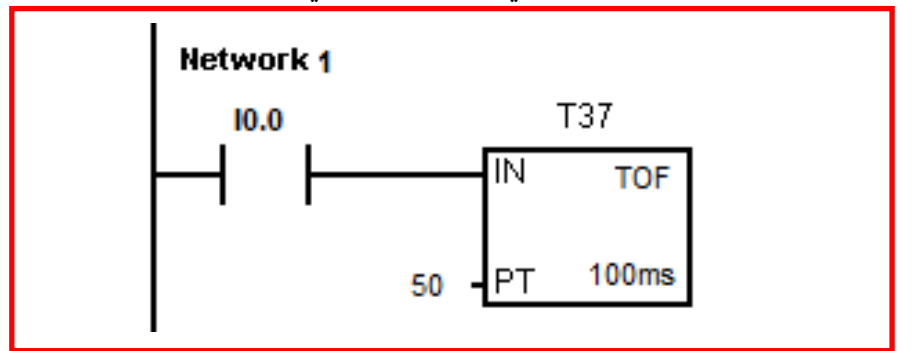

**الشكل )22-3( إضافة مفتاح تالمس ومؤقت**

- اخترشبكة رقم 2 وادرج مفتاح تالمس من النوع المفتوح إعتٌادٌا وعنونه إلى 37T وادرج مفتاح تلامس مغلقا إعتيادياً Normal Close وعنونه 10.1 ، اختر ملف إخراج وعنونه Q0.0. كما في الشكل(3-23).

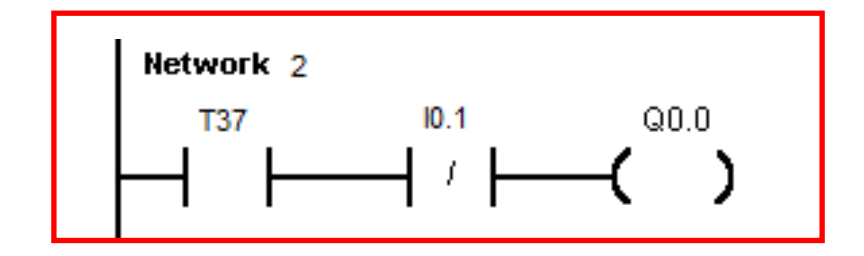

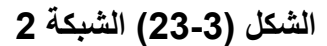

- اختر الشبكة رقم 3 وادرج مفتاح تالمس مغلقا إعتٌادٌا وعنونه 0.0Q، ثم ادرج مإقت تاخير الاطفاء TOF وعنونه إلى المؤقت رقم T38 وثبت مقدار العد PT=30 ليكون تأخير الاطفاء بمقدار 3 ثواني للمضخة 2، كما في الشكل (3-24).

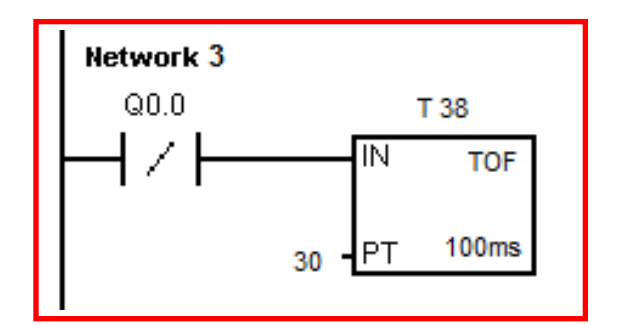

**الشكل )24-3( الشبكة 3**

- اختر شبكة رقم 4 وادرج مفتاح تالمس مغلقا إعتٌادٌا وعنونه 0.1I وادرج مفتاح تالمس مفتوحا إعتيادياً وعنونه T38 وادرج مفتاح تلامس مغلقا إعتيادياً وعنونه Q0.0 وادرج ملف إخراج وعنونه Q0.1. كما في الشكل (3-25).

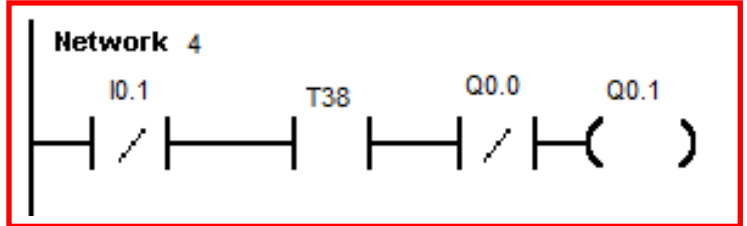

**الشكل )25-3( الشبكة 4**

- اختر الشبكة رقم 5 وادرج مفتاح تالمس مغلقا إعتٌادٌا وعنونه 0.0Q وادرج مفتاح تلامس مغلقا إعتيادياً وعنونه Q0.1، ثم ادرج مؤقت تأخير الإطفاء TOF وعنونه إلى المؤقت رقم T39 وثبت مقدار العد FT=600 ليكون تأخير الإطفاء بمقدار 60 ثانية لمحرك الخلط ، كما في الشكل (3-26).

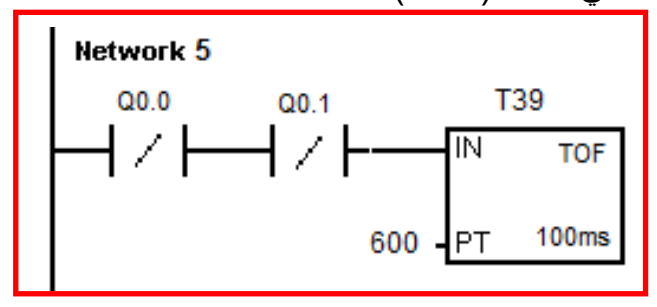

**الشكل )26-3( الشبكة 5**

- اختر شبكة رقم 6 وادرج مفتاح تالمس مغلق إعتٌادٌا وعنونه 0.1I وادرج مفتاح تالمس مفتوحا إعتيادياً وعنونه T39 وادرج مفتاح تلامس مغلق إعتيادياً وعنونه Q0.1 وادرج ملف اخراج وعنونه Q0.2. كما في الشكل (3-27).

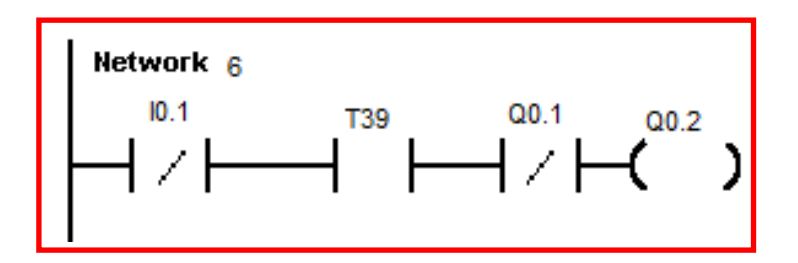

**الشكل )27-3( الشبكة 6**

- اختر الشبكة رقم 7 وادرج مفتاح تالمس مغلقا إعتٌادٌا وعنونه 0.0Q وادرج مفتاح نلامس مغلق إعتيادياً وعنونـه Q0.1 وادرج مفتاح تلامس مغلقا إعتيادياً وعنونـه Q0.2 ، ثم ادرج مؤقت تاخير الاطفاء TOF وعنونه إلى المؤقت رقم T40 وثبت مقدار العد 80=PT ليكون تإخير الإطفاء بمقدار 8 ثانية لمضخة السحب، كما في الشكل (3-28).

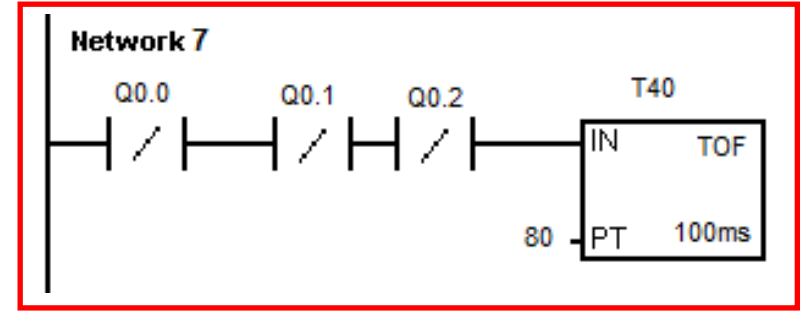

**الشكل )28-3( الشبكة 7**

- اختر شبكة رقم 8 وادرج مفتاح تالمس مغلقا إعتٌادٌا وعنونه 0.1I وادرج مفتاح تالمس مفتوحا إعتيادياً وعنونه T40 وادرج مفتاح تلامس مغلقا إعتيادياً وعنونه Q0.2 وادرج ملف إخراج وعنونه 20.3 وملف الإخراج Q4. كما في الشكل (3-29).

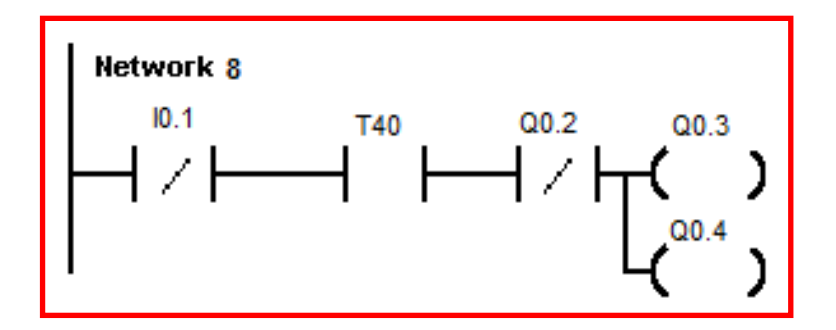

**الشبكة )29-3( الشبكة 8**

- قم بحفظ البرنامج باختٌارمربع الحفظ
- حول المتحكم إلى وضع توقف Stop وقم بتحمٌل البرنامج إلى المتحكم باختٌار مربع التحميل.كما في الشكل (3-30)

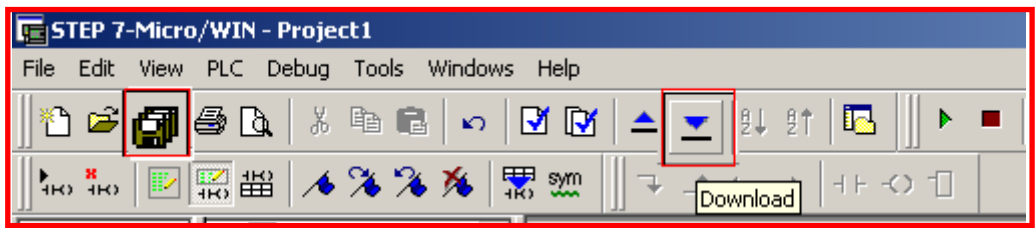

الشكل **(3-30) الحفظ والتحميل للبرنامج** 

- **-3 اختبار البرنامج :**
- حول المتحكم الى وضع العمل Mode RUN
- اضغط على مفتاح التالمس لالدخال 0.0I فٌمر التٌار إلى المإقت 37T فً الشبكة 1 وتكون الحالة الأولية للمؤقت ON لذلك تعمل المضخة1 في الشبكة 2 لأن المؤقت ON ومفتاح التوقف Stop في حالة ON أيضاً كما في الشكل(31-31).

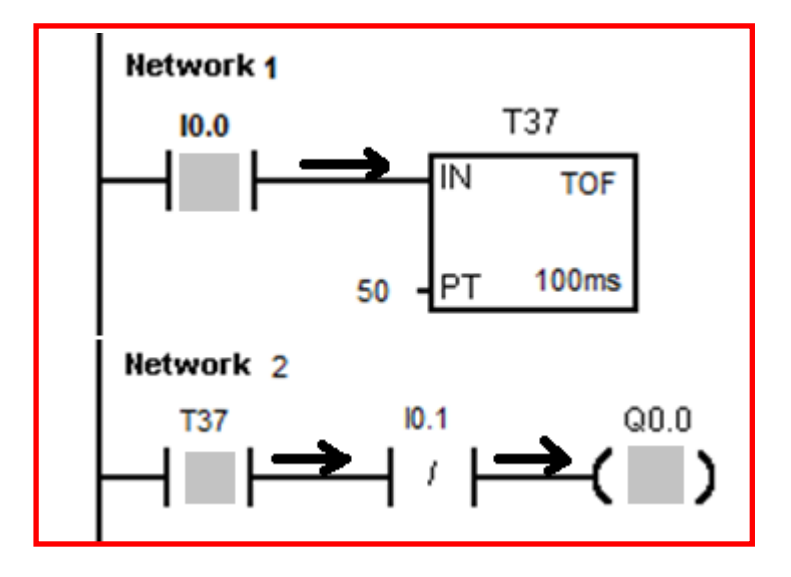

**الشكل)31-3( تنفٌذ البنامج وعمل المضخة 1**

عند توقف المضخة 1 فإن مفتاح التلامس Q0.0 في الشبكة 3 يكون On فيعمل مؤقتا لتأخير الاطفاء T38 وفي الشبكة 4 لأن مفتاح التوقف10.0 هو في حالة On ومفتاح المؤقت On ومفتاح 0.0Q في حالة On فيؤدي إلى عمل المضخة 2 المرتبطة مع 20.1 لحين تحول المؤقت 38T إلى حالة Off كما فً الشكل)32-3(.

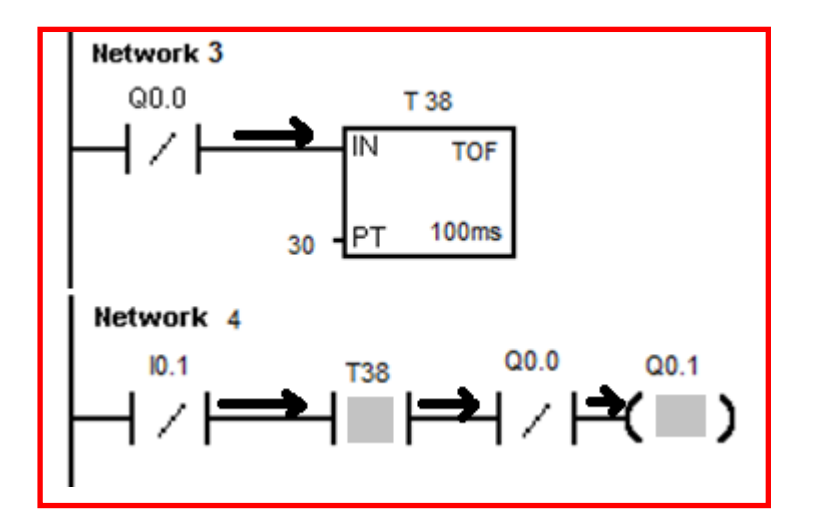

**الشكل )32-3( عمل المضخة 2 تحول حالة االخراج 0.0Q الى On**

فً الشبكة 5 عند توقف 0.1Q وتوقف 0.0Q ٌعمل الموقت 39T . وفً الشبكة 6 فإن مفتاح التوقف0.1 في حالة On ومفتاح المؤقت T39 هو On ومفتاح Q0.1 هو On أيضاً فيعمل محرك الخلط المرتبط مع 20.2 ولحين توقف مؤقت T39 كما في الشكل (3-33).

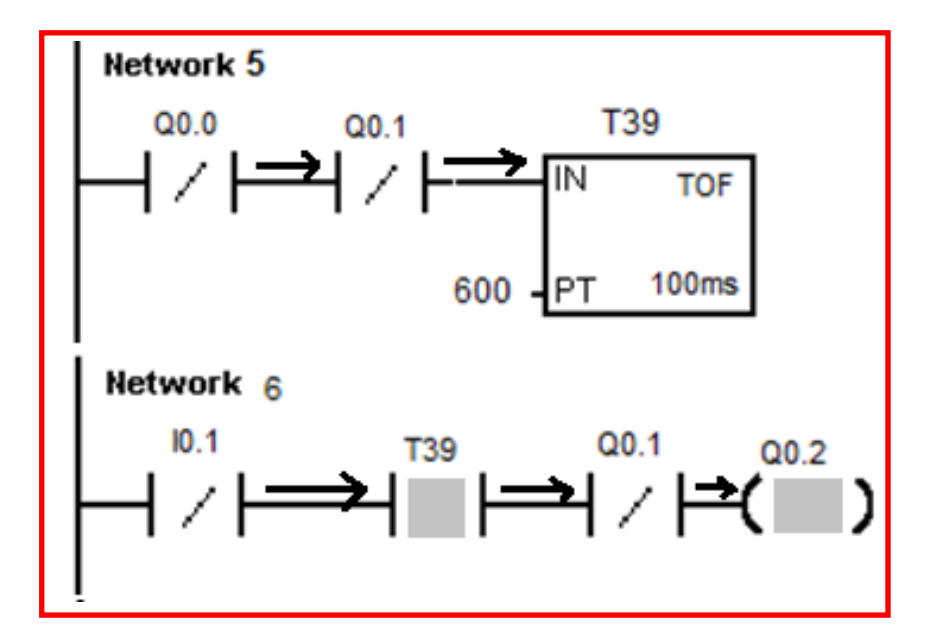

**الشكل )33-3( تشغٌل محرك الخلط**

فً الشبكة 7 عند توقف 0.2Q وتوقف 0.1Q وتوقف 0.0Q ٌعمل المإقت 40T. وفً الشبكة 7 فان مفتاح التوقف0.1I فً حالة On ومفتاح المإقت 40T هو On ومفتاح 0.2Q هو On أيضاً فيعمل صمام السحب المرتبط مع 20.3 وتعمل المضخة 3 المرتبطة مع Q0.4 ولحين توقف مؤقت T40 كما في الشكل (3-34).

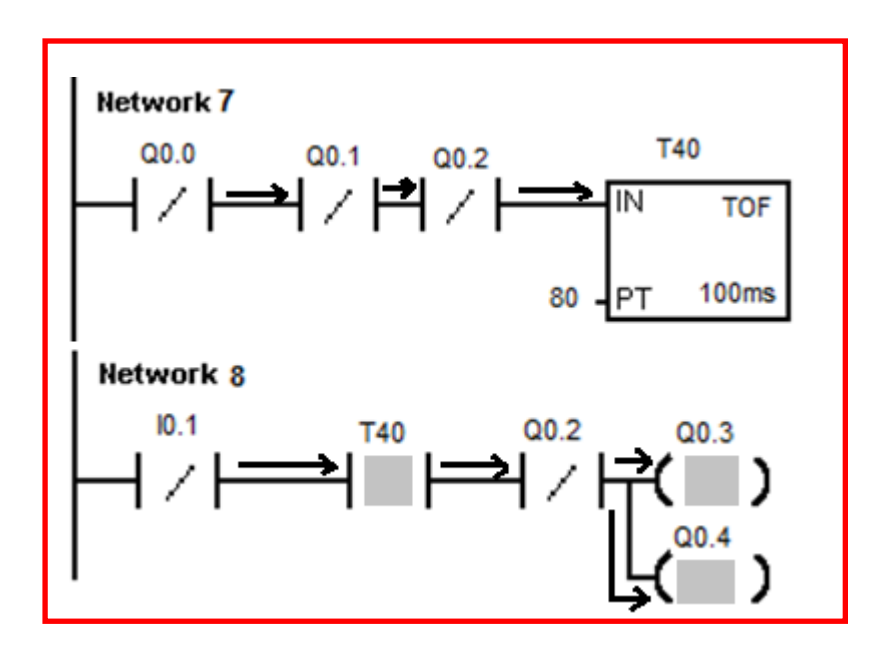

**الشكل )34-3( تشغٌل مضخة السحب وصمام السحب**

**رقم التمرٌن4:**

 **الزمن المخصص6: ساعة**

 **المقدمة** 

ماكنة تجميع القناني تحوي على ناقل حركة يعمل بوساطة محرك M1 ، تقوم الماكنة بحساب القناني وتتحسس كل قنينة بوساطة حساس ضوئي ( Proximity Switch) يعمل كمفتاح S1 يغلق عند مرور قنينة من أمامه وعند وصول عدد القناني إلى 6 مثلاً يتوقف المحرك M1 ويعمل محرك أخر 2M على دفع القنانً الستة إلى صندوق التعلٌب. تحوي الماكنة على مفتاح تشغٌل Start وآخر للتوقف Stop، يسيطر على الماكنة متحكم منطقى مبرمج . فيتصل مفتاح التشغيل مع الإدخال 0.0I ومفتاح التوقف مع 10.1 ويرتبط المحرك M1 بالإخراج Q0.0 والمحرك M2 بالإخراج Q0.1 بينما يتصل الحساس الضوئي مع الإدخال 2 10] والشكل (3-35) يوضح ماكنة عد وتجميع القناني.

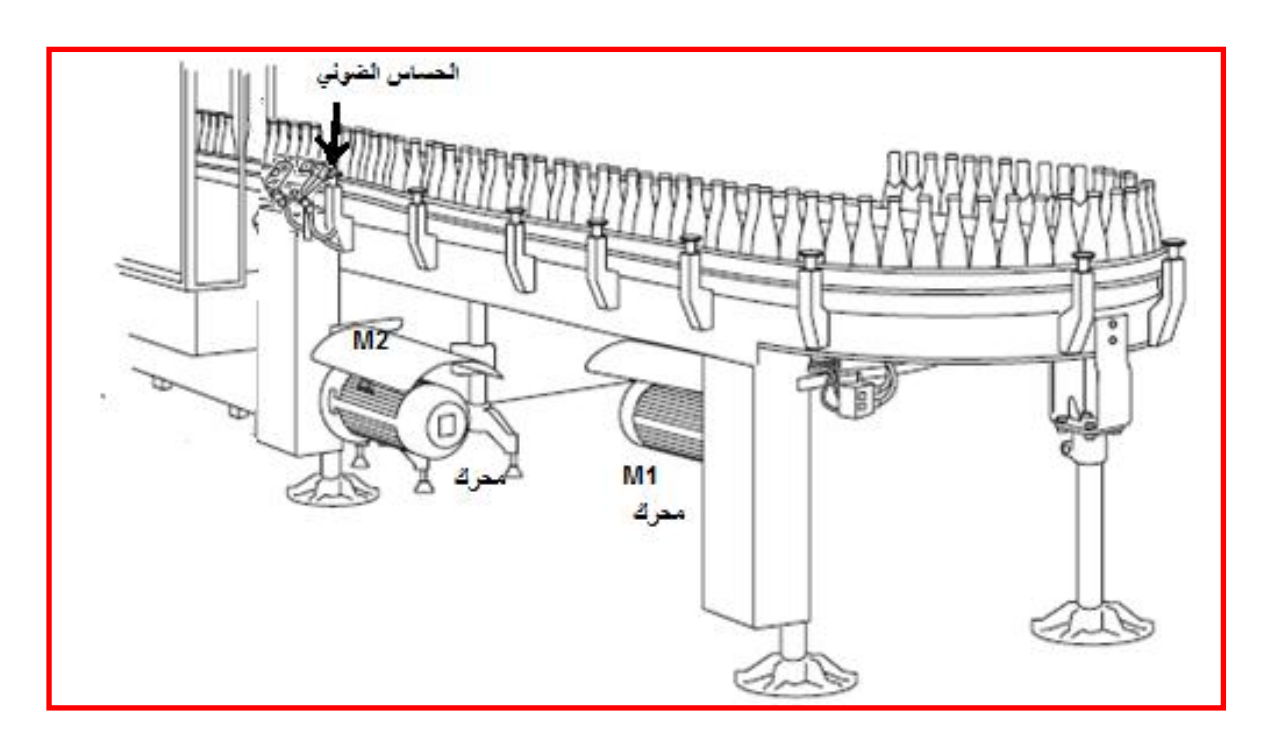

الشكل**(3-35)** ماكنة عد وتجميع القنان*ي* 

مكان التنفيذ: **مختبر الميكاترونكس/ تكنلوجيا صناعى** 

#### **االهداف التعلٌمٌة**

بعد الإنتهاء من هذا التمرين يصبح الطالب قادراً على أن:

-1 ٌكتب برنامج للتحكم بمكابن العد والتجمٌع -2 ٌتعامل مع العدادات Counter 3- يفهم عمل العدادات

**التسهٌالت التعلٌمٌة )مواد وعدد واجهزة (**

-5 محرك عدد 2 -6 مفتاح ضوب.ً -7 مفتاح تالمس عدد2

**خطوات العمل**

-1 ربط الدابرة الكهربابٌة-:

اربط مفتاح تلامس إلى الإدخال 0.0 وآخر إلى10.1 ومفتاحا ضوئيا إلى الإدخال 0.2 واربط محرك M1 إلى الإخراج Q0.0 ومحرك M2 إلى الإخراج Q0.1 كما في الشكل(3-36).

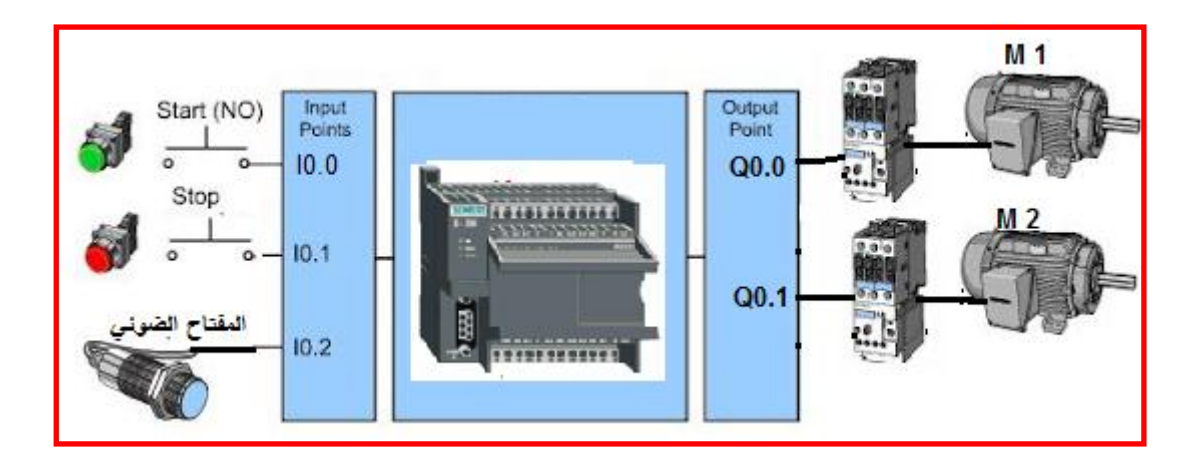

**الشكل)36-3( ربط الدائرة مع المتحكم**

-2 كتابة البرنامج-:

- افتح برنامج 7Step فً الحاسوب
	- قم بكتابة البرنامج اآلت-:ً
- اختر الشبكة األولى 1 Network من واجهة LAD Simatic
- من عمود األوامر Instructions أضف مفتاح تالمس من النوع المفتوح إعتٌادٌا Open Normally وعنونه 0.0I وادرج مفتاح تالمس مغلقا وعنونه 0.1I وادرج مفتاح تلامس مغلقا وعنونه M0.0 وادرج ملف إخراج وعنونه Q0.0 . كما في الشكل  $(37-3)$

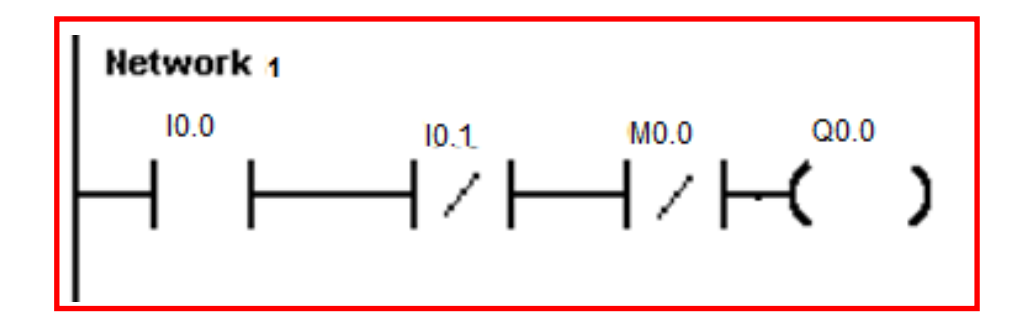

**الشكل )37-3( الشبكة 1**

اختر الشبكة 2 وأضف إليها مفتاح تلامس وعنونه 0.2J وادرج عدادا تصاعديا CTU و عنونه C1 وثبت مقدار العد الأعلى 6=PV وإلى السطر الثاني من الشبكة 2 ادرج مفتاح تلامس مفتوحا و عنونه MO.0 كما في الشكل (3-38).

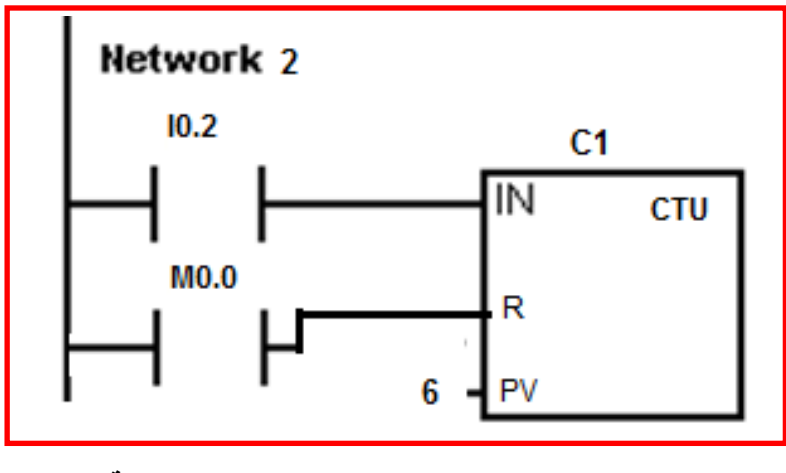

**الشكل)38-3( الشبكة 2**

- اختر الشبكة 3 وادرج مفتاح تالمس وعنونه 1C وادرج مفتاح تالمس وعنونه 0.1I وادرج ملف إخراج وعنونه Q0.1 وادرج ملف إخراج وعنونه M0.0 كما في الشكل (3-)39

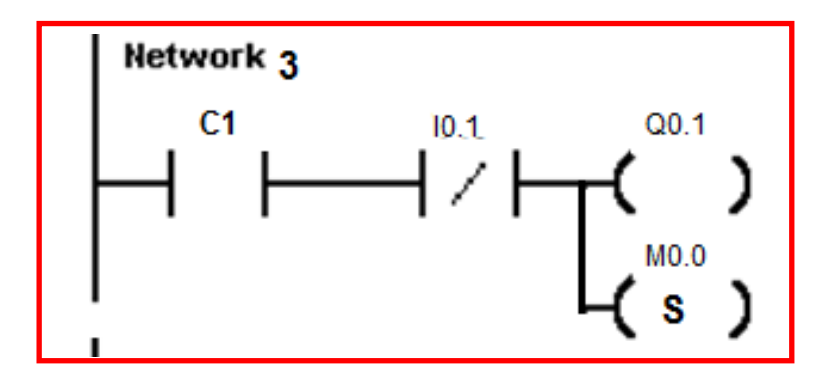

**الشكل )39-3( الشبكة 3**

- قم بحفظ البرنامج باختٌارمربع الحفظ.
- حول المتحكم إلى وضع توقف Stop وقم بتحمٌل البرنامج إلى المتحكم باختٌار مربع التحميل كما في الشكل (3-40).

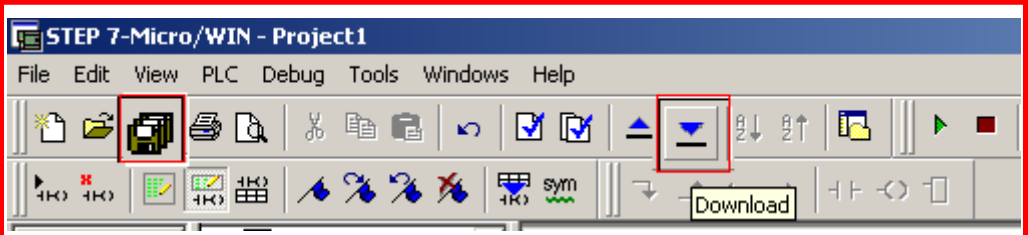

الشكل **(3-40)** الحفظ والتحميل للبرنامج

- **-3 اختبار البرنامج :**
- حول المتحكم إلى وضع العمل Mode RUN
- اضغط على مفتاح اإلدخال 0.0I فٌتحول اإلخراج 0.0Q إلى On وٌعمل المحرك الناقل للحركة M1 كما في الشكل (3-41).

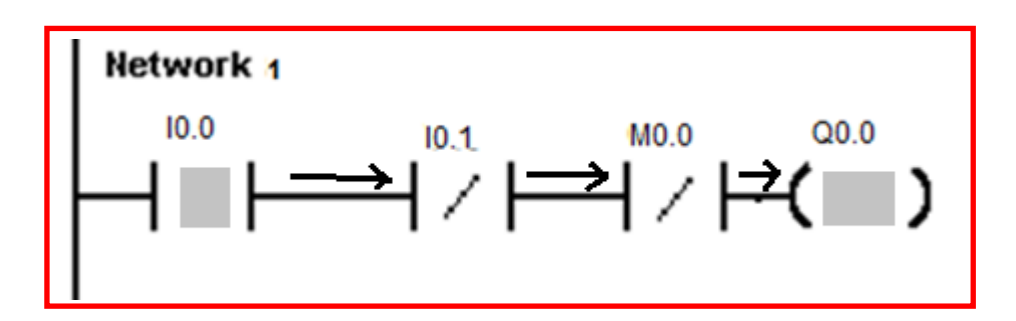

**الشكل)41-3( ضغط مفتاح 0.0I لتشغٌل المحرك 1M**

وعند مرور القناني أمام الحساس الضوئي يتحول الإدخال 0.1I إلى ON ويعد العداد C1 إلى أن يصل إلى 6 عندها يتحوال إلى ON كما في الشكل (3-42).

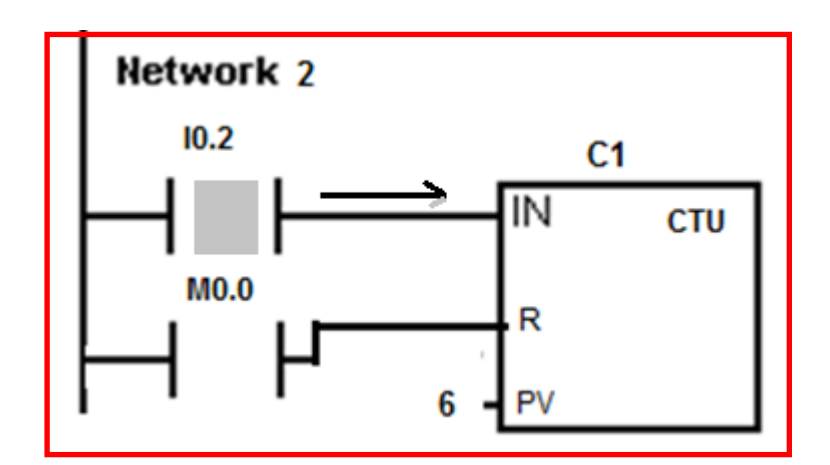

**الشكل )42-3( العداد 1C ٌعمل على عد القنانً**

اذا تحول العداد 1C إلى حالة ON ( عد العداد 6 قنانً ( ٌعمل المحرك 2M وتتحول الذاكرة 0.0M إلى حالة set وبدورها تطفئ المحرك الأول في الشبكة 1. كما في الشكل (3-43)

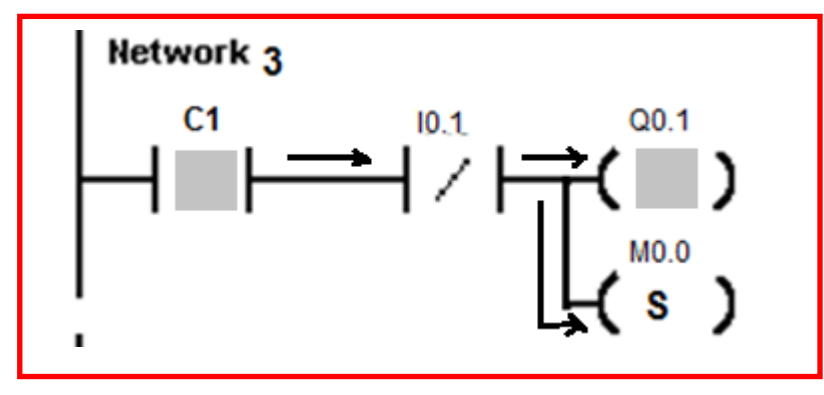

**الشكل )43-3( تشغٌل محرك 2M واطفاء المحرك 1M**

### **اسئلة الفصل الثالث**

**س-1 كٌف تعمل المؤقتات المستعملة فً المتحكمات المنطقٌة المبرمجة؟ س-2 اكتب برنامجا لمؤقت تأخٌر مقداره 5 ثوانً لتشغٌل المحرك المبٌن فً الشكل )2-3(. س-3 قم باختبار البرنامج الذي كتبته فً س2 وبٌن خطوات تنفٌذه من خالل الرسم. س-4 اكتب برنامجا لمؤقت تأخٌر مقداره 5 ثوانً إلطفاء المحرك المبٌن فً الشكل )10-3(. س-5 قم باختبار البرنامج الذي كتبته فً س4 وبٌن خطوات تنفٌذه من خالل الرسم. س-6 اكتب برنامجا للسٌطرة على منظومة خلط المحالٌل الكٌمٌائٌة المبٌنة فً الشكل )20-3(. س-7 قم باختبار البرنامج الذي كتبته فً س6 وبٌن خطوات تنفٌذه من خالل الرسم. س-8 اكتب برنامجا لتشغٌل ماكنة عد وتجمٌع القنانً المبٌنة فً الشكل )35-3(. س-9 قم باختبار البرنامج الذي كتبته فً س8 وبٌن خطوات تنفٌذه من خالل الرسم.**

**الفصل الرابع**

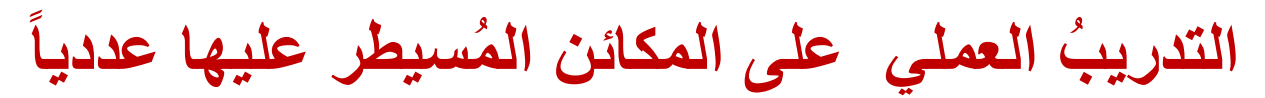

# (Computer Numerically Controlled)

# **مكائن CNC**

# **CNC Machines**

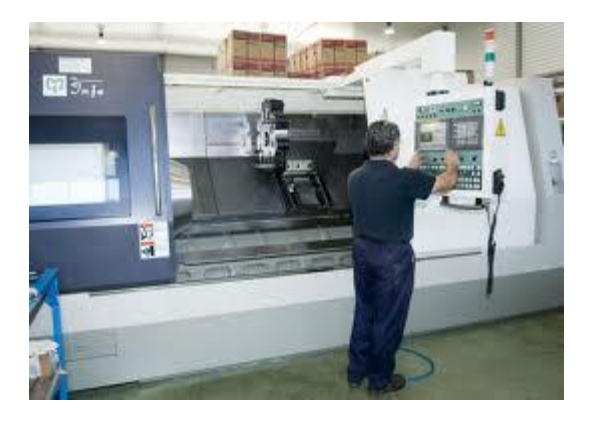

# **األهداف:**

**الهدف العام :**

**هد ُف هذا الفصل تعرٌف الطال ب بمكائن CNC وآلٌة عملها وطرائق برمجتها الرئٌسة. األهداف الخاصة:**

تعريفُ الطالب بالموضوعات الآتية:

 **-1 ُن ظم التصنٌع Systems Manufacturing . ة البرمج ة للمكائن المسٌطر علٌها عددٌا Systems Programmig CNC . -2 أنظم ُ ل التحضٌرٌة Systems Code-G. ُم الدوا -3 ن ظا ل اإلضافٌ ة Systems Code -M. ُم الدوا -4 ن ظا -5 القطع Cutting**

## المحتويات

 **تعلم الموضوعات: 1-4 ُمقدمة 2-4 ُن ظم التصنٌع System Manufacturing. .CNC Programming Systems ن ة البرمجة لمكائ 3-4 أنظم ُ ل التحضٌرٌة Systems Codes-G. ُم الدوا 4-4 نظا** ا**لتمرين الأول: الدور**انُ على الفراغ.  **ُ**التمرين الثان*ي*: الحركة لنقطةٍ مُحددة. **التمرٌن الثالث:مباد ُئ الدالة اإلضافٌة.** التمرين الرابع:إستخدامُ الدالة الإضافية. ا**لتمرين الخامس:**إستخدامُ الدوال التحضيرية كدورات قطع<sub>ـ</sub> **التمرين السادس:**إستخدامُ الدالة **(T)** في دورات القطع. **التمرٌن السابع:تطبٌق)CAM/CAD )بإستخدام برنامج (WINCAM )فقط. التمرٌن الثامن:تطبٌق)CAM/CAD )باستخدام برنامج ً(WINCAM/AUTOCAD(.**

#### 1-4 مُ قدمة

مكائنُ(CNC)هي مكائنٌ يتمُ التحكمُ بها بوساطة الحاسوب، تُسمى مكائن( <u>C</u>omputer Numerically Controlled ) التي يُرمز لها بـ (CNC ) وذلك من الحرفِ الأول من الكلمات الثلاث وترجمتها العلمية تعني (المكائنُ التي تتمُ السيطرة عليها رقمياً بوساطة برامج حاسوبٍ خاصة) ومن أكثر المكائن شيوعاً التي تتمُ السيطرة عليها بهذه الطريقة هي (التورنات والفريزات Turning بعد إعتماد نظام ٌُ عرف بنظام)CAM/CAD ) Milling)&، وبشكل عام إزدادت مكابن CNC تطورا والذي هو مُختصر-:

التصنٌعُ المُعان بالحاسوب(Manufacturing Aided Computer (:-CAM

التصمٌ ُم ال ُمعان بالحاسوب(Design Aided Computer (:-CAD وهي أنظمةُ تصنيع وتصميم تُنفذ بوساطة الحاسوب، حيثُ يتمُ تنفيذ عملية التصنيع بصـورةٍ غيرِ مباشرةٍ و تُعد الرسومات الـهندسية علـى الحاسوب، ومن ثم يُهيأ برنامجُ تشغيل ويُنقلُ هذا البرنـامج إلـى الماكنـةِ ليتم تنفيذ عمليـة التشـغيل المطلوبـة، وبهذا التسلسل يـتمُ التعرفُ علـى نُظـمِ التصـنيعِ وأنظمـةُ البرمجة للمخارط والفريزات وذلك من خلال التمارين اللاحقة والتي يُمكن بوساطتها التعرفُ على **∶** أوامر البرمجـة المتخصصـة بنظم الـدوال التحـضيرية(G-Codes) أوتسمى (الأوامـر التحضـيرية) والدوال الإضافية (M-Code)أو تسمى (الأوامرالإضافية) كي يتمكن الطالب من معرفةِ الفرق بين مكائن (CNC) و المكائن الأعتيادية، فإنهُ يُمكن ملاحظة الاشكال التالية:

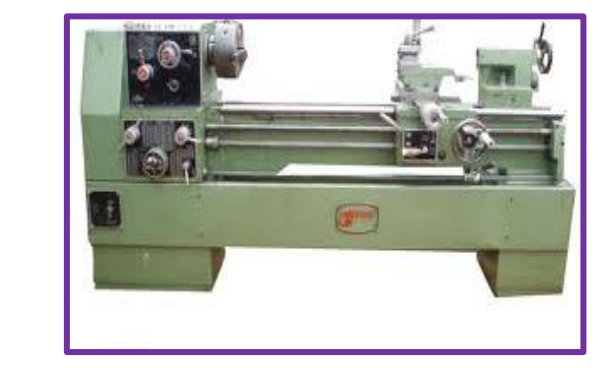

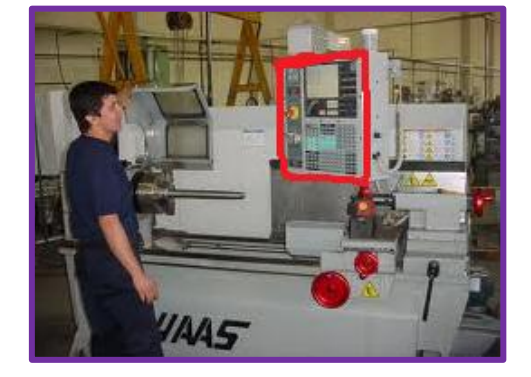

 **شكل )1-4( ماكنة خراطة ٌُتحكم بها ٌدوٌا شكل)2-4( ماكنة خراطةCNC ٌُتحكم بها بلوحة سيطرة** 

حيثُ الشكل(4-1) يُبين ماكنة خراطة يتم التحكمُ بها يدوياً وهي ماكنة الخراطة الاعتيادية، في حين أن الشكل (4-2) يُبين ماكنة خراطة يتمُ التحكم بها رقمياً بوساطة لوحة التحكم (والمظللة بالأحمر) أوبوساطة جهاز

حاسوب خارج.ً

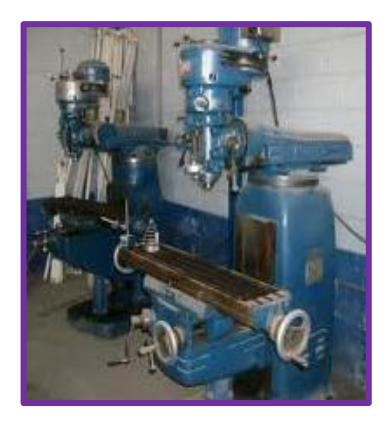

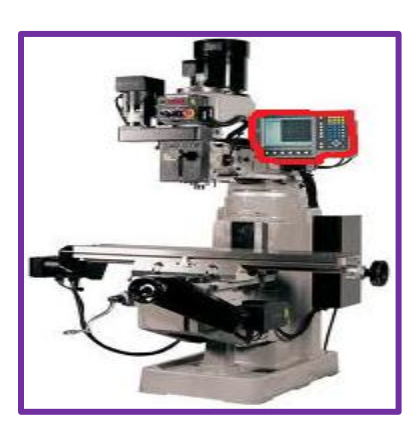

 **شكل)3-4(ماكنة فرٌزة ٌُتحكم بها ٌدوٌا شكل)4-4( ماكنة فرٌزة ٌُتحكم بها** 

**بلوحة سٌطرة**

2-4 نُظم التصنيع(Manufacturing System)

يُقصد بنظمِ التصنيع بأنها مجموعة موحدة من العناصـرِ العينيـة والتـي تشملُ وسـائل الإنتـاجِ والعمـال ِ وغيرها من الأجهزة المساعدة، وهذه العناصر العينية تكون مُسندة بعناصر معلوماتية هي عبارة عن معلومات الإنتاج وذلك حسب الطريقة والتقنية المستخدمة في الإنتاج، وبشكل عـام يُعـالج نظـام التصـنيع ِ ِ مواد الإنتـاج وهـي الخامـات لإنتـاج منتجـات مفيدة تـؤدي مهامـا مُعينـة طبقـا لمتطلبـات السـوق، ونظـام  $\zeta$  $\zeta$ التصنيع هو مفهومٌ يُمكن بوساطته تمثيل أي عمل صناعي أوإنتاجي والتعرف على مكوناتـه وعلاقاتهـا ببعضها وأثرها في تحقيق أهداف النظام، ويتكون نظام التصنيع من ثلاثة عناصر :

- 1- المُدخلات(inputs).
- 2- عمليات التحويل الصناعي(industry transfer).
	- -3 المخرجات)outputs).

وأثناء هذه العمليات(خصوصاً في الوقت الحاضر) يدخل إستخدامُ الحاسوب في تخطيط الإنتاج و التصنيع ويُرمزلهذه التقنيـة بـ (CAD/CAM) حيث يُعد فيهـا الحاسـوب مُسـانداً لمهـام الإنتـاج ِ خصوصاً في التحكم بالإنتاج، ويُمكن تقسيم الماكنات إعتماداً على طريقة التحكم بها إلى:

أ- الماكنات التي يُتحكم بها رقمياً فقط ويرمز لما بـ(NC) والتي هي مختصر( <u>N</u>umerically Controlled ) كمثا هثو مبثٌن بالشثكل )5-4( الثذي ٌُ مثثل نمثوذج ماكنثة NC وهثً مكثابن التحكم الرقمي ويتم تشغيل البرنامج فيها من شريط مثقب ولايُمكن تخزينه في الذاكرة، ولكي تتمُ إعادة إستخدام الشريط المثقب في تصنيع مُنتج جديد يجب إعادة لفه وقراءته من البدايـة،

ويُكرر هذا العمل في كل مرة يُنفذ فيها البرنـامج، وإذا وجدت أيـة أخطـاء فـي البرنـامج يجب إتلافُ هذا الشريط وإعداد شريط آخر بعد إجراء التصحيحات اللازمة، ولذلك من مساوئ هذه التقنية أنها مُكلفة ومعرضةٌ لأخطاءٍ كثيرة ۖ والإستخدامُ المتكررللشريط يُعرضهُ للتلف كمـا لايمكن إستيعاب برامج كبيرة بهذه الطريقة ولهذا تُعتبر هذه الطريقة محدودة الإستخدام وتم الاستعاضة عنها في الوقتِ الحاضر بمكائن CNC.

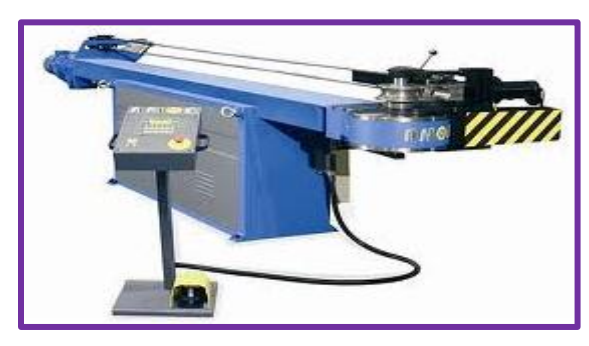

 **شكل )5-4( نموذج ماكنة NC**

ب- الماكنات التي يُمكن التحكم بها بوساطة حاسوب يحتوي على معالج أوأكثر ويُرمز لها بـ(CNC) والتي لديها إمكانيات تخزين (ذاكرة) كما أن لبعضها إمكانية الأتصـال مـع شبكة حواسبيب أومكـائن أخـري والشـكل( 4-6 ) يُبـين مخطـط لمبـدأ عمـل ماكنــة CNC، الـذي يبـدأ مـن البرنــامج الـذي يُدخل(أمايدوياً أو بالحاسوب)إلى وحدة السيطرة لماكنـة CNC، ومن ثـم إلـى جهـاز المعالجـة الذي يُمثل الإستجابة للبرنامج المُدخل(و الإستجابة أما تكون عملية خراطة أو تفريز أو كليهما).

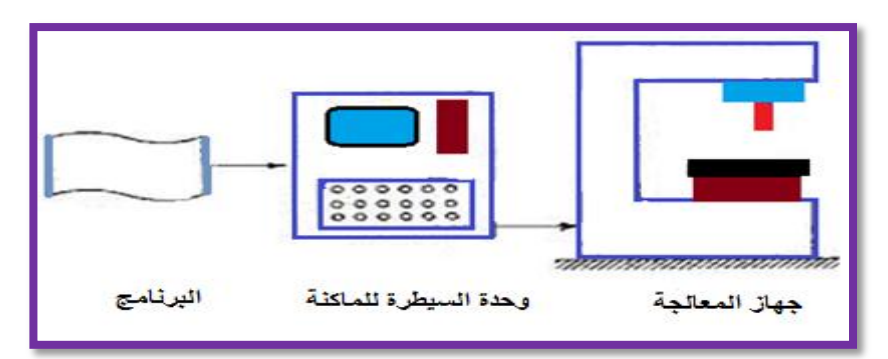

**شكل )6-4(مخطط عام لمبدأ عمل ماكنة CNC**

و يتمُ إدخال المعلومات أحياناً بوساطة مفاتيح لوحة التحكم أومن جهاز حاسوب عبر مأخذ توصيل نوع

)232RS )المبٌن بالشكل )7-4(.

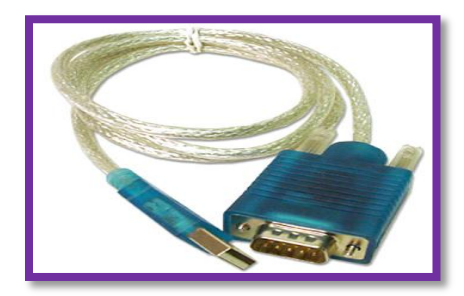

 **شكل )7-4( مأخذ توصٌل 232RS**

ويتمُ إدخال بيانات البرنامج بوساطة جهاز حاسوب(PC)، ووظيفة لوحة التحكم في ماكنة CNC هى فقط إجراء التعديل على البرنامج وبالتالي تظهرأفضلية هذه الخطوات عن خطوات الطريقة القديمة (إستخدام الشريط)، ومن خلال تمارين هذا الفصل سيتوضح للطالب إستجابة هذا النوع للمتغيرات، مع العلم أنه توجد أنواع كثيرة من مكائن CNC مثل مكائن التشغيل بالشرارة الكهربائية والتي يرمز لها ب(EDM)، المكائن الليزرية، المكائن المُتعددة الرؤوس لتثقيبُ الصفائح وغير ها.

وسيتم التركيز في هذا الفصل على المخارط المبرمجة ثنائية المحاور (حركة بإتجاه المحور الأفقي السبني X حركة بإتجـاه المحـور العمـودي الصــاديY)، ومراكـز التشـغيل(الفريزات المبرمجـة) الشاقولية ثلاثية المحاور (حركة بإتجاه المحور الأفقى السيني X، حركة بإتجاه المحور العمودي الصبادي Y، حركية بإتجاه المحور المائل Z) وذلك لتعامل ورشنا المهنيية ميع تلك المخبارط والفريزات، ويين الشكل (4- 8) إتجاه المحاور وذلك بالمقارنـة مـع حركـة اليد اليمنـى وبـزاويتين مختلفتين.

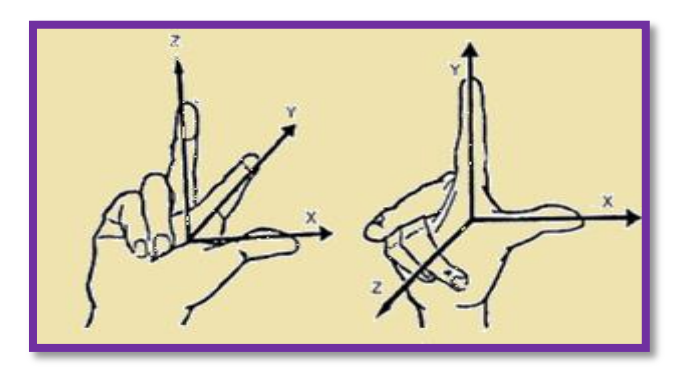

**الشكل)-4 8( مقارنة حركة الٌد الٌمنى بإتجاه محاور عمل ماكنة CNC**

3-4 أنظمة البرمجة لمكابن CNC.

البرمجةُ هنا تعني الطريقة لتحديد حركة أداة القطع من خلال تطبيق الأرقام والرموز التابعة لها على المفاتيح الميكانيكية و تتضمن أنظمة البرمجة الخطوات الآتية:

> 1- المخطط الأنسيابي للمنتج. 2- إعتبارات عملية التثبيت. 3- إختيار أداة القطع. 4- إعداد برنامج تشغيل للمنتج. -5 التحقق من صحة حركة أداة القطع. 6- قياس تعويضات أداة القطع والمنتج. 7- التحقق من صحة البرنامج من خلال عملية تجريبية له. -8 التشغٌل اآللً المبرمج بوساطة ماكنة CNC.

وتعتمد البرمجة بشكل عام على نظامين مختلفين من الأبعاد (الإحداثيات)، ولمعرفة الفرق بين هذين

النظامين نأخذ الشكل(4-9)، والذي يُبين مسارعدة نقاط تبدأ من النقطة (P1) إلى النقطة(P10) وكيفية تمثيلهما لاحقاً بالنظامين (النزايدي،المطلق).

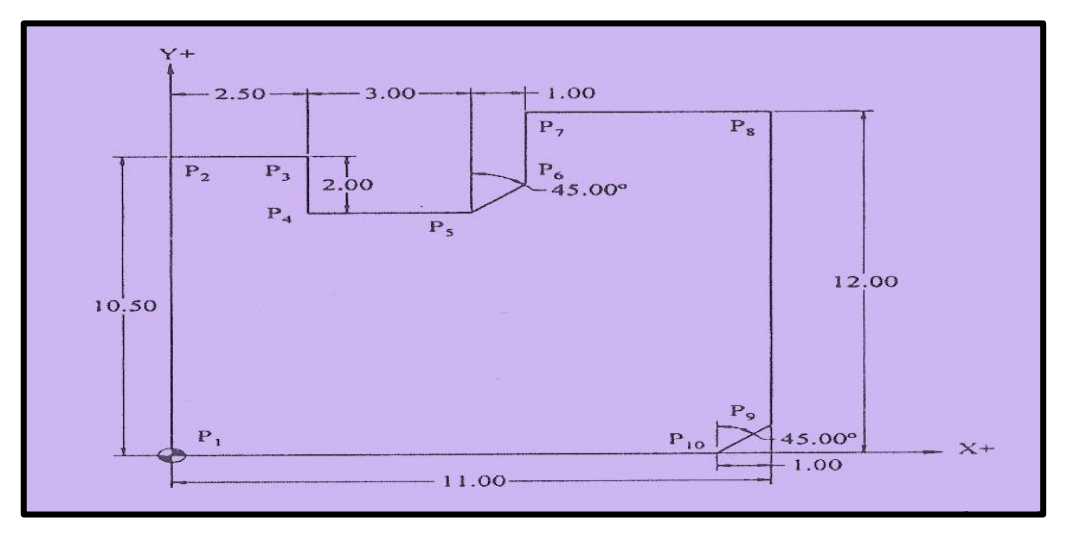

 **شكل)9-4( تطبٌ ق على نظامً األبعاد)التزاٌدي والمطلق(**

1- نظام الأبعاد التزايدي:

أن البرمجة في هذا النظام تُقاس نسبةً الى مسارٍ أداة القطع وتعتمد على مكان تواجدها الحالي ان<br>ما ِ وبإتجاه مكان التنفيذ التالي وذلك وفق إتجاهات كافة المحاور، وتحدد الأشارة (+ أو -) إتجاه الحركة، أي أن هذا النظام يُعطى إحداثي (0،0) لأي (x أوy) إذا لم يتم أي تغير فيه، ولتوضيح ذلك فإن مسار أداة القطع من النقطة (P2) إلى النقطة (P1) في الشكل ( 4-9) تُمثل بالنظام التزايدي كما هي مبينة في الجدول رقم (4- 10).

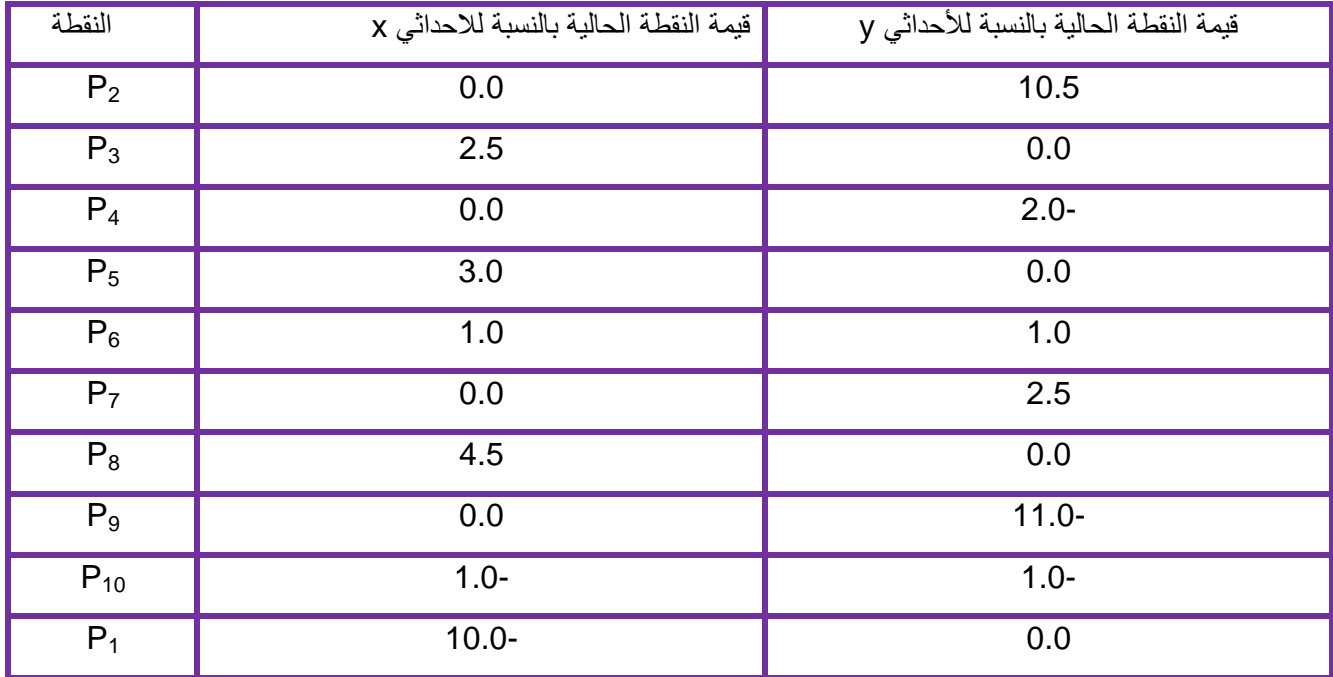

**جدول رقم)10-4( ٌمثل األبعاد التزاٌدٌة**

#### 2- نظام الأبعاد المطلقة:

أن البرمجة هنا بالنسبة لمسار أداة القطع تعتمدُ على أن مواقع كل النقاط تُنسب إلى نقطةٍ ثابتـة، ويُمثل النظام هنا المسار الذي يمكن إعتمادهُ لتحديد المسافة أو البعد للوصـول لنفس النقطـة، وهنـا مسـار أداة القطع من النقطة (P1) إلى النقطة(P10) في الشكل ( 9-4) يُحدد بالجدول المبين في الشكل(4- $(11)$ 

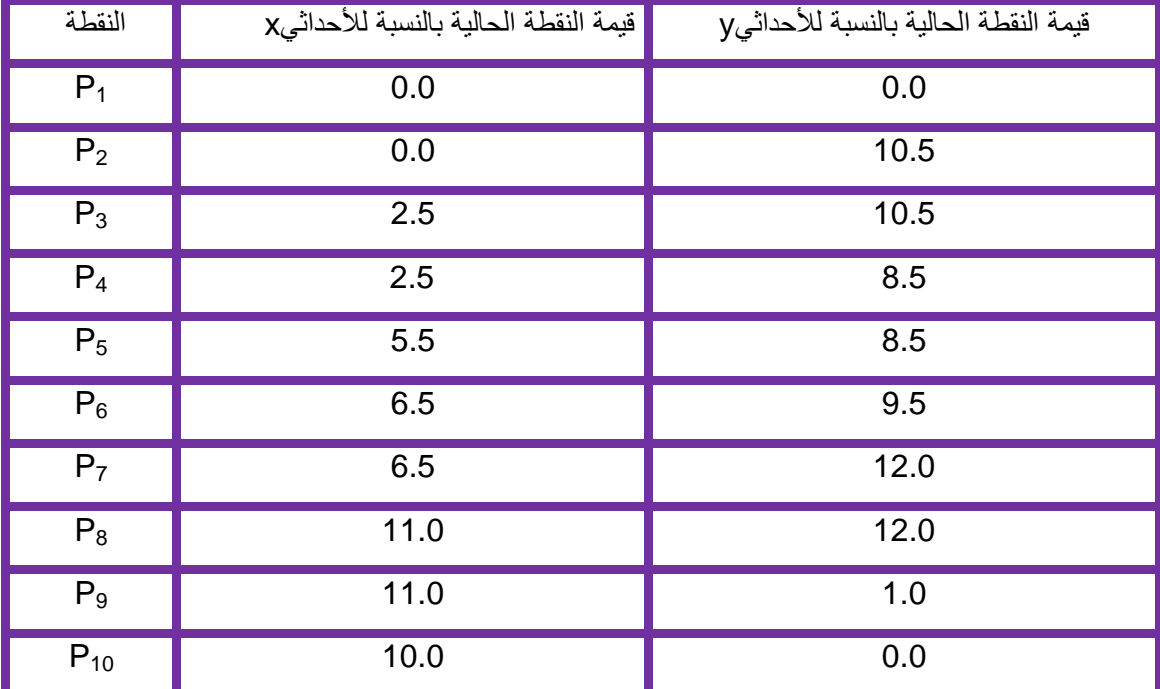

 **جدول رقم)11-4( ٌُمثل األبعاد المطلقة**

مبادئ أنظمة البر مجة والتصنيع:

تُقسم البر مجة من حيث الطريقة (آلية البر مجة) إلى:

1-البرمجة اليدوية والتي تعتمد على الإدخال اليدوي للبرنـامج، حيث يُكتب البرنـامج بورقةٍ أو كراسة خارجية لمراجعته وبعد التأكد منه نظريـاً يُدخل خطـوةٌ خطـوةٌ باليد كمـاهو مبـين فـي الشكل (4- $. (12)$ 

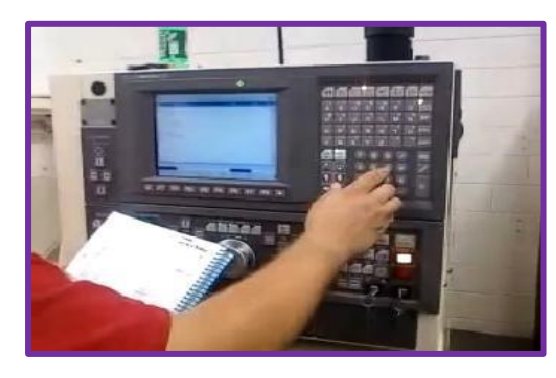

شكل**(4-12)** البرمجة اليدوية

وكما هو معروف فإن لهذهِ الطريقة مساوئها من ناحية البطء وقلة الدقة ولكنها لاتزال مُستخدمة.

3- البر مجة الآلية والتي تكون بوساطة جهاز حاسوب خارجي وتُستعمل هذه الطريقة عند وجود برنـامج تخصصيّ موسع متعُدد الخطوات وكمـا هو موضـح بالشكل (4-13) الذي يُمثل تسلسل خطـوات البرمجة الألية والتي تُبرمج بالحاسوب وتُعالج وفق أنظمة (CAD/CAM) ومن ثم تُدخل إلى ماكنة

CNC المعنٌة وحسب أنظمة التصنٌع المُتبعة والشابعة اإلستخدام مثل )Okuma،Fanuc،Fadal ) وهي أنظمة تصنيعٍ تتبعُ شركات عالمية، فمثلاً نظام (Fanuc) يتبعُ شركة جنرال الكتريك ( GE)، والذي سيتمُ أعتمادهُ في هذا الفصل.

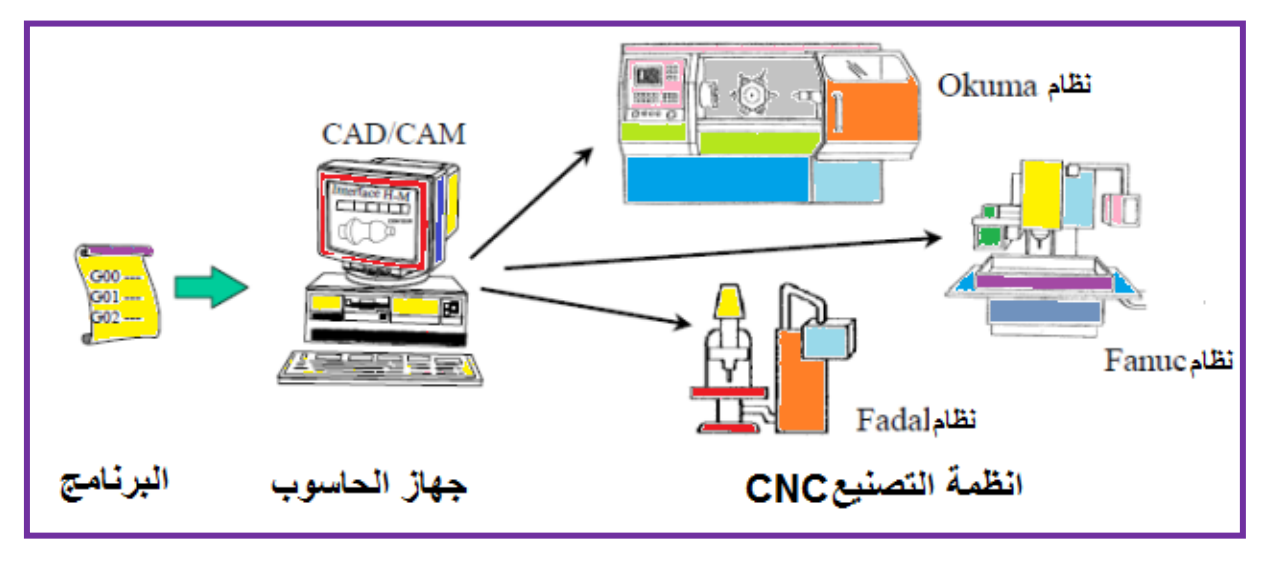

 **شكل)13-4( تسلسلُ خطوات البرمجة اآللٌة على وفق أنظمة تصنٌع ُمختلفة**

بالنسبةِ للبرمجة البدوية فإنها تُستخدم عندما تكونُ خطوات البرمجة بسيطةٌ حيثُ يُمكن برمجتها بوساطة لوحة التحكم الرئيسة ( لوحة التحكم الرئيسة تكون ضمن ماكنـة CNC ) التي يمكن ملاحظـة نمطها العام كما في الشكل (4-14) أما البرمجة الآليـة بواسطة(CAD/CAM) فستوخذ فـي نهايـةِ هذا الفصل.

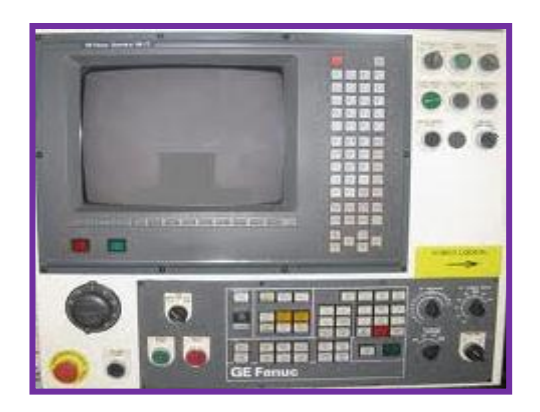

 **شكل )14-4(لوحة تحكم رئٌسة لمكائن CNC من أنظمةFANUC**

4-4 نظام الدوال التحضٌرٌة Code-G

يُسمى العنوان(G) في البرنامج بدالة أو أمر تحضيري أو تسمى أحيانـاً بشفرات (كود) G أو أمر G

(G-Command) ومهما أختلفت التسميات فلهذا الأمر(العنوان) غرضٌ واحد وهو أن يُعد أو يُهيأ نظام التحكم إلى وضع معين يضعه في نمطٍ مُحدد(حالة أو عمل محدد) فمثلاً الأمر(GOO) يقومُ بإعداد **∶** نمط الحركة السريعة لماكنة التشغيل، والأمر (G81) يعد حلقة التثقيب، أي بشكل عـام فإنــه (الأمـر أو الدالة G) يقوم بتهيئة نظام التحكم ليقبل تعليمات البرمجة التبي تلبي الحرف(G)، مـع ملاحظـة أن دوال (G) كثيرة وتطبيقاتها أكثر ولهذا سيتعلم الطالب في هذا الفصل عمل بعض هذه الدوال من خلال بعض التطبيقات المُبسطة، وإذا أراد الطالب التوسع مستقبلاً فيمكنه الإطلاع على بعض الملحقات الموجودة في نهابة هذا الكتاب.

معرفة وظائف بعض المفاتيح الشائعة الإستخدام في الدوال التحضير ية G

بدايةٌ فإن مفاتيح لوحة التحكم في مكائن CNC مُشابهة إلى حد كبير مفاتيح جهاز الحاسوب (PC) وخصوصاً المفاتيح التي تتطلبها دوال G، وتعد لوحة التحكم الظاهرة في الشكل (4-15) هي لوحة تحكم نظامية (و هي تُمثل شكلا قياسيا للوحات المفاتيح لكافة أنواع مكائن CNC) وقد يختلف توزيع المفاتيح والأزرار بين لوحة تحكم وأخرى، ولكن يبقى هدف وعمل كل مفتاح أو زرنفسة في كل ماكنة CNC بإختالف الشركات أو األنظمة المصنعة

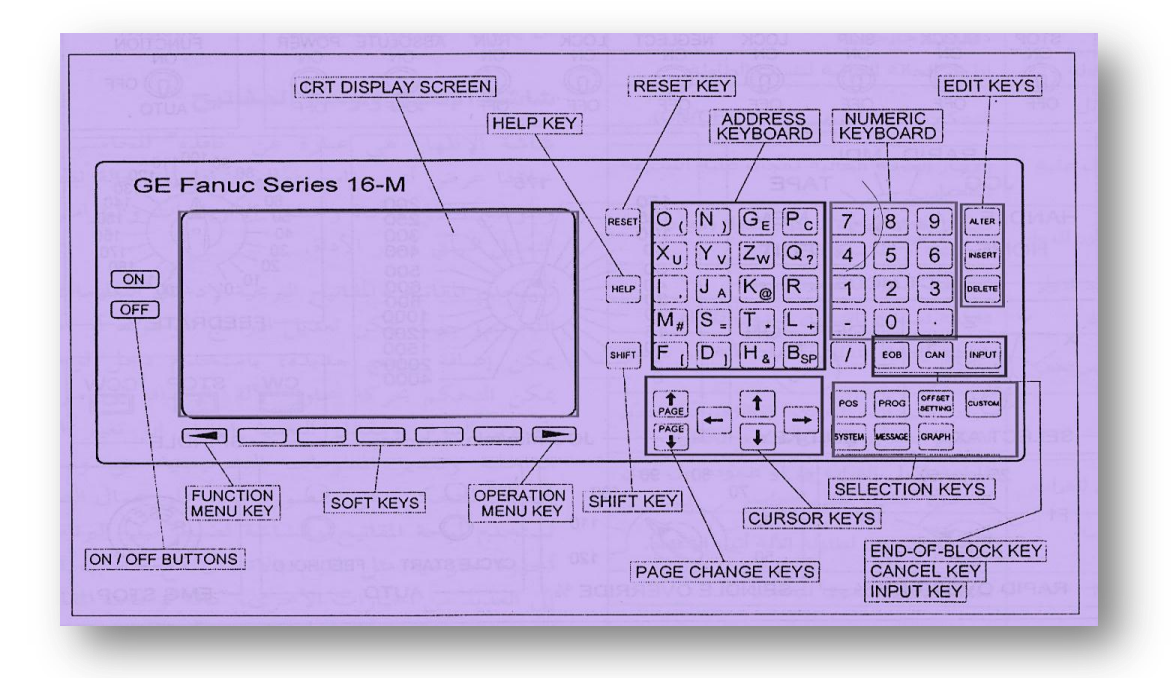

**شكل )15-4(مثال نموذجً عن لوحة تحكم بنظام fanuc**
ملاحظة:شاشة العرض التي جنب مفاتيح التشغيل تشبه شاشة التلفاز وتختلف قياساتها من(9-15)بوصـة وهي أمـا أن تكون بلونٍ واحد أوعدة الوان أو تكون LCD.

> ومن المفاتيح التي لها نفس وظيفة قريناتها في أجهزة الحاسوب هي: .) SHIFT،HELP، RESET(

> > ج - مفتاح اإلدخال:

وهو مفتاح موجود على يمين شاشبة العرض وهو أول مفتاح من اليمين في المجموعة المظللة باللون الأحمر في الشكل(4-15) ووظيفته إدخال البيانات يدوياً (وعملية إدخال البيانـات يدوياً يُرمـز لهـا بـالرمز MDI) حيث يُضـغط علـى المفتـاح (INPUT) بعد إدخـال البيانــات والمعلومات عبر لوحة المفاتيح فتدخل البيانـات إلـى سـجل العدادات أو إلـى البرنـامج من أجل التنفد

109

ش- مفتاح المحو(الحذف): **CAN** 

وهومفتــاح يقــع علــي يســار مفتــاح (INPUT)، ويُسـتخدم أثنــاء عمليــة إدخــال البيانــات **∶** يدويأ(MDI) و هو يقوم بحذف ما كُتب مُسبقاً ويُستخدم في تصحيح الأخطاء.

INPUT

أ- مفتاح التشغٌل :

المفاتيح هي:

وهذا المفتاح موجود في أعلى بسار لوحة التحكم ووظيفتهُ تشغيل الماكنة. ب- مفتاح الإيقاف : **OFF** 

أحمر ، وعندما تنقطع الكهرباء فإنه يُضبىء باللون الأحمر .

**ON** 

وهذا المفتاح موجود في أعلى يسار لوحة التحكم ووظيفتهُ إيقاف الماكنة، وبشكل عام يكون لـون

المفتاح (ON)عادةً أخضر وعندما يُضغط فإنه يُضيىء، ويكون لون المفتاح (OFF) عادةً

وبشكل عام تُركب لوحة التحكم في مقدمة الماكنـة ، وكمـا هومبين فـي الشكل (4-15) وإن مـن أهم

ص- مفتاح نهاية السطر(أو البلوك):

EOB

وهو مفتاح يوجد على يسار مفتاح(CAN)، وظيفته أنـه عندما يُضـغط عليـه أثنـاء عمليـة الإدخال اليدوي للبيانات(MDI) فإنه يكتب على الشاشة في مكان وجود المؤشر ليشير إلى نهايـة السطر(البلوك) من البرنامج. ض- مفاتيح تحرير برنامج المشغولة( INSERT،ALTER،DELETE): و هي المفاتيح الثلاثة المرتبة بصورة عمودية ، التي تقع في أقصى يمين لوحة التحكم في ماكنة CNCفً الشكل )15-4(، حٌث ٌستخدم المفتثاح)ALTER ) للتعثدٌل علثى البرنثامج، والمفتثاح )INSERT )إلدخثال برنثامج جدٌثد، فثً حثٌن أن المفتثاح الثالثث)DELETE )ٌُ سثتخدم لحثذف برنامج من الذاكرة، وجميع هذه المفاتيح الثلاث تُستخدم أثناء إستدعاء البرنامج

ط- المفاتيح الوظيفية : وهي المفاتيح الستة الموجودة في أسفل أقصى يمين لوحة التحكم، وبالضغطِ على أي مفتاح من هذه المفاتيح فإن الشاشة ستُظهر النافذه الخاصة بهذا المفتاح، وعندها ٌُ مكن إستخدام المفاتيح البرمجية (SOFT KEY) الواردة في شكل (15-4) لإظهار البيانات المطلوبة. حيث يُستخدمُ المفتاح)POS )إلظهار نافذة الموقع )SCREEN POSITION). المفتاح(PROG) لإظهار نافذة لائحة البرامج. المفتاح(OFFSET SETTING) لإظهار النافذة التي تُستخدم لإعداد الأزاحات وظبطها. المفتاح)SYSTEM)إلظهار شاشة النظام. المفتاح)MESSAGE )إلظهار شاشة الرسابل. المفتاح)GRAPH)إلظهار شاشة الرسم. **OFFSET SETTING** POS PROG SYSTEM | MESSAGE | DELETE

ظ- مفاتيح تحريك المؤشر( ) ،وهي تقوم بنفس عمل المؤشرات الموجودة في لوحة مفاتيح الحاسوب. ع- مفاتٌح استعراض الصفحات : PAGE PAGE

وهي تقومُ بنفس عمل المؤشرات الموجودة في لوحة مفاتيح الحاسوب.

مراعاة السلامة وتجنب المحاذير

قبل البدء بأي تمرين يجب على الطالب مراعاة قواعد الأمان لمكائن CNC التالية: 1- ألبس النظار ات والأحذية الواقية طوال الوقت. 2- تعلم كيف توقف الماكنة في الظروف الطارئة. 3- إحرص على أن تكون المنطقة المحيطة بالماكنة مضاءة جيداً، جافة، وخالية من المعوقات. 4- أبق يديك بعيدتين عن الأجزاء المتحركة أثناء عملية التشغيل. 5- يجب إجراء كل عمليات الإعداد وتثبيت وفك المشغولات أثناء كون محور الدوران متوقفاً. -6 أتبع اإلجراءات الموصى بها عند التشغٌل، مع فحص إهتراء وتلف أدوات القطع قبل إستخدامها. 7- يجب أن تكون كل أجزاء الحماية الكهربائية والميكانيكية للماكنة مركبة في مكانها. 8- يجب إبعاد المفكات، العُدد والأدوات الأخرى عن الأجزاء المتحركة من الماكنة. وعلى الطالب أن ينتبه الى المحاذير التالية: 1- عدم لبس ( ربطة عنق ، ملابس ذات اكمام طويلة، ساعة يد، خواتم) وتجنب إنسدال الشعر الطويل. 2- لاتزل الرايش بيدك ولا تضع بديك قريبة من المحور الدوار للماكنة. -3 عدم فتح أبواب بورد الكهرباء الخاص بالماكنة.

تمرين رقم (1)

| رقم التمرين: التمرين الأول | 5-4 إسم التمرين:الدوران على الفراغ      |
|----------------------------|-----------------------------------------|
| الزمن المخصص:4 ساعات       | مكان التنفيذ : ورشة الميكاترونكس العملي |

## الأهداف التعليمية:

1- معرفة وظائف المفاتيح في لوحة التحكم المبينة في الصفحات السابقة، وبالإستعانة بالشكل(4-15).

-2 ٌنبغثً علثى الطالثب أن ٌصثبح قثادرا علثى معرفثة أولٌثات تشثغٌل برمجثة لمكثابن CNC ومعرفثة أمرالدوران بدون مشغولة.

معرفة إستخدام الدالة التحضيرية (G) في كتل البرنامج

بشكل عام يُمكن إستخدام دالة تحضيرية واحدة وتعد برنامجا ما دامت هذه الدالة تقوم بالوظيفة المطلوبة. فمثلا برنامج هذا التمرين :

N20 G04 X1.0

حيث أن: 20N: رقم خطوة البرنامج. 04G: دالة تحضٌرٌة وظٌفتها الدوران على الفراغ. 1.0X: المدة التً تدور فٌها قلم الخراطة وهنا )1.0( تعادل ثانٌة واحدة. ويمكن الإستفادة من الدوران على الفراغ في إزالة الرايش. التسهيلات التعليمية (مواد، عُدد، أجهزة): 1- مخرطة مبرمجة يتم التحكم بها حاسوبياً CNC lathe. -2 جهاز حاسوب بمواصفات متوافقة. 3- أسلاك توصيل بينية (للربط بين الحاسوب وماكنة CNC) ، مثل أسلاك مأخذ توصيل RS232. خطـــوات العمــل: 1- تشغيل ماكنة CNC بعد إتباع خطوات الأمان والتحذير الواردة في الصفحة(103). -2 أدخل دوال )أوامر( البرنامج التالً)1.0X04G 20N).

وذلك بالضغط على الحروف والأرقام أعلاه بطريقة البرمجة البدوية الظاهرة بالشكل (4-12) وبما بماثلها في لوحة التحكم الظاهر ة في الشكل(4-15).

نشـــــاط :

إذا علمت (X1.0 =P1000) حيث أن(P) وحدةُ قياسها بالملِّي ثانية(1ثانية= 1000 ملِّي ثانية)، أعد كتابة البرنامج نفسه لهذا التمرين بقياس الملي ثانية.

تمرٌن رقم 2

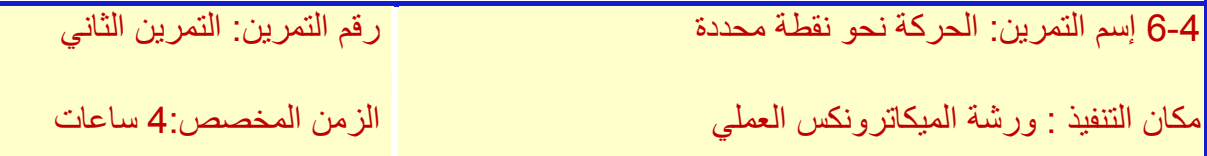

الأهداف التعليمية :

ينبغي على الطالب أن يصبح قادراً على معرفة :

-1 أولٌثات البرمجثة لمكثابن CNC ومعرفثة كثل أمثر وذلثك بوسثاطة برنثامج مبسثط للحركثة نحثو نقطثة معينة.

2- توسيع مفهوم لطالب لكتابة البرامج المبسطة.

الدوال التحضيرية (G) في كتل البرنامج

بشكل عام يُمكن إستخدام الدوال التحضير بة في كتلة واحدة(سطر واحد) شرط أن لاتكون متناقضـة فمثلاً برنامج هذا التمرين هو :

N25 G90 G00 G54 X6.75 Y10.5

حيث أن:

25N: رقم خطوة البرنامج.

G90 : دالة تحضير بة وظيفتها خر اطة القطر الداخلي /الخارجي.

G00: دالة تحضيرية وظيفتها الإنتقال السريع إلى الإحداثيات المطلوبـة وهذه الدالـة تُفعل فور تشـغيل ماكنة CNC.

G54): دالة تحضيرية تعني جملة أحداثيات العمل الأولى (أو التعويض الأول لأحداثيات المشغولة). 10.5Y6.75X :أحثثداثٌات النقطثثة التثثً ٌُثثراد الوصثثول الٌهثثا )ومحثثددة باإلحثثداثً السثثٌنً 6.75=X، والإحداثي الصبادي 10.5=Y)، ويمكن الإعتماد في تطبيق التغيرات في الإحداثيات في هذا التمرين والتمارين اللاحقة على نظام الإحداثيات الذي تتحرك بموجبة مكائن CNC على حركة اليد اليمني والمبين في شكل(4-8) وإتباع إحد نظاميّ الإحداثيين (النزايدي والمطلق) والمبين في الشكل (4-9)، وجدولي الشكلين (4-10) التزايدي و(4-11) المطلق لكي تكتمل الصبورة لدى الطالب ويصبح الشكل المبين في الشكل( 4-16) مفهو ماً لديه.

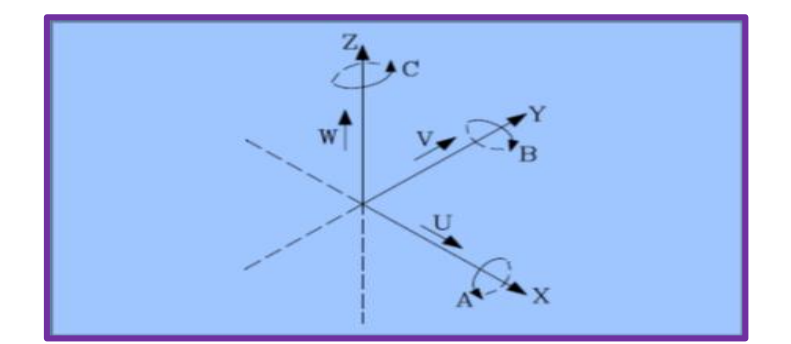

**( نظا اإلحداثٌات المتبع فً مكائن CNC ُم الشكل)-4 16**

حٌث ٌمثل)Y,X ):الحركة األساسٌة لمستوى العمل االفقً لماكنة CNC )Z ): المحور الموازي لمحور ماكنة CNC والعمودي على المستوى)Y,X). )U):المحور المساعد الموازي للمحور) X(. (V (: المحور المساعد الموازي للمحور )Y(. (W (: المحور المساعد الموازي للمحور )Z). )A ):هً الحركة الدورانٌة حول المحور)X(. (B (: هً الحركة الدورانٌة حول المحور )Y(. (C): هً الحركة الدورانٌة حول المحور)Z).

التسهيلات التعليمية (مواد، عُدد، أجهزة):

1- مخرطة مُبرمجة يتم التحكم بها حاسوبياً CNC lathe.

-2 جهاز حاسوب بمواصفات متوافقة.

3-أسلاك توصيل بينية (للربط بين الحاسوب وماكنة CNC) مثل أسلاك مأخذ توصيل RS232. خطـــوات العمــل:

1-تشغيل ماكنة (CNC ) بعد إتباع خطوات الأمان والتحذير الواردة في الصفحة (103). -2أدخل دوال )أوامر( البرنامج التال:ً

(N25 G90 G00 G54 X6.75 Y10.5)

وذلك بالضغط على الحروف والأرقام أعلاه بطريقة البرمجة اليدوية الظاهرة بالشكل (4-12) وبما يماثلها في لوحة التحكم الظاهرة في الشكل(4-15).

نشـــــاط :

هل يمكنك كتابة نفس برنامج هذا التمرين وبنفس دواله بصورة أخرى أو شكل آخر ؟

تمرٌن رقم 3

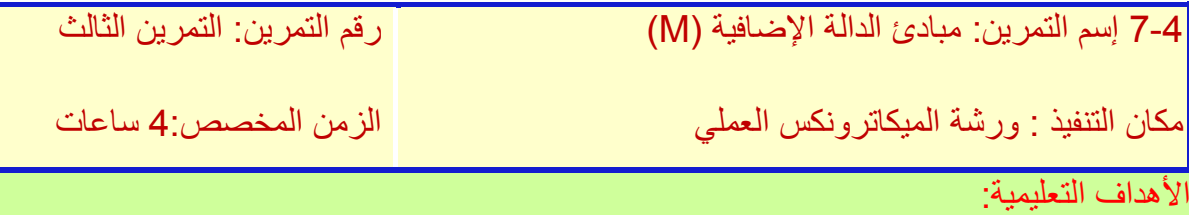

ينبغي على الطالب أن يصبح قادراً على معرفة أوليات البرمجة لمكائن CNC بإستخدام الدوال الإضافية M-CODES (والمضافة إلى الدوال التحضيرية G-CODES)، ومعرفة كل أمر وذلك بوساطة برنامج مبسط لتشغيل منظومة التبريد).

4-4 نظام الدوال الإضافية M-Code

الأمرأو الدالة (العنوان) M في برامج CNC هي الوظائف المتنوعة المتعلقة بتشغيل ماكنة CNC وأحيانــأ متعلّــق بمعالجــة البرنـــامج نفســه ومــن بــين العمليــات التــي تتطلـب إســتخدام الدالــة الإضافية(M)هي:

> -1 تدوٌر العمود الدوار: مع أو عكس عقارب الساعة. -2 تغٌٌر مجال السرعة: منخفض أو متوسط أو مرتفع. 3- التبديل الآلي للأدوات(ATC). 4- التبديل الآلي لمنصة التشغيل(APC). 5- تشغيل سائل التبريد(منظومة التبريد) أوإيقافها. 6- حركة ذيل الغر اب نحو الداخل أو الخارج.

> > الدوال الإضافية (M) في كتل البرنامج

بشكل عام يمكن إستخدام الدوال الإضافية في كتلة واحدة(سطر واحد) شرط أن لا تكون متناقضة. ويمكن تطبيق ذلك على برنامج التمرين التالي:

### N30 G90 G00 X13.0 Y4.6 M08

حبث أن: 30N: رقم خطوة البرنامج. G90: دالة تحضيرية وظيفتها خراطة القطر الداخلي /الخارجي (راجع ملحق نهاية الكتاب). G00: دالة تحضيرية وظيفتها الإنتقال السريع إلى الإحداثيات المطلوبـة وهذه الدالـة تُفعل فور تشـغيل ماكنة CNC. 4.6Y 13.0X: أحداثٌات النقطة التً ٌُ راد الوصول الٌها. )ومحددة باإلحداثً السٌنً 13.0=X، واإلحداثً الصادي 4.6=Y). 08M: دالة إضافية وظيفتها تشغيل سائل التبريد.

التسهيلات التعليمية (مواد، عُدد، أجهزة):

-1 مخرطة مبرمجة ٌتم التحكم بها حاسوبٌا lathe CNC.

-2 جهاز حاسوب بمواصفات متوافقة.

3- أسلاك توصيل بينية (للربط بين الحاسوب وماكنة CNC) مثل أسلاك مأخذ توصيل RS232.

خطـــوات العمــل:

1- تشغيل ماكنة CNC بعد إتباع خطوات الأمان والتحذير الواردة في الصفحة (103). -2 أدخل دوال)أوامر( البرنامج التال:ً

N30 G90 G00 X13.0 Y4.6 M08

وذلك بالضغط على الحروف والأرقام أعلاه بطريقة البرمجة البدوية الظاهرة بالشكل (4-12) وبما يماثلها في لوحة التحكم الظاهر ة في الشكل(4-15).

نشـــــاط :

أكتب نفس برنامج التمرين أعلاه وغير الإحداثيات(السينيةX، الصاديةY)

تمرين رقم 4

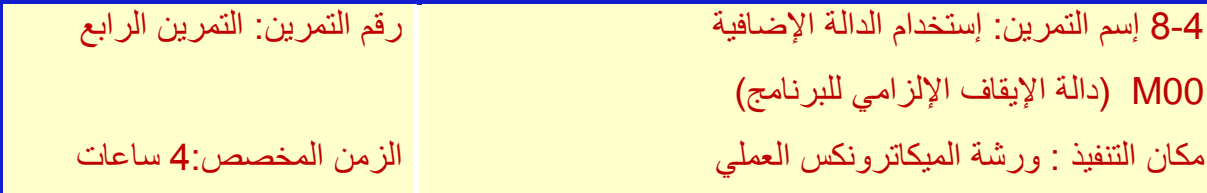

#### الأهداف التعليمية:

ينبغي على الطالب أن يصبح قادراً على معرفة إستخدام الدالة الإضافية (MOO).

)والمضافة إلى الدوال التحضٌرٌة CODES-G )لإلٌقاف اإللزامً للبرنامج.

ب- إيقاف البرنامج

تعرف الوظيفة الإضـافية (MOO) على أنهـا وظيفـة إيقـاف غيرمشـروط أوإلزامـي للبرنـامج، وعندما يُصادف نظام التحكم هذه الوظيفة أثناء معالجة البرنـامج فإنـه يوقف كل العمليـات الآليـة لماكنـة التشغيل مثل:

> -1 حركة المحاور. -2 دوران العمود الدوار. 3- وظيفة سائل التبريد. 4- متابعة تنفيذ البرنامج

ولا تتم إعادة تأهيل نظام التحكم عند معالجة الدالة الإضافية(MOO) وتحفظ كافـة المعطيـات الأساسية للبرنامج (مثل معدل التغذيـة وإعدادات الإحداثيات وسرعة العمود الدوار......) ولايمكن متابعة تنفيذ البرنامج الا بوساطة تفعيل مفتاح بداية الحلقة (Cycle Start) وتقوم الدالثة الإضبافية(MOO )بإلغـاء دوران البدوار ووظيفـة دالبة تحريبك سبائل التبريـد MO8 (تمرين 3)، ويجب إعادة برمجتها في الكتل اللاحقة، ويمكن برمجة الوظيفة(MOO) كدالة منفصلة أو ضمن دوال أخرى (والتي تتضمن حركة المحاور عادةً) ، وإذا بُرمجت الدالـة M00 مع أمر الحركة فستتم الحركة أولاً ثم تصبح وظيفة إيقاف البرنامج فعالة مثلاً: N38 G00 X13.5682

N39 M00

حيث أن:

38N: رقم خطوة البرنامج

G00: دالة تحضيرية وظيفتها الإنتقال السريع إلى الإحداثيات المطلوبـة وهذه الدالـة تُفعل فور تشـغيل ماكنة CNC

 13.5682X: أحداثٌات النقطة التً ٌُ راد الوصول الٌها )ومحددة باإلحداثً السٌنً X). N39 : رقم خطوة البرنامج (لاحظ أن تسلسل الخطوة اللاحقة للبرنـامج يجب أن تُعطـى رقمـا أكبر من الخطوة السابقة للبرنامج )أي أن 39N تؤتً بعد 38N).

التسهيلات التعليمية (مواد، عُدد، أجهزة):

-1 مخرطة مبرمجة ٌتم التحكم بها حاسوبٌا lathe CNC.

-2جهاز حاسوب بمواصفات متوافقة.

3-أسلاك توصيل بينية(للربط بين الحاسوب وماكنة CNC)مثل أسلاك مأخذ توصيل RS232. خطـــوات العمــل:

1- تشغيل ماكنة CNC بعد إتباع خطوات الأمان والتحذير الواردة في الصفحة(103).

-2 أدخل دوال)أوامر( البرنامج التالً

N38 G00 X13.5682

N39 M00

وذلك بالضغط على الحروف والأرقام أعلاه بطريقة البرمجة اليدوية الظاهرة بالشكل (4-12) وبمـا يماثلها في لوحة التحكم الظاهرة في الشكل(4-15).

نشـــــاط :

هل بمكن كتابة برنامج التمرين بخطوة واحدة (أي كتلة أو سطر واحد) مع الدلالة.

تمرين رقم 5

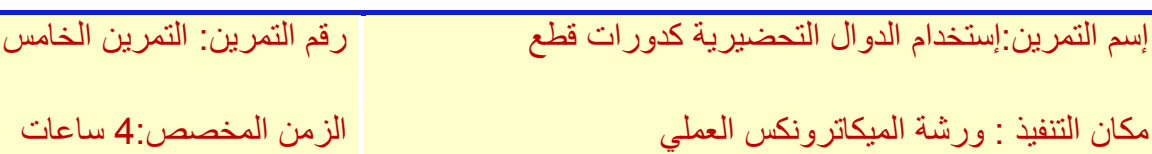

# الأهداف التعليمية:

ينبغي على الطالب أن يصبح قادر أ على :

- 1- معرفة إستخدام آخر للدوال التحضيرية (G-CODES) لإستخدامها في التمرين كدورات قطع.
	- -2 أكثرمرونة بالتعامل مع الدوال اإلضافٌة(CODES-M )إلستخدامها فً هذا التمرٌن.
		- -3 معرفة الرمز)R )الذي ٌُشٌر الى رمز نصف القطر)راجع ملحقات نهاٌة الكتاب(.

5-4 1-إستخدام الدوال التحضٌرٌة )CODES-G (كدورات قطع

دورة القطع : هي تتابعٌ لخطواتٍ فردية ثابتة في التحكم بحيث يجب إدخال القياسات المطلوبة فقط ولهذا يجب أن يكون مسار العمل محدداً، وتوجد عدة دورات في عمليات القطـع مثل(الثقب العميق، اللولبة من الداخل خراطة التجويف، تفريز التجاويف بأنواعها، وتفريز المجاري)، ويمكن إستخدام بعض الدوال التحضيرية في البرامج في دورات القطع كمـا هـو مبـين فـي القائمة(الجدول) رقم)17-4(.

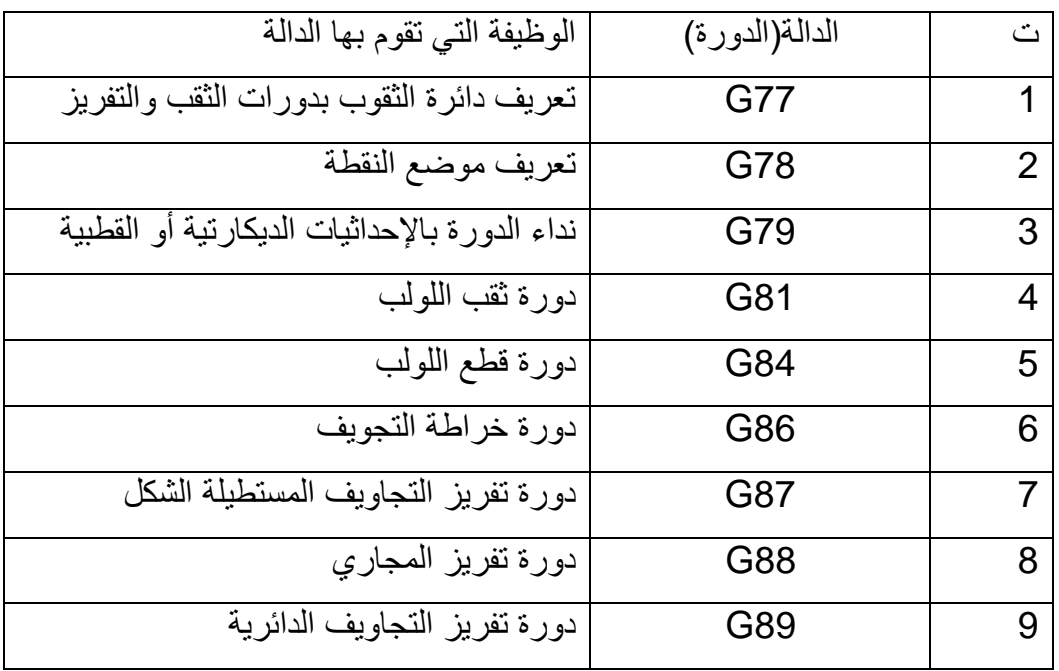

 **الجدول رقم ) 17-4 ( ٌُمثل قائمة الدوال)التحضٌرٌة(والمستخدمة كدورات قطع**

ويمكن ملاحظة اشكال الأدوات المتعلقة بدورات القطع والمستخدمة في مكائن CNC التالية:

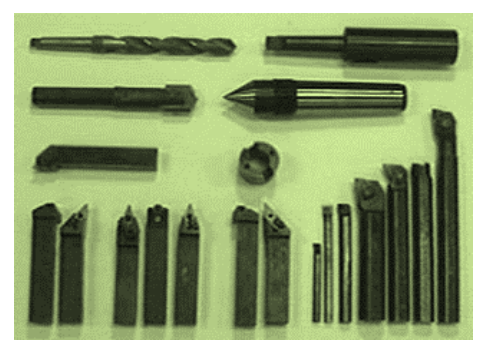

شكل (4-18) يمثل أدوات الخراطة شكل (4-19) بمثل أدوات الثقب

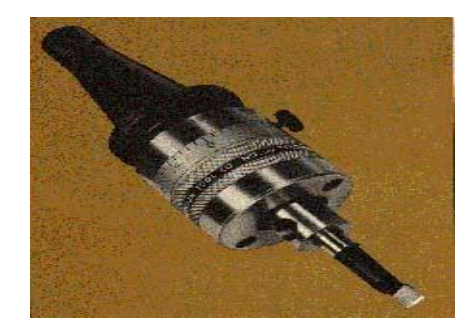

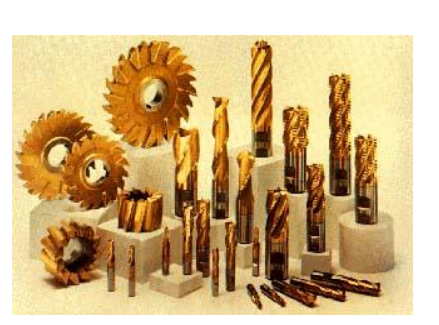

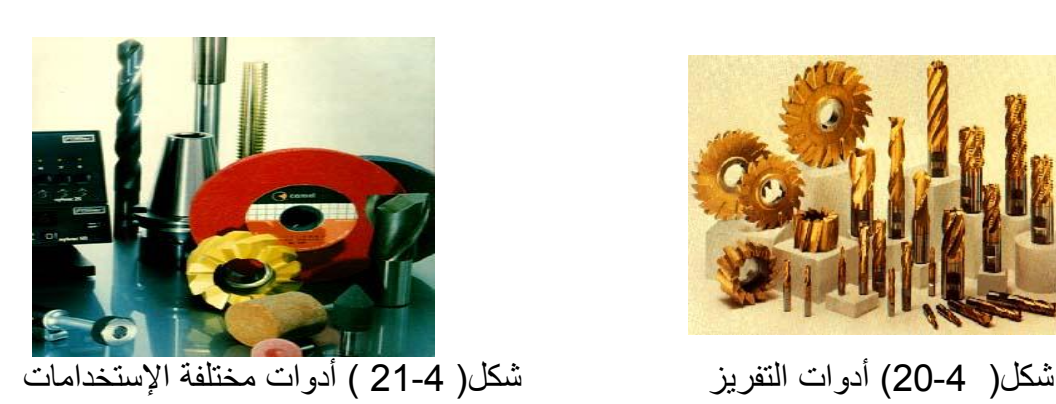

ويمكن ملاحظة عمل أداة القطع والمبين بالشكل ( 4-22 ) التالي، حيث أن المربع في أعلـي يســـــــار الشــــــكل يُمثـــــــل البرنــــــــامج الـــــــذي تتبعـــــــه أداة القطـــــــع، حيــــــث تُمثـــــــل الرمسوز(100N105،N110،N105،N100) خطسوات تسلسل البرنسسامج، وحيسث أن الدالسة التحضير ية(G42) تُشير إلى تعويض نصف القطر لقمة أداة القطع بإتجاه اليمين، والدالـة التحضيرية (G00) تُحرك أداة القطع نحو الإحداثيات المحددة بــ (Z،X) ، والخطوة التالية المحددة ب(N105) تبدأ بالدالة التحضيرية(G01) ، والتي مهمتها الإنتقال الخطي الأفقى(وهنا بإتجاه محور Z)، وكمـا هو واضح بالشكل، وتحدد الدالـة (F) التغذيـة ومن ثـم الإنتقـال إلـى الخطـوة (N110) حيث تعمل الدالـة التحضيرية (GO2) على الإنتقال الدائري وبإتجاه عقارب الساعة نحو النقطة المحددة بـ (Z،X)، ومن ثم تعمل الدالة (R ) على ترميز نصف القوس ، والخطوة الأخيرة من البرنـامج(N115) تعمل على تعويض نصف قطر أداة القطع بوساطة الدالة التحضيرية(G40) ومن ثم تقوم الدالة (G00) بتحريك أداة القطع نحو نقطة المرجع(البداية) والمحددة هنا بالإحداثيات(Z،X).

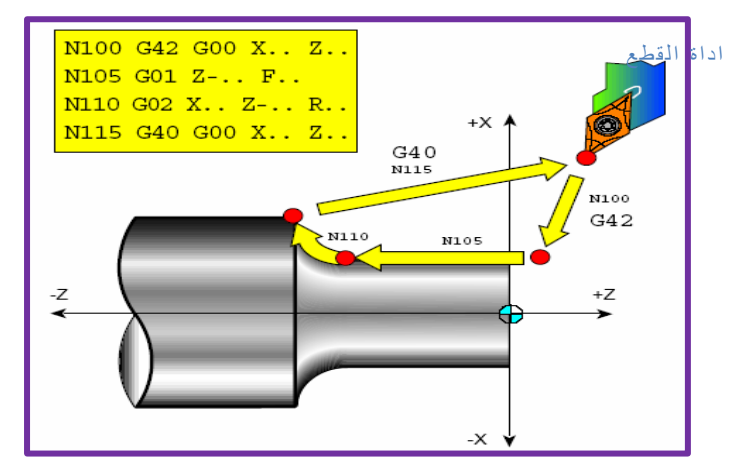

**شكل ( 24-22 )تطبيقٌ على إستخدام الدوال التحضيرية(G-Codes)في دورات القطع** 

وفي برنامج هذا التمرين يُطبق الخزن بواسطة سواقة (USB Flash Drive) ذات سعة خزن مناسبة، أنظر شكل(4-23) وبعد الخزن من الحاسبة إلى السواقة كمـا فـي الشكل(4-24) يتم نقل السواقة إلى موقعها المناسب في ماكنة CNC ولذلك لرفع المعلومات الموجودة عليها إلى الماكنة للتطبيق عليها، ويمكن معرفة الألية الكاملة لعملية نقل المعلومات عبر السواقة(USB) أو أي عنصـر خزن آخر من الشكل(4-25).

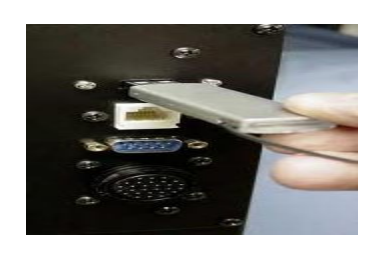

شكل )23-4( السواقة)USB )شكل)24-4( إستخدام السواقة)USB )لنقل

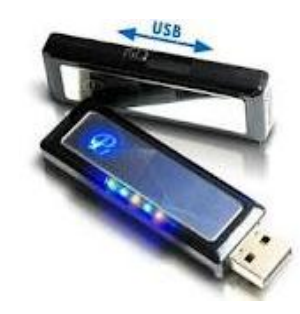

البرامج

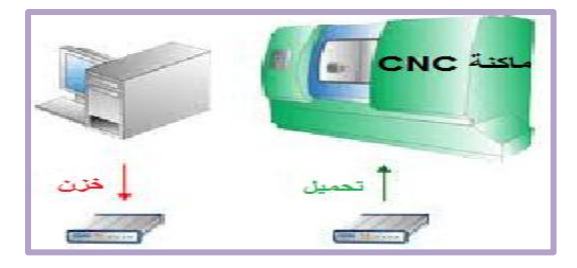

**الشكل)25-4( آلٌة نقل البرامج من الحاسبة إلى ماكنة CNC عبر أجهزة الخزن)مثل السواقةUSB)**

وبرنامج هذا التمرٌن هو:

N30 G00 X21 Z01 N40 G01 Z00 F0.25 N50 X24 Z1.5 N60 Z30 N70 G02 X44 Z40 R10 N80 G01 X50 Z55 N90 X74 N100 G03 X80 Z80 R3 N110 G01 Z80

حيث يبدأ برنامج هذا التمرين بالخطوة (N30) ويتم فيها الإنتقال السريع بوساطة الدالة التحضيرية(G00) إلى النقطة المحددة بالإحداثي (Z=1،X=21)، مع ملاحظة أنه في هذا التمرين أو غير ه يمكن الإستعانة بملحقات نهاية الكتاب عند الحاجة، والتسلسل التالي(N40) يتم فيه الإنتقال الخطى بوساطة الدالة التحضيرية(GO1) إلى النقطة(Z=00) وبأمر التغذية(F0.25) والذي يُشير إلى معدل التغذية لأداة القطع، في حين يُشير التسلسل (N50) إلى النقطة المحددة باإلحداثٌٌن)24=X1.5،=Z )،وٌحدد التسلسل)60N )احداثً)30Z)، وباإلنتقال إلى التسلسل)70N )ٌتم هنا اإلنتقال الدابري أو اللولبً نحو النقطة(44=X40، حجم) وبإتجاه عقارب الساعة وذلك بوساطة الدالة التحضيرية(GO2) ويحدد الرمز(R10) ترميز نصف قطر القوس، وتتم بوساطة التسلسل(N80) الإنتقال الخطي نحو النقطة(250×Z=55،X) بوساطة الدالة التحضير ية(G01) ومن ثم نحو النقطة(X=74)في التسلسل (N90)، ويحدد التسلسل(N100)الإنتقال الدائري أو اللولبي بإتجاه عكس عقارب الساعة بوساطة الدالة التحضيرية(GO3) وبنصف قطر يساوي (3) بوساطة (R3) وأخيراً فأن التسلسل (N110) بحدد الإنتقال الخطي نحو الإحداثي(Z80) بوساطة الدالة التحضيرية(G01).

التسهيلات التعليمية (مواد، عُدد، أجهزة):

-1 ماكنة مبرمجة ٌتم التحكم بها حاسوبٌا CNC.

-2 جهاز حاسوب بمواصفات متوافقة.

-4 سواقة )Drive Flash USB )لغرض الخزن من الحاسبة وإدخالها على ماكنة CNC.

خطـــوات العمــل:

1- تشغيل ماكنة CNC بعد إتباع خطوات الأمان والتحذير الواردة في الصفحة(103).

2-خزن(أوامر) البرنـامج الذي تـم شـرحه مسبقاً إلـى السواقة (USB Flash Drive) بوسـاطة الحاسبة.

- -2 نقل السواقة إلى المكان المناسب فً ماكنة CNC لتحمٌل البرنامج وتطبٌقه .
- 3- يجب أن يتحقق الطالب من أن شكل المشغولة الناتج يكون مطابقاً للرسم المبين في الشكل (4-.)26

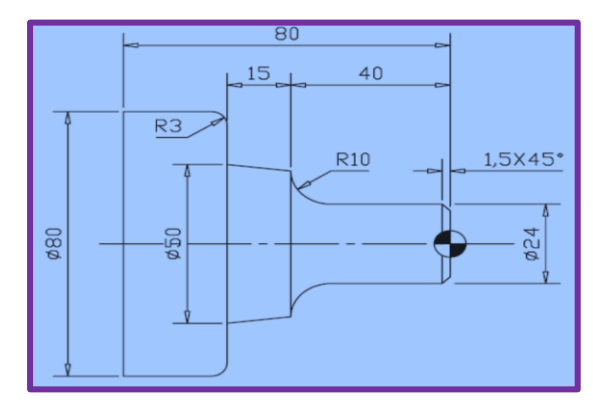

**شكل )26-4( الشكل النهائً لمشغولة التمرٌن رقم )5(**

نشـــــاط :

هلي مكن إستبدالُ خطوتيّ برنامج التمرين ذات التسلسلين (N100 ،N70) بدوالٍ أخرى تؤدي نفس الغرض؟ مع اإلستعانة بجداول آخر الكتاب.

تمرٌن رقم 6

4- 10 إسم التمرين: إستخدام الدالة (T) في دورات القطع والعودة لنقطة | رقم التمرين: التمرين السادس المرجع مكان التنفيذ : ورشة الميكاترونكس العملي المستخدمات الزمن المخصص:4 ساعات

#### الأهداف التعليمية:

ينبغي على الطالب أن يصبح قادر أ على : -1 معرفة وظٌفة دالة األداة )T )وخصوصا كل من الدالتٌن )0100T )و)0101T). 2- أكثر مرونة بالتعامل مع الدوال التحضيرية(G-CODES) لإستخدامها في التمرين. 3- أكثرمرونة بالتعامل مع الدوال الإضافية (M-CODES) لإستخدامها في هذا التمرين. -4 معرفة الرمز)S )الذي ٌُشٌر إلى سرعة عمود الدوران بوحدة )الدورة بالدقٌقة rpm).

1-10-4 إستخدام الدالة)T )فً دورات القطع

بشكل عـام فإنـه تُسند أرقـام مُرمِزةٌ إلـى تركيبـات أدوات القطـع فـي أبـر اج المخـار ط المبر مجـة، ونظام الترميز هذا ثابت ولايمكن إلغاؤه حتى لو أوقفت الماكنـة عن العمل، وأثنـاء عمليـة البرمجـة يـتم التعبير عن الأوامر الخاصـة بـأداة القطـع بأربعـة أرقـام تلـى العنـوان المُرمّز بـالحرف T، ويتعلق أول رقمان برقم الأداة، أما الرقمان الآخران فيشيران إلى قيمة إزاحة الإهتراء للأداة وكمـا هو موضـح فيمـا يأتى:

مثلاً(T0101)حيث تشير T01إلى رقم الأداة، ويشير (01 ) إلـى رقم إزاحـة الإهتراء، ويمكن أن تتغير أرقام أدوات القطع من(1) إلى الرقم الأكبر في حامل أدوات القطع ، وإذا وجد أكثر من حامل لأدوات القطع في الماكنة فإن ترقيم الأدوات المركبة على الحامل الثاني يبدأ مباشرةً بالرقم الذي يلي أخر رقم فبي الحامل الأول وهكذا، فمثلاً إذاكان الحامل الأول يحتوي على(8) أدوات فإن أول رقم للأدوات في الحامل الثاني هو(9)، وبشكل عام فإن إزاحة إهتراء أداة القطع تهدفُ إلى تصحيح إختلاف الأبعاد على طول المحورين (z أوx)، والناجم عن إهتراء أو تشوه أداة القطع، مثلاً عند تطبيق البرنامج الآتي:

> 00003 N1 G50 X15 Z5.0 N2 T0100 M41 N3 G96 S500 M03 N4G00 X1.0 Z.1 T0101 M08 N5 G01Z0 F.01 N6 X0 N7 G00 X.9 Z.03 N8 G01 Z1.0 N9 G27 X15 Z5.0 T0100 M05

N10 M30

حيث يبدأ البرنامج بـالرقم (00003) ويُمثل هذا الرقم عنوان أوإسم البرنـامج ويُكتب هذا لغـرض إسـتدعاء البرنـامج أو تعديلــه، ومـن ثـم الخطـوة (N1) ويـتم فيهــا إعــداد اإلحثثداثٌات)15=X5.0،=Z )وإعثثداد السثثرعة القصثثوى لمحثثور الماكنثثة بوسثثاطة الدالثثة التحضـيرية(G50)، والتسلسـل التــالى(N2) يـتم فيــه الإنتقــال الخطــي بوســاطة الدالــة )0100T)، وٌحثثدد أمرالثثدوران محثثور الماكنثثة بسثثرع منخفضثثة بوسثثاطة الدالثثة الوظٌفٌثثة (1M41)، فـي حـين يُشـير التسلسـل (N3) إلـي الـتحكم بسـر عة سـطحية ثابتــة بواسـطة الامر(G96) وبسرعة دوران يحددها الأمر(S500) وبدوران مع عقارب الساعة يحددها الأمسر (MO3)، ويُحسدد التسلســـل(N4) الإنتقـــال الســـريع إلــــي النقطـــة المحـــددة بالإحداثيين(1.0×X=1.0،X=1) ، ويحدد أمر أداة القطع(10101)نـوع أداة القطـع، ويُعطـي الأمر (M08) أيعازاً بتدفق سائل التبريد، وبالإنتقال إلى التسلسل(N5) بتم هنـا الأنتقـال الخطبي بـالأمر (G01) الـي النقطـة المحـددة ب (Z) وبمعـدل تغذيـةٍ يُحـدده الامـر (F01)، وهكذا يستمر البرنامج حتى ينتهي بالخطوة (N10)، التي يؤكدها الأمر(M30) الذي يعمل على ايقاف البر نامج.

التسهيلات التعليمية (مواد، عُدد، أجهزة):

-1 ماكنة مبرمجة ٌتم التحكم بها حاسوبٌا CNC.

-2 جهاز حاسوب بمواصفات متوافقة.

-5 سواقة )Drive Flash USB )لغرض الخزن من الحاسبة وإدخالها على ماكنة CNC.

خطـــوات العمــل:

- 1- تثبيت المشغولة (التبي يجرى عليها العمل) وتشغيل ماكنـة CNC بعد إتبـاع خطـوات الأمـان والتحذير الواردة في الصفحة(103).
	- -2 خزن)أوامر( البرنامج التالً إلى السواقة )Drive Flash USB )بوساطة الحاسبة.
		- -3 نقل السواقة إلى المكان المناسب فً ماكنة CNC لتحمٌل البرنامج التالً وتطبٌقه.

 00003 N1 G50 X15 Z5.0 N2 T0100 M41 N3 G96 S500 M03 N4G00 X1.0 Z.1 T0101 M08 N5 G01Z0 F.01 N6 X0 N7 G00 X.9 Z.03 N8 G01 Z1.0 N9 G27 X15 Z5.0 T0100 M05 N10 M30

5- تنفيذ البرنامج على المشغولة. ُ

6- يجب أن يتحقق الطالب من أن شكل المشغولة الناتج يكون مطابقاً للرسم المبين في الشكل(4-27).

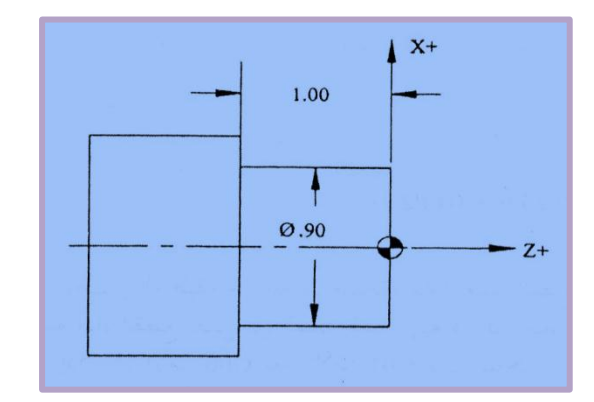

 **شكل )27-4( الشكل النهائً لمشغولة التمرٌن رقم )6(**

نشـــــاط :

هل إستبدال خطـوتيّ برنــامج التمـرين ذات التسلسـلين (N70، N70) ) بـدوال أخـري تـؤدي نفـس الغرض؟ مع اإلستعانة بجداول آخر الكتاب.

تمرين رقم 7

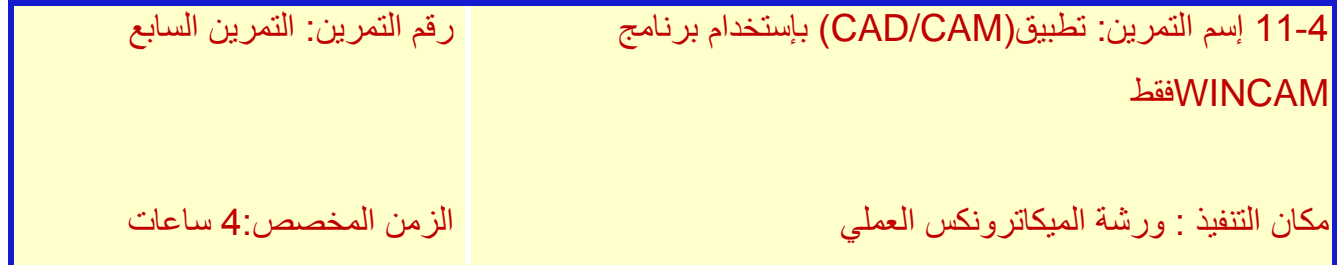

الأهداف التعليمية:

ينبغي على الطالب أن يصبح قادر أ على :

- 1- معرفة برامج التصميم والتصنيع بإستخدام الحاسوب والتي يرمز لها ب(CAD/CAM) بصورة عامة وبشكل مختصر.
- 2- معرفة برنسامج (WINCAM) والخباص بالتصبهيم والتصبنيع بإستخدام الحاسبوب وبشبكل مختصر.
	- 3- معرفة الطالب أنه يمكن لبرنامج( WINCAM) أن يعوض عن برامج التصميم الأخرى. جـ- التصمٌم والتصنٌع بالحاسوب)CAM/CAD (بإستخدام برنامج واحد هو WINCAM

į بدايةً كانت الرسوم الهندسية في عمليات التصنيع التقليدية والسائدة في الصناعة لسنوات عديدة مضت تُعد من قبل رسام ثم يقوم المهندس التقني بوضع خطة تشغيل (أو ما يعرف بالمسلك التقني)، وقد كانت

خطوات التصميم منفصلة تماماً عن خطوات التشغيل أو التصنيع حيث كانت هذه الخطوات منفصلة عن بعضها البعض، وبالتالي يؤدي هذاإلى أستهلاك وقت كبير ويتضمن تكراراً للجهود المبذولة من قبل العاملين في حقلي التصميم والتصنيع وبأستمرار التطور ظهر مفهوم (CAD/CAM) ، والذي يُشير إلى الإعتماد على الحاسوب في التصميم والتصنيع ويمكن أعتبار (CAD/CAM) القاعدة التقنية للمصنع الذي يُدار عبر الحاسوب (Computer Integrated Fctory).

و هنالك أسباب كثيرة تدعو لإستخدام نظم التصميم والتصنيع بالحاسوب نذكر منها :

أ- زيادة الإنتاجية : وهذا يتحقق بتقليل الوقت اللازم للتركيب والتحليل وإنجاز الرسومات التصميمية، فقد أصبح من المعلوم بداهةً أن إستخدام نظام التصميم بالحاسوب يؤدي وبشكل ملحوظ إلى رفع معدلات الأداء للأقسام التصميمية في المؤسسات الصناعية نظراً لما يختزله من وقت في إعداد الر سوم والتصاميم، وتُترجم زيادة الإنتاجية هذه في تخفيض التكلفة وكذلك بتقليل الوقت اللازم لإكمال المشروع .

ب- تحسين الجودة :أن نظام التصميم بالحاسوب يُتيح للمصمم إنجاز تحليلات عميقة ودقيقة للتصميم، ويوفر كذلك عُدداً كبيراً من التصميمات البديلة التي يمكن إختيار ها، كما أن الأخطاء التصميمية أقل بسبب الدقة العالية التي يوفر ها النظام، و هذه العوامل تقوِدُ إلى تصميمات أفضل.

ت-توحيد لغة التعامل والتبادل: الرسم الهندسي لغة دولية تتخطـى عوائق الترجمــة، وإستخدام نظـام التصميم بالحاسوب يؤدي إلى رسوم هندسية أفضل، وإلى مواصفات قياسية في الرسم وإلى تقليل الأخطاء، وبالتالي نحصل على تصميمات يمكن أن تكون مفهو مة لجميع العاملين في حقول الهندسة بغض النظر عن لغاتهم .

ث- توفيرقاعدة بيانات واسعة لعملية التصنيع : عند تكوين الرسوم لمنتج ما ( وضع الأبعاد على المنتج وأجزائه وتحديد قوائم المواد ومواصفاتها...الخ ) فإنه تتوفرُ بيانات كثيرة يمكن إستخدامها في عمليات التصنيع، ويتكون مصطلح (CAD/CAM) من جزئين هما:

أ- التصمٌم بإستخدام الحاسب ( CAD ( :لقد

أرتبط نظام التصميم بالحاسوب بشكل كبير بتطور مفهوم الرسوم بالحاسوب ولكن مفهوم التصميم بالحاسوب يتجاوز الكثير من الرسوم الحاسوبية من حيث التحليل ومع ذلك فإن رسوميات الحاسوب التفاعلية (ICG:Interactive Computer Graphics)هي القاعدة التقنية الضرورية لنظام التصميم بالحاسوب، وقد دخل الحاسوب مجالات مختلفة من الحياة، وكان من الطبيعي أن يفرض نفسه كأداة قوية في مجال التصنيع والتصميم، خاصة في السنوات الأخيرة، وأن مصطلح التصميم بمساعدة )أوبمعونة( الحاسوب (Design Aided Computer (الذي ٌُ شــار إلٌه أختصارا باألحرف (CAD) ، يتضمن أية عملية تصميم تستخدم الحاسوب لتطوير أوتحليل أوتعديل تصميم هندسي، ويمكن القول بأن نظام التصميم بالحاسوب (CAD) بتكون من عنصرين مهمين هما:

-1 رسومٌات الحاسوب التفاعلٌة Interactive (:

(Computer Graphics: ICG) ويُشير هذا المصطلح إلى الأجهزة المادية (hardware) والبرامجيات (software) التي يستخدمها المصمم لأنشاء تصميماته ورسومه، حيث يشمل وحدات الإدخال ووحدة المعالجة المركزية، ووحدات إخراج التي تتضمن شاشة (monitor) ووسائل ومعدات ٍ أخرى، أما البرامجيات فتشمل مجموعة البرامج التي تسهل إنجاز الوظائف الهندسية المطلوبة كالرسم والتحليل المهندسي .

2- المستخدم : أوالمصمـم، حيث أن رسوميات الحاسوب التفاعلية ما هي إلا أداة يستخدمها المصمم لحل مشكلة تصميمية، وتوجد العديد من برامج التصميم بالحاسوب مثل (SOLID ،AUTOCAD EDGE،WORK SOLID )، وفً بعض الحاالت ٌعمل برنامج هذا التمرٌن )WINCAM )عمل التصميم أيضاً وخصوصاً لبعض الرسومات المبسطة، و برنامج (WINCAM )صممته شركة EMCO( وهً شركة مصنعة لمكابن CNC) ، بالنسبة للتصنٌع بإستخدام الحاسوب)CAM )سٌتم شرحها

بشكل مفصل في التمر بن ر قم 8.

التسهيلات التعليمية (مواد، عُدد، أجهزة):

1- مخرطة مبرمجة يتم التحكم بها حاسوبيأCNC lathe. -2جهاز حاسوب بمواصفات متوافقة مُ حمل علٌه برنامج )WINCAM). -3سواقة )Drive Flash USB )لغرض الخزن من الحاسبة وإدخالها على ماكنة CNC.

خطـــوات العمــل:

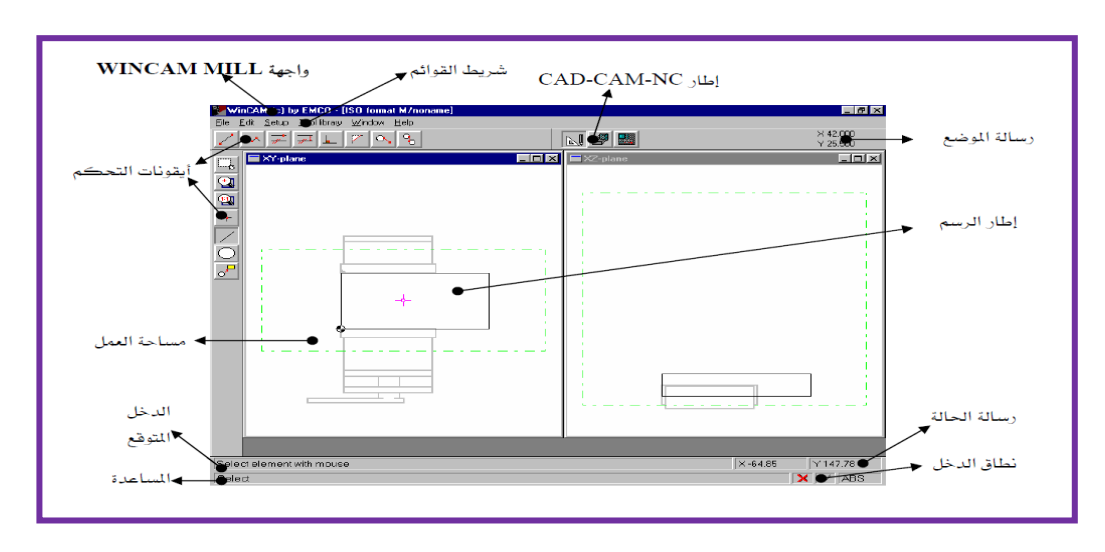

1- شغل بر نامج( WINCAM)،فتظهرُ النافذة المبينة في الشكل (4-28).

 **شكل )28-4( نافذة برنامج) WINCAM)**

يُمكن تقسيم النافذة إلى ثلاثة اقسام وذلك حسب طبيعة عمل هذا الفصل وهي:-أ- شرٌط القوابم.

Tool library File Edit Setup Window Help ب- مجموعة أوامر وأيقونات والأشرطة المبينة في الشكل (4- 28 ) تتضمن: )أٌقونات التحكم، مساحة العمل، الدخل المتوقع، المساعدة، رسالة الموضع، رسالة الحالة، نطاق الدخل).

ج- شريط أدوات التحويل من وحدة CAD إلى وحدة CAM أو وحدة NC، كما مبين في الشكل (4-29).

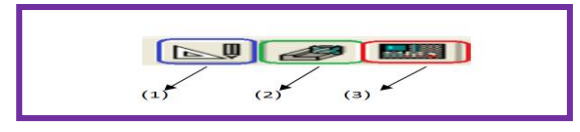

**شكل )-4 29( شرٌط أدوات التحوٌل**

حيث أن:

وحدة رقم (1): هي وحدة CAD(التصميم بإستخدام برامج الحاسوب وهنا سنستخدم برنامج الحالي) WINCAM

وحدة رقم (2): هي وحدة CAM(التصنيع بإستخدام برامج الحاسوب وهنا سنستخدم برنامج WINCAM)أيضاً)

وحدة رقم (3): هي وحدة NC (أي إظهار خطوات برنامج WINCAM بدلالة برنامج بدلالة الدوال .)السابقة نٌالتمار مثل R….،F،T،M،G

-2 أنقرعلى وحدة رقم )1( للعمل على وحدة CAD للتصمٌم. 3 - أنقرعلى الوحدة رقم )2( للعمل على وحدة CAM وحٌنها ٌصبح برنامج)WINCAM )جاهزاً لتصنيع المشغولة المبينة في الشكل (4-30) أو أية مشغولة يرغب بها الطالب:

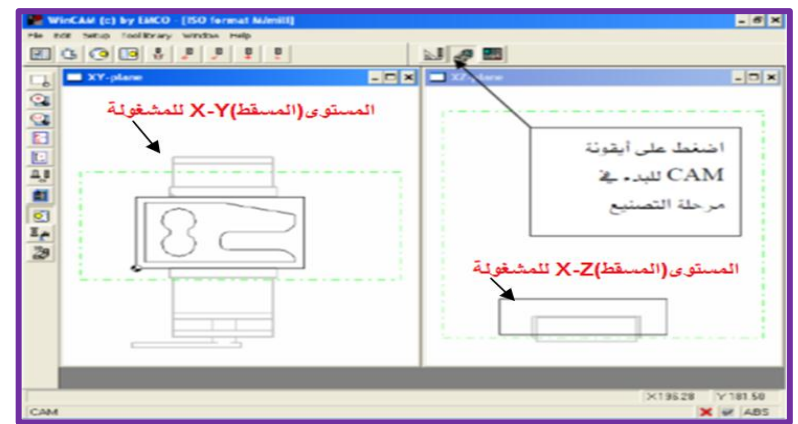

 **شكل )30-4( تطبٌق المستوٌات على المحاور)Z,Y,X)**

4- بعد إكمال تصنيع المشغولة أعلاه أو أية مشغولة يرغب بها الطالب يُخزن الشكل على سواقة (USB) وتُنقل وحدة (USB) إلى ماكنة CNC لغرض تحميل المشغولة منها وتنفيذها.

نشـــــاط : هل توجد طرٌقة إدخال أخرى ٌمكن إستخدامها من قبل الطالب بدل وحدة اإلدخال )USB )لنقل المشغولة من الحاسوب إلى ماكنة CNC ؟

تمرين 8

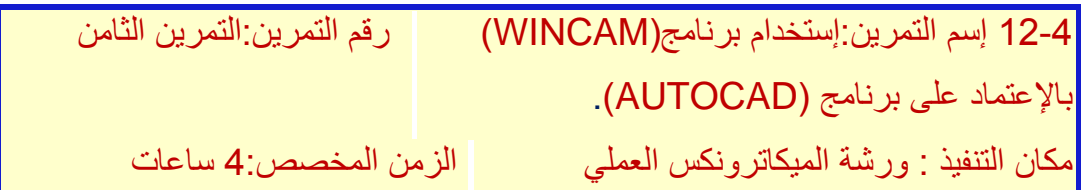

الأهداف التعليمية:

ينبغي على الطالب أن يصبح قادراً على : 1-معرفة وظيفة برنامج(AUTOCAD ) في التصميم بإستخدام الحاسوب والذي يرمز له بـ  $. (CAD)$ 

2-كيفية خزن ملفات البرامج وتناقلها بين برنامج التصميم(CAD) والذي يقوم به برنامج (AUTOCAD)، وبرنامج التصنيع (CAM) والذي يقوم به برنامج( WINCAM)، وبذلك ٌكتمل لدٌه مفهوم )CAM/CAD).

3- توسيع مفهوم الطالب حول أمكانية التصميم بنفسه مستقبلاً، بعد تطوير مهاراته. ج-التصميم والتصنيع بالحاسوب(CAD/CAM) بإستخدامAUTOCAD و WINCAM:

تم التركيز مسبقاً على التصميم بالحاسوب(CAD) بإستخدام برنامج WINCAM، وسيتم التركيز هنا على(CAM) والتي هي مختصر( Computer-Aided Manufacturing) والتي يمكن تعريفها على أنها إستخدام نظم الحاسوب للتخطيط والإدارة والسيطرة على عمليات التصنيع من خلال التفاعل المباشر أو غير المباشر للحاسوب مع مواقع الإنتاج في المصنع وكما يتضح من التعريف فإن تطبيقات التصنيع بالحاسوب بمكن أن تنحصر في مجموعتين.

1-التحكم والمراقبة بالحاسوب :وهذا يشمل التطبيقات المباشرة التي يتم فيها ربط الحاسوب بشكل مباشر بالعمليات التصنيعية من أجل المر اقبة والتحكم في العمليات.

2-تطبيقات دعم التصنيع : وهذه تشمل تطبيقات غير مباشرة يتم فيها إستخدام الحاسوب لدعم عمليات الإنتاج في المصنع ، وفي هذا التمرين سيتم التطرق إلى إستخدام برنامج( AUTOCAD) للتصميم بدل ُالتمرين السابق الذي أستخدم برنامج (WINCAM) لعمليتيّ التصميم والتصنيع، وسيستخدم برنامج WINCAM في هذا التمرين للتصنيع فقط مع العلم توجد الكثير من برامج التصنيع بالحاسوب مثل ( . )MASTERCAM و EDGECAM

وبإستخدامنا لبرنامج AUTOCAD للتصميم وWINCAM للتصنيع ستكتمل الصورة لدى الطالب حول مفهوم(CAD/CAM)، كما سيتمكن الطالب من التعامل مع ملفات التصميم ذات الإمتداد(dxf.) والتي يُمكن قراءتها من قبل برنامج التصنيع.

التسهيلات التعليمية (مواد، عُدد، أجهزة):

-1 ماكنة مبرمجة ٌتم التحكم بها حاسوبٌا CNC.

2- جهاز حاسوب بمواصفات متوافقة مُحمل عليه كل من برنامجيّ ( AUTOCAD) و .(WINCAM)

-3 سواقة )Drive Flash USB )لغرض الخزن من الحاسبة وإدخالها على ماكنة CNC. خطـــوات العمــل:

1- شغل برنامج (AUTOCAD)، ومن ثم يفتح الطالب ملف جديد من أيقونة (File) والمؤطرة بمربع أحمر من شريط القوائم ويختار منها new ومنها يبدأ الطالب بتصميم أية مشغولة بختارها وكما هو مبين بالشكل (4-31).

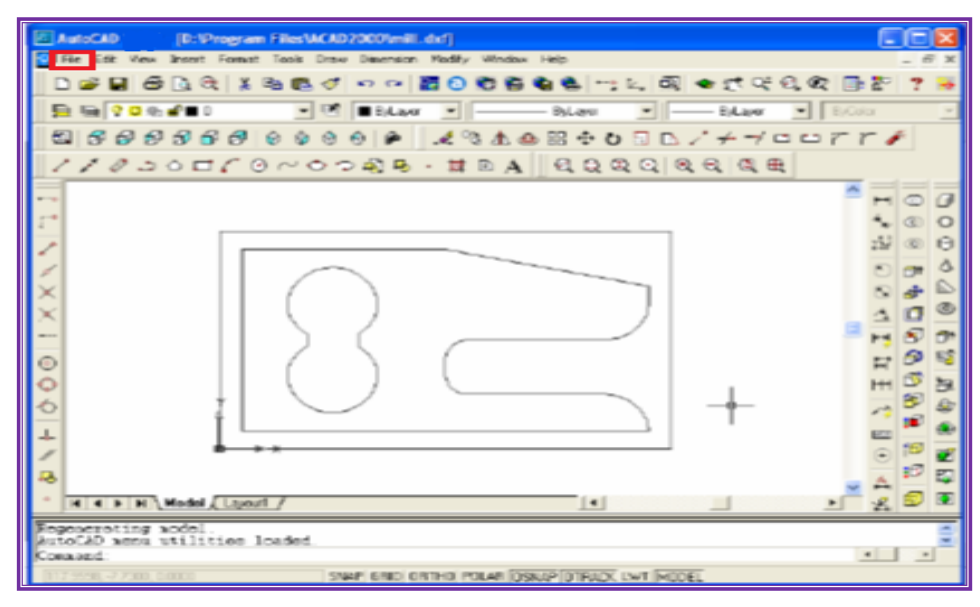

**شكل)31-4( نافذة AUTOCAD**

2- بعد إكمال التصميم(الرسم) يقوم الطالب بحفظ ملف المشغولة بأي إسم ومكان يختاره من الحاسوب، وعلى شرط أن يكون الملف المُخزن ذا إمتداد من نوع (dxf.) وكما هو مبين في الشكل (4-32).

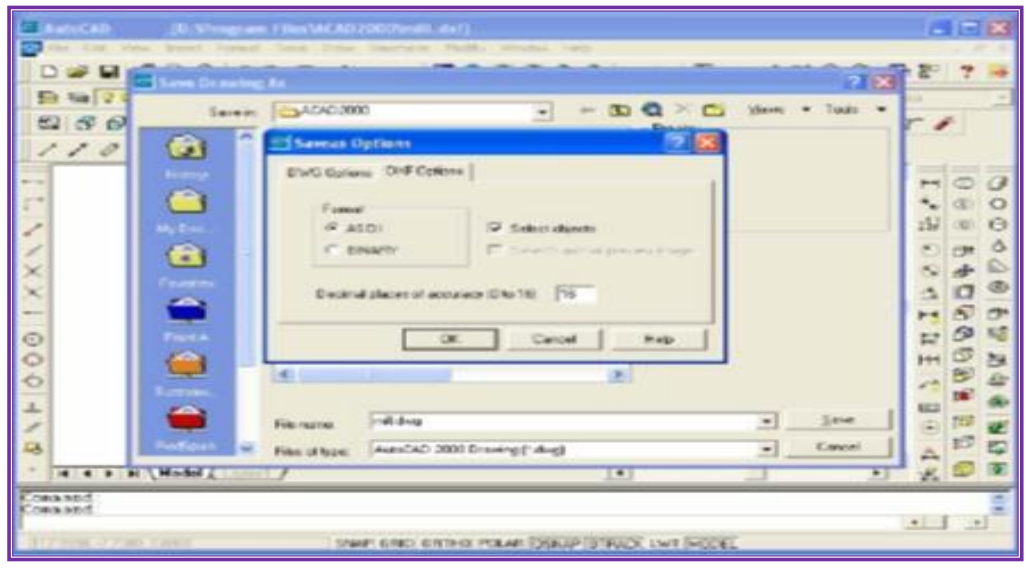

**شكل)32-4( حفظ ملف AUTOCAD**

3- بعد حفظ الملف يُغلق برنامج AUTOCAD ويُفتح برنامج التصنيع WINCAM (والمُحمل مسبقاً) ويُفتح الملف الذي خُزنت به المشغولة في الخطوة السابقة بوساطة الضغط على أيقونة(File) وتوريده بإستخدام(IMPORT)، ومن ثم إختيار(DRAWING) وكما هو مبين في الشكل (4- 33 ).

|                                                                                             | <b>WinCAM (c) by EMCO - [ISO format M/noname]</b>                 | $\Box$ e $\mathbf{K}$                   |
|---------------------------------------------------------------------------------------------|-------------------------------------------------------------------|-----------------------------------------|
| Edit Setup Toollibrary Window Help<br>File<br>New<br>Open<br>$Crl+5$<br>Save<br>Savo as     | 149<br>$\sim$ 3<br>γ.<br>$ \Box$ $\times$ $\parallel$<br>XZ-plane | $\times$ 62.000<br>Y 35,500<br>$  \sim$ |
| Import<br>×<br>Export<br>٠<br>Print:<br>٠<br>Information<br>Quit<br>$\overline{\mathbf{C}}$ | Drawing<br>NC program<br>-4                                       |                                         |
| Select element with mouse<br>load drawing with different format                             | _______<br>$\times$ 6.57                                          | Y152.35<br>$\times$ $\swarrow$ ABS      |

 **شكل )33-4( فتح نافذة برنامج WINCAM**

4- يُحدد مكان وإسم الملف المُخزن مسبقاً(ذي الإمتدادdxf)، وبعد تحديده يُضغط على موافق(ok) لغرض إستدعائه وكما هو مبين بالشكل(4-34).

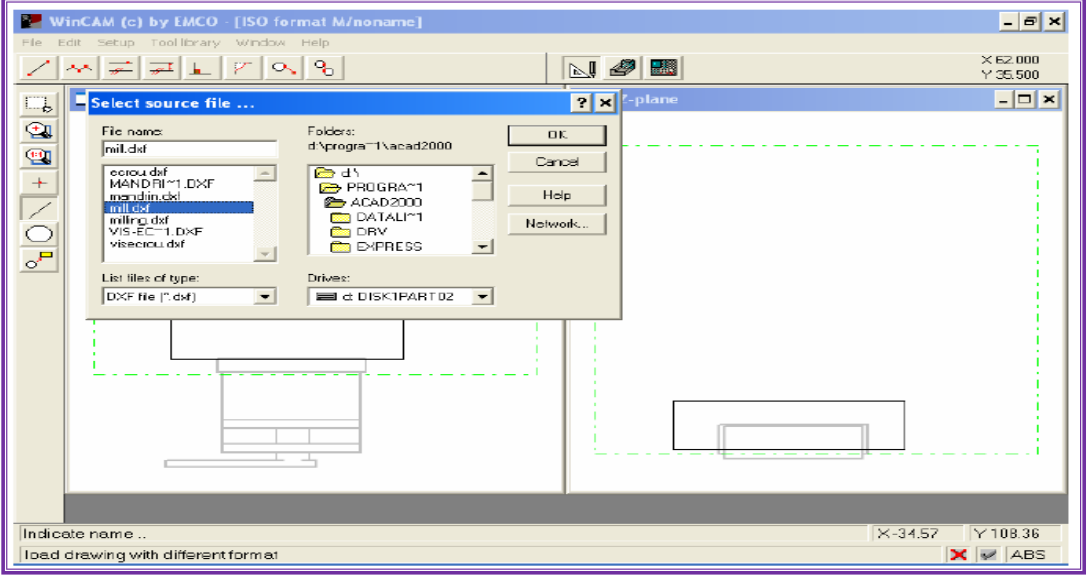

 **شكل)-4 34( إستدعاء ملف ُمخزن مسبقا** 

5- إدخال أبعاد المشغولة بوساطة أيقونة(setup) وإختيار أيقونة ( Define unmachined part) وكماهومبين بالشكل (4- 35).

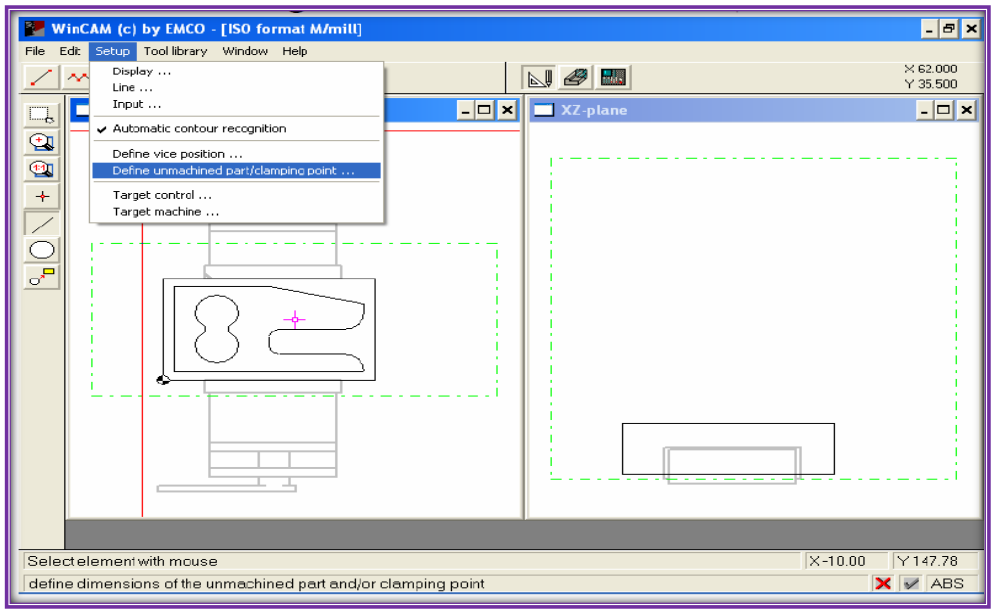

 **شكل)35-4(تعرٌف األبعاد**

-6 بعد إختٌار)unmachinedpart Define)ستظهرنافذة شكل)36-4(:

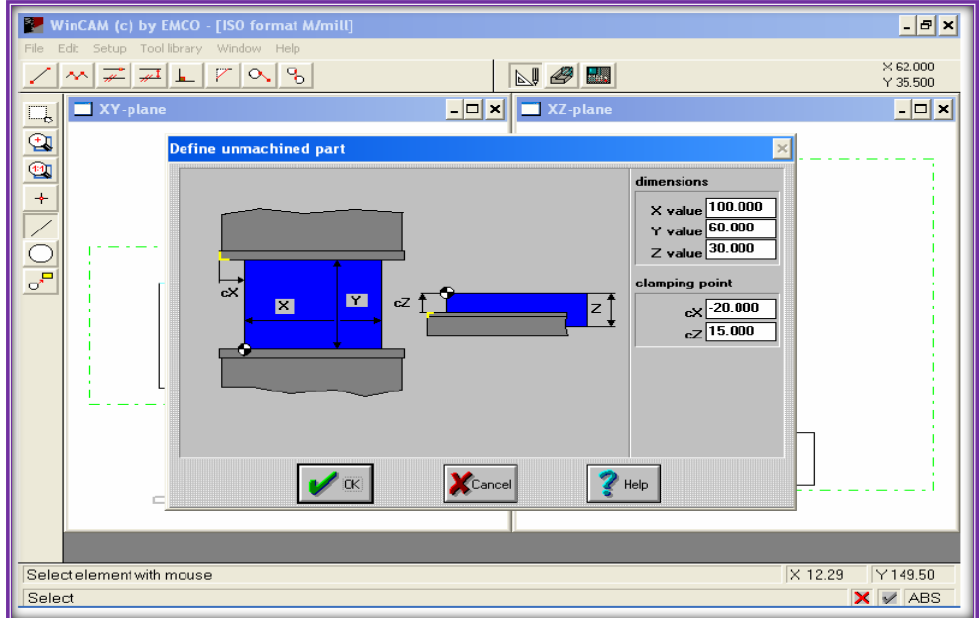

 **شكل)36-4( تحدٌُد العناصر بوساطة فأرة الحاسوب**

-7 بعد الضغط على موافق)Ok )سٌتم إختٌارأداة أو أدوات القطع إعتمادا على نوع مادة المشغولة، ومادة أداة القطع ، وسرعة القطع ،وكما هو مبين في الشكل(4-37).

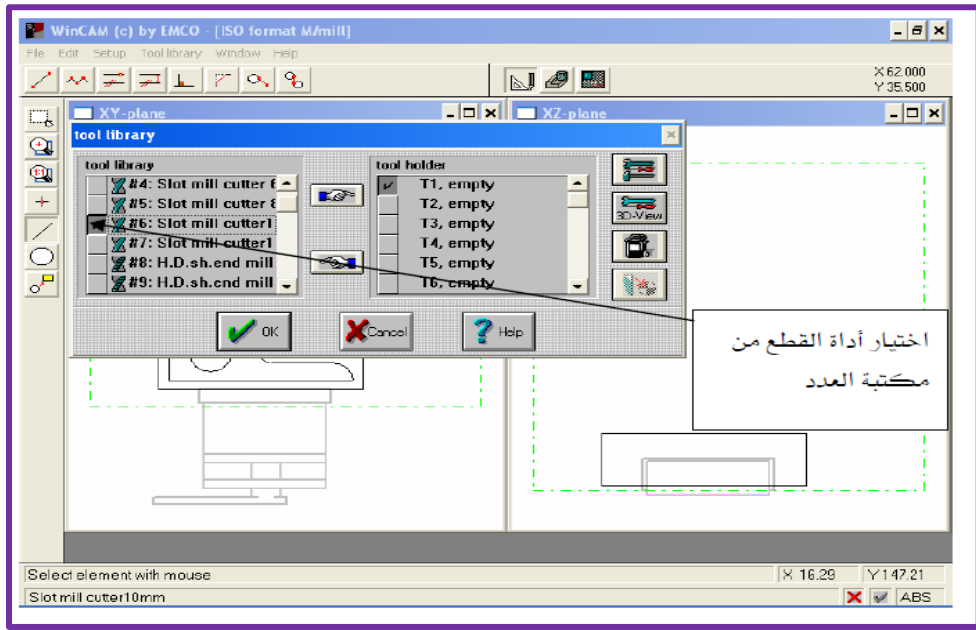

 **شكل)37-4 ( إختٌا ُر نوع أداة القطع**

-8 ٌختار الطالب موضع أداة اآللة )T )فً ماكنة CNC كما هو مبٌن فً الشكل)38-4(.

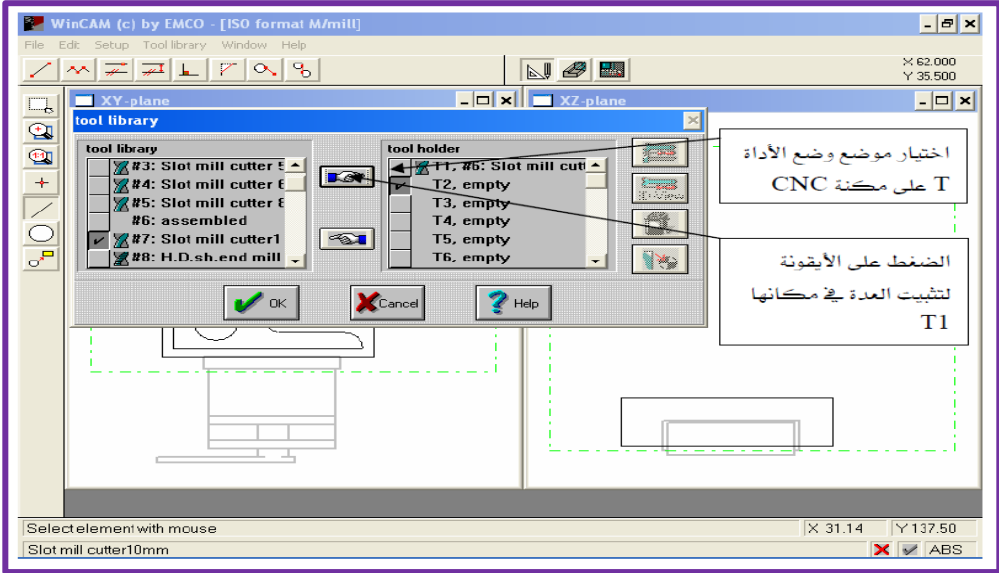

 **شكل)-4 38(إكمال اإلختٌارات**

9- تُحول المشغولة إلى وحدة(مرحلة) التصنيع(CAM) كما هو مبين في الشكل(4- 39).

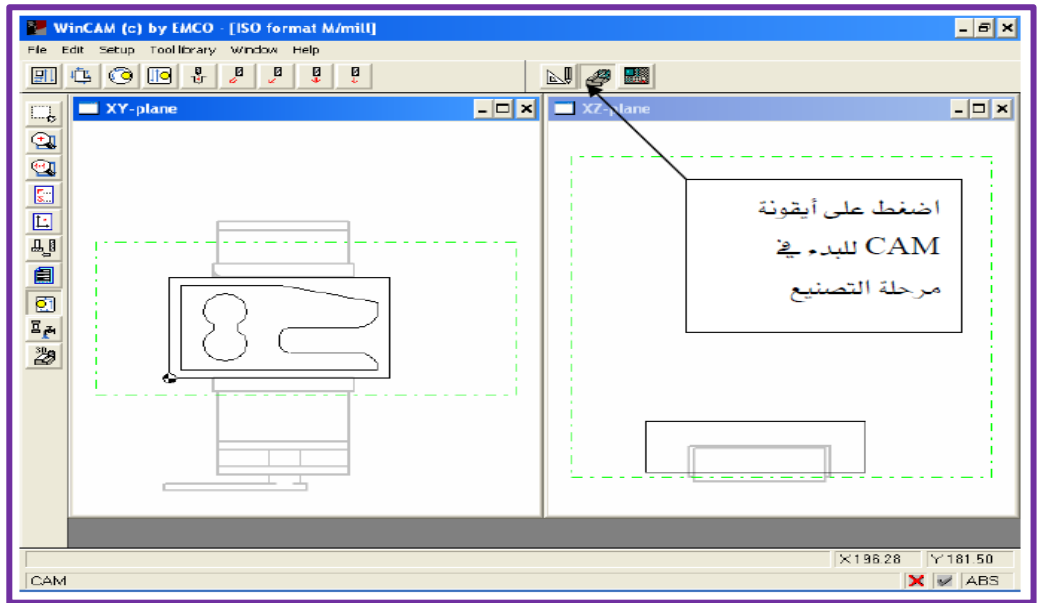

 **شكل)39-4( مرحلة التصنٌع CAM**

-10 بعد إكمال مرحلة التصنٌع وإختٌار المشغولة المناسبة ٌُنقل ملف المشغولة إلى ماكنة CNC وتنفذ. ُ بوساطة 232RS

**نشـــــاط :**

**ٌحاول الطالب رسم مشغولة جدٌدة من تصمٌمه وٌُطبق علٌها خطوات )CAM/CAD (الواردة فً خطوات التمرٌن )8(.** **أسئلة الفصل الرابع**

- **1( ما مكائن CNC؟ وما الفرق بٌنها وبٌن مكائن NC؟**
	- **2( ما المقصود بنظم التصنٌع؟ ومما تتكون؟**
- **3( مما ٌتكون برنامج ماكنة CNC؟ وهل ٌُمكن إعطاء مثال لبرنامج؟**
	- **4( ما الدوال التحضٌرٌة أو أوامر(G )؟إع ط مثاال لها.**
		- **5( ما دوال أوأومر )M)؟إع ط مثاال لها.**
		- **6( مإذا ٌقصد ب)T)؟ وكٌف ٌمكن ترمٌزها؟**
	- **7( هل ٌمكن للدوال التحضٌرٌة أن تقوم بوظٌفة أخرى؟ إعط مثاال .**
- **8( إذا علمت أن أحداثٌات النقطة) أ(هً )30=Z, 45=Y40,=X)،وأحداثٌات النقطة )ب( هً**

**)40=Z 100,Y, 60=X)، أكتب برنامجا مبسطا لحركة ماكنة القطع من النقطة )أ( إلى النقطة** 

**)ب( وبمراجعة الجداول الملحقة بنهاٌة الكتاب.**

 **9(ما الفرق بٌن نظام ً األبعاد التزاٌدي و األبعاد المطلقة؟**

 **10( باإلستعانة بالجداول الملحقة فً نهاٌة الكتاب والرسم المبٌن بالشكل)40-4(، وضح عمل البرنامج التال:ً**

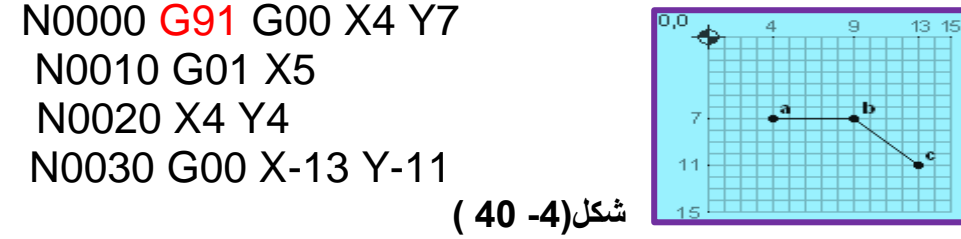

**-11باإلستعانة بالسؤال رقم)10(، بٌن الفرق بٌن عمل برنامج السؤال رقم)10( عن البرنامج التال:ً**

N0000 G90 G00 X4 Y7 N0010 G01 X9 N0020 X13 Y11 N0030 G00 X0 Y0

**-11أكتب البرنامج الخاص بالشكل )41-4(**

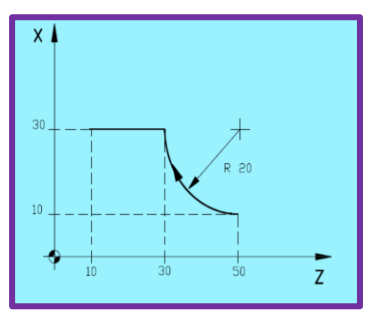

**شكل)41-4(**

13)- بالإستعانة بالسوال رقم (12) والجداول الملحقة في نهاية الكتاب، مإذا تتوقع أن يكون شكل **المشغولة بعد تنفٌذ البرنامج التال:ً**

**N100 G90 G38 R5 G02 X30 Z30 R20 N110 G01 X30 Z10**

**14(-ما المقصود بأنظمة )CAM/CAD (؟إعط مثال لبرامجهما.**

**15(- ماالذي ٌجعل برنامج WINCAM ُمفضال على غٌره من البرامج؟**

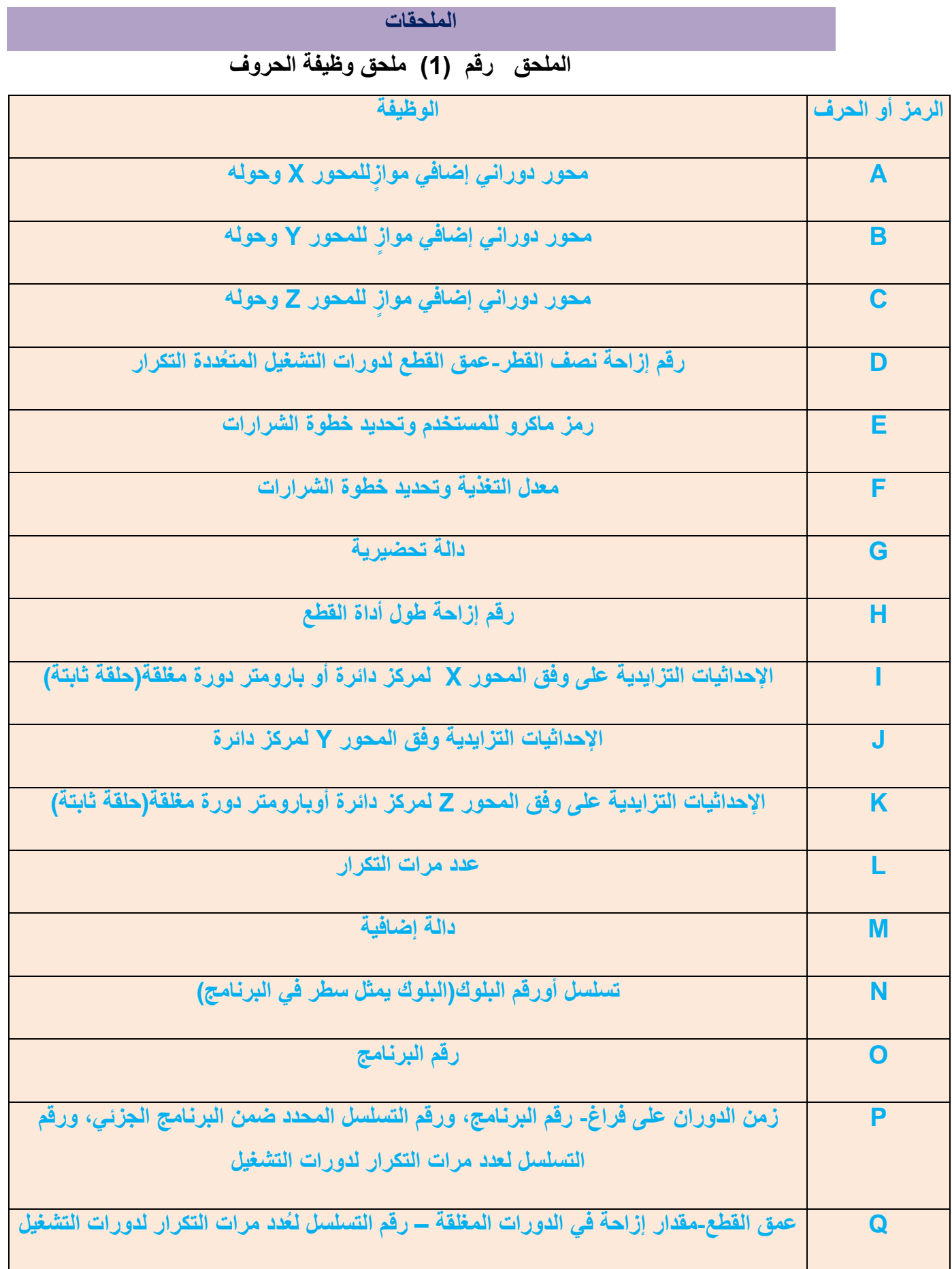

| النقطة R في دورات التشغيل المغلقة كنقطة عودة مرجعية، قيمة نصف قطر القوس من دائرة | R           |
|----------------------------------------------------------------------------------|-------------|
| دالة خاصة بسرعة دوران محور الماكنة                                               | S           |
| دالة أداة القطع                                                                  | т           |
| محور إضافي خطي مواز للمحور X                                                     | U           |
| محور إضافي خطي مواز للمحور Y                                                     | $\mathbf v$ |
| محور إضافي خطي مواز للمحور Z                                                     | W           |
| الاحداثيات X                                                                     | X           |
| الإحداثيات Y                                                                     | Y           |
| الإحداثيات Z                                                                     | Z           |

 **الملحق رقم )2( الدوال التحضٌرٌة ووظٌفة كل منها**

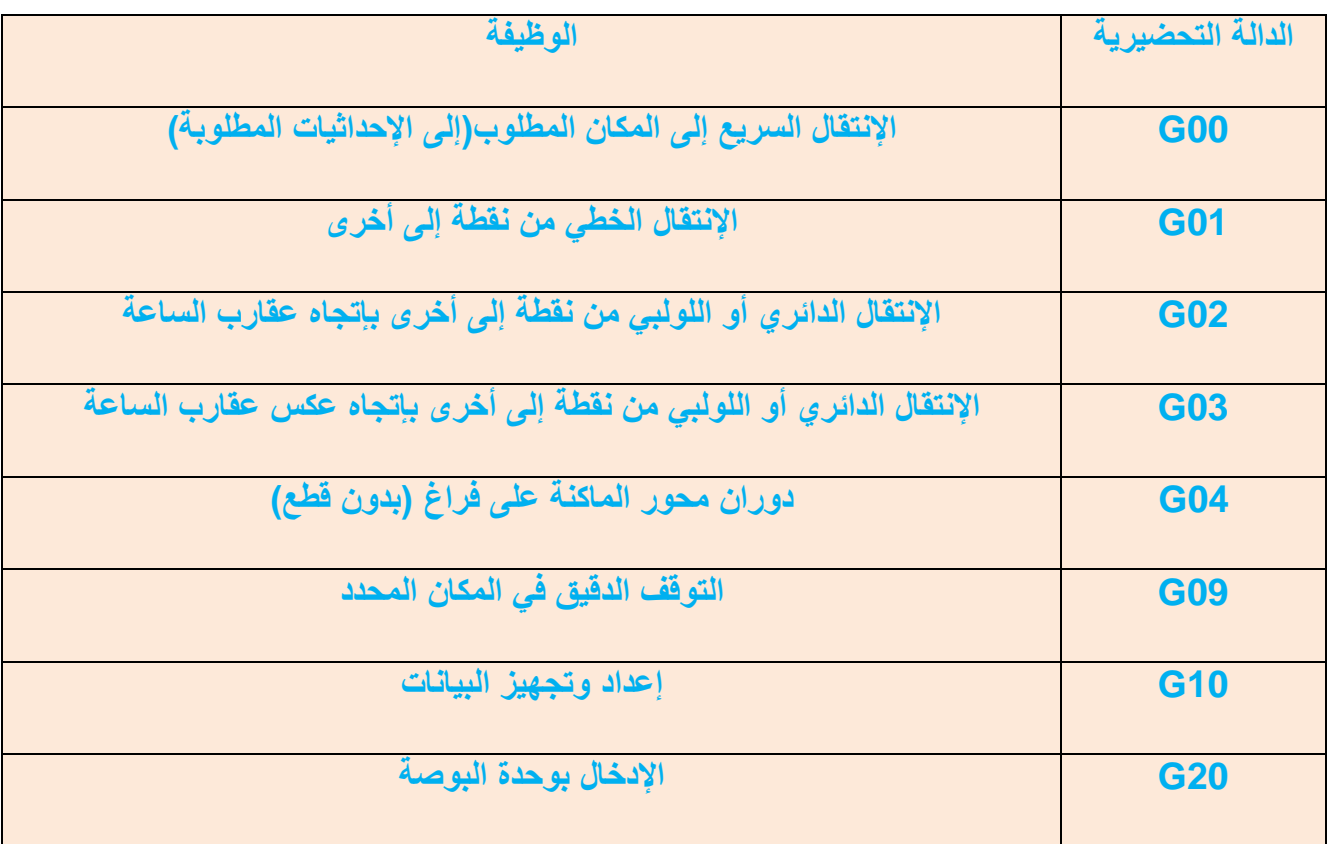

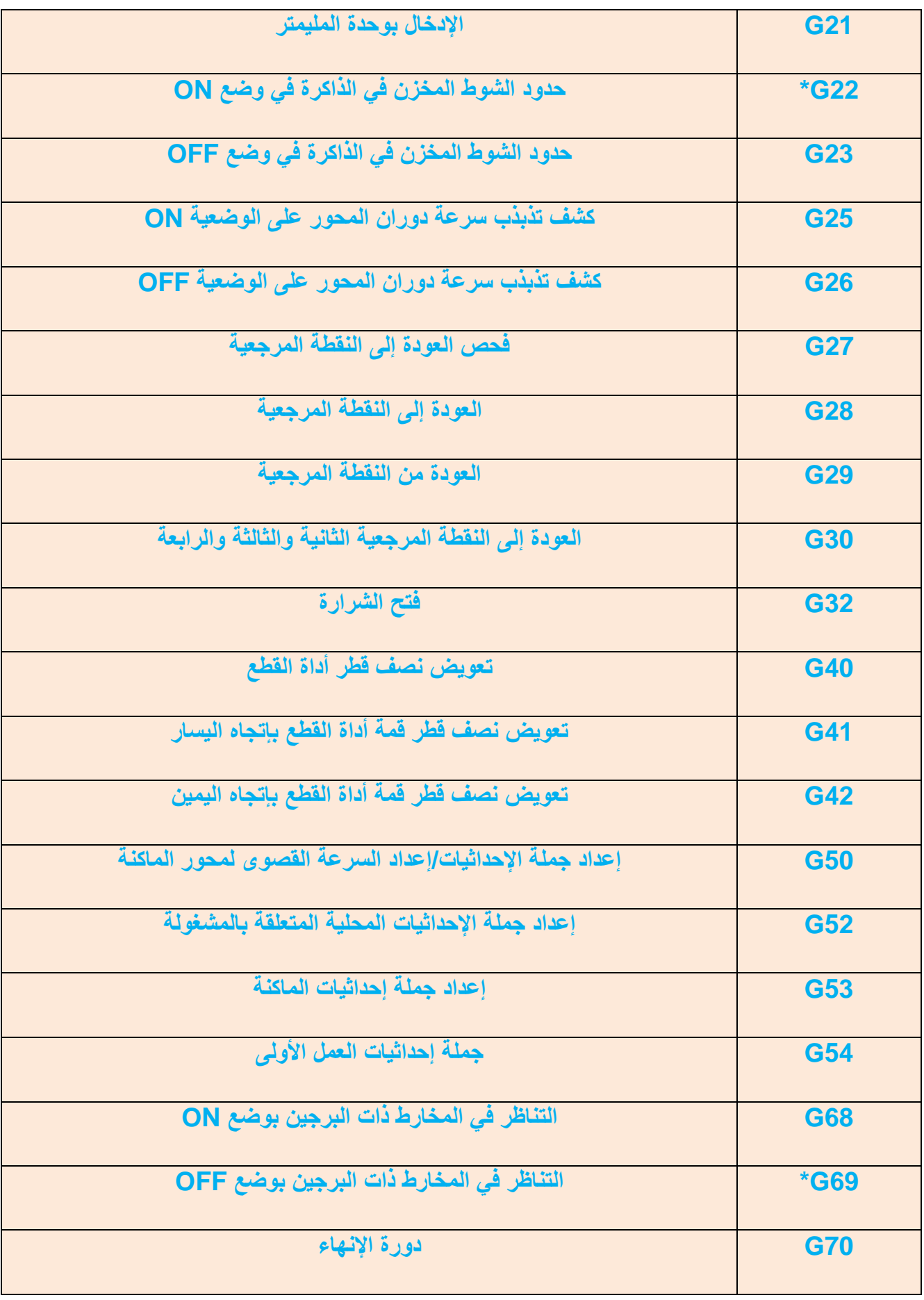

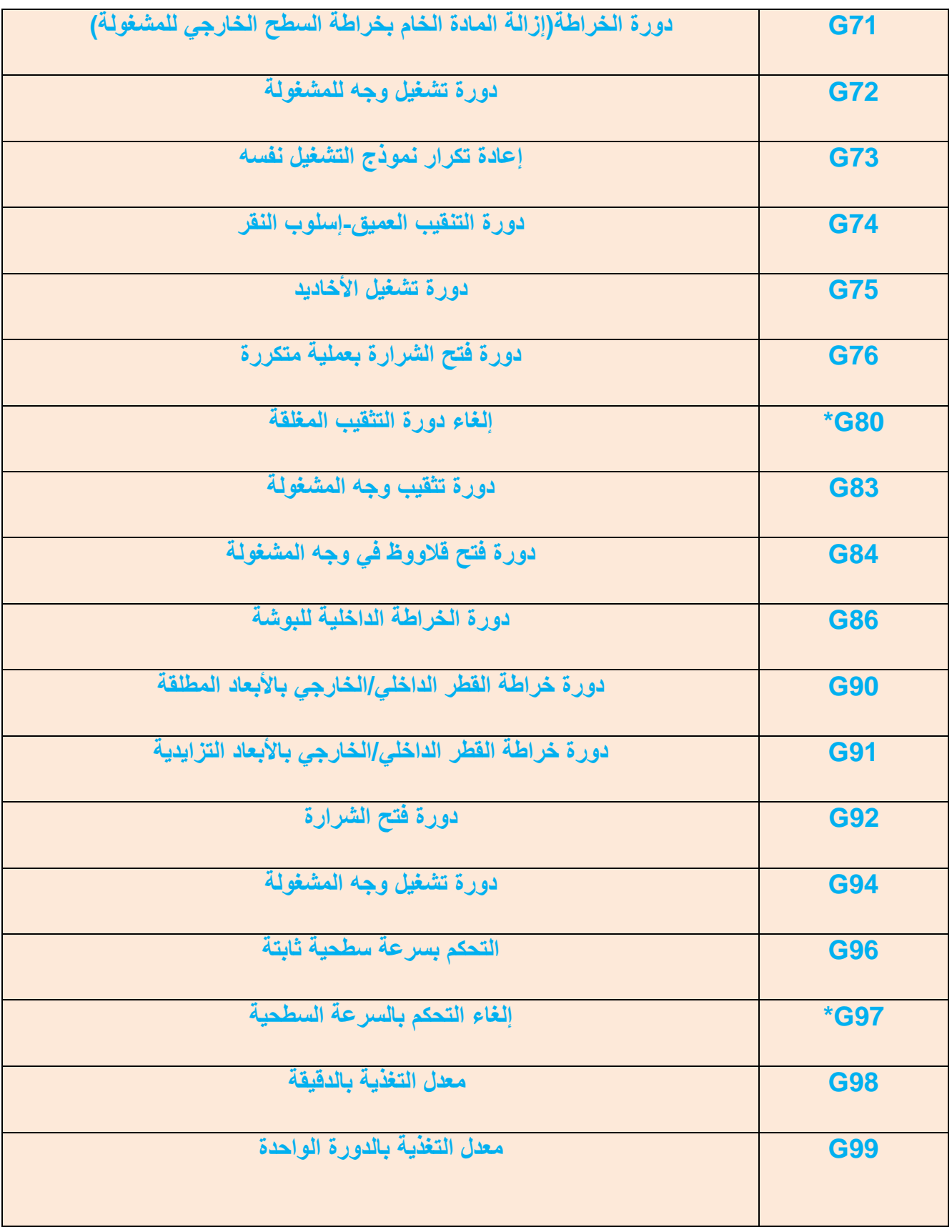

**الملحق رقم )3( الدوال اإلضافٌة ووظٌفة كل منها**

| الوظيفة                                                                                | الدالة الاضافية |
|----------------------------------------------------------------------------------------|-----------------|
| إيقاف البرنامج                                                                         | <b>M00</b>      |
| إيقاف إختيارى                                                                          | <b>M01</b>      |
| إنتهاء البرنامج من دون إعادة لف الشريط المثقب(وقد تم إستبدال الشريط المثقب بتقنية أخرى | <b>M02</b>      |
| في الوقت الحاضر)                                                                       |                 |
| تدوير محور الماكنة مع عقارب الساعة                                                     | <b>M03</b>      |
| تدوير محور الماكنة بعكس عقارب الساعة                                                   | <b>M04</b>      |
| إيقاف دوران محور الماكنة                                                               | <b>M05</b>      |
| تغيير أداة القطع                                                                       | <b>M06</b>      |
| تشغيل سائل التبريد على شكل رذاذ                                                        | <b>M07</b>      |
| تدفق سائل التبريد                                                                      | <b>M08</b>      |
| إيقاف تدفق سائل التبريد                                                                | <b>M09</b>      |
| إغلاق ظرف المخرطة                                                                      | <b>M10</b>      |
| فتح ظرف المخرطة                                                                        | <b>M11</b>      |
| تقدم عمود غراب الذيل                                                                   | <b>M12</b>      |
| تراجع عمود غراب الذيل                                                                  | <b>M13</b>      |
| دوران حامل أدوات القطع إلى الأمام                                                      | <b>M17</b>      |
| دوران حامل أدوات القطع إلى الخلف                                                       | <b>M18</b>      |
| حركة غراب الذيل إلى الأمام                                                             | <b>M21</b>      |
| حركة غراب الذيل إلى الخلف                                                              | <b>M22</b>      |

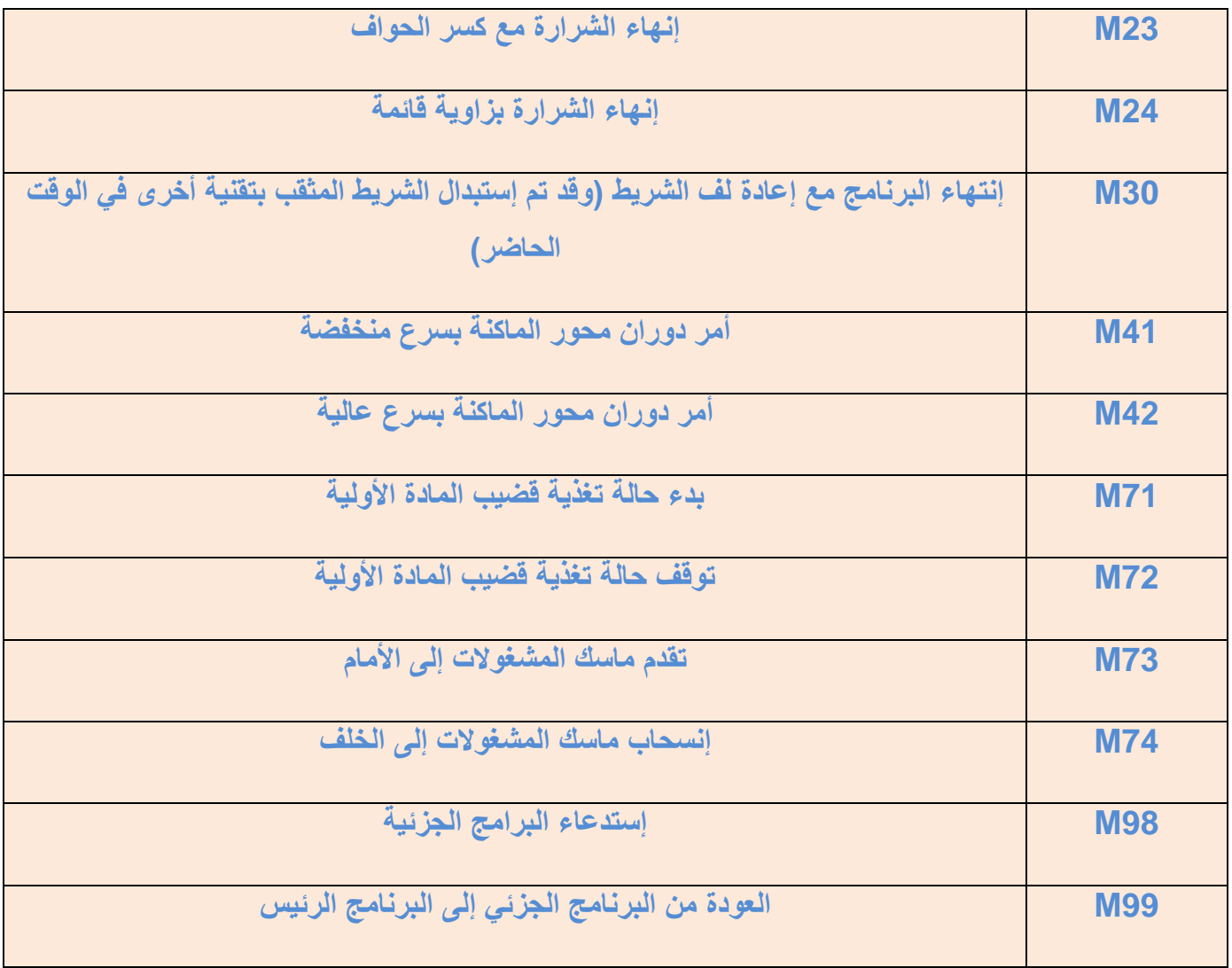

 **ملحق رقم) 4 (جدول الحروف المكافئة لكل من المخرطة والفرٌزة**

| التورنة        | الفريزة        |
|----------------|----------------|
| Z <sub>5</sub> | Y <sub>5</sub> |
| F <sub>6</sub> | $Z_6$          |
| U <sub>1</sub> | H <sub>1</sub> |
| W <sub>2</sub> | F <sub>2</sub> |
| <b>BAC</b>     | D <sub>B</sub> |
| KIHY           | KJI            |
| JQPV           | QP             |

ملحق رقم( 5 ) معاني المصطلحات الأنجليزية

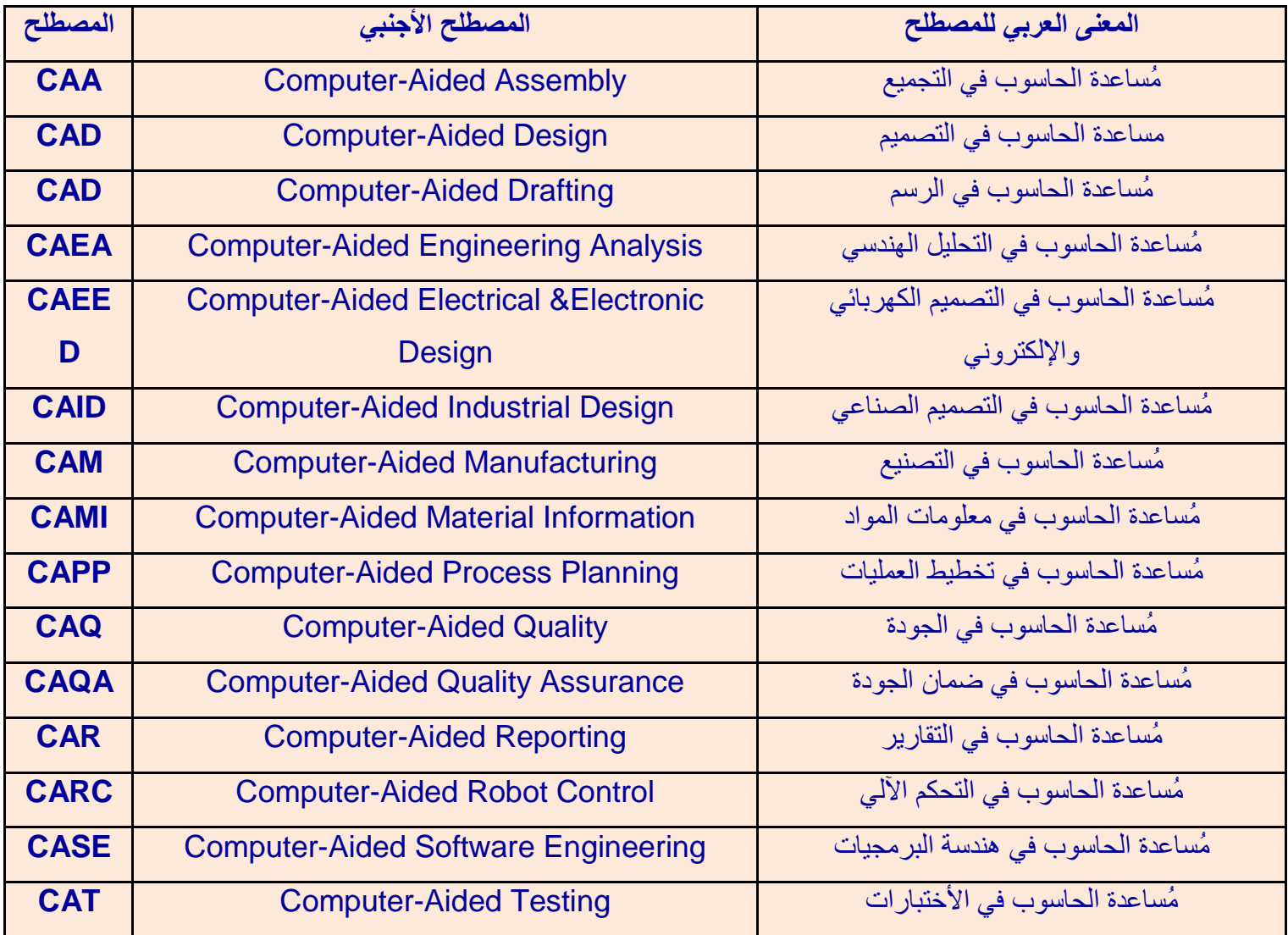

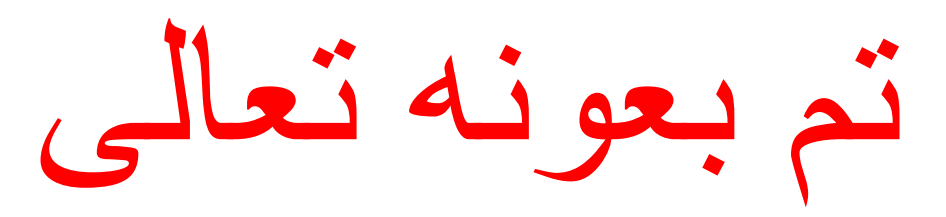